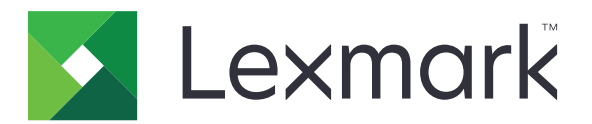

# **Print Management On-Premises**

**Version 2.13.1**

**Administrator's Guide**

**June 2023 [www.lexmark.com](http://www.lexmark.com)**

## **Contents**

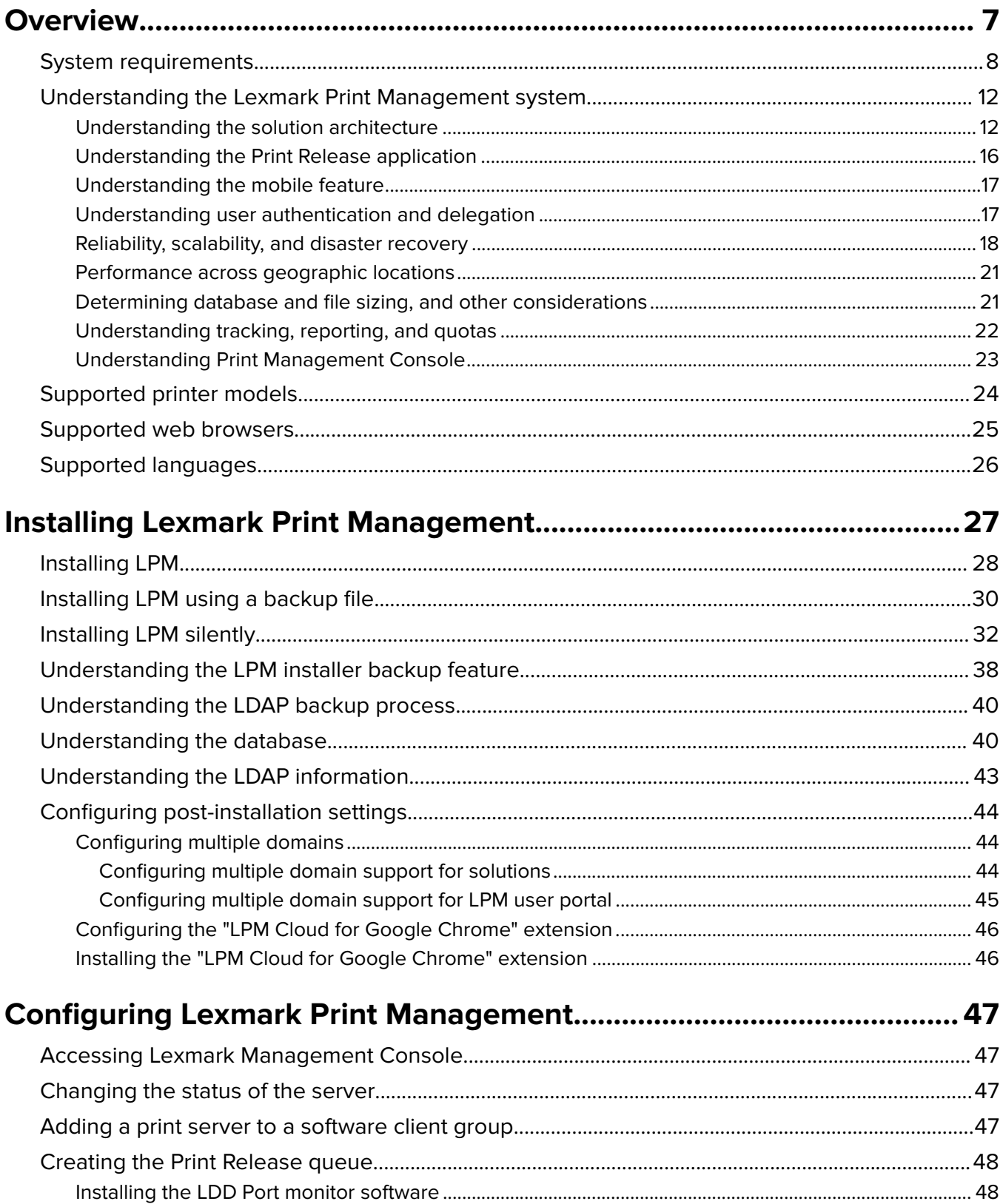

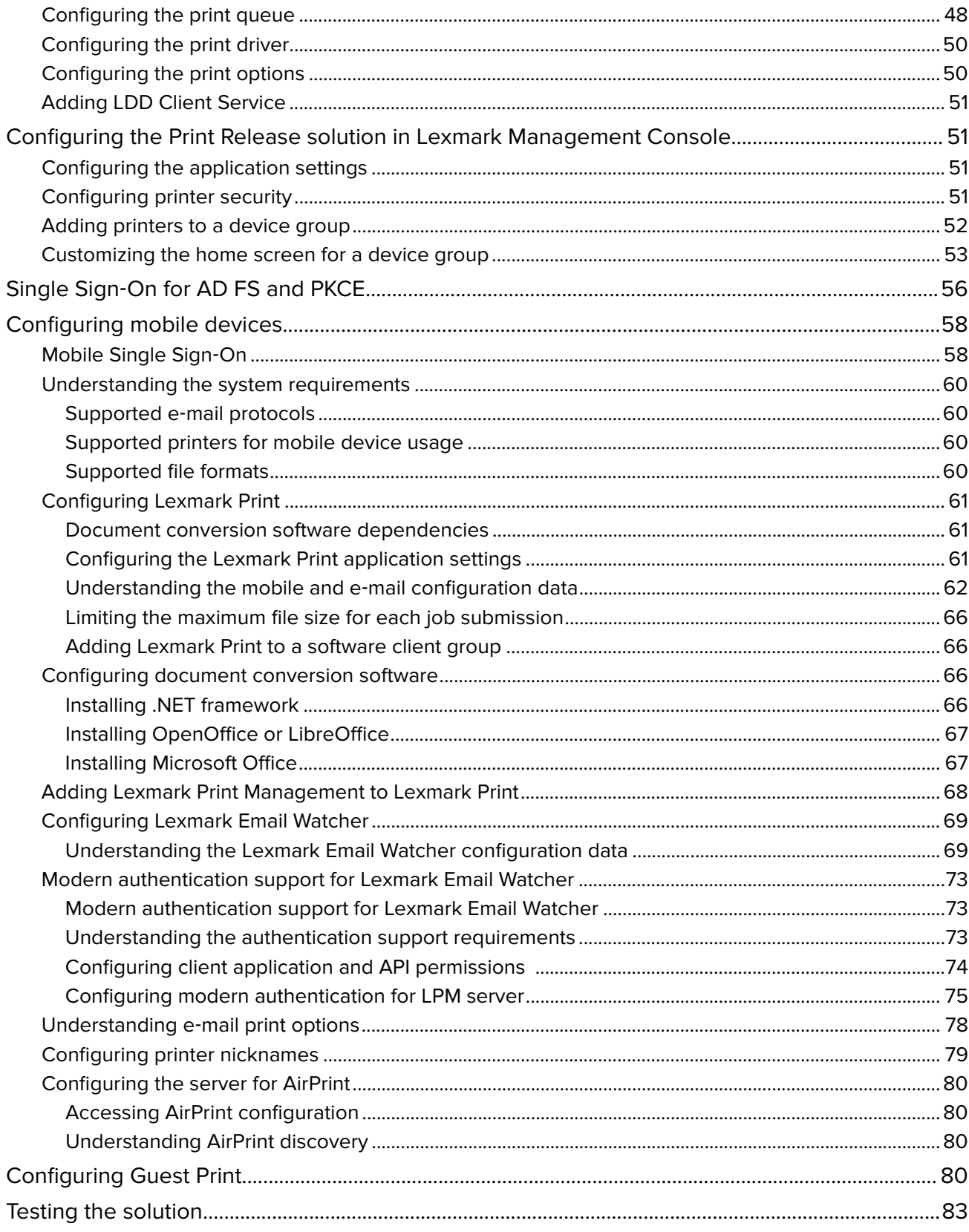

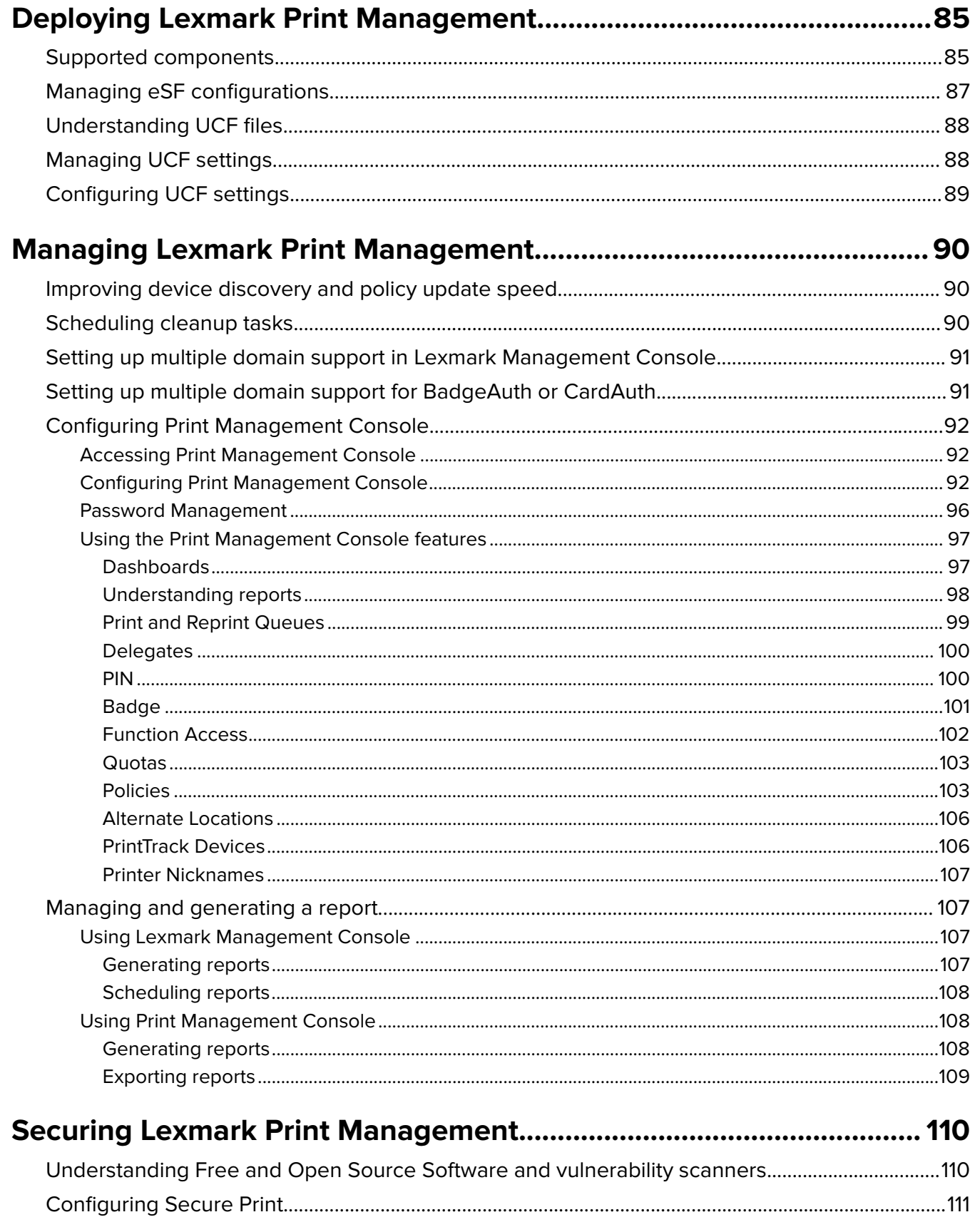

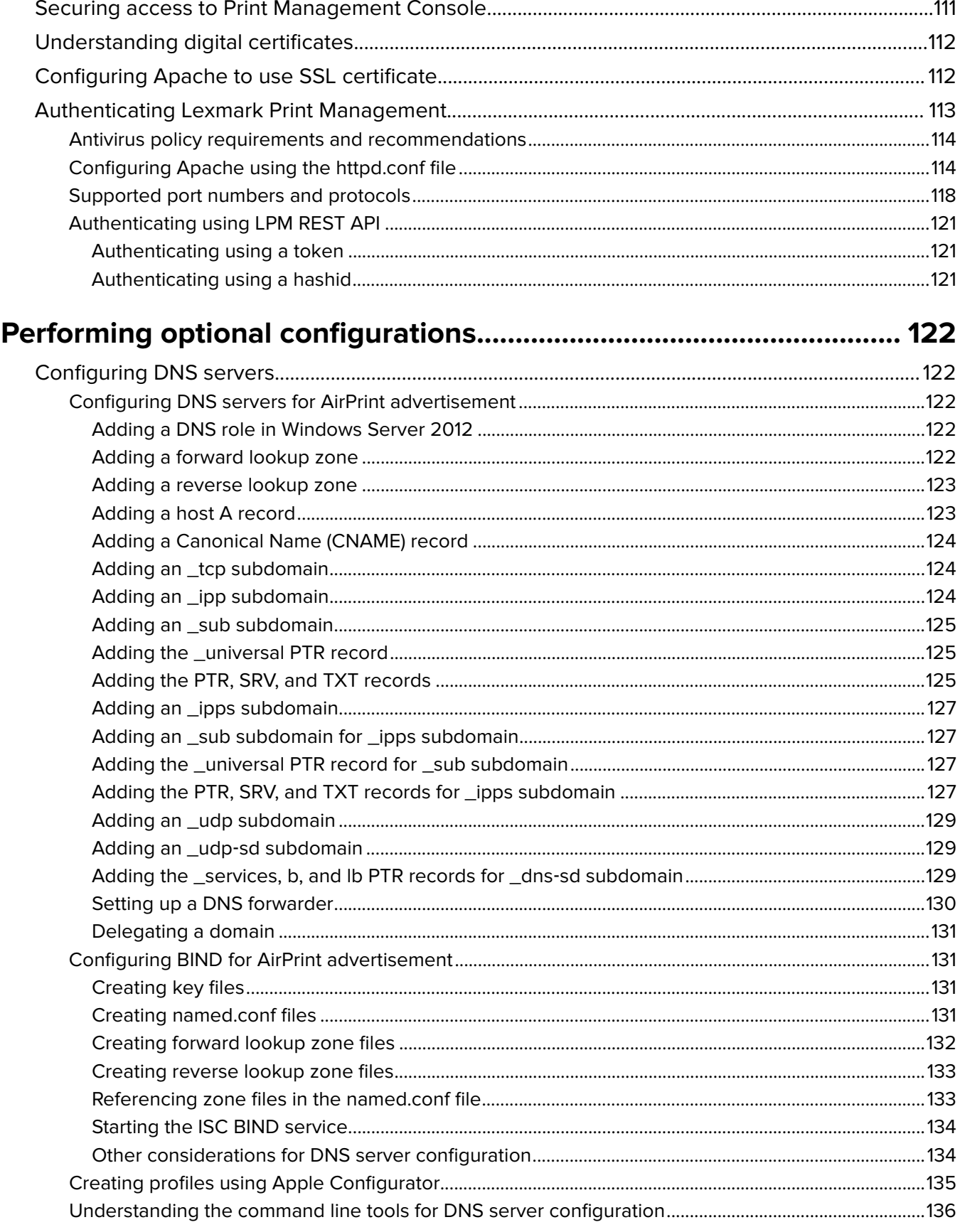

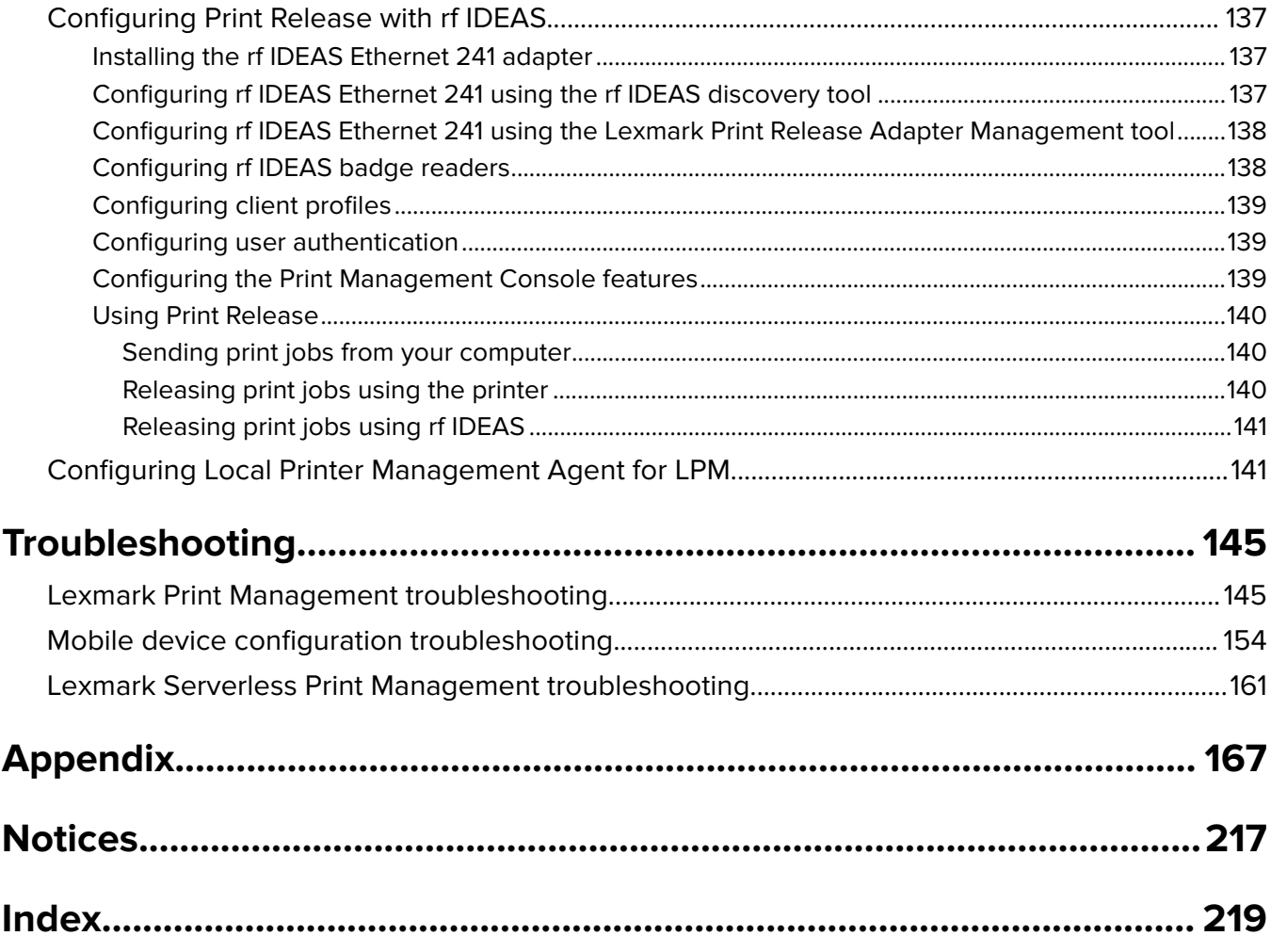

## <span id="page-6-0"></span>**Overview**

Use the Lexmark<sup>™</sup> Print Management (LPM) On-Premises solution to send print jobs from anywhere to one central print queue. You can securely release jobs on any Lexmark printer in the system.

The solution supports the following features:

- **•** Authenticate users when using the standard functions of the printer, such as copying, faxing, e‑mailing, and scanning to FTP site or to a network.
- **•** Let another user (called a delegate) print your jobs.
- **•** Authenticate using your badge, card, PIN, or user name and password.
- **•** Set user quotas and track usage.
- **•** Send print jobs using the AirPrint software feature.

By using the Lexmark Document Distributor (LDD) platform, you can securely send your files to the server from the following, where they are held until printed:

- **•** Computer
- **•** Mobile device
- **•** E‑mail
- **•** AirPrint
- Other systems that can submit print jobs to a Windows-based print queue

Depending on your configuration, jobs that are not printed after a specified period are deleted automatically.

The solution can also be used to do the following:

- **•** Track jobs from a printer that is connected to the workstation using the USB port.
- **•** Let workstations print jobs that are stored locally, and then release them at any printer using the LPM Serverless Print Release solution add‑on. For more information, see ["Configuring Serverless client](#page-201-0) [registration" on page 202](#page-201-0).

For information on how to print using this solution, see the Lexmark Print Management On-Premises User's Guide.

This document provides instructions on how to configure and troubleshoot the solution.

## **System components**

- **• Lexmark Document Distributor**—Enables document capture, processing, and routing.
- **• Lexmark Print Management**—Lets you send jobs from anywhere to a central print queue, and then securely release them from any Lexmark printer in the system.
- **• Database**—Maintains information about clients, solutions, settings, and jobs. The database can be Microsoft SQL Server or Firebird®.
- **• User Directory**—Stores information on users and groups. The user directory can be any LDAP‑compliant directory or the LPM database.
- **• Embedded Solutions Framework (eSF) applications**—Provides the Print Release user interface buttons and prompts, authentication management, and activity tracking for copy, fax, e-mail, and scan functions.

## <span id="page-7-0"></span>**System requirements**

## **Recommended hardware**

- **•** The processor is at least dual 2.5GHz Quad Core Intel Xenon or AMD Opteron.
- **•** The available random access memory is at least 8GB.
- **•** The available hard disk space on the server is at least 40GB.

## **Recommended software**

- **•** The operating system is at least Windows Server 2012.
- **•** The Windows Server operating system is 64‑bit.
- **•** The antivirus provides full control access privileges to the LDD installation path.
- **•** The document conversion software is Microsoft Office, OpenOffice, or LibreOffice. The document conversion software is required only if installing Lexmark Print. For more information on document conversion, see ["Document conversion software dependencies" on page 27.](#page-26-0)

## **Recommended hardware for Print Release**

**•** The available space for the **ALLUSERSPROFILE** environment variable target path is at least 1GB for backup files.

**Note:** The default path is **C:\ProgramData**.

**•** The server hard disk must be high speed with low latency.

## **ALLUSERSPROFILE**

**ALLUSERSPROFILE** is an environment variable in Windows that indicates the folder to store application data that is shared by all users. Typically, this variable is mapped to C:\ProgramData.

To know the exact value, perform the following steps:

At the command prompt, type the following:

>echo %ALLUSERSPROFILE%

## **LDD server requirements**

For a list of all LDD-related server and network requirements, see the Lexmark Document Distributor Administrator's Guide.

The following table shows the LPM versions that are compatible with specific LDD versions:

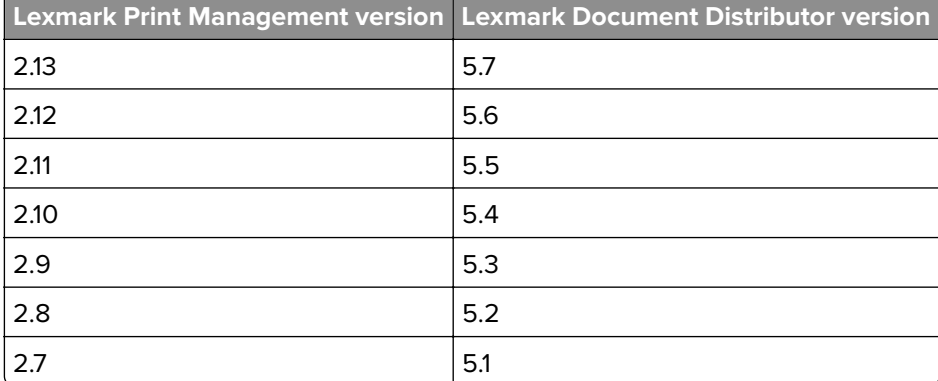

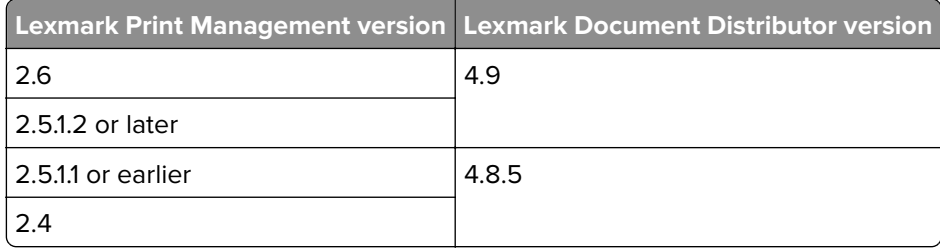

## **Supported Embedded Solutions Framework (eSF) applications**

Note: For more information on e-Task printers, see ["Supported printer models" on page 24](#page-23-0).

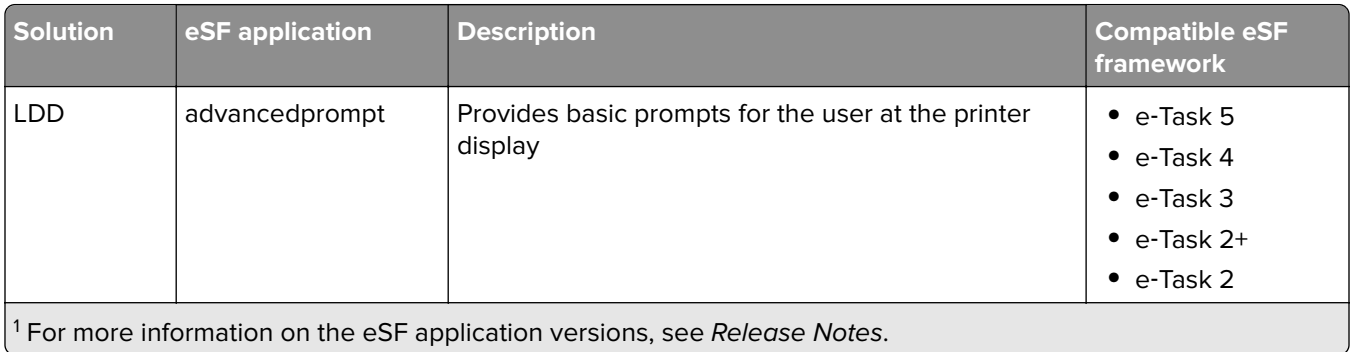

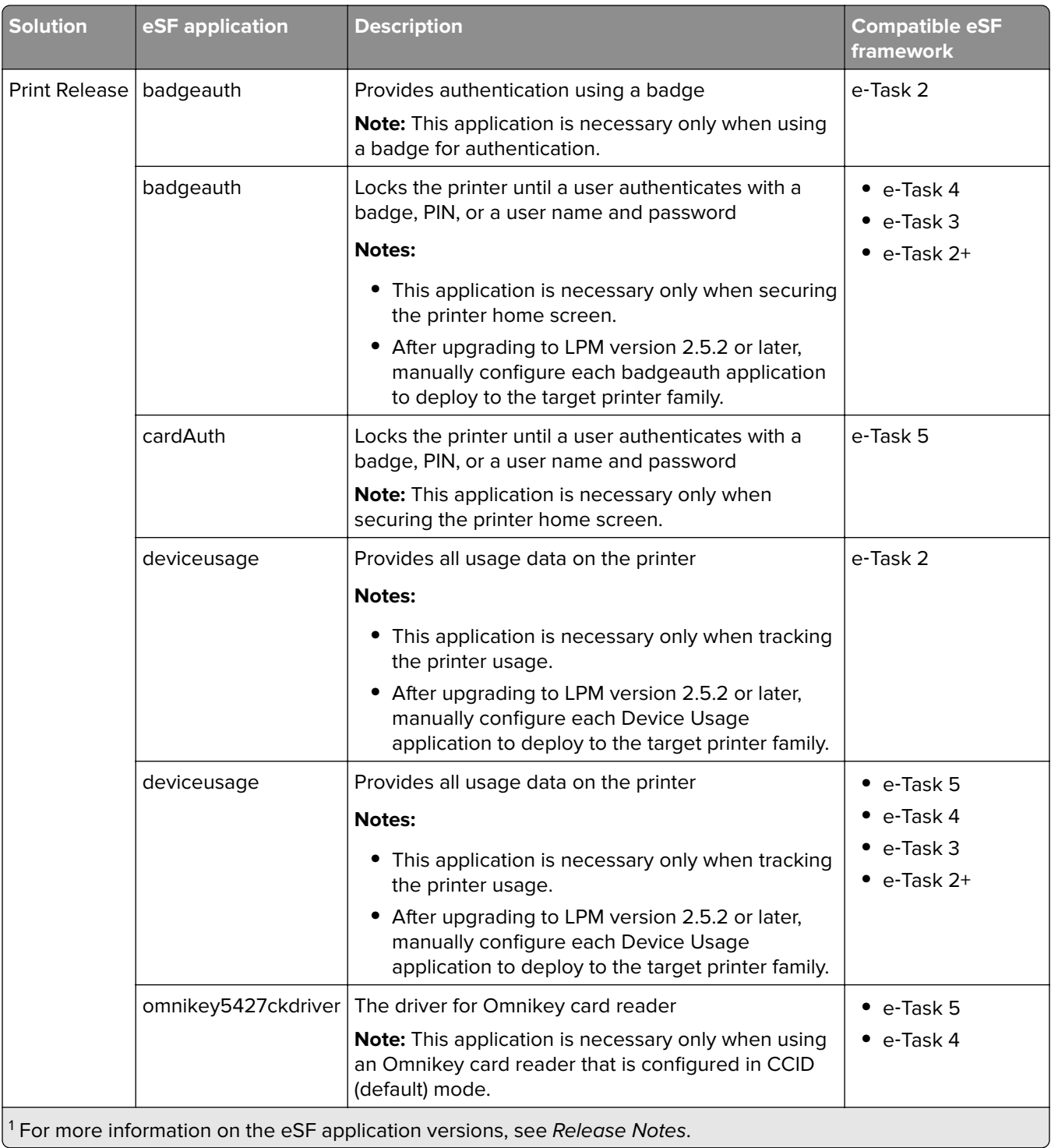

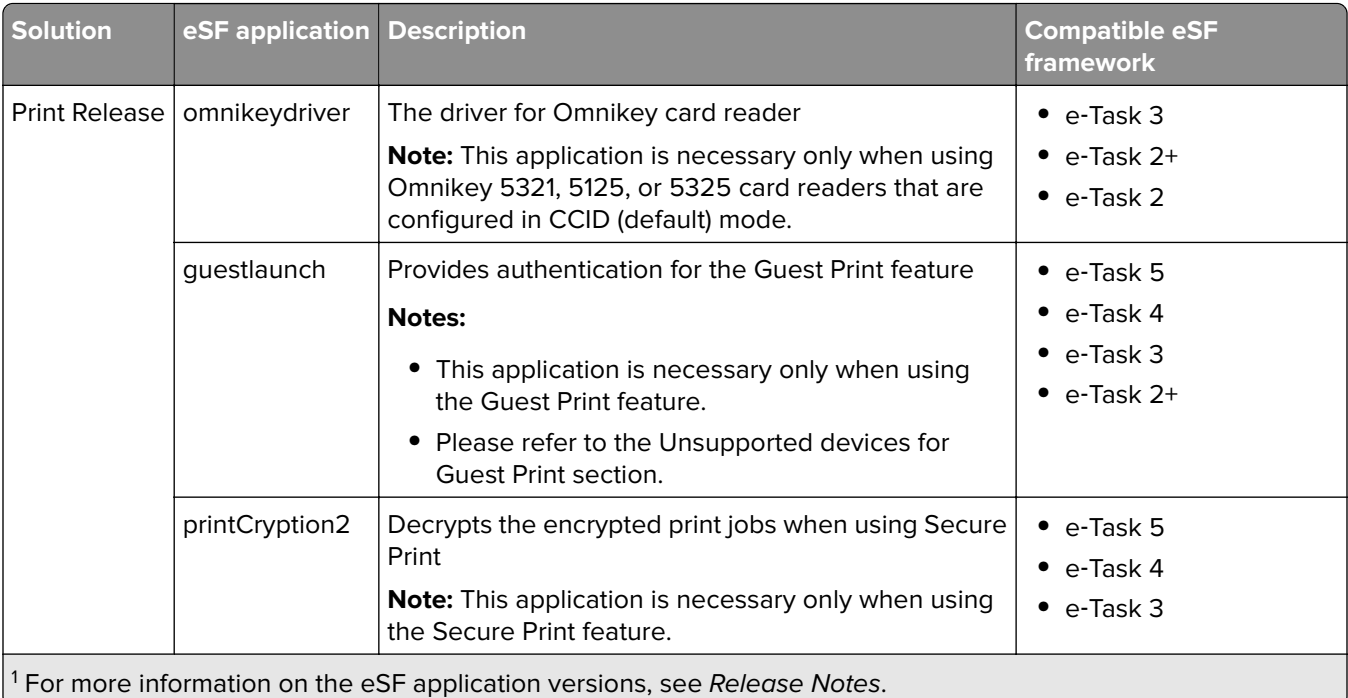

## **Optional configurations**

## **Configuring Print Release with rf IDEAS Ethernet 241 adapter**

Note: For information on configuring rf IDEAS, see ["Configuring Print Release with rf IDEAS" on page 137](#page-136-0).

Before you begin, make sure that LPM version 2.3.11 or later is working correctly.

**•** At least one rf IDEAS Ethernet 241 adapter (serial, or serial and USB) with firmware version 1.1 or later

**Note:** rf IDEAS Discovery Tool requires firmware version 2.02 or later.

**•** Network-ready printers that support necessary document types

## **Configuring DNS servers**

Configure DNS servers for AirPrint advertisement, service discovery for LPM, or to reply to Unicast DNS queries from an AirPrint-capable device.

**Note:** For information on configuring DNS servers, see ["Configuring DNS servers" on page 122.](#page-121-0)

- **•** Microsoft Windows Server (2012 with the latest service packs)
- **•** An Apple device capable of the AirPrint software feature (running the iOS 6.2 or later or OS X 10.7 or later operating systems)
- **•** BIND for Windows, if using BIND

**Note:** You can download the BIND installation package at the Internet Systems Consortium website. For more information, go to **[https://www.isc.org](https://www.isc.org/)**.

## <span id="page-11-0"></span>**Understanding the Lexmark Print Management system**

## **Understanding the solution architecture**

The following shows a shared Microsoft SQL Server environment with a hardware load balancer and workgroup servers:

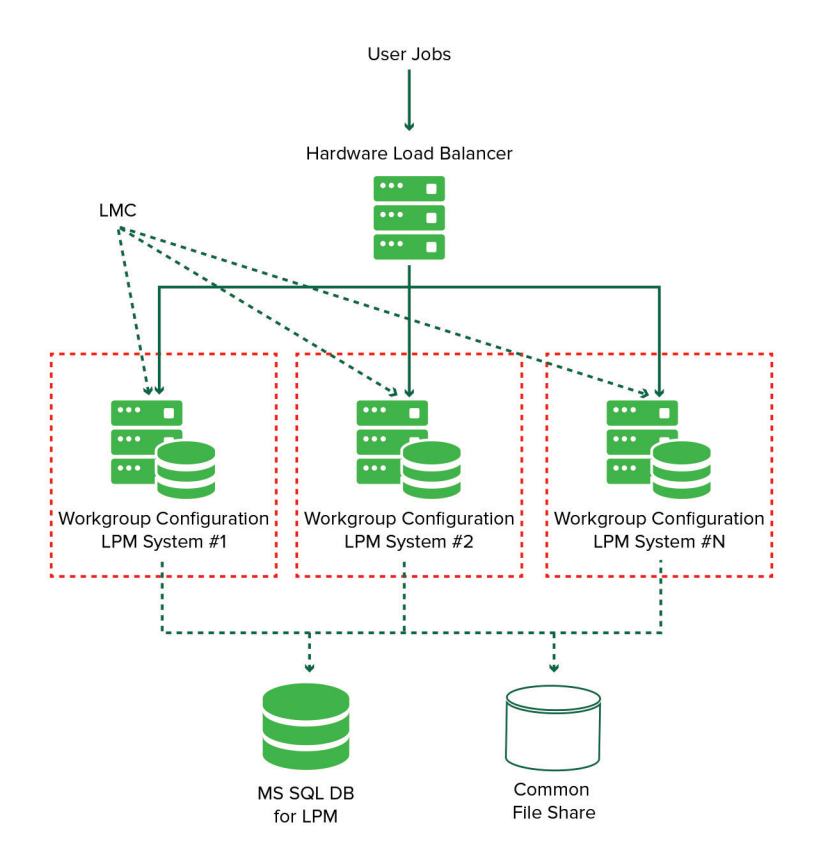

**Note:** We recommend using a configuration where the Print Delete script and the Reports Aggregator service run on only one workgroup.

The following shows an environment with one data center:

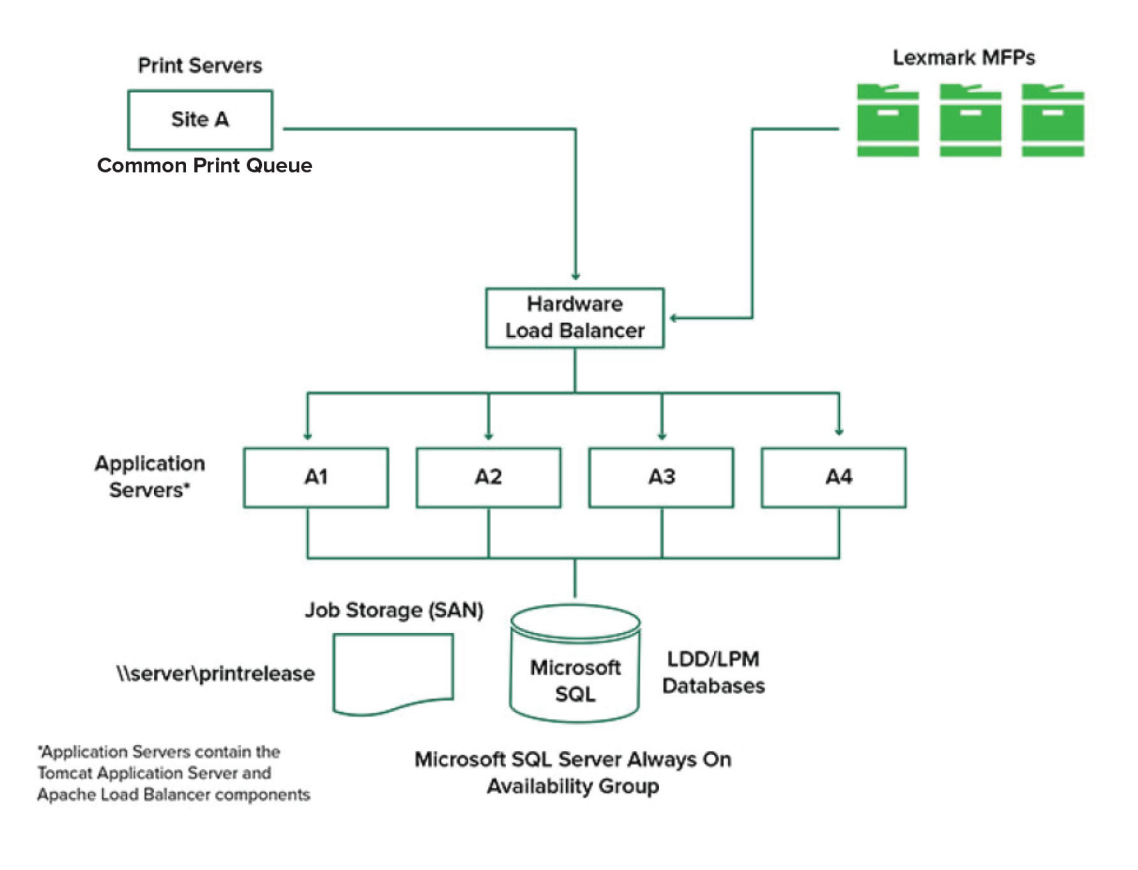

The following shows an environment with two data centers:

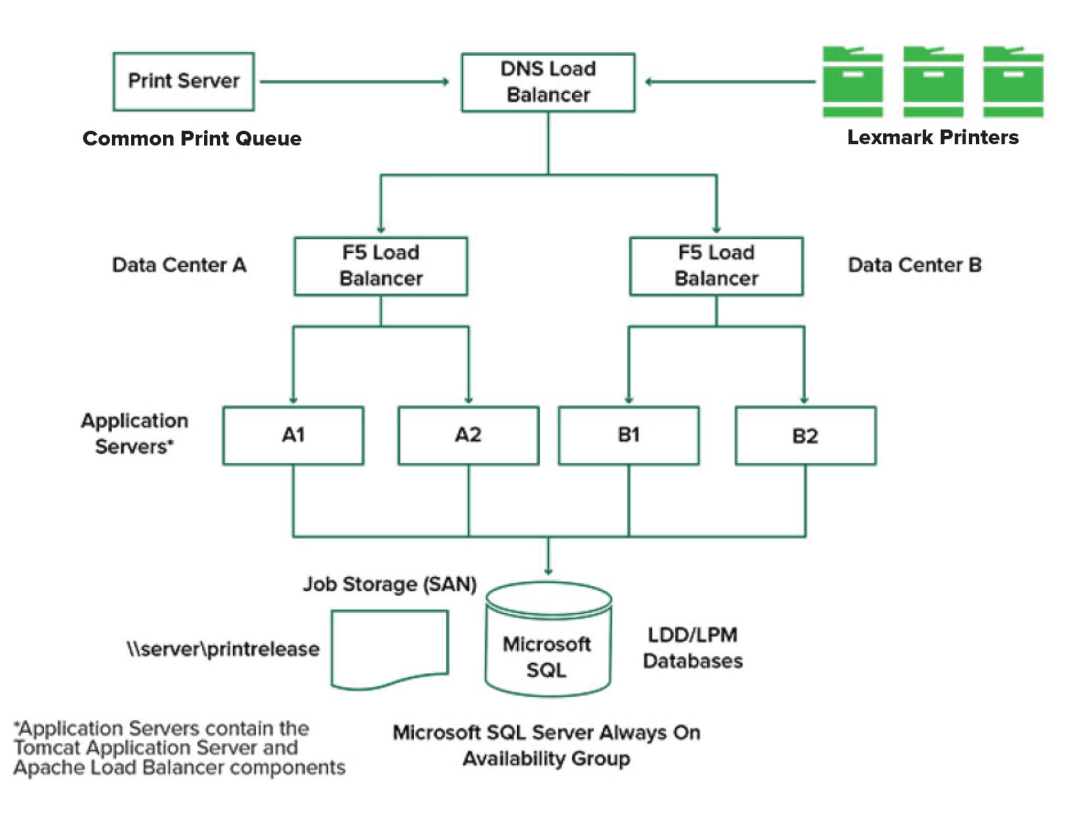

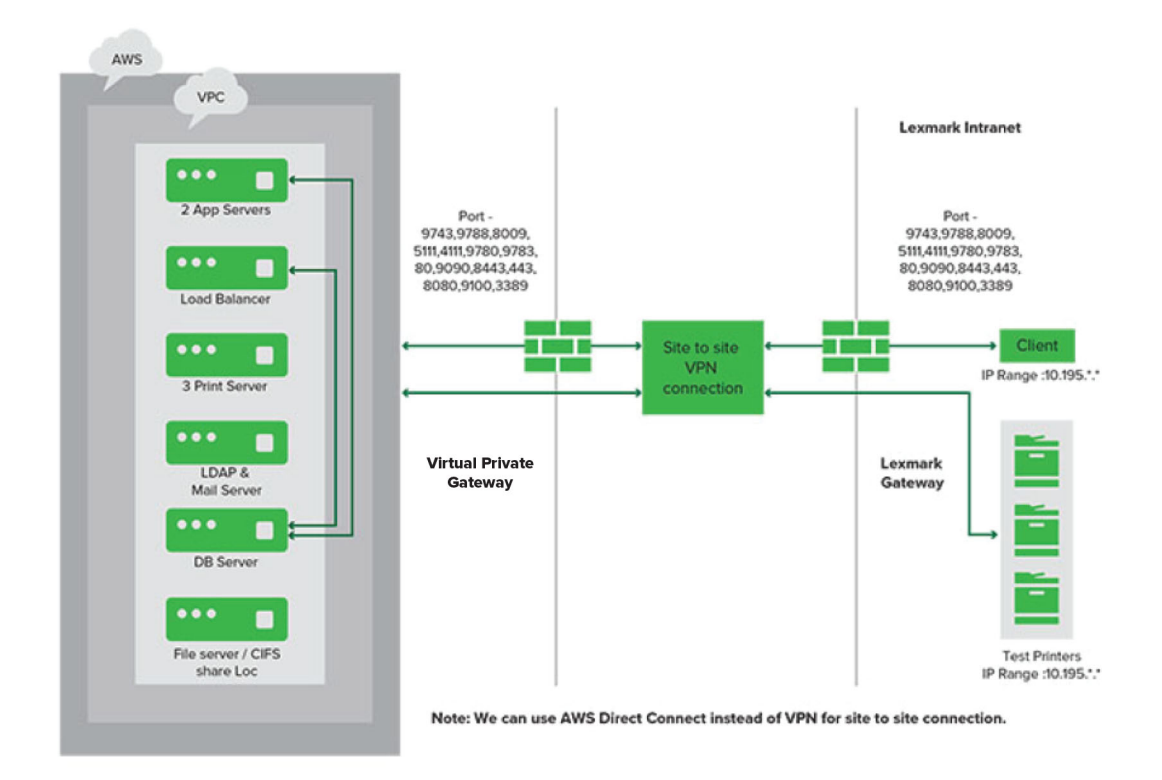

The following shows an environment where LPM is hosted in the cloud:

The following shows a typical workgroup with single-server installation and Firebird Database:

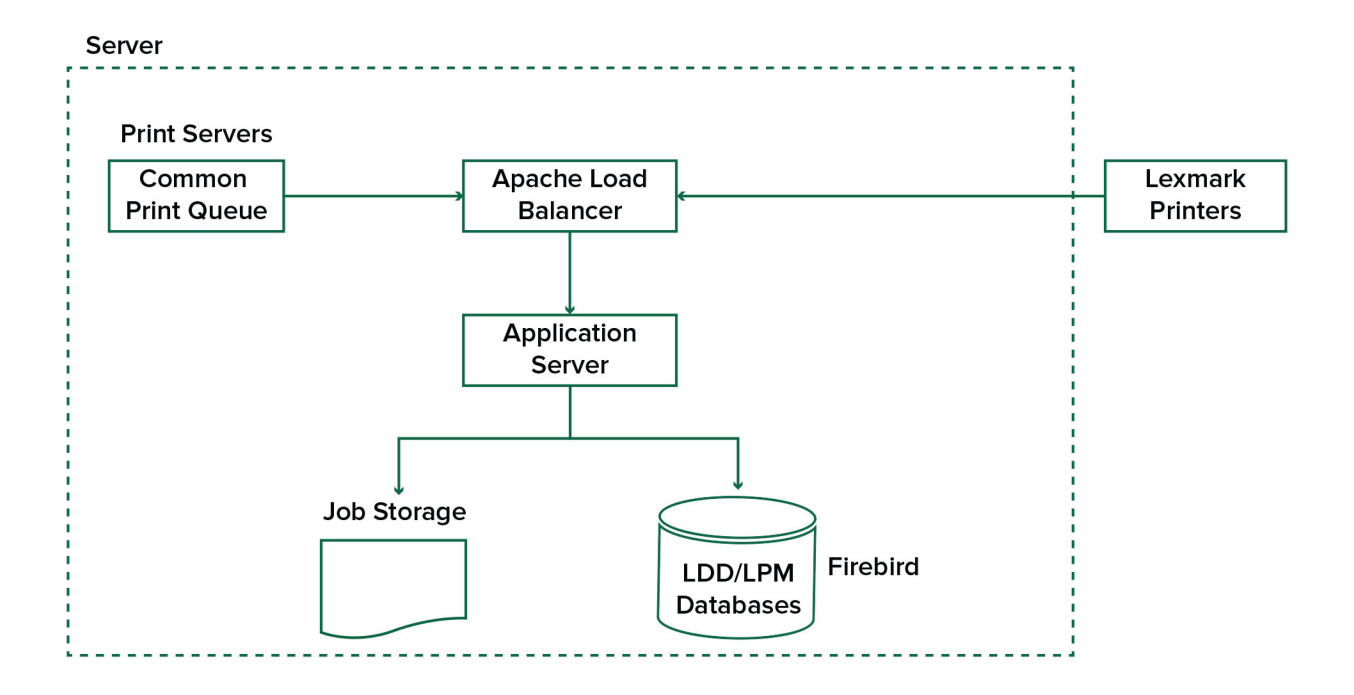

<span id="page-15-0"></span>The following shows a workgroup installation with separate print server and Microsoft SQL Server:

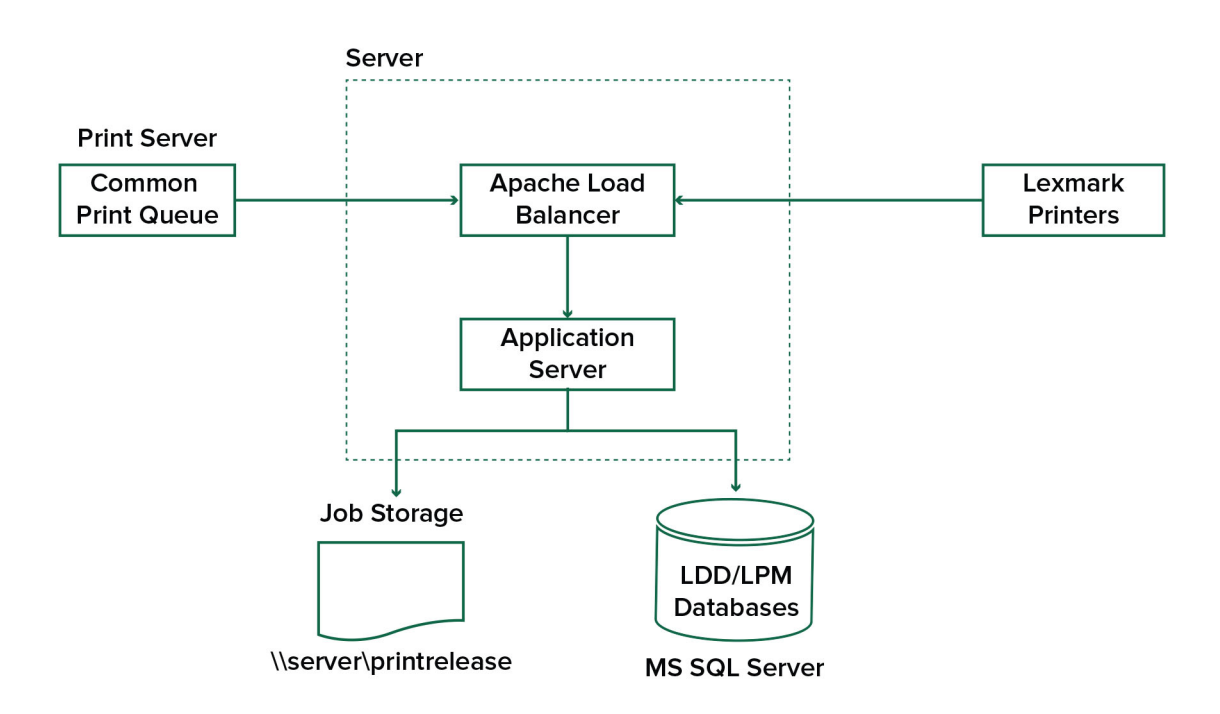

## **Understanding the Print Release application**

Print Release is an enterprise-grade printing solution for managing print jobs from your computer or mobile device. The application supports badge authentication, quota enforcement, and usage tracking.

When the Lexmark Universal Print Driver (UPD) is configured to print to the LDD port and a job is printed, the following occurs:

- **1** Print Release captures the user's Windows login name.
- **2** The PostScript® or PCL® output file is saved to the server with a date and time stamp.
- **3** A database table entry is made with the Windows login name (USERID) with the document name and time stamp.

When the print job is released, the Print Release application is called by the Lexmark printer and prompts users to authenticate using their card or badge. Print Release captures the card data, and then compares the badge or card number with the entries in the user directory. Users can also manually authenticate using their user name and password or a personal identification number (PIN).

If the entry is found, then the user name is captured, and the list of print jobs appears on the printer display.

After a job is selected, the Print Release application releases the selected jobs, and then deletes the files and the database entries for the printed jobs. The jobs that are not released are held for the configured time period, and then deleted.

No matter who releases the job, by default, it is automatically deleted from the server after being printed. However, if the reprint feature is enabled, it allows released print jobs to be held for an additional time before being automatically deleted. The job statistics include the user ID of the person who released the job.

#### <span id="page-16-0"></span>**Notes:**

- When the Document Accounting feature is enabled, all job-related transactions are forwarded to the application server. The data is stored in a database for administrative reporting.
- **•** Several reports are available for analysis and can be generated on an ad hoc basis or scheduled to run on defined intervals.

When using a Mac computer, configure printer share. For more information, see ["Submitting jobs from a Mac](#page-199-0) [computer" on page 200.](#page-199-0)

## **Understanding the mobile feature**

Users can submit and release jobs using their mobile devices such as smart phones and tablets either using e-mail or a mobile application.

Users can send an e‑mail to an account monitored by the Lexmark Solutions Email Watcher. When an e‑mail arrives, it is sent to the LDD server, and then converted to a printable document based on predefined conversion settings and user-specified settings. It can be printed immediately to a user-specified printer, or it can be integrated with Lexmark Print Release and then printed later.

The Lexmark Print application and Lexmark Print Service Plug-in may also be used to submit documents to the server. The Lexmark Print application also enables the releasing of jobs to a printer. The application is useful for Lexmark printers that do not support eSF applications or for third-party printers. Lexmark Print provides access to both the logged in user's jobs and any delegated accounts.

**Note:** Lexmark Print application and Lexmark Print Service Plug-in can be downloaded from the Google Play<sup>®</sup> store or App Store online store.

For more information, see ["Configuring mobile devices" on page 58](#page-57-0).

## **Understanding user authentication and delegation**

You have full control of your output environment when you incorporate user authentication at the printer or multifunction printer. LPM can be configured to require users to authenticate before retrieving prints or making copies and scans. Requiring user authentication at the printer improves document security by assuring that only the intended recipient retrieves the documents. It also enables tracking of each transaction.

User authentication can occur using a badge, user name and password, or PIN. Lexmark Print Release supports various badge readers.

In some environments, multiple users must access a common set of print jobs. For this environment, user delegation can be configured. Users can assign delegates to retrieve their print jobs. For example, an executive can specify an assistant as a delegate. When a job is delegated, the user who printed the job can release it. Also, when delegates log in, they are prompted whether they want to print their own jobs or the other user's jobs.

User authentication is designed to fit the requirements of the environment where the solution is installed.

## <span id="page-17-0"></span>**Reliability, scalability, and disaster recovery**

## **Load balancing and redundancy**

Depending on the volume of transactions, the load balancer, database, and application server components may be installed on a single server or separately on multiple servers. While a single server may be able to handle the load, if it fails, the entire system becomes unavailable. For environments that require high availability, we recommend using multiple servers along with a hardware load balancer.

Load‑balancing servers receive jobs from print clients, and then balance jobs across transaction servers using load-balancing workers and load estimates. The load balancing is based on the number of session requests.

**Note:** Make sure that the Lexmark Apache 2.4 service is used as the load-balancing component.

Multiple transaction servers are used to support an increasing number of users and to provide redundancy for continuous uptime when one of the servers fails. Having multiple servers also lets maintenance and upgrades occur without taking down the whole system.

If Firebird is used for the database, then system backups can be scheduled allowing you to restore the system easily in the event of a failure.

The following shows a sample diagram for achieving automated failover or redundancy using a single data center:

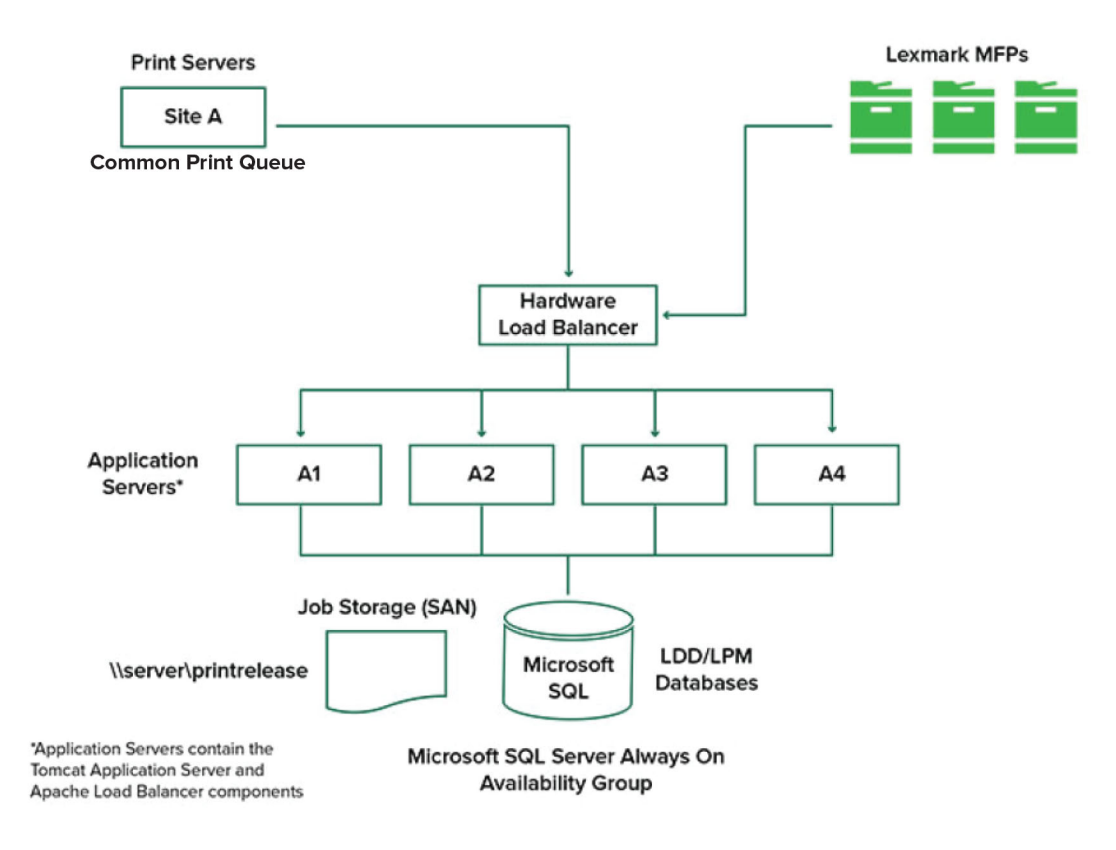

The following shows a sample diagram for achieving automated failover or redundancy using two data centers:

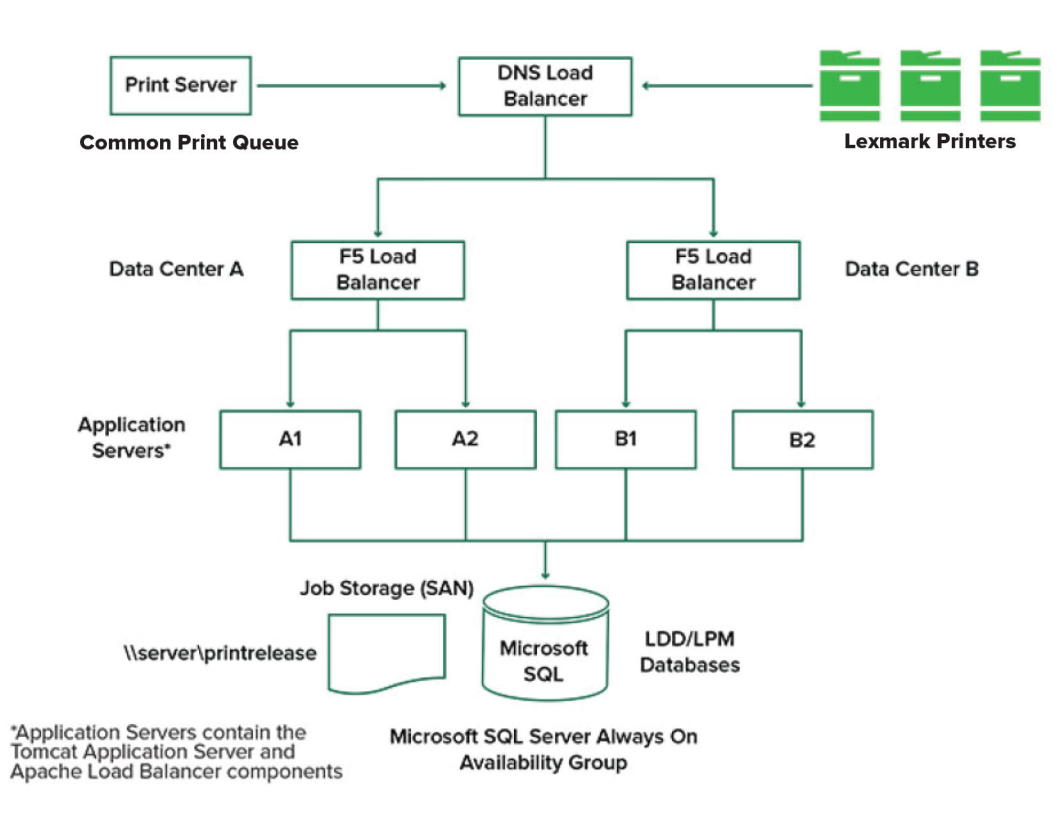

## **System sizing and scalability**

LPM is scalable to support multiple clients, submitting jobs to as many servers as required to handle the load. The load balancer selects a server for each received job to distribute the total load and maintain system performance. Using multiple servers also increases system reliability. If one server fails, then the load balancer directs jobs to other servers until the failed server is back online.

The following can be used to determine the number of servers required to process jobs efficiently:

- **• Peak demand**—Usually the deciding factor when the average execution time for a solution is under 30 seconds.
- **• Concurrency**—Usually the deciding factor when the average execution time for a solution is over 30 seconds. Also, when the database is installed on the recommended hardware and connected using Gigabit Ethernet, it can process 200000 logged messages per hour. This number converts to approximately 40000 jobs per hour when using a typical solution (five logged messages per job). If this limit is reached, then it may be necessary to use multiple LDD systems.

## **Peak demand**

To determine the number of servers necessary to handle peak load for a particular solution, use the following formulas:

- **•** System-wide hourly job rate = (system printer capacity) x (jobs per printer per day) / (length of business day)
- **•** Peak demand = 2 x (system-wide hourly job rate)
- **•** Minimum number of servers = (peak demand) / (single-server throughput for current solution)

## **Sample scenario**

Consider an environment with a system capacity of 300 printers, with each printer averaging 100 jobs per day. If each server processes up to 3000 jobs per hour using the solution, then do the following:

**•** Determine the system-wide hourly job rate.

(300 printers) x (100 daily jobs per printer) / (8 hours per day) = 3750 jobs per hour

**•** Determine the peak demand.

2 x (3750 jobs per hour) = 7500 jobs per hour

**•** Determine the minimum number of servers.

(7500 jobs per hour) / (3000 jobs per hour) = 2.5 servers

To handle the peak load reliably for a solution with an average execution time of 30 seconds or less, your system must have three servers.

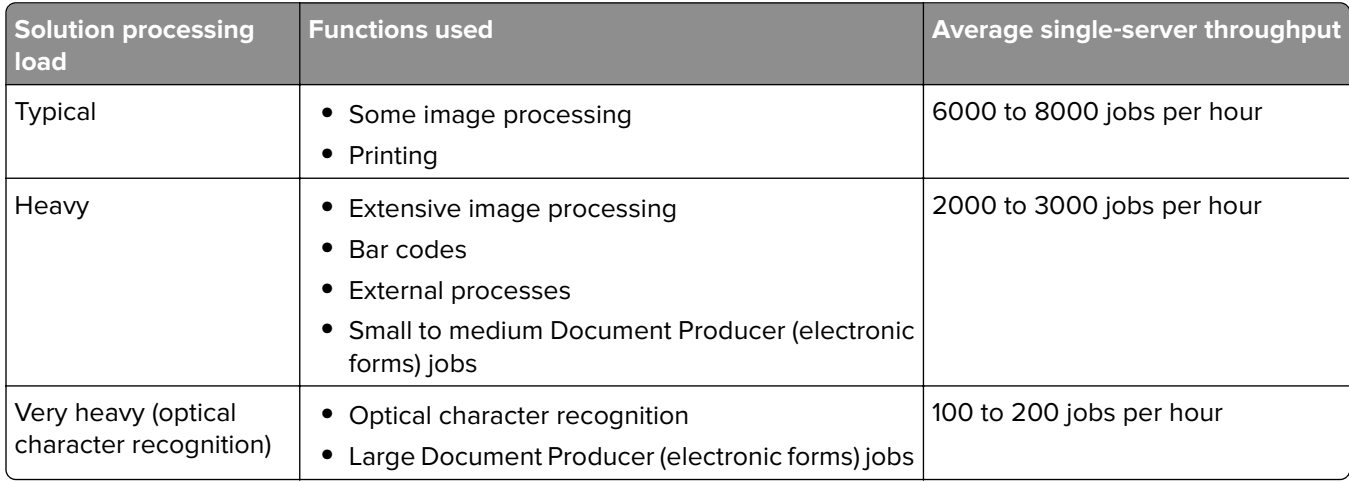

**Note:** Using less than the recommended RAM significantly reduces throughput. For example, a dualprocessor server with only 2GB of RAM can process only up to 600–800 jobs per hour when using a heavy solution. For more information, see the Lexmark Document Distributor SDK Guide.

## **Concurrency**

Each server that meets the recommended requirements can process up to 30 concurrent jobs from clients. Use the following formula to determine the number of servers that are necessary to meet the concurrency requirements:

Minimum number of servers = (number of printers expected to submit jobs at the same time) / 30

For example, if 100 out of 300 printers are active at the same time, then:

100 / 30 = 3.33

To allow 100 active printers for a solution with an average execution time of 30 seconds or lesser, your system must have four servers.

## <span id="page-20-0"></span>**Performance across geographic locations**

Organizations that operate across many areas may have longer execution times as print data moves across the wide area network (WAN). To resolve this issue, configure separate instances of Print Release in each location. Configure one location as the major collection point for accounting data (the parent), and then configure the other locations to operate separately. The other locations must send report data to the parent only on a scheduled basis.

**Note:** When separate instances are hosted in multiple locations, configure the system to let users send print jobs from one location, and then release them in another. In this case, the print job is pulled across the WAN from the originating location to the destination location. The user does not have to register in the system again to release the print job.

## **Determining database and file sizing, and other considerations**

## **Database sizing**

To determine the database sizing, use the following:

(Transaction data per job) x (number of users) x (typical number of jobs per day) x (length of time to keep the job)

### **Sample computation**

300 bytes per job x 2000 users x 10 jobs per day x 365 days = 2.2GB

To account for variations in print volume over time, we recommend doubling this number.

## **Job storage sizing**

To determine the job storage sizing, use the following:

(Average page per job) x (size per job) x (number of users) x (typical number of jobs per day) x (length of time to keep the job)

Assume the following job size estimates per page:

- **•** Color—2MB
- **•** Monochrome—200KB

### **Sample computation**

5 pages x 2MB x 2000 users x 10 jobs per day x 1 day = 200GB

To account for differences from average job sizes, we recommend doubling this number.

## **Estimated network bandwidth**

Assume the following job size estimates per page:

- **•** Color—2MB
- **•** Monochrome—200KB

To determine the estimated network bandwidth, use the following:

- **1** Y = (number of pages per day x {(%Color x 2MB) + (%Mono x 0.5MB)}) / working hours in a day
- **2** (Y / 3600) x 2

<span id="page-21-0"></span>This formula gives you a rough indication of the network traffic in MB per second. It includes assumptions that can cause a wide variance from this estimate. For example, when jobs are sent on a steady state basis throughout the day.

## **Other considerations**

#### **Firebird database**

Firebird is the default system database that is bundled with LDD. This database can also be used for LPM. If Firebird is used, then LDD can be configured to back up the system periodically automatically. This configuration lets you easily restore the system in the event of a failure.

#### **Job storage**

For larger environments consisting of multiple application servers, we recommend that jobs be stored on a Storage Area Network (SAN) while single‑server environments will typically use a local drive for job storage. Regardless of where the jobs are stored, safeguards must be put in place to protect against data loss.

#### **Print server**

Windows print servers claim to support up to 10000 users.

## **Understanding tracking, reporting, and quotas**

## **Tracking**

Lexmark Document Accounting tracks device-based transactions performed by users and stores this information centrally for reporting purposes. While the Print Release application only offers tracking of Print Release transactions, Document Accounting includes tracking of Copy, Fax, E‑mail, and Scan.

The tracked usage data includes the following:

- **•** User name (if authentication is enabled)
- **•** Job type
- **•** Job name (if enabled)
- **•** Date and time
- **•** Job metadata such as number of pages, color or mono, simplex or duplex, and others

**Note:** To avoid duplicate entries in the database for a single transaction, make sure that Device Usage and Print Release are not tracking simultaneously.

## **Reports**

A series of reports can be run ad hoc or on a scheduled basis for analysis and reporting. Reports may be created over a specified period using the data stored in the Print Release database and produced as PDF or CSV files. Scheduled reports can be saved or e‑mailed to defined users.

<span id="page-22-0"></span>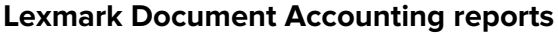

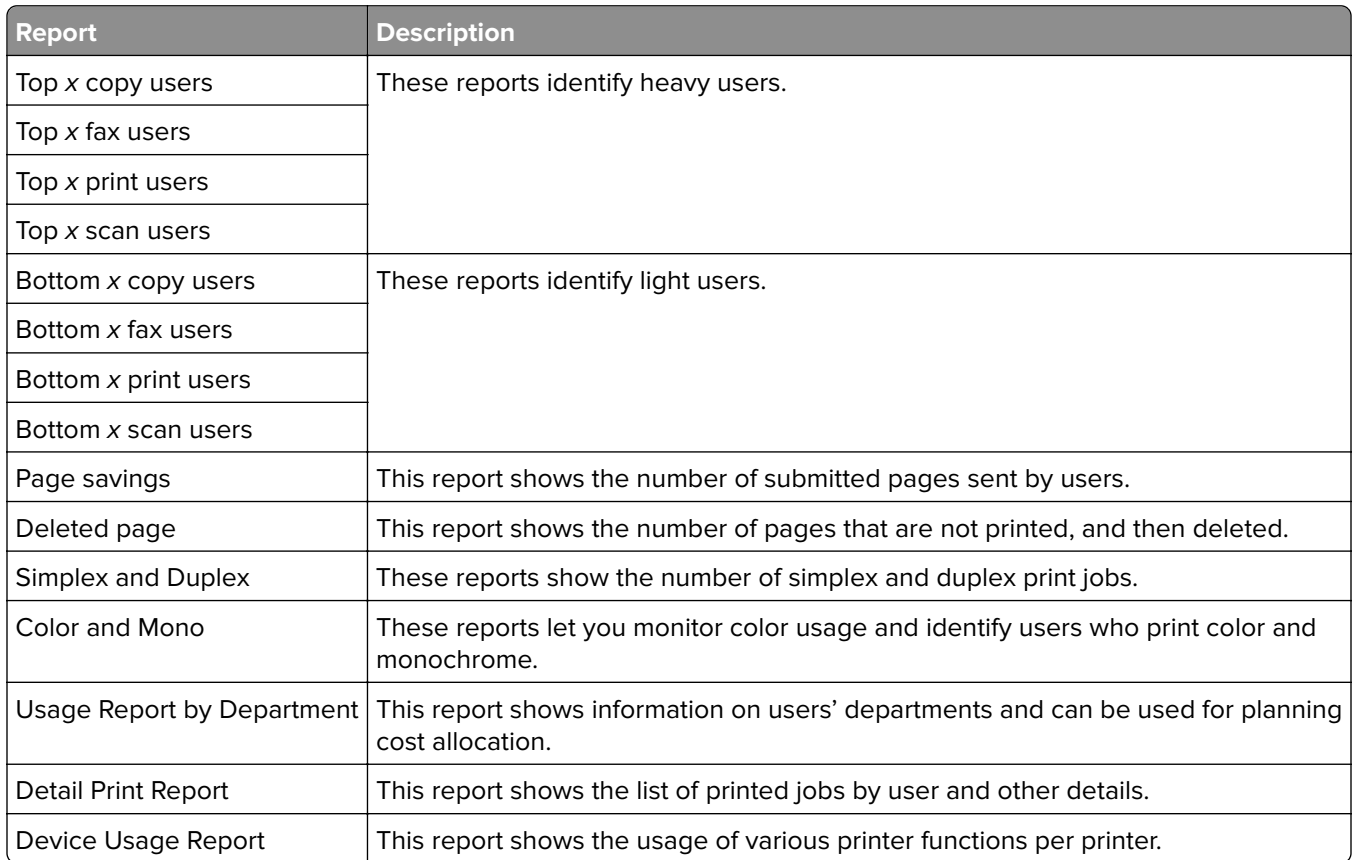

**Note:** Information in these reports is provided for statistical analysis and not intended for billing purposes.

## **Quotas**

LPM lets administrators define quotas for the maximum number of print and copy pages produced within a specified time. Quotas can be set per user or per group. Color quotas are the maximum number of color pages that can be printed or copied as a subset of the total user or group quota. For example, a user may have a maximum of 1000 total pages per month, of which 300 may be color pages.

The remaining number of pages available can be shown at the printer each time a user uses Print Release or the copy function. Quotas can also enforce a stop when the allotted page limit is met. A message informs the user that the quota is reached, but that the user is allowed to continue printing.

## **Understanding Print Management Console**

The Lexmark Print Management solution includes Print Management Console, a web-based utility that lets you manage and monitor the solution. Print Management Console is installed with a desktop icon on the server during the installation of the LPM solution.

Print Management Console lets you do the following:

- **•** View and manage current print jobs in the Print Release queue.
- **•** View and manage user and group print delegates (users allowed to release jobs on behalf of another user), if this feature is enabled in your environment.
- **•** View, manage, and register badges, if you are using badge authentication.
- <span id="page-23-0"></span>**•** View and manage user and group quotas, if quotas are enabled in your environment.
- **•** View and manage alternate release stations (printers to which print jobs can be released from a given MFP), if this feature is enabled in your environment.

## **Supported printer models**

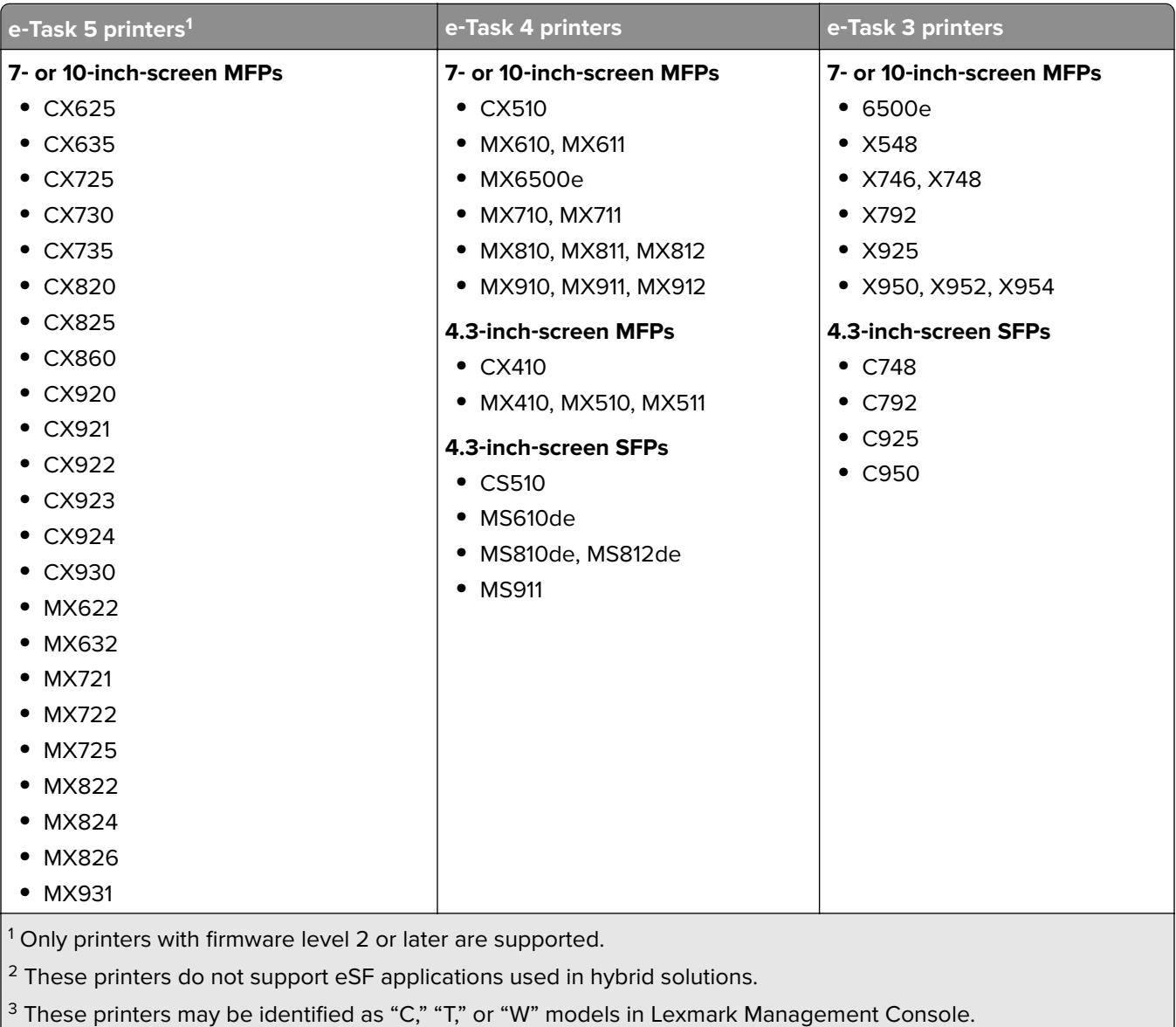

4 These SFPs do not support all prompts that MFPs support.

<span id="page-24-0"></span>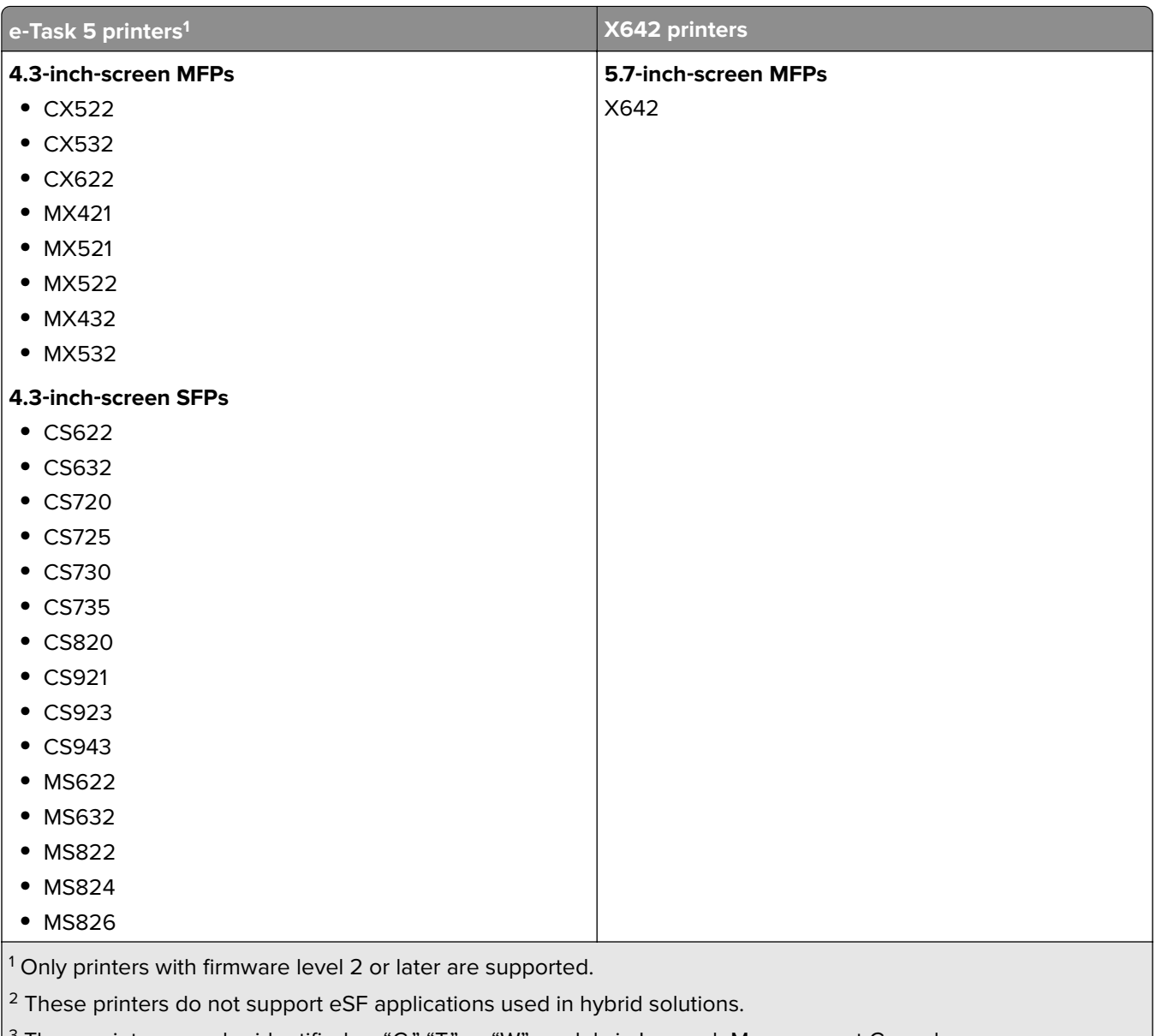

 $^3$  These printers may be identified as "C," "T," or "W" models in Lexmark Management Console.

<sup>4</sup> These SFPs do not support all prompts that MFPs support.

### **Notes:**

- **•** For more information on the latest device and firmware level support, see the Readme file.
- **•** Some printer models do not support double‑byte characters.

## **Supported web browsers**

- Google Chrome™
- **•** Microsoft Edge
- **•** Mozilla Firefox
- **•** Safari (Mac OS only, not Windows)

## <span id="page-25-0"></span>**Supported languages**

- **•** Brazilian Portuguese
- **•** English
- **•** French
- **•** German
- **•** Italian
- **•** Japanese
- **•** Korean
- **•** Simplified Chinese
- **•** Spanish
- **•** Traditional Chinese

## <span id="page-26-0"></span>**Installing Lexmark Print Management**

Lexmark Print Management uses the Lexmark Document Distributor (LDD) platform. Before installing LPM, make sure that LDD is installed and that you can successfully log in through the Lexmark Management Console (LMC).

LPM lets you print to a central queue then release the job at any configured Lexmark MFP in your network. LPM provides various features, such as badge authentication, quota enforcement, and usage tracking.

The LPM installer can be used to install the Print Release application to an existing LDD instance. The installer contains the Print Release and Lexmark Print applications.

### **Notes:**

- **•** You can also install LPM silently.
- For more information on configuring the Lexmark Print application with LPM, see ["Configuring mobile](#page-57-0) [devices" on page 58](#page-57-0).
- **•** For more information on configuring LDD, see the Lexmark Document Distributor Administrator's Guide.

## **LDD dependencies**

During installation, LPM detects the version of LDD and installation type. If the minimum LDD version is not detected, then the installer shows an error. For more information on the compatible LPM and LDD versions, see ["Compatible LPM and LDD versions" on page 8](#page-7-0).

**Note:** Make sure that the Lexmark Document Server Port (port monitor) is installed for driver submission. For more information, see ["Installing the LDD Port monitor software" on page 48](#page-47-0).

## **Document conversion software dependencies**

Document conversions are required for e-mail and mobile application job submission. During installation, LPM detects the version of the installed document conversion software.

**Note:** Only the application servers require a document conversion software.

Before running the LPM installer, install a supported document conversion application on each Tomcat or application servers that are handling document conversions. We recommend installing the document conversion application before running the LPM installer for the solution to use it automatically.

#### **Supported document conversion software and their versions**

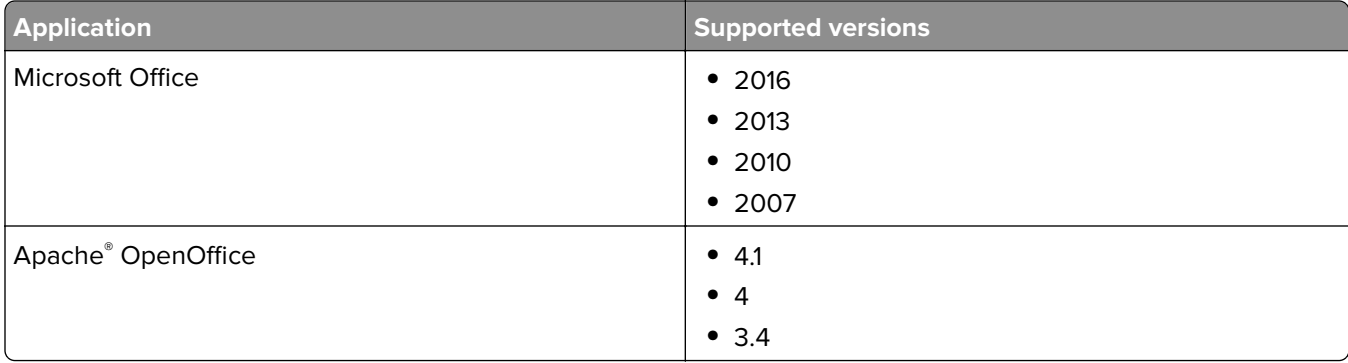

<span id="page-27-0"></span>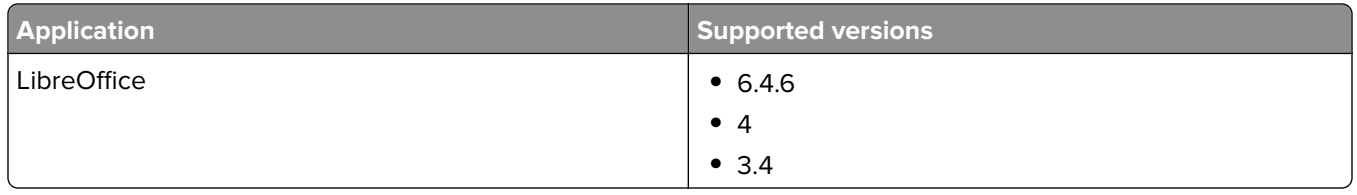

**Note:** OpenOffice or LibreOffice is required for e-mail or mobile application submissions. To improve the print fidelity of Microsoft Office document formats, use Microsoft Office.

## **Installing LPM**

If you are using mobile or e-mail job submission methods, then make sure that a document conversion software is installed before you begin. For more information, see ["Document conversion software dependencies" on](#page-26-0) [page 27](#page-26-0).

**Note:** Print Release does not require a document conversion software.

**1** From your computer, run the LPM installer as an administrator.

**Note:** The service account must be added to the local administrator group on the server. If the service account is not the part of the local administrator group, then the following steps must be performed to change the permissions.

- **a** Right‑click **C:\Program Files\Lexmark\Solutions** in the file explorer.
- **b** Select the **Security** tab, and click the service account.
- **c** Click **Advanced** > **Change Permission**.
- **d** Select the service account, and then click **Replace all child object permissions**.
- **e** Click **OK** > **Yes**.
- **f** Stop and restart the Lexmark Solutions Application Server Service.
- **2** Select a language, and then click **OK**.
- **3** Select **Install**.
- **4** Read and accept the license agreement, and then click **Next**.
- **5** Select the following applicable components, and then click **Next**:
	- **• Print Release**—Contains the core files and services to enable Print Release.
	- **• Email**—Enables submission of print jobs through e‑mail.
	- **• Mobile App**—Enables submission of print jobs through mobile devices running on the iOS operating system and the Android™ platform.
	- **• AirPrint**—Enables submission of print jobs through the Mac OS X operating system software and the iOS operating system using the AirPrint software feature.

**Note:** To add a component after the initial installation, run the installer again, and then select the component. For more information on the components, see ["Files and services index" on page 168.](#page-167-0)

- **6** Select any of the following advanced options, and then click **Next**:
	- **• Update Database**—Runs the Liquibase database‑migration scripts, and then updates the database tables and columns.

**Note:** Select this setting only when installing or upgrading the first application server.

**• Install Print Release Solution**—Installs the PrintReleasev2 solution.

**Note:** This setting is selected by default. If you have a customized solution that is applicable only to your organization, then do not select this setting.

**• Install Mobile Solution**—Installs the mobile solution.

**Note:** Select this setting to allow sending of print jobs using mobile devices. If you have a customized solution that is applicable only to your organization, then do not select this setting.

**7** Specify the database information, and then click **Next**.

#### **Notes:**

- **•** To store Print Release data in the same database as LDD, click **Import**.
- **•** To store Print Release data in a separate Microsoft SQL Server database, select **MSSQL** as the database type.
- **•** When using Microsoft SQL Server, create the instance and database for the Print Release tables.

When using Integrated Security as the authentication method, make sure that the user name and password have the following rights:

- **•** Log on as a service
- **•** Full control privileges to the LDD installation path on the application servers
- **•** Database owner (dbo) to the Microsoft SQL Server Print Release tables

### **8** Click **Test Connection**.

**9** Specify the search base and user attribute information, and then specify the user name and password for connecting to the LDAP server.

### **Notes:**

- **•** If LDAPS and SSL are used, then select **Ignore SSL Certificate Validation**.
- **•** If LDAP information is detected in the backup files, then LPM uses that information and not the values specified in the LDAP Information window.
- **•** When installing on a load balancer, the LDAP Information window is skipped.

### **10** Click **Install** > **Finish**.

After you install LPM, depending on the server, the Lexmark Solutions Application Server service may take several minutes to start. To check whether the LPM server is ready, do the following:

- **1** From your computer, open **Task Manager**.
- **2** Make sure that the CPU performance of the Tomcat7 process remains at less than 3% for more than 15 seconds.

## <span id="page-29-0"></span>**Installing LPM using a backup file**

### **Notes:**

- **•** Before you begin, make sure that LDD is working.
- **•** If LDD is installed using Restore Install, then manually create the print job directory.
- **1** From your computer, run the LPM installer as an administrator.

### **Notes:**

- **•** The Backup feature requires LPM version 2.3.11 or later. If the minimum supported version is not detected, then the installer disables the Backup feature.
- **•** For LPM version 2.4, the minimum supported version of LDD is version 4.8.5. For more information, see ["Compatible LPM and LDD versions" on page 8.](#page-7-0)
- **2** Select a language, and then click **OK**.
- **3** Select **Backup Only**.

**Note:** To ensure that you have the current LDD and LPM configuration available during installation, perform the backup process before taking the LDD system offline.

**4** Do either of the following:

## **Upgrading from LPM version 2.8 or later**

- **a** Upgrade LDD. For more information on upgrading LDD, see the Lexmark Document Distributor Administrator's Guide.
- **b** Run the LPM installer again, and then select **Include backup during installation** > **Install**.

## **Upgrading from LPM version 2.7 or earlier**

- **a** Navigate to the properties file.
	- **•** If you are upgrading from LPM version 2.7 or earlier with backup, or from version 2.5 or earlier, then navigate to the <install-dir>\Lexmark\Solutions\apps\idm\WEB-INF\classes\idm-production**config.properties** file. Here, **<install**‑**dir>** is the installation folder of LDD.
	- **•** If you are upgrading from LPM version 2.5.0 or earlier, then navigate to the **<install**‑**dir>\Lexmark \Solutions\apps\MFPAuth\WEB-INF\classes\database.properties** file, where **<install**‑**dir>** is the installation folder of LDD.
	- **•** If you are upgrading from LPM version 2.5.0 or earlier to LPM 2.5.1 or later using Firebird database, then do the following:
		- **1** Navigate to the **<install**‑**dir>\Lexmark\Solutions\apps\printrelease\WEB-INF\classes \database.properties** file, where <install dir> is the installation folder of LDD.
		- **2** Update **database.PIN.dataSource=PIN** to **database.PIN.dataSource=SOLUTIONINFO**.
	- **•** If you are upgrading from LPM version 2.3.13 or earlier, or from version 2.3.8 to 2.3.15, then to version 2.6, then navigate to the **<install**‑**dir>\Lexmark\Solutions\apps\printrelease\WEB-INF\classes \database.properties** file. Here <*install dir>* is the installation folder of LDD.
- **b** Do one of the following:
	- If you are upgrading from LPM version 2.7 or earlier with backup, then in the idm-productionconfig.properties file, add the following:
		- **– lpma-job-data-collector,***ClientSecret*
		- **– esf-device-usage,***ClientSecret*
		- **– idm-client,***ClientSecret*
		- **– esf-cardauth-app,***ClientSecret*
		- **– idp.client\_credentials.***EntryNumber***=***ClientID***,** *ClientSecret***,public**

Where:

- **•** *EntryNumber* is the corresponding entry number.
- **•** *ClientID* is the client ID.
- **•** *ClientSecret* is the client secret.

For example, **idp.client\_credentials.1=lpma-job-data-collector, 4054bd0a**‑**95e0**‑**11ea**‑**bb37**‑**0242ac130002,public**.

**Notes:**

- **•** If there are existing client IDs and secrets in the file, then continue the numbering.
- **•** Generate UUIDs (Universally Unique Identifiers) for the client secrets per client ID.
- If you are upgrading from LPM version 2.5 or earlier, then in the idm-production-config.properties file, do the following:
	- **–** Add **primary** to each LDAP attribute. For example, **primary.idm.ldap.url=** and **primary.idm.ldap.base=**.
	- **–** Add the **primary.idm.ldap.domain=\"\"** LDAP attribute.
- **•** If you are upgrading from LPM version 2.5.0 or earlier, then in the database.properties file, add the following in the appropriate table locations before performing backup:
	- **– database.BADGE.table=PR\_BADGE**
	- **– database.BADGE.colUserId=USERID**
	- **– database.BADGE.colBadgeId=BADGEID**
	- **– database.BADGE.type=***<dbType>*

Where <*dbType>* is either **mssq1** or **fb**, depending on the current installation.

- If you are upgrading from LPM version 2.3.13 or earlier, then in the database.properties file, add the following in the appropriate table locations before performing backup:
	- **– database.FRAMEWORK.type=***<dbType>*
	- **– database.WEBAPP.type=***<dbType>*

Where <*dbType>* is either **mssql** or **fb**, depending on the current installation.

- **•** If you are upgrading from LPM version 2.3.8 to 2.3.15, then to version 2.6, then in the database.properties file, do the following:
	- **–** Replace **\/** with **/**.
	- **–** Remove spaces before and after **=**.

For example, if the current line is **database.WEBAPP.connect =**

**jdbc:firebirdsql:***IPaddress***\/3050:SOLUTIONINFO**, then the updated line must be **database.WEBAPP.connect=jdbc:firebirdsql:***IPaddress***/3050:SOLUTIONINFO**.

- <span id="page-31-0"></span>**c** Upgrade LDD. For more information on upgrading LDD, see the Lexmark Document Distributor Administrator's Guide.
- **d** Run the LPM installer again, and then select **Include backup during installation** > **Install**.

## **Installing LPM silently**

## **Understanding the database settings for silent installation**

**Note:** Silent installation supports workgroups only.

### **LDD database settings**

#### **For Firebird**

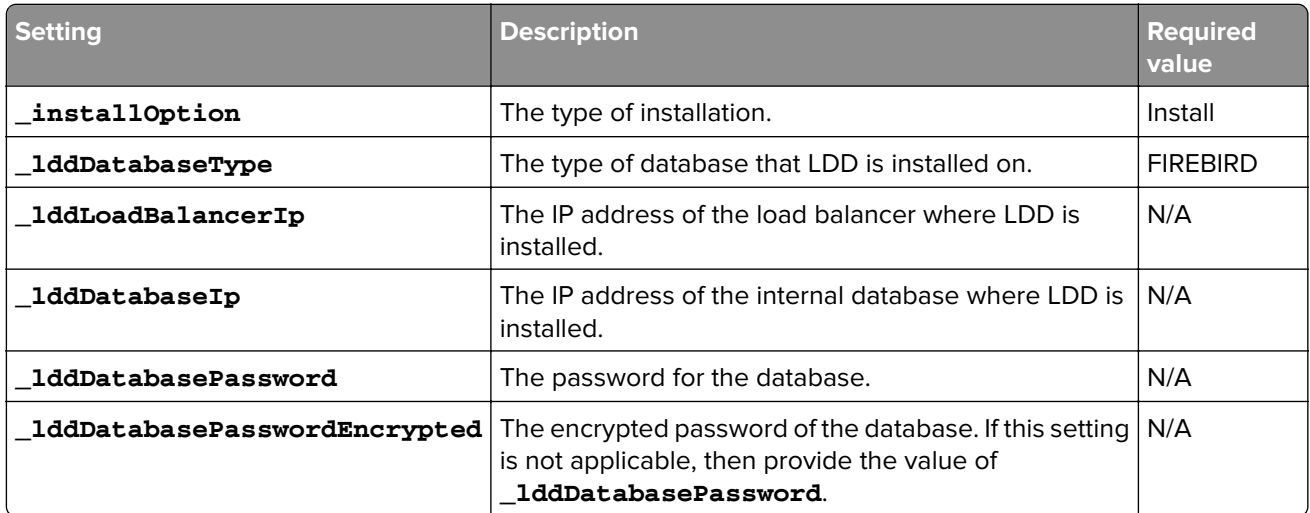

### **For Microsoft SQL Server**

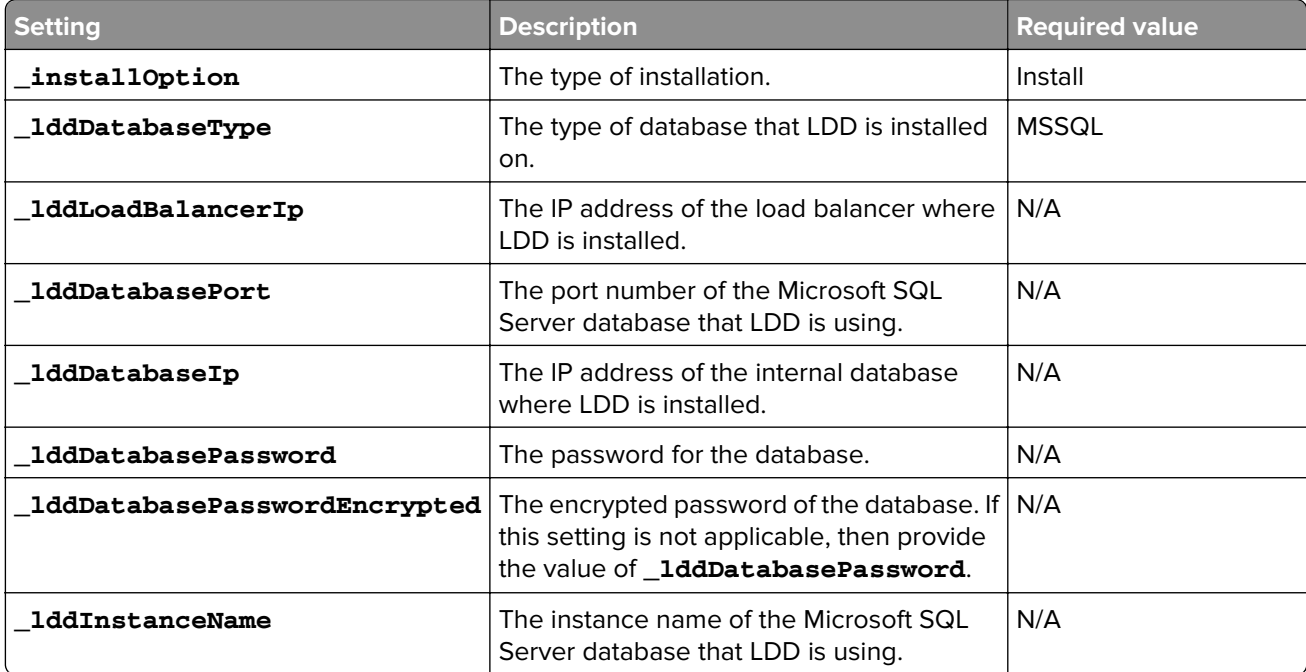

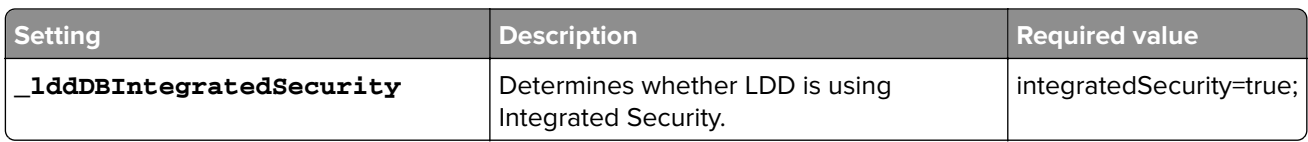

## **LPM database settings**

### **For Firebird**

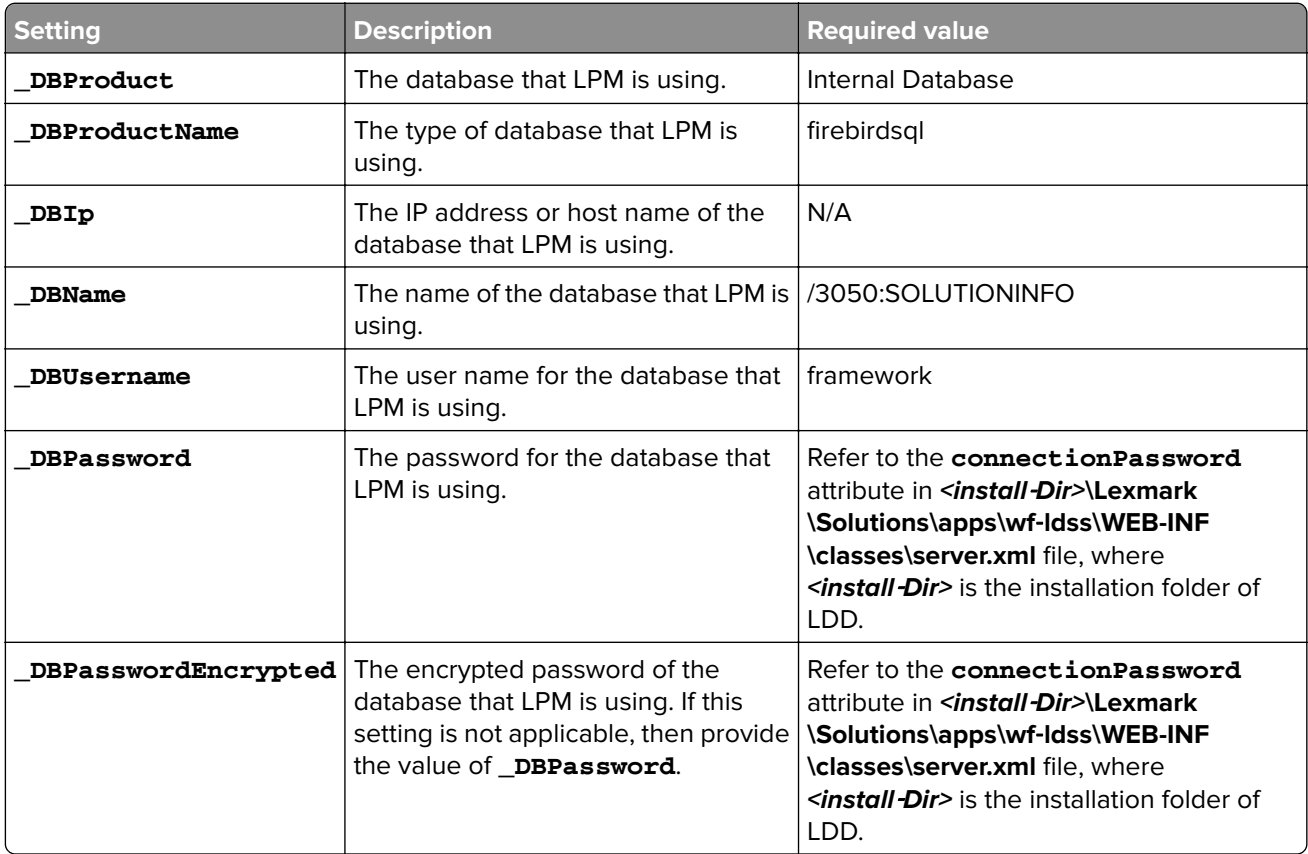

## **For Microsoft SQL Server**

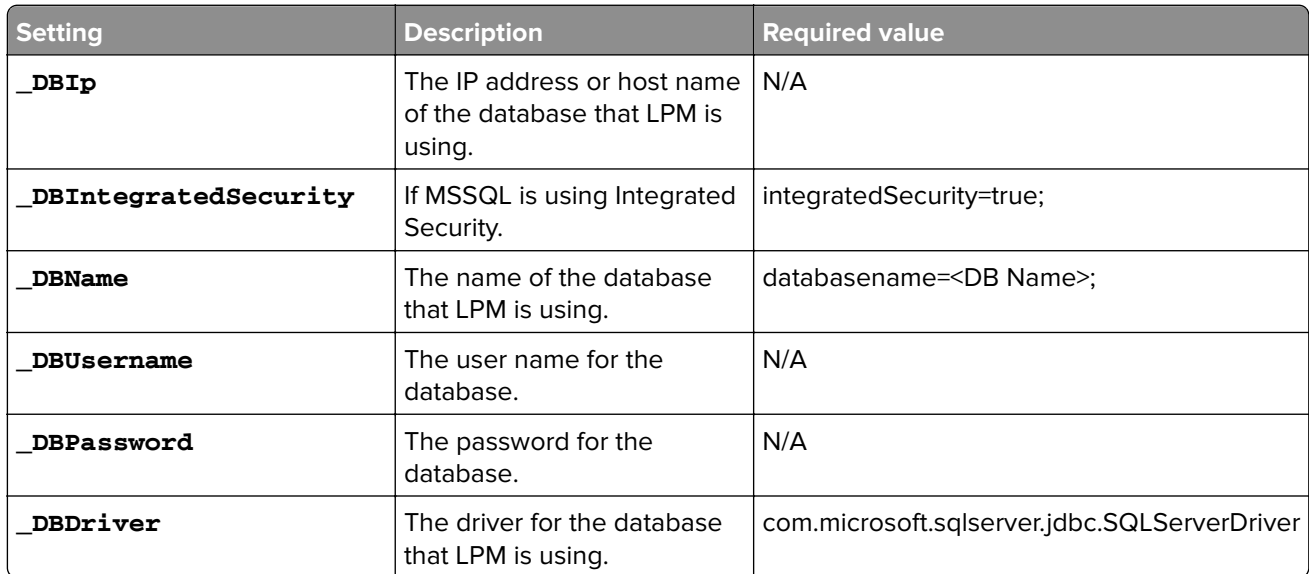

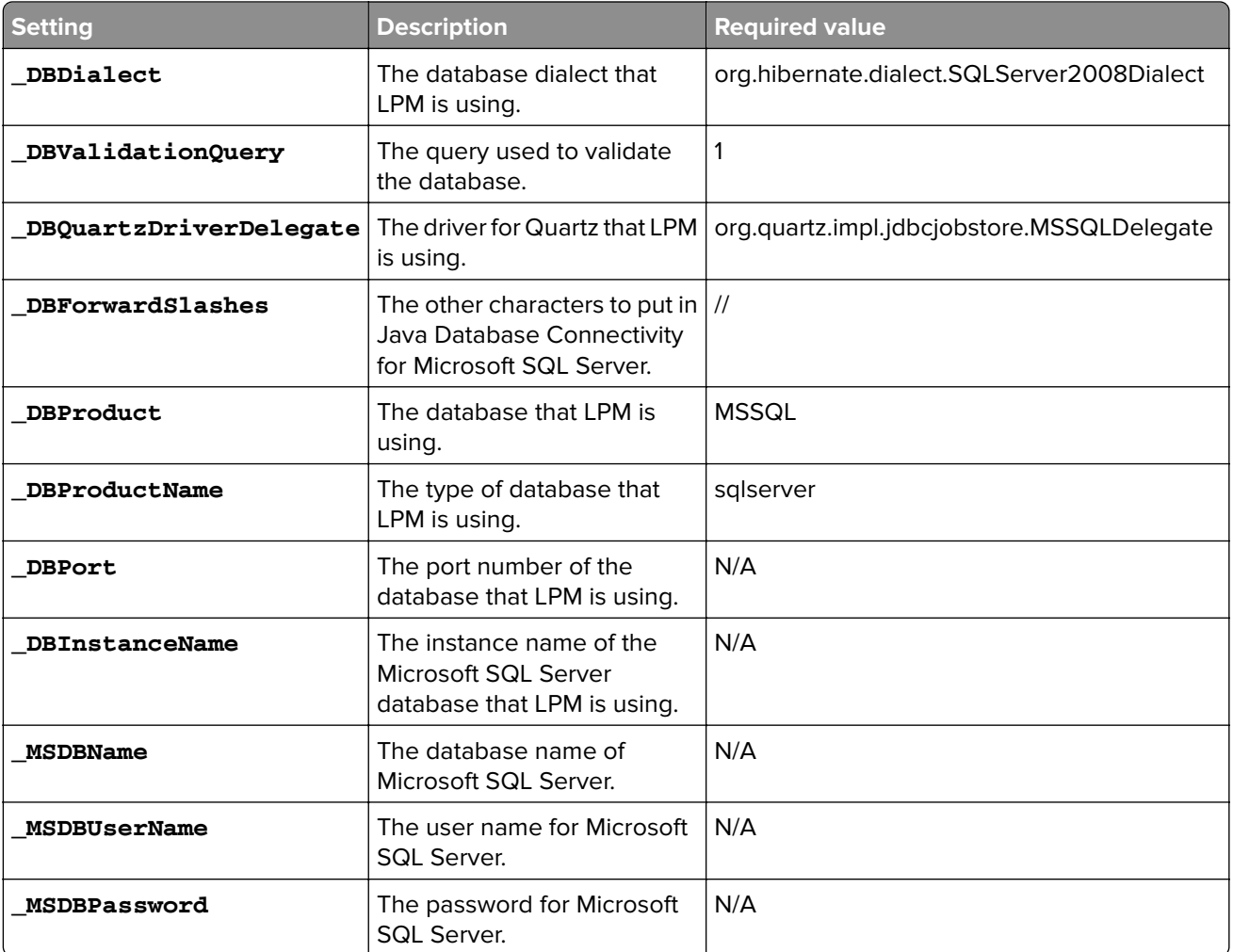

## **LPM LDAP settings**

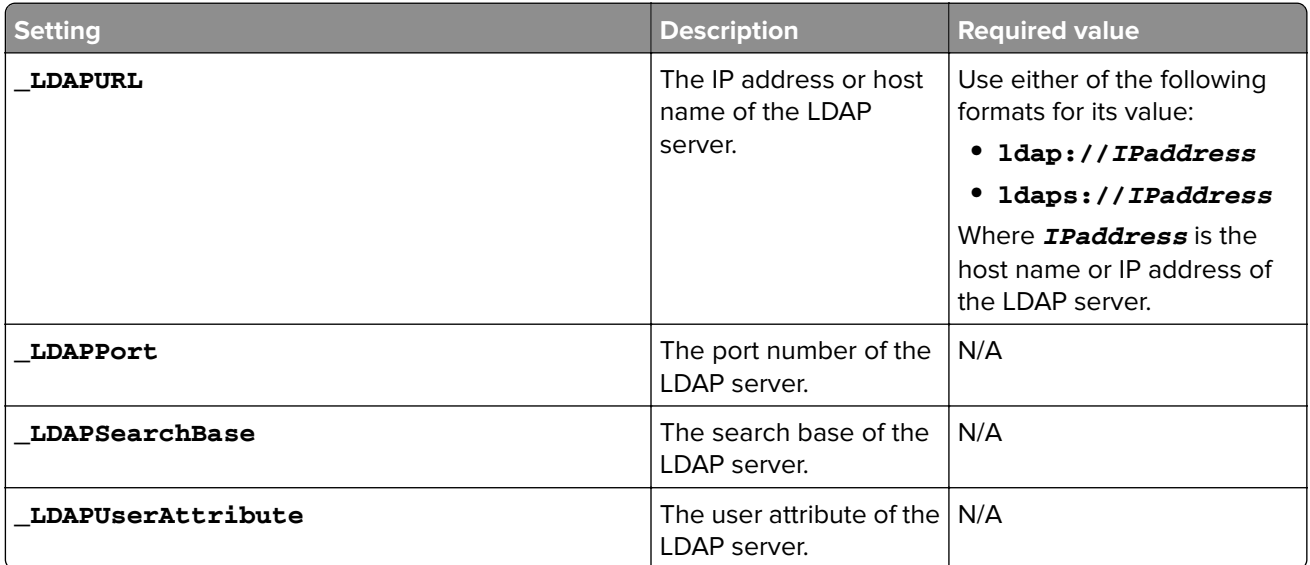

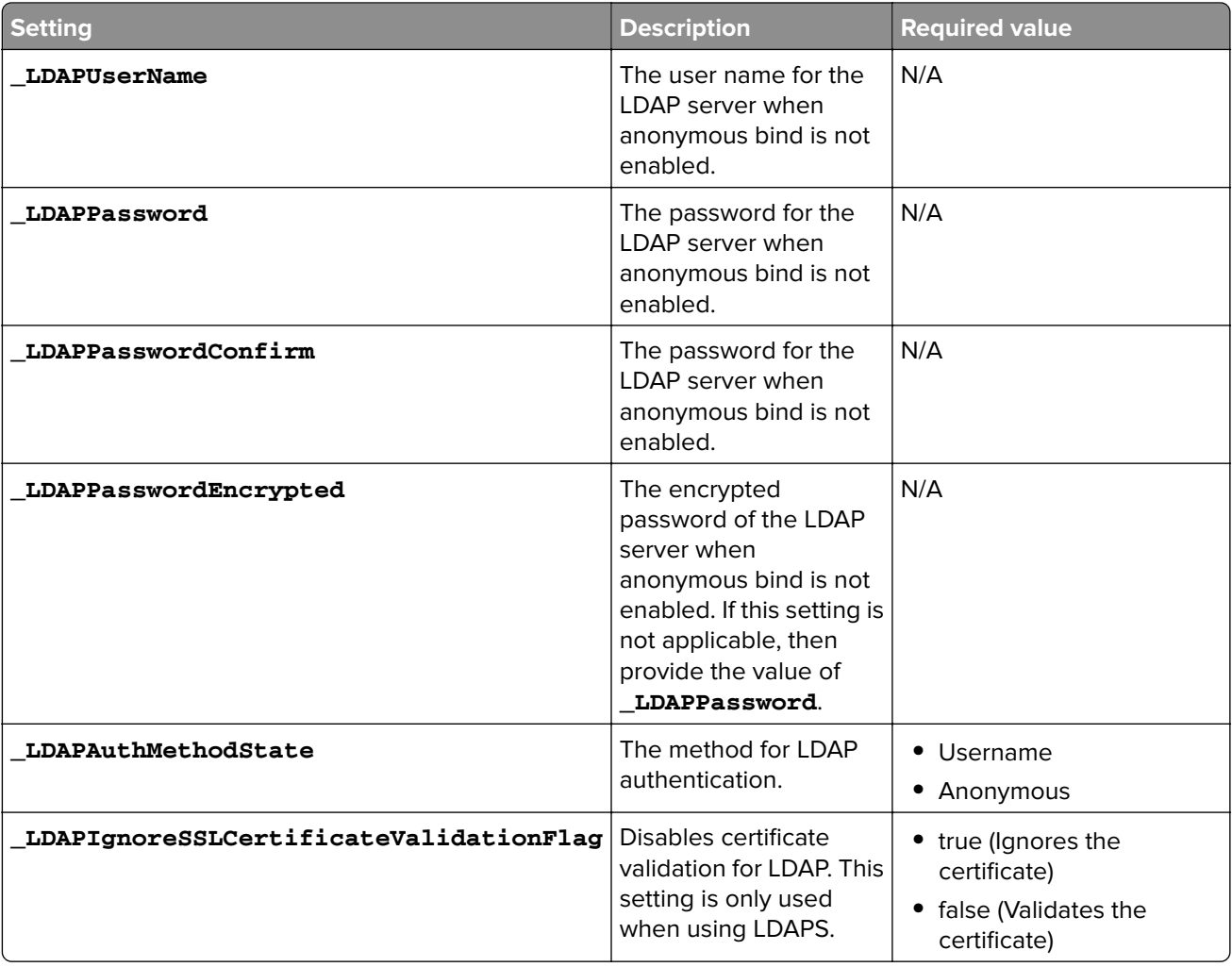

## **LPM installation settings**

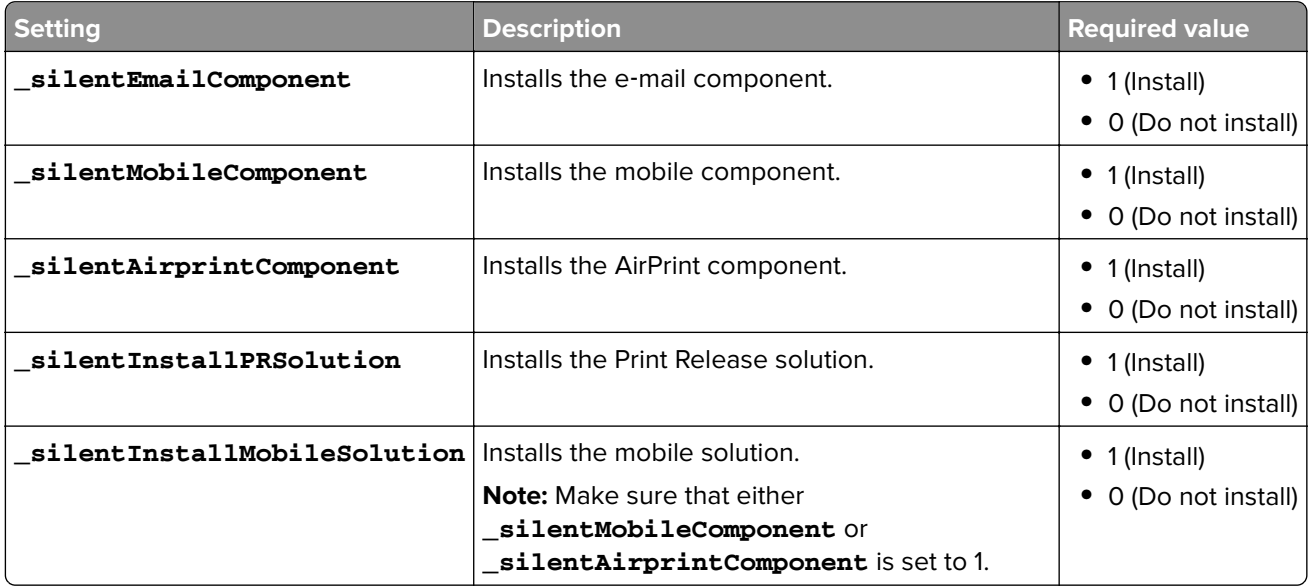

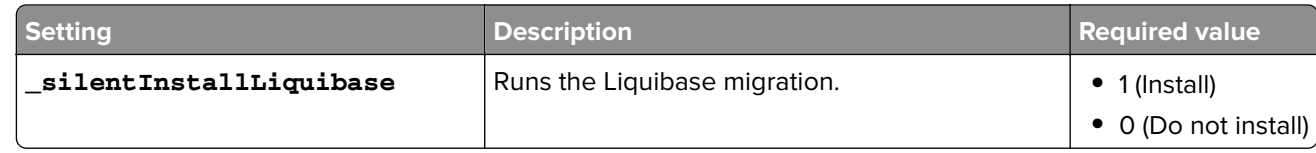

#### **Installing LPM silently**

- **1** Using a text editor, create the **silent-settings.ini** file.
- **2** Specify the correct configuration.

#### **Sample code for LDD and LPM using Firebird and Microsoft SQL Server database**

### **Sample code for Firebird**

\_installOption=Install \_lddDatabaseType=FIREBIRD \_lddLoadBalancerIp=<IP\_address> \_lddDatabaseIp=<IP\_address> \_lddDatabasePassword=<Firebird\_Database\_Password> \_lddDatabasePasswordEncrypted=<Firebird\_Database\_Password> \_LDAPURL=ldap://<IP\_address> \_LDAPPort=<LDAP\_port> \_LDAPSearchBase=dc=kinton,dc=com \_LDAPUserAttribute=sAMAccountName \_LDAPUserName=<username@kinton.com> \_LDAPPassword=<Password> \_LDAPPasswordConfirm=<Password> \_LDAPPasswordEncrypted=<Password> \_LDAPAuthMethodState=Username \_DBProduct=Internal Database \_DBProductName=firebirdsql \_DBIp=<IP\_address> \_DBName=/3050:SOLUTIONINFO \_DBUserName=framework \_DBPassword=<Firebird\_Database\_Password> \_DBPasswordEncrypted=<Firebird\_Database\_Password> \_DBDriver=org.firebirdsql.jdbc.FBDriver \_DBDialect=org.hibernate.dialect.FirebirdDialect \_DBValidationQuery=select 1 from RDB\$DATABASE \_DBQuartzDriverDelegate=org.quartz.impl.jdbcjobstore.StdJDBCDelegate \_DBPort=<Port\_number> \_silentEmailComponent=1

\_silentMobileComponent=1 \_silentAirprintComponent=0 \_silentInstallPRSolution=1 \_silentInstallMobileSolution=1 \_silentInstallLiquibase=1

## **Sample code for Micro Server**

\_installOption=Install \_lddDatabaseType=MSSQL \_lddLoadBalancerIp=<IP\_address> \_lddDatabasePort=<Port number> \_lddDatabaseIp=<IP\_address> \_lddDatabaseUsername=ktest@lrdc.lexmark.ds \_lddDatabasePasswordEncrypted=<Password> \_lddDBInstanceName= \_lddDBIntegratedSecurity=integratedSecurity=true;

\_LDAPURL=ldap://<IP\_address>

\_LDAPPort=<Port number>

\_LDAPSearchBase=dc=kinton,dc=com
```
_LDAPUserAttribute=sAMAccountName
_LDAPUserName=username@kinton.com
_LDAPPassword=<Password>
_LDAPPasswordConfirm=<Password>
_LDAPPasswordEncrypted=<Password>
_LDAPAuthMethodState=Username
_DBIp=<IP_address>
_DBIntegratedSecurity=integratedSecurity=true;
_DBName=;databasename=SOLUTIONINFO;
_DBUserName=<Username>
 _DBPassword=<Password>
_DBDriver=com.microsoft.sqlserver.jdbc.SQLServerDriver
_DBDialect=org.hibernate.dialect.SQLServer2008Dialect
 _DBValidationQuery=select 1
_DBQuartzDriverDelegate=org.quartz.impl.jdbcjobstore.MSSQLDelegate
_DBForwardSlashes=//
 _DBProduct=MSSQL
 _DBProductName=sqlserver
_DBPort=<Port_number>
_DBInstanceName=
_MSDBName=SOLUTIONINFO
_MSDBUserName=<Username>
_MSDBPassword=<Password>
_silentEmailComponent=1
_silentMobileComponent=1
_silentAirprintComponent=0
_silentInstallPRSolution=1
_silentInstallMobileSolution=1
```
\_silentInstallLiquibase=1

#### **Sample code for Serverless environment**

```
_installOption=Install
_lddLoadBalancerIp=<IP_address>
 _lddDatabaseType=FIREBIRD
_lddDatabaseIp=<IP_address>
_lddDatabasePasswordEncrypted=<Firebird_Database_Password>
_LDAPURL=ldap://<IP_address>
_LDAPPort=389
_LDAPSearchBase=dc=kinton,dc=com
_LDAPUserAttribute=sAMAccountName
_LDAPUserName=username@kinton.com
 _LDAPPassword=<Password>
_LDAPPasswordConfirm=<Password>
_LDAPPasswordEncrypted=<Password>
_LDAPAuthMethodState=Username
_DBIp=<IP_address>
_DBIntegratedSecurity=integratedSecurity=true;
 _DBName=;databasename=HYBRID;
_DBUserName=<Username>
_DBPassword=<Password>
 _DBDriver=com.microsoft.sqlserver.jdbc.SQLServerDriver
_DBDialect=org.hibernate.dialect.SQLServer2008Dialect
_DBValidationQuery=select 1
 _DBQuartzDriverDelegate=org.quartz.impl.jdbcjobstore.MSSQLDelegate
 _DBForwardSlashes=//
_DBProduct=MSSQL
_DBProductName=sqlserver
 _DBPort=3341
_DBInstanceName=<Instance_name>
_MSDBIp=<IP_address>
_MSDBName=HYBRID
_MSDBUserName=<Username>
_MSDBPassword=<Password>
_MSDBInstanceName=<Instance_name>
```
\_silentEmailComponent=1 \_silentMobileComponent=1 \_silentAirprintComponent=0 \_silentInstallPRSolution=1 \_silentInstallMobileSolution=1

\_silentInstallLiquibase=1

#### **Sample code for LDD and LPM using a Firebird database**

```
_installOption=Install
_lddLoadBalancerIp=<LB IP Address>
_lddDatabasePassword=<Firebird_Database_Password>
 _lddDatabasePasswordEncrypted=ENC (qJj0mHFqIm6dfigOL/57tw==)
_lddDatabaseType=FIREBIRD
_LDAPURL=<LDAP IP Address>
 _LDAPPort=<LDAP Port>
 _LDAPSearchBase=<LDAP Search Base>
_LDAPUserAttribute=<LDAP User Attribute>
_LDAPUserName=<LDAP Username>
 _LDAPPassword=<LDAP Password>
_LDAPPasswordConfirm=<LDAP Password>
_LDAPPasswordEncrypted=ENC (4dw4psQIC/uas/H7HMcqOQ==)
 _LDAPAuthMethodState=
 _DBIp=<DB IP Address>
_DBName=/3050:SOLUTIONINFO
_DBUserName=framework
 _DBPassword=<Firebird_Database_Password>
_DBPasswordEncrypted=ENC (qJj0mHFqIm6dfigOL/57tw==)
_DBProductName=firebirdsql
_DBdriver=org.firebirdsql.jdbc.FBDriver
_DBDialect=org.hibernate.dialect.FirebirdDialect
_DBValidationQuery=select 1 from RDB$DATABASE
 _DBQuartzDriverDelegate=org.quartz.impl.jdbcjobstore.StdJDBCDelegate
 _DBForwardSlashes=
_DBPRoduct=Internal Database
_DBInstanceName=
 _DBPort=3050
_MSDBName=
_MSDBUserName=
_MSDBPassword=
_silentEmailComponent=1
_silentMobileComponent=1
_silentAirprintComponent=1
_silentInstallPRSolution=1
_silentInstallMobileSolution=1
_silentInstallLiquibase=1
```
**3** Save the file.

**4** In the command line, type the following:

*LPMinstaller***\LexmarkPrintManagement-***version***.exe /S /SILENTCONFIG=***Path***\silentsettings.ini**

Where:

- **•** *LPMinstaller* is the folder path of the LPM installer.
- **•** *version* is the version of the LPM installer.
- **•** *Path* is the folder path of the silent-settings.ini file.

## **Understanding the LPM installer backup feature**

The backup feature of the installer copies the LPM configuration files in the **%allusersprofile%\Lexmark \PrintManagement\backuprestore** folder.

The following files are saved:

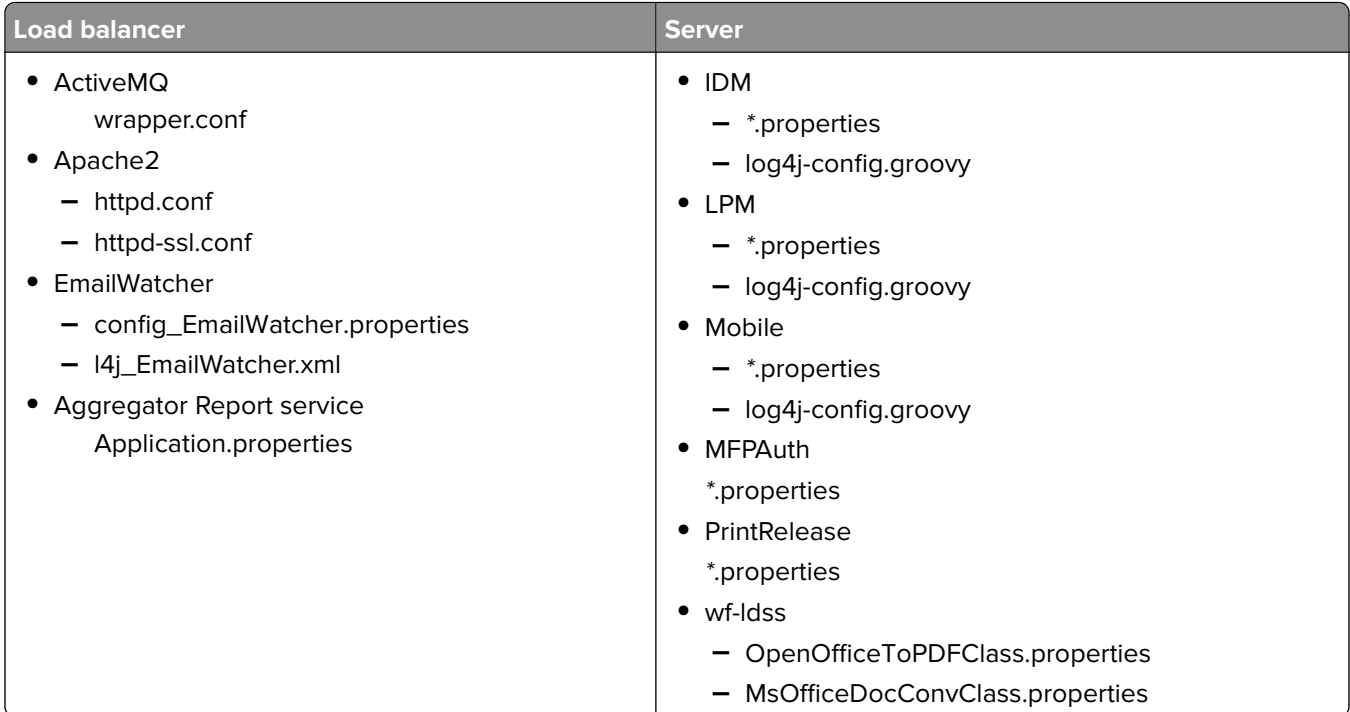

The following files are saved and are used to pre-populate fields and restore settings during the installation:

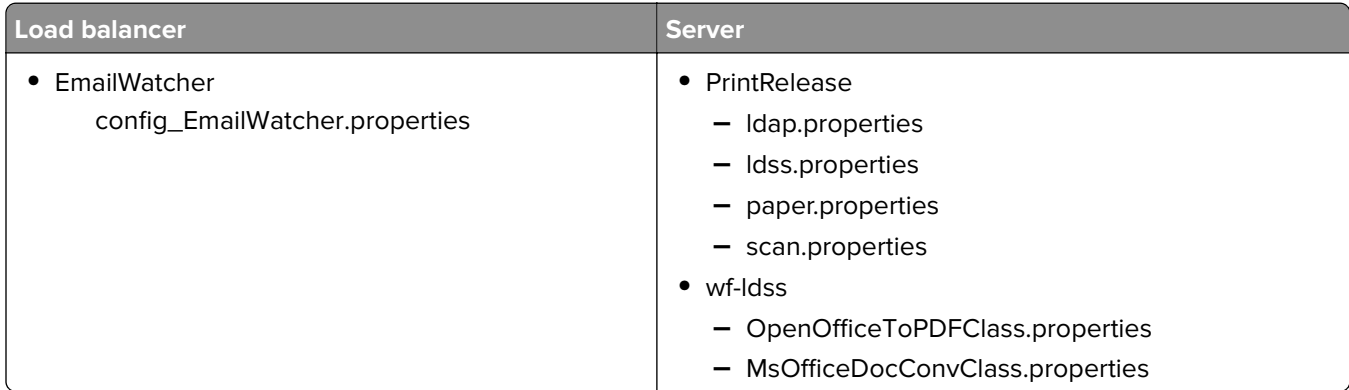

When uninstalling LPM, the original Apache configuration files are restored. To make sure that the current LPM configuration is available during installation, perform the backup before taking the system offline.

## **Understanding the LDAP backup process**

The following is the lookup order for LDAP information:

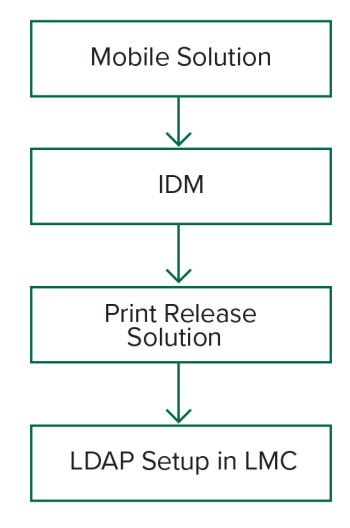

The LDAP information is stored in the **%allusersprofile%\Lexmark\PrintManagement\backupRestore \ldapinfo.txt** file.

**Note:** The password in this file is encrypted.

If LDAP information is detected from a source, then LPM uses that information for the backup and stops searching from other LDAP sources. For example, if LDAP information is detected from the Mobile Print solution, then it does not proceed to searching the IDM.

## **Supported versions**

The backup feature is available for LDD version 4.8.0, and LPM version 2.3.11 or later.

If you are upgrading from earlier versions of LPM, then the installation does not proceed until LDD version 4.8.5 or later is detected. For more information, see ["Compatible LPM and LDD versions" on page 8.](#page-7-0)

## **Understanding the database**

#### **Notes:**

- **•** The Print Release tables are created automatically during installation.
- **•** It is not necessary to run the SQL scripts manually.

When using Microsoft SQL Server, make sure that:

- **•** The instance and database are created using the Microsoft SQL Server Management Console before running the installer.
- **•** The database account used when accessing the Print Release tables is a database owner.

## **Microsoft SQL Server and Firebird**

Firebird is the default system database that is bundled with LDD and it can also be used for LPM. Microsoft SQL Server can also be used as an alternate for Firebird. For Microsoft SQL Server, manually create the LPM database before launching the LPM Installer. During the installation, LPM populates the various LPM database properties files with the appropriate connection strings. It also automatically creates the LPM tables in the specified database. Depending on whether the installation is a non-serverless setup or a serverless setup, the data sources may vary. In a non-serverless setup, the same database is used for both LDD and LPM. In a serverless setup, Firebird is used for LDD, and Microsoft SQL Server is used for LPM.

**Note:** For Firebird, the tables are automatically put in the **SOLUTIONSINFO** database. For Microsoft SQL Server, we recommend using the customer name as the **PRINTRELEASE** database.

LPM references the following three database properties files:

- **• <Install-Dir>\Lexmark\Solutions\apps\printrelease\WEB-INF\classes\database.properties**—Contains the database configuration that is referenced by the PrintReleasev2 solution during execution.
- **• <Install-Dir>\Lexmark\Solutions\apps\lpm\WEB-INF\classes\database-production-config.properties** Contains the database configuration for the LPM Admin Portal.
- **• <Install-Dir>\Lexmark\Solutions\apps\idm\WEB-INF\classes\database-production-config.properties** Contains the database configuration for the Identity Management Service.

For example, the database configuration for the LPM Admin Portal, contains a default and secondary datasource section. In a non-serverless setup, the default and secondary datasources point to the same database. In a serverless setup, the default datasource points to the LPM Microsoft SQL database, and the secondary datasource points to the LDD Firebird database.

## **Database information**

During installation, LPM determines database information from the backup files and pre-populates the fields with the data. Make sure that the information is correct. If a backup file is not available, then the fields are empty.

LPM supports the following:

- **•** Workgroup installation for LPM and LDD on Firebird
- **•** Serverless installation for LDD on Firebird and LPM on Microsoft SQL Server
- **•** Full LDD and LPM installation on Microsoft SQL Server

**Note:** In LPM version 2.7 or later, installation on the load balancer requires providing database information for use by the Lexmark Solutions Aggregator service.

#### **Instance name**

When using Microsoft SQL Server, you may specify an instance name for the Print Release database. If the instance name and port number are not specified, then the default instance and port number are used. If you have changed the port number, then specify it. The most common default port number is 1433.

To use a named instance, enter the name in the Instance Name field. Specifying a port number is optional. However, when specified, make sure that the port number is correct for the specified instance name.

## **Security type**

When using Microsoft SQL Server, select **Integrated Security** to use Windows authentication or **Microsoft SQL Server** authentication. If you select **Microsoft SQL Server**, then provide the user name and password.

If you select **Integrated Security**, then you must run the LPM installer as a user with db\_owner permissions to the database. Then you must enter the credentials in the Username and Password fields.

**Note:** When you select **Integrated Security**, any LPM services that communicate directly with the database are automatically configured to use these credentials.

## **Updating the password**

When using Microsoft SQL Server authentication and Microsoft SQL Server is used only for LPM, then do the following:

- **1** Using a text editor, open the following files:
	- **• apps\printrelease\WEB-INF\classes\database.properties**
	- **• apps\idm\WEB-INF\classes\database-production-config.properties**
	- **• apps\lpm\WEB-INF\classes\database-production-config.properties**
	- **• apps\MFPAuth\WEB-INF\classes\database.properties**
- **2** Update the encrypted password using plain text:

```
From:
```

```
dataSource.password = ENC(TO86KjCYKsH7XoInQ1gj/gxj9390+C/g)
```

```
To:
dataSource.password = newpassword
```
**Note:** The password is automatically encrypted after the Lexmark Solutions Application Server is restarted.

- **3** Restart the Lexmark Solutions Application Server service.
- **4** Using a text editor, open the **services\lpm-reports-service\application.properties** file.
- **5** Update the encrypted password using plain text:

From:

dataSource.password = ENC(TO86KjCYKsH7XoInQ1gj/gxj9390+C/g)

To:

dataSource.password = newpassword

- **6** Restart the Lexmark Reports Aggregator Service.
- **7** Using a text editor, open the **services\lpm-user-data-management-service\config\application.properties** file.
- **8** Update the encrypted password using plain text:

From:

```
dataSource.password = ENC(TO86KjCYKsH7XoInQ1gj/gxj9390+C/g)
```
To:

dataSource.password = newpassword

**9** Restart the Lexmark User Data Management Service.

#### **When using Integrated Security authentication**

- **1** Navigate to the Services dialog.
- **2** Locate the following:
	- **•** Lexmark Solutions Application Server
	- **•** Lexmark Solutions Apache Agent
	- **•** Lexmark Reports Aggregator Service
- **3** Right‑click the service, and then click the **Log On** tab.
- **4** Make sure that **This Account** is selected, and then type your password.
- **5** Click **OK**.

## **Understanding the LDAP information**

During installation, the LPM installer lets you enter LDAP information and writes information to appropriate locations. Passwords are encrypted in each location. LPM determines LDAP information from the backup files and pre‑populates the fields with the data. Make sure that the information is correct. If a backup file is not available, then the fields are empty.

**Note:** If LDAP information is detected in the backup files, then the installer uses that information, and then populates them in the LDAP information window. You cannot edit this information.

Enter the LDAP information that must be used to validate a user's access to LPM. Enter the full URL to the LDAP server. For example, **ldap://server.company.com** or **ldap://***IPaddress*, where *IPaddress* is the IP address of the LDAP server.

**Note:** You may use LDAP or LDAPS.

The LDAP port number is collected as a separate field and must not be entered in the URL field. For more information on the supported port numbers for LDAP and LDAPS, see ["Standard port numbers for LDAP and](#page-119-0) [LDAPS" on page 120](#page-119-0). You may use an anonymous connection or provide credentials for connecting to the LDAP server.

**Note:** Many Active Directory and LDAP servers are configured to block anonymous LDAP bind requests. Make sure that your LDAPS settings are configured correctly.

If LDAPS is used, then untrusted SSL certificates can cause the test to fail. Before attempting a connection, install SSL certificates on your server. You can also set the LPM installer to ignore LDAP SSL validation by selecting **Ignore SSL certification validation** during installation.

Specifying the LDAP configuration is optional for Print Release, but it is required for the following:

- **•** Accessing Print Management Console
- **•** Submitting jobs using a mobile device
- **•** Submitting jobs using AirPrint

During installation, the LDAP settings are written to property files. Make sure that the solution settings are configured after the installation.

When updating LDAP settings in a multiple-domain environment, update the Idap.properties file in the **<install**‑**Dir>\Lexmark\Solutions\apps\printrelease\WEB-INF\classes** folder, where **<install**‑**Dir>** is the installation folder of LPM. Restart the Lexmark Solutions Application Server service after the update.

#### **Notes:**

- **•** In a multiple‑domain environment, make sure that the LDAP settings in the LPM administrator portal and the ldap.properties file match.
- **•** In a single‑domain environment, only the solution LDAP settings and the LPM administrator portal settings must match.

#### **Installing LDAP SSL certificates on LPM server**

If LDAP certificate is self-signed, then add the certificate to the Java keystore.

**Note:** This is not required for CA‑signed certificates.

- **1** From the command prompt, navigate to *<LDD-Install-Dir>***\Lexmark\Solutions\jre\bin**.
- **2** Type **>keytool -import -alias** *<any-cert-alias>* **-keystore "***<LDD-Install-Dir>* **\Lexmark\Solutions\jre\lib\security\cacerts" -file "***<path-to-cert-file>***"**.

where:

- **•** *<LDD-Install-Dir>* is the LDD installation path.
- **•** *<any-cert-alias>*is any unique alphanumeric string to be the alias of the certificate in the keystore.
- **•** *<path-to-cert-file>* is the path to the certificate file.
- **3** Restart the Lexmark Solutions Application Server (LSAS) service.

## **Configuring post-installation settings**

### **Configuring multiple domains**

This section is optional and applicable only If your environment has multiple domains.

#### **Configuring multiple domain support for solutions**

If multiple domain support is enabled in Solutions Configuration, then do the following:

**1** Using a text editor, open the **<install**‑**Dir>\Lexmark\Solutions\apps\printrelease\WEB**‑**INF\classes \ldap.properties** file, where **<install** Dir> is the installation folder of LDD.

#### **2** Configure the following entries:

```
# comma-separated list of all fully qualified domain name (all in lower case, no spaces)
ldap.domainNames=
```
# determines how we search for direct print user's domain otherwise, use name as is # 0 = don't search; use name as is # 1 = stop search at first match

# 2 = search all domains and select only if one match found; ldap.searchUsers=

**Note:** Make sure to add and configure the following entries for each domain in your environment with their appropriate values.

# ldap settings for each domain; all entries required but can be left blank if not needed/applicable. # Change <domain> to appropriate value, for example, if domain is "somegroup.somecompany.com", then

```
# ldap.somegroup.somecompany.com.server=somevalue
ldap.<domain>.server=
ldap.<domain>.port=
#valid value for the ssl is either 0 or 1
ldap.<domain>.ssl=
ldap.<domain>.searchbase=
ldap.<domain>.domain=
ldap.<domain>.loginuser=
ldap.<domain>.loginpw=
ldap.<domain>.userattr=
ldap.<domain>.mailattr=
ldap.<domain>.homedirattr=
ldap.<domain>.custom1attr=
ldap.<domain>.custom2attr=
ldap.<domain>.custom3attr=
# LPM-Scan To Network settings domain is always required; should be the short domain name
snf.<domain>.domain=
# user and pw can be left blank if not using a service account
snf.<domain>.user=
snf.<domain>.pw=
# fileshare can be left blank if not using one of the Fileshare destination options
snf.<domain>.fileshare=
```
- **3** Save the file.
- **4** Restart the Lexmark Solutions Application Server service.

#### **Configuring multiple domain support for LPM user portal**

- **1** Using a text editor, open the <*install-Dir*>Lexmark\Solutions\apps\idm\WEB-INF\classes\idm-production**config.properties** file, where **<install -Dir>** is the installation folder of LDD.
- **2** Configure the following entries:

```
# This section SHOULD always be present
primary.idm.ldap.url=
primary.idm.ldap.base=
primary.idm.ldap.userAttribute=
primary.idm.ldap.userDn=
primary.idm.ldap.password=
primary.idm.ldap.domain=
primary.idm.ldap.custom1attr=
primary.idm.ldap.custom2attr =
primary.idm.ldap.custom3attr =
# Make sure to add and configure the following entries for each domain in your 
environment with their appropriate values, where <domain> is the short name for the domain
<domain>.idm.ldap.url=
<domain>.idm.ldap.base=
<domain>.idm.ldap.userAttribute=
<domain>.idm.ldap.userDn=
<domain>.idm.ldap.password=
<domain>.idm.ldap.domain=
<domain>.idm.ldap.custom1attr=
<domain>.idm.ldap.custom2attr =
<domain>.idm.ldap.custom3attr =
# These are the common properties
idm.token.expirationInMinutes=60
idm.token.maxTokensToPrune=1000
idm.lddLoadBalancer=
idm.ldd.baseUri=
grails.server.port.http=
grails.server.port.https=
grails.plugins.springsecurity.portMapper.httpPort=
```

```
grails.plugins.springsecurity.portMapper.httpsPort=
tomcat.keystorePath =
tomcat.keystorePassword =
idp.client_credentials.1=
idp.client_credentials.2=
```
- **3** Save the file.
- **4** Restart the Lexmark Solutions Application Server service.

**Note:** When the Lexmark Solutions Application Server service is restarted, LDAP configuration resets based on the idm-production-config.properties file. Any changes done on the LDAP configuration using the LPM administrator portal rolls back. This is applicable only to versions earlier than LPM 2.8.

### **Configuring the "LPM Cloud for Google Chrome" extension**

**1** From your computer, unzip the **LPM Premise Chrome Extension** package.

**Note:** To obtain the package, contact your Lexmark representative.

- **2** Using a text editor, open the **staticVariables.js** file.
- **3** Update the following variables:
	- **• url\_idp =** *x*
	- **• url\_lpm =** *y*

Where:

- **•** *x* is the IDP URL.
- **•** *y* is the LPM URL.

#### **Sample variables**

var url\_idp = "https://233.233.233.233" var url\_lpm = "https://233.233.233.233"

**4** Package the **LPM Premise Chrome Extension** to a .zip file, and then distribute to users for installation.

### **Installing the "LPM Cloud for Google Chrome" extension**

- **1** From your computer, unzip the **LPM Premise Chrome Extension** package.
- **2** Open **Google Chrome**, and then type **chrome://extensions/**.
- **3** Set the browser to developer mode.
- **4** Click **LOAD UNPACKED**, and then select the unzipped folder of the extension.

# **Configuring Lexmark Print Management**

## **Accessing Lexmark Management Console**

Before you begin, make sure that web browser cookies are enabled.

**1** Open a web browser, and then type either of the following URLs:

- **• http://***hostname***:9780/lmc**
- **• https://***hostname***/lmc**

Where *hostname* is the host name or IP address of the load balancer.

**2** Log in as an administrator.

#### **Notes:**

- **•** The default user name and password is **admin**.
- **•** If Lexmark Management Console is configured to connect to an LDAP server, then use your LDAP user name and password.

It may take several minutes to start all services when the server is first booted. If the Lexmark Management Console cannot be accessed immediately after booting the system, then wait a few minutes, and then try again.

## **Changing the status of the server**

LPM lets you control whether jobs from the load balancer are sent to the server by setting the server online or offline. In an enterprise environment, you can see the status of all application servers from all workgroup systems in the System Status page within the LMC. However, to set a server online or offline, you must connect to the LMC of the specific server that you want to manage.

**1** From Lexmark Management Console, click **System** > **System Status**.

- **2** Select a server.
- **3** Click **Set Online** or **Set Offline**.

**Notes:**

- **•** Make sure that your printers and servers have sufficient licenses. For more information on purchasing licenses, contact your Lexmark Technical Program Manager.
- **•** Setting the server offline still allows administrators to stay connected to the server.

## **Adding a print server to a software client group**

Configure the LDD server to communicate with the print server where print jobs are sent. In a single-server setup, the IP addresses of the LDD server and the print server are the same.

- **1** From Lexmark Management Console, click the **Software Client Groups** tab.
- **2** From the Software Client Groups section, select **Print Server**.
- **3** From the Tasks section, select **Client Profiles**.
- In the Address field, enter the IP address of the print server.
- Click **Add** > **Save**.

## **Creating the Print Release queue**

### **Installing the LDD Port monitor software**

- From the server that must host the Windows-based Print Release queue, navigate to the LDD installation package.
- Run **Setup.exe** as an administrator.
- Select a language for the installation, and then click **OK**.
- From the LDD Setup window, select **Install Client Software**, and then click **Next**.
- Select **Install LDD system components**, and then click **Next**.
- Read and accept the license agreement, and then click **Next**.
- From the list of components, select **Client Software** and **Print and Send**, and then click **Next**.
- Specify a location for the installation, and then click **Next**.
- From the Client Software Type window, select the client software type.
- From the Install Lexmark Client Software window, do the following:
	- **•** In the LoadBalancer IP Address field, type the load balancer address.
	- **•** From the Profile Name menu, select the profile.
- Click **Next**.
- From the Install Lexmark Client Service window, do the following:
	- **•** Select **Enable Secure Print Support**.
	- **•** Select **Allow Unencrypted print job submission**.
- Click **Next** > **Install**.
- If the print spooler is configured as a clustered resource, then move the cluster group to the node where the port monitor software is installed.
- Repeat step 1 through step 7 on the node where the port monitor software is installed.
- If necessary, move the cluster group back to the original active node.

## **Configuring the print queue**

**Note:** To encrypt your print jobs securely, install UPD version 3.0.

From your computer, run the UPD administrator installer.

**Note:** Download UPD from **[http://lexmark.com](http://lexmark.com/en_us/support/universal-print-driver.html)**.

When prompted for the installation type, select **Extract**, and then clear **Start the installation software**.

Browse to the location of the extracted UPD files.

**Note:** We recommend extracting files to the root of C:\ drive or a directory off C:\ drive.

- Click **Add a printer using TCP/IP address or host name**, and click **Next**.
- Enter the following information:
	- **a Device type**—Select the device type.
	- **b Hostname or IP address**—Type the client IP address or host name.
	- **c Port name**—Type the name of the port.

**Note: Query the printer and automatically select the driver to use** is selected by default.

- From the **Device type** menu, click Standard and then select **Generic Network Card**.
- Click **Next**.
- When prompted to select a printer, select **Have Disk**, and then browse to the **<extract\_path> \InstallationPackage\Drivers\Print\GDI\** folder, where **<extract\_path>** is the location of the extracted UPD files.

**Note:** We recommend extracting files to the root of C:\ drive or to a directory of C:\ drive.

- Run any of the .inf files.
- Type a descriptive printer name, and click **Next**.
- Right‑click the new print queue, and then select **Printer properties**.
- Accept the certificate.
- From the Printer properties window, click **Encryption** tab.
- Select **Always encrypt**, to encrypt print jobs.
- Click **Apply**.
- Click **Sharing** tab, and then click **Additional Drivers**.
- Select the necessary alternative print drivers, and then click **OK**.

**Note:** When using a 64‑bit server, the most common alternative print driver is x86 Type 3 User Mode.

- When prompted for the x86 processor, browse to the **<extract\_path>\InstallationPackage\Drivers\Print \GDI\** folder, where **<extract\_path>** is the location of the extracted UPD files.
- Run any of the .inf files.
- When prompted for the print processor file, browse to the **<extract\_path>\InstallationPackage\Drivers \Print\GDI\i386** folder, where **<extract\_path>** is the location of the extracted UPD files.
- Run the **ntprint.inf** file.
- Click **OK**.

## **Configuring the print driver**

**1** Depending on the operating system of your server, from your computer, navigate to the Print Management console.

**Note:** For Windows Server 2012, you can also navigate to the Devices and Printers window.

- **2** Right‑click the printer icon, and then select **Properties**.
- **3** Click the **Sharing** tab, and then clear **Render print jobs on client computers**.
- **4** Click the **Advanced** tab, and then select **Start printing after last page is spooled**.
- **5** Click the **Configuration** tab, and then clear **Update Configuration from Printer**.
- **6** Click **Set Printer Model**, and then select **Universal Color Laser**.

**Note:** If only monochrome printers are available in the fleet, then select **Universal Mono Laser**.

- **7** From the Configuration Options list, select the options that are available in the fleet.
- **8** Select **Apply** > **OK**.

### **Configuring the print options**

**Note:** The following instructions are commonly used for optimum cost savings.

**1** Depending on whether the Print Server Role has been added to your server, perform the following steps:

#### **If Printer Server Role is added**

- **a** From the Windows Administrative Tools window, launch **Print Management**, locate the local Print Server, and expand it.
- **b** Select **Printers** and right‑click on the **Print Release** printer object.
- **c** Click the **Advanced** tab, and then click **Printing Defaults**.

#### **If Printer Server Role is not added**

- **a** From the Control Panel window, launch **Devices and Printers**.
- **b** Right‑click the printer icon, and then click **Printer Properties**.
- **c** Click the **Advanced** tab, and then click **Printing Defaults**.
- **2** Click the **Layout** tab.
- **3** From the Print on Both Sides (Duplex) menu, select **Print on both sides**, and then select **Long edge**.

**Note:** Users can override this setting when printing jobs.

- **4** Click the **Paper/Finishing** tab.
- **5** From the Offset menu, select **Off**.
- **6** Click the **Quality** tab.
- **7** Select **Print in black and white**.

**Note:** Users can override this setting when printing jobs.

**8** Click the **Other Options** tab.

- **9** When using only a PostScript emulation print driver, select **Generate PostScript in driver**.
- **10** When using computers running on a Windows 8 or Windows 8.1 operating system, from the Metafile spooling menu, select **On**.
- **11** Select **Apply** > **OK**.

## **Adding LDD Client Service**

These instructions are applicable only if the print spooler is configured as a clustered resource.

- **1** From your computer, navigate to the Windows Administrative Tools window, and then open the Windows Failover Cluster Management console.
- **2** Right‑click the print spooler cluster group, and then click **Add a resource** > **Generic Service**.
- **3** Select **LDD Client Service**, and then click **Next**.
- **4** Click **Next** > **Finish**.
- **5** From the Windows Failover Cluster Management console home screen, right‑click **LDD Client Service**, and then click **Properties**.
- **6** Click the **Dependencies** tab, and then select the print spooler resource.
- **7** Click **Apply** > **OK**.
- **8** Right‑click **LDD Client Service**, and then click **Bring this resource online**.

## **Configuring the Print Release solution in Lexmark Management Console**

### **Configuring the application settings**

- **1** From Lexmark Management Console, click the **Solutions** tab.
- **2** From the Solutions section, select **PrintReleasev2**.
- **3** From the Tasks section, select **Configuration**, and then change the settings.
- **4** Click **Apply**.

After configuring the application settings, configure the deployment settings for the application. For more information, see ["Solutions setting index" on page 169.](#page-168-0)

## **Configuring printer security**

For printers with restricted access to various features or functions such as Remote Management and Firmware Update, configure Authentication Type from Lexmark Management Console. The setting must match the Security Template or Login Method settings that are configured on your printers. This configuration lets the server authenticate printers during printer discovery and policy update. By default, Lexmark Management Console uses the global Device Security setting in the Services tab > DeviceSecurity task. This setting is initially configured with a value of None.

**Note:** LDD version 5.3 supports the User name + Password authentication type. Make sure that the printer security settings match the authentication type and credentials that are configured in Lexmark Management Console.

#### **Configuring the global Device Security settings**

If all printers in your environment are secured with a common Security Template or Login Method, then do the following:

- **1** From Lexmark Management Console, click the **Services** tab.
- **2** From the Services section, select **DeviceSecurity**.
- **3** From the Tasks section, select **Parameters**.
- **4** Select the authentication type for the printer.
- **5** Type the appropriate authentication value.

**Note:** If LDAP or LDAP+GSSAPI is used, then make sure that the LDAP setup name is configured when using an e-Task 5 printer.

**6** Click **Apply**.

#### **Configuring the Device Security settings at the Device Group level**

If some printers in your environment are secured with a different Security Template or Login Method, then you may organize your printers into separate device groups. The groups must share a common Security Template or Login Method. Do the following:

- **1** From Lexmark Management Console, click the **Device Groups** tab.
- **2** From the Device Groups section, select the appropriate device group.
- **3** From the Tasks section, select **Security**, and then clear **Use Global**.
- **4** Select the authentication type for the printer.
- **5** Type the appropriate authentication value.

**Note:** If LDAP or LDAP+GSSAPI is used, then make sure that the LDAP setup name is configured when using an e-Task 5 printer.

**6** Click **Apply**.

## **Adding printers to a device group**

Before adding devices to the solution, make sure that you have obtained licenses from your Lexmark Technical Program Manager.

Add devices to the existing device group to have the same local settings as all other devices in the group. Creating groups also lets you organize all your devices, such as by location, and modify different configurations in the local settings, such as Site or Touchscreen - Print All.

- **1** From Lexmark Management Console, click the **Device Groups** tab.
- **2** From the Device Groups section, click **+**, and then type a unique name.

**Note:** To use the existing group, select the name of your device.

**3** From the Tasks section, select **Discovery Profiles**.

**4** In the Address field, type the IP address of the printer, and then click **Add**.

**Note:** Do not fill up any information in the fields unless that information is already configured on the added printers.

- **5** Click **Discover**.
- **6** From the Discovery section, select **Discover new devices only**, and then click **Discover**.
- **7** Click **Done**.

**Note:** To verify that your printer is successfully added, click **Summary** or **Discovered Devices** from the Tasks section.

## **Customizing the home screen for a device group**

- **1** From Lexmark Management Console, click the **Device Groups** tab.
- **2** From the Device Groups section, select **Print Release**.
- **3** From the Tasks section, select **Home Screen**.
- **4** Click the tab for each device class that you want to customize.
- **5** Select **Use this home screen as part of the device groups policy**.
- **6** Configure the settings.
	- **•** For touch‑screen printers, do the following:
		- **a** In the Layout menu, select the number of buttons to include.
		- **b** If necessary, select a page, and then select a button.
		- **c** In the Action menu, select an action for the button.

#### **Notes:**

- **–** Make sure that an action is selected for all the buttons that you want to appear on the home screen.
- **–** If you have customized the home screen in your previous sessions, then reset the actions of the buttons on all pages before applying the new settings. Standard functions such as copy, fax, and e-mail do not automatically appear on the home screen. For these functions to appear on the home screen, assign an action.

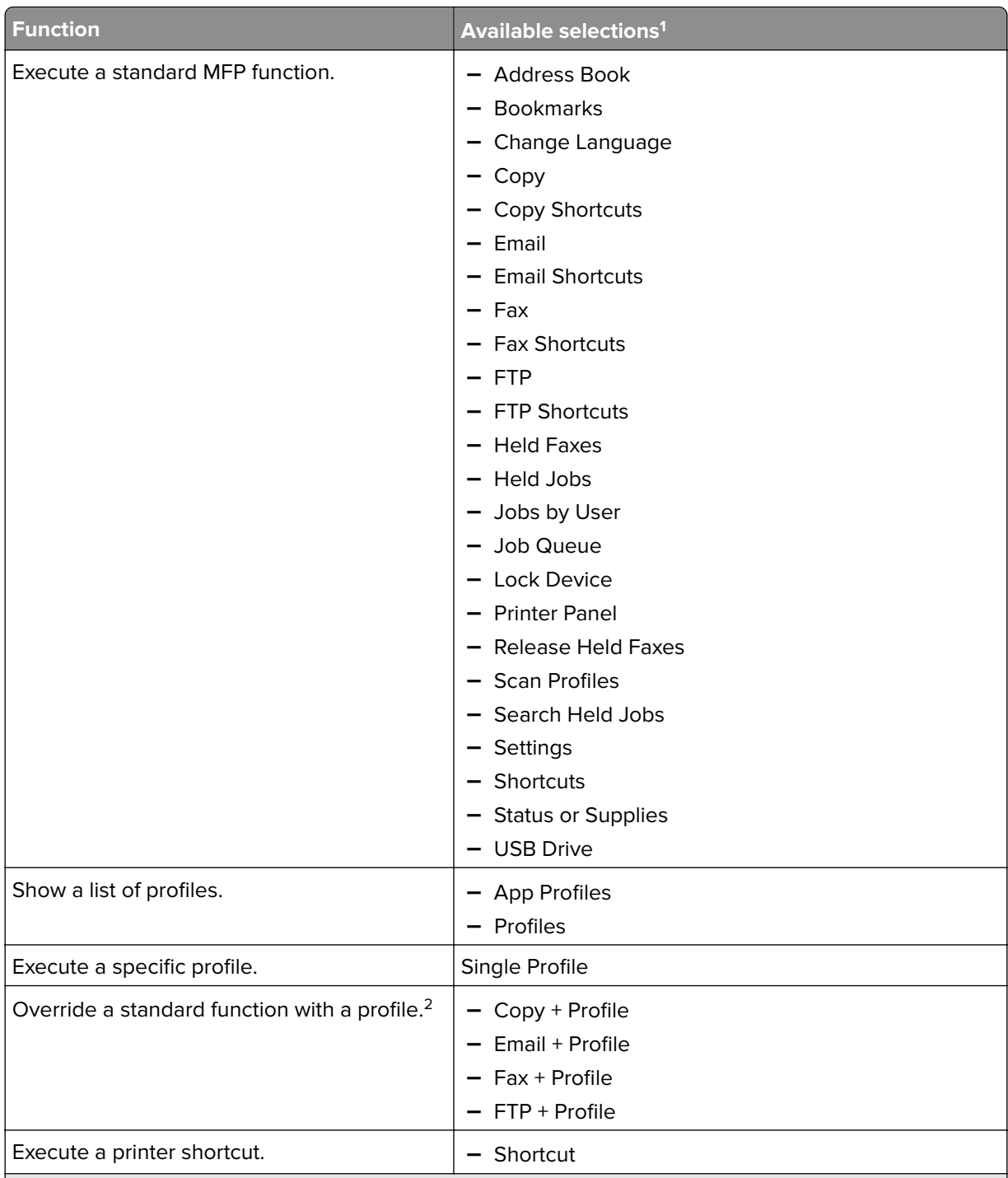

<sup>1</sup> Some selections may not be available in some models.

<sup>2</sup> A standard function overrides itself when configured with a profile. For example, Copy + Profile performs the same function as Copy.

<sup>3</sup> Lexmark Management Console cannot access eSF application icons directly. To provide locations for eSF application icons in the default order, use placeholders. To designate a location for the icon of an eSF application identified by name and set the profile name of the application, use App Reservation. For example, the profile name for the Scan to Network application is **scnToNet**. If a placeholder or the App Reservation setting is not specified, then installed eSF applications appear on the first page after the pages defined in the custom home screen.

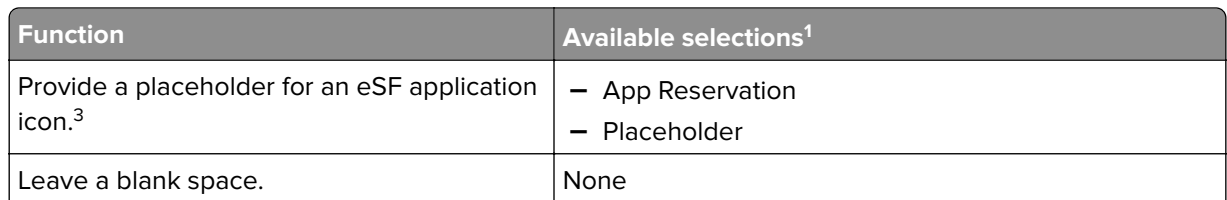

<sup>1</sup> Some selections may not be available in some models.

 $2$  A standard function overrides itself when configured with a profile. For example, Copy + Profile performs the same function as Copy.

<sup>3</sup> Lexmark Management Console cannot access eSF application icons directly. To provide locations for eSF application icons in the default order, use placeholders. To designate a location for the icon of an eSF application identified by name and set the profile name of the application, use App Reservation. For example, the profile name for the Scan to Network application is **scnToNet**. If a placeholder or the App Reservation setting is not specified, then installed eSF applications appear on the first page after the pages defined in the custom home screen.

- **d** If necessary, specify the details of the action. Do any of the following:
	- **–** To track copy jobs, select the icon that you added for Copy, and then in the Action menu, select **Copy + Profile**. In the Profiles menu, select **CopyTrack**.

#### **Notes:**

- If you are using Device Usage to track copy jobs, then see ["Configuring Device Usage" on](#page-189-0) [page 190](#page-189-0). This setting does not override the copy configuration and only sets the Copy icon to use the Copy function. We recommend using Device Usage if you are not using quotas or do not want to use any of the Advanced Copy features of Print Release.
- **•** When tracking jobs with quotas, use CopyTrack. Select the icon that you added for Copy, and then in the Action menu, select **Copy + Profile**. In the Profiles menu, select **CopyTrack**. To track canceled copy jobs, Device Usage must also be installed with Copy Track Cancel enabled. For more information, see ["Configuring Device Usage" on page 190](#page-189-0).
- **•** To track copy jobs without quotas, do not override the copy configuration. Set the Copy icon to use the Copy function.
- **–** The printer can automatically populate the authenticated user's e‑mail address in the From and To fields of the e‑mail. Select an icon for Email, and then in the Action menu, select **Email + Profile**. In the Profiles menu, select **EmailTrack**.

**Note:** The EmailTrack profile also tracks the e-mail transaction, so if you select it, make sure that you clear **Track Email** within the Device Usage configuration.

- **–** If you want to track outgoing fax jobs, select an icon for Fax, and then in the Action menu, select **Fax + Profile**. In the Profiles menu, select **FaxTrackAnalog** or **FaxServerTrack**.
- **e** Select the remaining button.
- **f** In the Action menu, select **Single Profile**.
- **g** In the Profiles menu, select **Print Release**.

**Note:** To use the Scan to Network application, select **Scan to Network** as the profile.

- **•** For non‑touch‑screen printers, do the following:
	- **a** In the Layout menu, select **Custom**.
	- **b** Following the list of buttons, click **Add**.

#### **Notes:**

**–** The only action available is Single Profile. You cannot modify other menu items on a printer without a touch screen.

- **–** To remove a button, select it in the list, and then click **Remove**.
- **c** If necessary, type a custom text.
- **d** Select a profile to associate with the button.
- **7** Configure the remaining buttons on the home screen.
- **8** Click **Apply**.

**Note:** Make sure to click **Apply** on each tab to apply the settings.

## **Single Sign**‑**On for AD FS and PKCE**

Active Directory Federation Services (AD FS) is a software component that provides single sign-on (SSO) authorization services to users. This feature lets users access multiple applications on the server by authenticating only in one of the applications.

For example, a user who is logged in to Lexmark Management Console (LMC) can already access Lexmark Print Management Console.

Proof Key for Code Exchange (PKCE) is a lightweight mechanism implemented in the application that requests an authorization code. LPM and LDD support it as a simple extension to the Authorization 2.0 authorization code grant. With the integration of the third-party open source application Keycloak, PKCE allows users to authenticate once and access multiple applications without reentering their credentials.

#### **Notes:**

- **•** ADFS Servers 2019 and 2022 are supported in LPM or LDD application.
- **•** If the AD FS SSO login type is enabled, then users are redirected to the AD FS logout screen after logging out. To log in again, users must go to the Print Management Console URL.

## **Configuring the AD FS server**

For LMC, when creating a client-server application, select **web browser accessing a web application** as the application type.

Make sure to add the following:

- **• Redirect URI**—**https://<load-balancer-hostname-oripaddress>/lmc/login/oauth2/code/adfs**
- **• Logout URI**—**https:/</load-balancer-hostname-or-ipaddress>/lmc/lmc-logout.do**

For LPM, when creating a client-server application, select **Native application** or **Native application accessing a web API** as the application type.

Make sure to add the following:

- **• Redirect URI**—**https://<load-balancer-hostname-oripaddress>/printrelease/callback.html**
- **• Logout URI**—**https:/</load-balancer-hostname-oripaddress>//printrelease/logout.html**

## **Updating Apache configuration**

- **1** Open Windows Explorer.
- **2** Navigate to **<LDD-install-path>/Apache2/conf**.
- **3** Edit **httpd-lpm-csp.conf**.
- **4** From the Location /printrelease/ block, append the following before the closing double quotes (replace the value of **<adfs-server-address>**):

```
frame-ancestors 'self' https://<adfs-server-address>/;
```
**5** Add the following at the end of the file (replace the value of **<adfs-server-address>**):

```
<Location ~ "^/lmc/(.*)">
```

```
Header set Content-Security-Policy "frame-ancestors 'self' https://<adfs-
server-address>/;"
```
**</Location>**

- **6** Save the file.
- **7** Restart the Apache2.4 service.

## **Configuring AD FS login**

- **1** On the upper-right corner of Print Management Console, click  $\bullet$ .
- **2** Click **Login**.
- **3** From the Type menu, select **AD FS SSO**.
- **4** In the Login Group text field, type the name of the Active Directory or LDAP group that is provided with administrator access or privilege to Print Management Console.

**Note:** If the user logging in is a member of the Login Group, then the user must have administrator access. Otherwise, the user is redirected to the user portal.

**5** Click **Save Changes.**

**Note:** If the AD FS SSO login type is enabled, then users are redirected to the AD FS logout screen after logging out. To log in again, users must go to the Print Management Console URL.

#### **Configuring Print Management Console settings**

- 1 Click  $\sum$  on the upper-right corner of Print Management Console.
- **2** Configure the AD FS and LDAP server settings:

#### **For AD FS settings:**

- **a** Type the address of the AD FS server.
- **b** Import the SSL certificate for LPM to communicate to the AD FS server.
- **c** Type the client ID.
- **d** Type the client secret.

**Note:** This field is not required.

**e** Type the scope of the client.

**Note:** The default value is openid.

**f** Click **Save Changes**.

#### **For LDAP settings:**

**a** Click **Add**.

**Note:** If there is no existing LDAP entry which is the Active Directory pointed to by the AD FS, then configure the server details.

**b** Configure the server details.

**Note:** In the LDAP settings, add the Active Directory pointed to by the AD FS.

**c** Click **Save Changes**.

## **Configuring mobile devices**

Lexmark Print adds user functionality to an existing LPM system:

- **• Lexmark Print application support**
	- **–** View, print, or delete documents and print jobs in a user's print queue.
	- **–** View quota in a user's queue.
	- **–** Allow delegate printing from a user's print queue.
	- **–** Send documents to LPM for conversion and future printing.
- **• E**‑**mail document submissions**—Lets users send an e‑mail to an account that the Lexmark Email Watcher monitors. When an e‑mail is received, it is sent to LPM, and then converted to a printable document based on predefined conversion settings and user-specified settings. The job can be printed immediately on the specified printer, or it can be integrated with LPM and then printed later.
- **• AirPrint document submissions**—Lets users of Apple devices running the iOS 6.1 or later or OS X 10.7 or later operating system software send documents to LPM. Users can send documents wirelessly to LPM, and then print the jobs later. In Print Management Console, AirPrint jobs are listed under the Site column as IPP Print.

## **Mobile Single Sign**‑**On**

Mobile Single Sign-On or Mobile SSO is a feature that allows the use of the organization's authentication token to access the LPM system. This feature reduces the number of times that a user has to log in when printing. This feature is supported only in the Android Print Plug-in application.

### **Configuring SSO with the mobile plug**‑**in**

Apply the following configuration in the plug-in application:

```
<?xml version="1.0" encoding="UTF-8"?>
<config>
   <providers>
    <provider>
       <name>Prem Mobile SSO</name>
       <address>10.100.101.11></address>
       <providerType>server-premise</providerType>
       <auto‑discover>true</auto‑discover>
     </provider>
   </providers>
   <premise‑server‑config>
     <sso‑url>orcton.eastasia.cloudapp.abc.com</sso‑url>
     <sso‑client‑id>clientid</sso‑client‑id>
   </premise‑server‑config>
```

```
 <behavior
   <import-configList>reset_all/<import-configList>
 </behavior>
```
</config>

#### **Note: <address>**—Type the server IP address of the load balancer.

As an administrator, introduce the following settings in Lexmark Print configuration file to hide the Logout option:

```
 <settings>
 ...
 <hide‑logout>true</hide‑logout>
  </settings>
```
#### **Notes:**

- **•** Set the value to **true** to hide Logout option.
- **•** This setting is not dependent on AD FS settings.
- **•** By default, the Logout option is shown.
- The plug-in application imports the new configuration settings.

#### **AD FS Management Console**

#### **Notes:**

- **•** While creating a client‑server application, select **Server application** or **Server application accessing a web API**.
- **•** In the Redirect URL field, type **lxkmobile://plugin.callback**.

#### **Print Management Console Settings**

- 1 Click **O** on the upper-right corner of Print Management Console.
- **2** Configure the ADFS and LDAP server settings:

#### **For ADFS Settings:**

- **a** Type the server address of the ADFS server.
- **b** Import the SSL certificate for LPM to communicate to the ADFS server.
- **c** Click **Save Changes**.

#### **For LDAP Settings:**

**a** Click **Add**.

**Note:** If the AD FS points to an existing Active Directory as the LDAP entry, then there is no need to follow the next steps.

**b** Configure the server details.

**Note:** In the LDAP settings, add the Active Directory that the AD FS points to.

**c** Click **Save Changes**.

## <span id="page-59-0"></span>**Understanding the system requirements**

#### **Supported e**‑**mail protocols**

If the e-mail submission functionality is used, then the e-mail server that hosts the account for LPM monitoring must support one of the following protocols:

- **•** IMAP4
- **•** POP3
- **•** Exchange Web Services (EWS)

#### **Supported printers for mobile device usage**

Network printers that support PostScript emulation are supported as an output device. However, for the best and fastest output, we recommend any Lexmark printer that supports the PDF format.

Advanced finishing options such as staple and hole punch work only on Lexmark printers. Options for two-sided (duplex) printing may not work on non-Lexmark printers because of vendor-specific implementation.

#### **Supported file formats**

The following file formats are supported for document conversion:

**Note:** You can print the documents later.

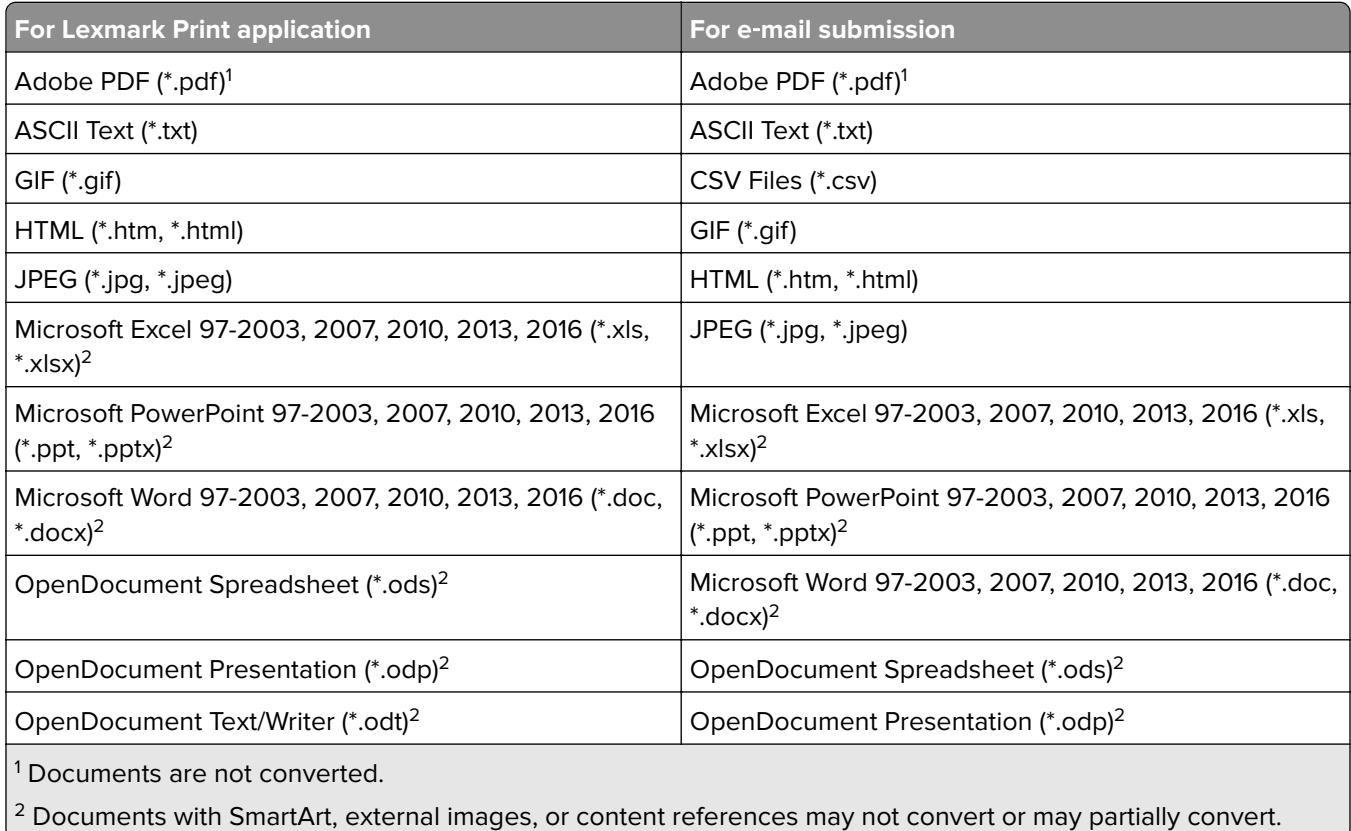

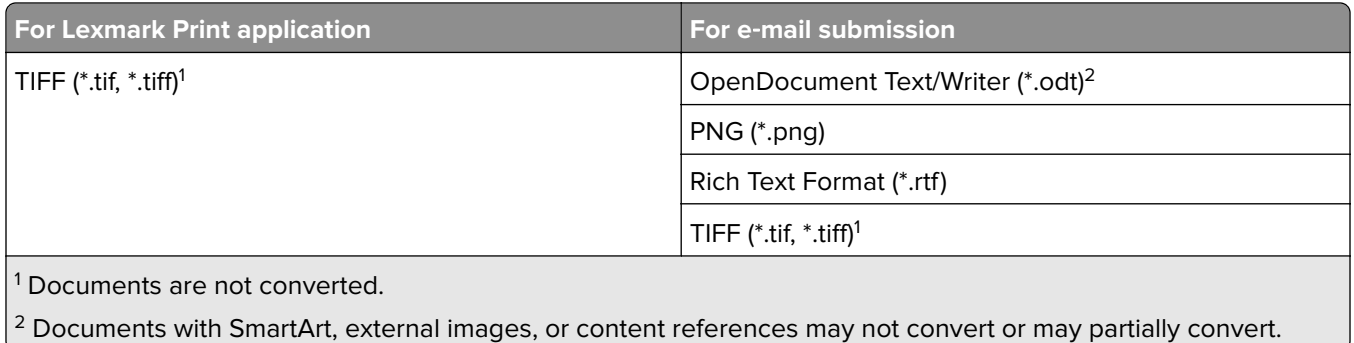

## **Configuring Lexmark Print**

### **Document conversion software dependencies**

Document conversion is required for submission of e-mail and mobile application jobs. During installation, LPM detects the version of the installed document conversion software.

**Note:** Only the application servers require a document conversion software.

Before running the LPM installer, make sure that a supported document conversion application is installed on each Tomcat or application server that handles document conversions. We recommend installing the document conversion application before running the LPM installer for the solution to use it automatically.

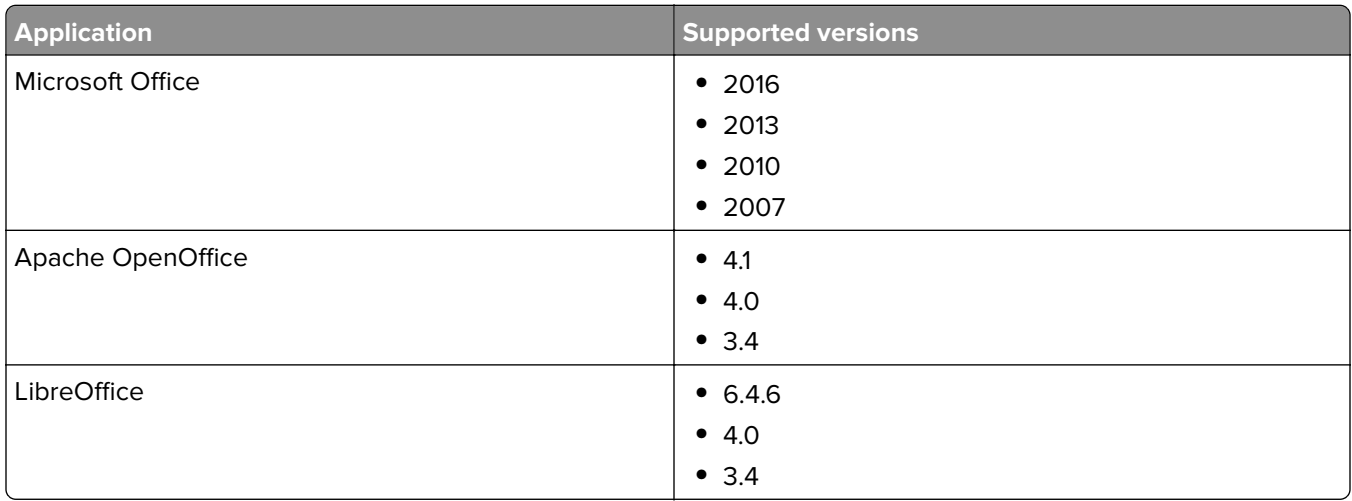

#### **Supported document conversion software and versions**

**Note:** OpenOffice or LibreOffice is required for e-mail or mobile application submissions. To improve the print fidelity of Microsoft Office document formats, use Microsoft Office.

#### **Configuring the Lexmark Print application settings**

- **1** From Lexmark Management Console, click the **Solutions** tab.
- **2** From the Solutions section, select **mobileprint**.
- **3** From the Tasks section, select **Configuration**, and then configure the settings.
- **4** Click **Apply**.

### <span id="page-61-0"></span>**Understanding the mobile and e**‑**mail configuration data**

**Note:** The LDAP and Print Release settings are used only when one of the Print Release integration methods is selected. Otherwise, leave the fields blank.

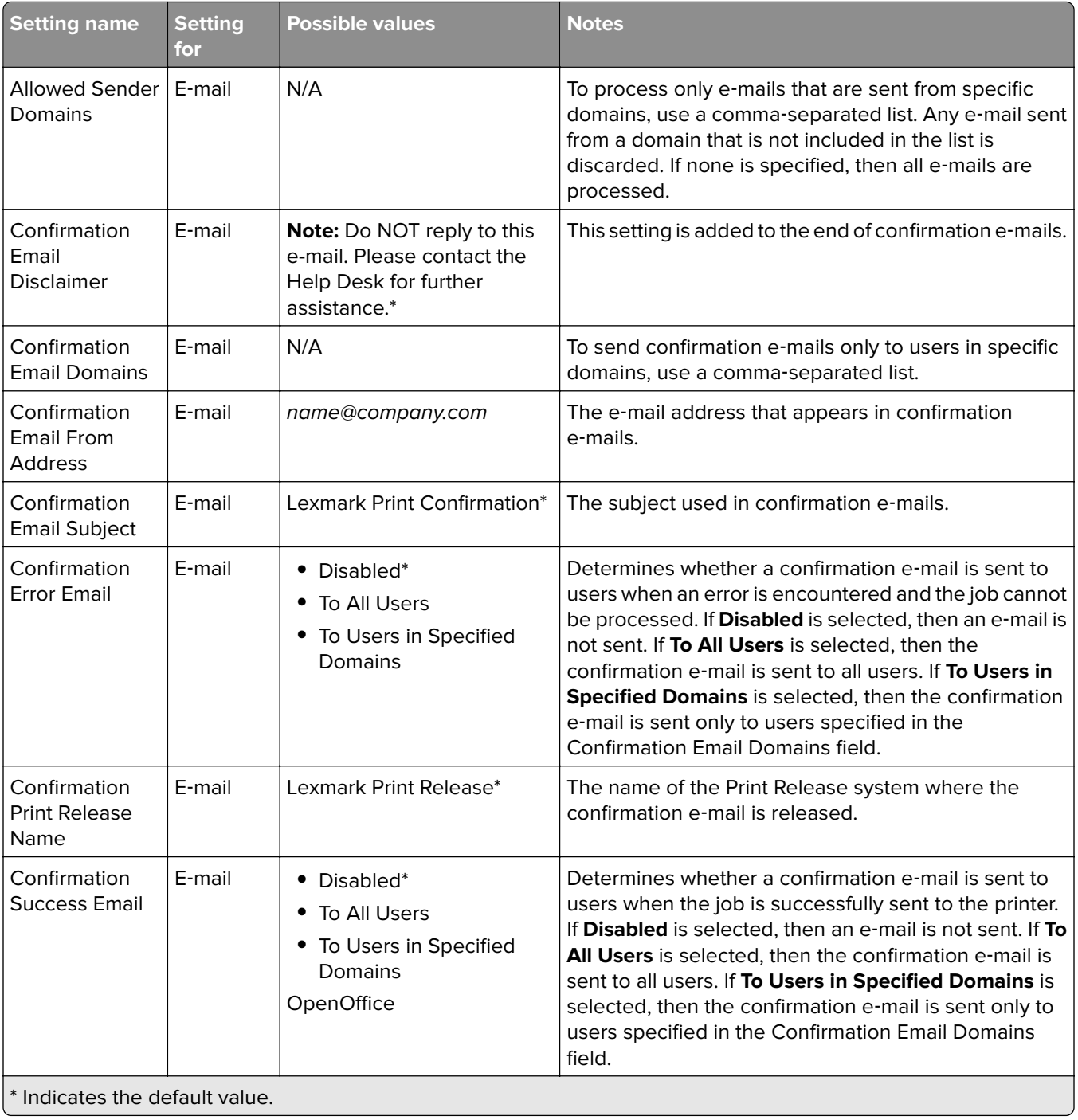

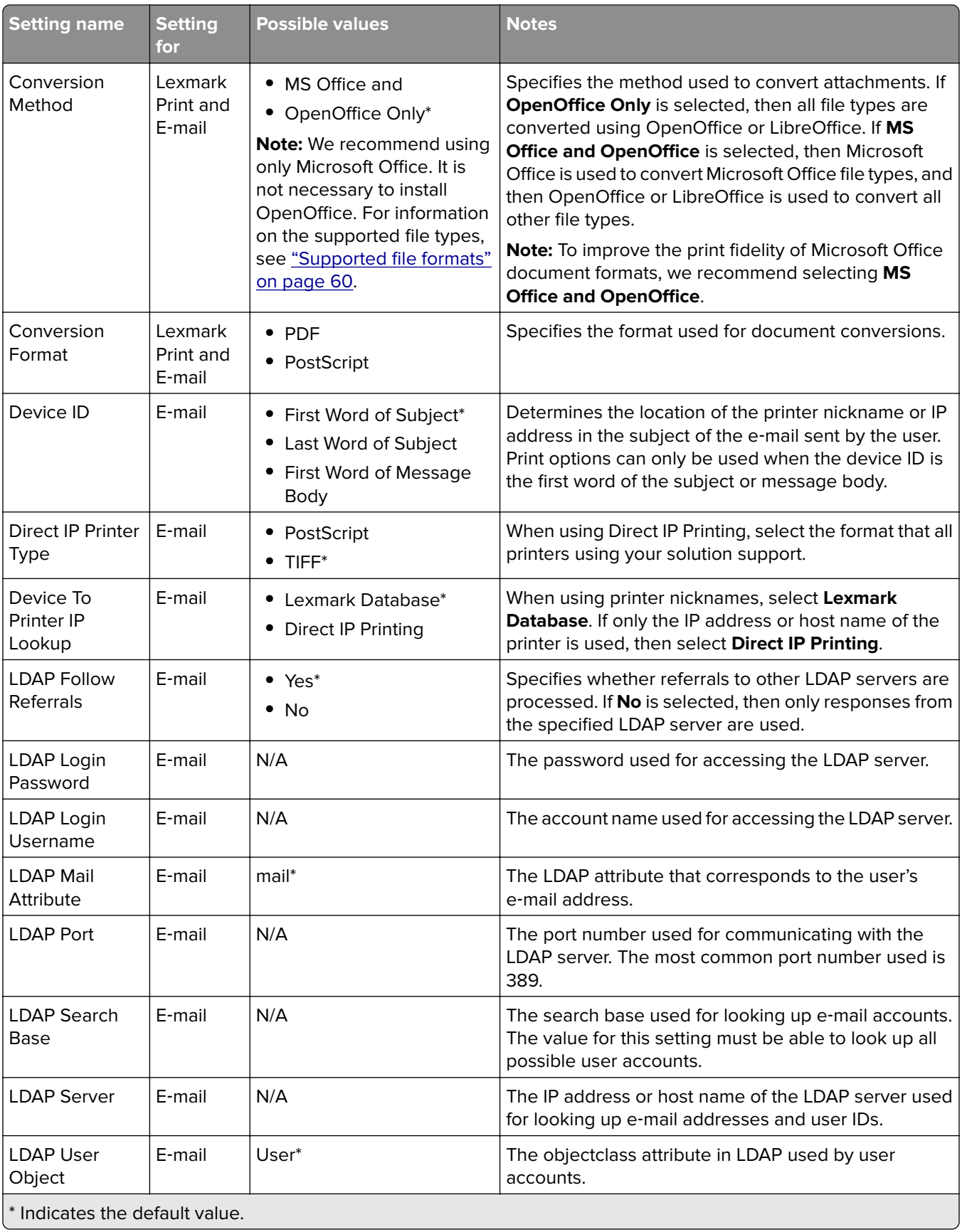

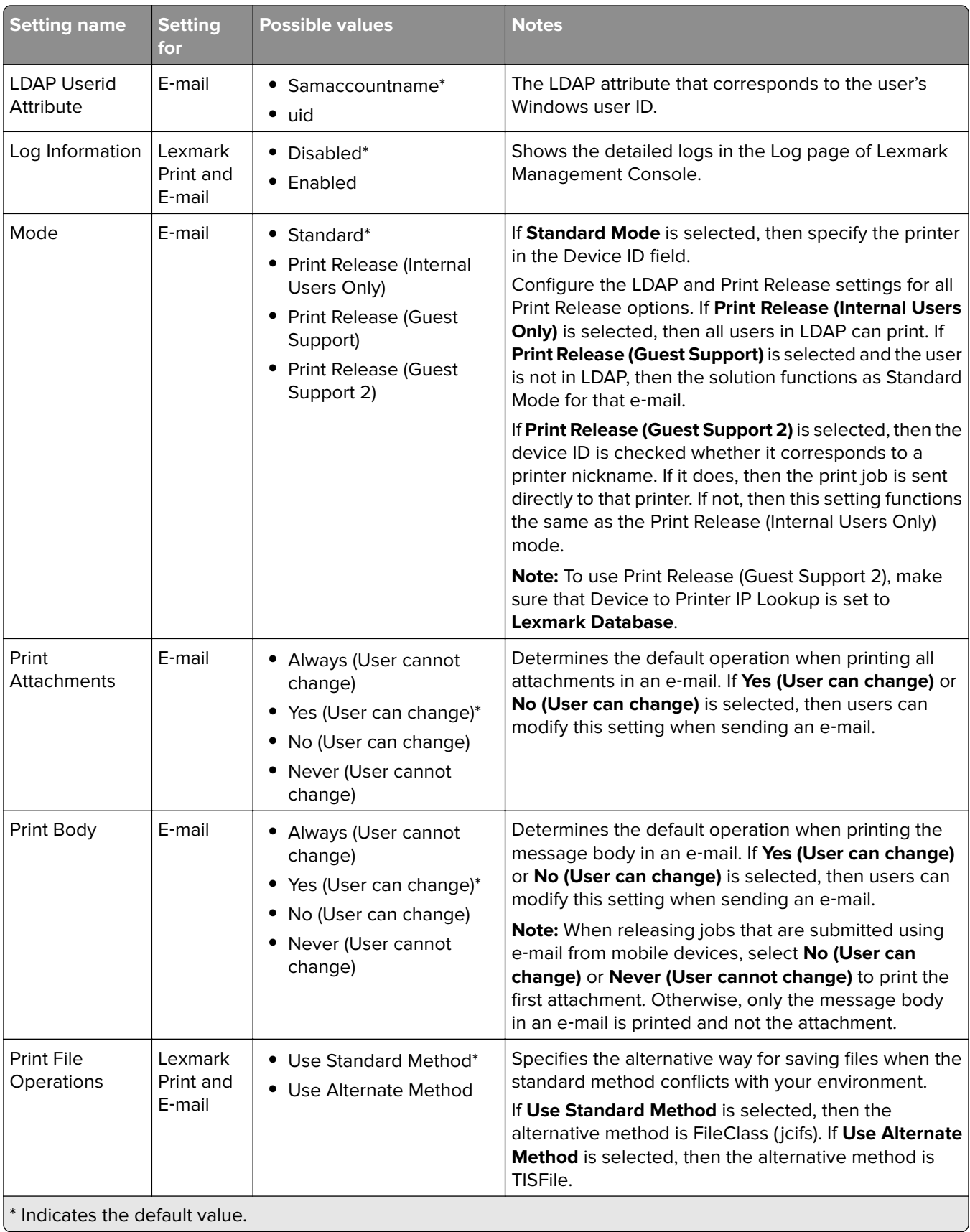

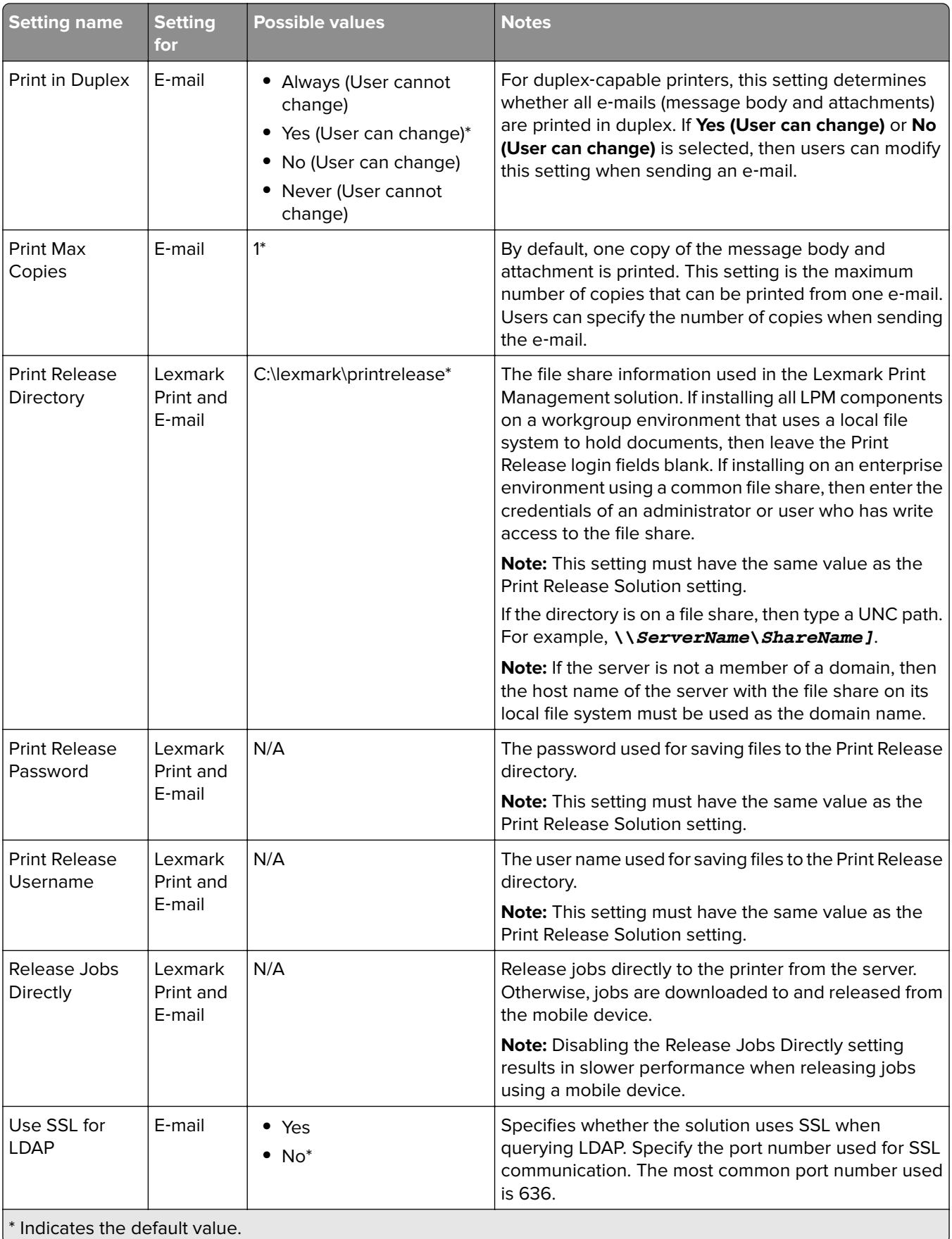

#### <span id="page-65-0"></span>**Limiting the maximum file size for each job submission**

By default, the maximum file size for each job submission is 1GB. To change the default maximum file size, do the following:

- **1** From your computer, navigate to **<Install**‑**Dir>\Solutions\apps\lpm\WEB-INF\classes**.
- **2** Using a text editor, open the **application.yml** file.
- **3** Set the **maxFileSize** and **maxRequestSize**.
- **4** Restart the Lexmark Solutions Application Server (LSAS) service.

#### **Adding Lexmark Print to a software client group**

**Note:** Make sure that you have a software client license.

- **1** From Lexmark Management Console, click the **Software Client Groups** tab.
- **2** From the Software Client Groups section, select **Mobile Print**.
- **3** From the Tasks section, select **Client Profiles**.
- **4** In the Address field, type the IP address (for example, **10.10.2.100**) or subnet (for example, **10.10.\*.\***) of the mobile device or e‑mail watcher server.

#### **Notes:**

- **•** You can also import a CSV file of IP addresses or subnets.
- **•** Use the asterisk wildcard character (**\***) at the end of the IP address to search for all devices in that subnet. For example, type **10.10.\*.\*** to accept incoming requests from devices within the range 10.10.0.1–10.10.255.255.
- **5** Click **Add** > **Save**.

### **Configuring document conversion software**

To enable document conversion, perform the following instructions on each of the LPM Tomcat and application servers that are expected to handle document conversions. For information on the supported document types, see ["Supported file formats" on page 60](#page-59-0).

We recommend installing the document conversion software before installing Lexmark Print.

#### **Installing .NET framework**

To enable interaction between LPM and Microsoft Office document conversion applications when using Lexmark Print version 3.0 or later, install .NET Framework 4.

Document conversion requires .NET Framework 4 to work properly. If .NET Framework 3.5 SP1 is already installed on the machine, then WIC is not necessary for installing .NET Framework 4.

#### **Installing OpenOffice or LibreOffice**

**Note:** You must install the same document conversion software on each Tomcat and application server. Do not use a different document conversion software on different servers.

- **1** Download, and then run the setup wizard for OpenOffice or LibreOffice.
- **2** During installation, select **Install this Application for Anyone who uses this computer**.
- **3** Do either of the following:
	- **•** For typical installation, make sure that the default installation path is accepted, and then install all the applications.
	- **•** For custom installation, make sure that all main office applications are installed. The optional components can be installed at your discretion.

If OpenOffice or LibreOffice is installed after installing Lexmark Print, then after performing the previous instructions, do the following:

- **1** Stop the Lexmark Solutions Application Server service.
- **2** Navigate to the **%SOLUTIONS\_INSTALL\_DIR%\apps\wf-ldss\WEB-INF\classes\** folder.
- **3** Using a text editor, open the **OpenOfficeToPDFClass.properties** file.
- **4** Set **officeToPDF.defaultOfficeHomeDirectory** to the location where OpenOffice or LibreOffice is installed.

**Note:** For a typical LibreOffice 4 installation, the path is usually **C:\Program Files (x86)\LibreOffice 4**. Make sure that there is no trailing slash. Also, all backslashes in the path must be replaced with forward slashes.

- **5** Save the file.
- **6** Start the Lexmark Solutions Application Server service.
- **7** From the Lexmark Print application, update the conversion method setting to use the appropriate document converter.

#### **Installing Microsoft Office**

**Note:** Install the same document conversion software on each Tomcat and application server. Do not use a different document conversion software on different servers.

- **1** Download, and then run the setup wizard for Microsoft Office.
- **2** During installation, select **Install this Application for Anyone who uses this computer**.
- **3** Do either of the following:
	- **•** For typical installation, make sure that the default installation path is accepted, and then install all the applications.
	- **•** For custom installation, make sure that all main office applications are installed. The optional components can be installed at your discretion.
- **4** Do either of the following:
	- **•** For 64‑bit operating systems, navigate to **C:\Windows\SysWOW64\config\systemprofile\** <folder>.
	- **•** For 32‑bit operating systems, navigate to **C:\WINDOWS\system32\config\systemprofile\**< folder>.
- **5** Create a directory or a folder inside the "systemprofile" path with the name **Desktop**.
- **6** If you are using Microsoft Office 2007, then install the Microsoft Save as PDF or XPS add-in.
- **7** If you want to convert Microsoft Excel documents (.xls and .xlsx), do the following:
	- **a** Navigate to the **%SOLUTIONS\_INSTALL\_DIR%\lpm\msoffice** folder.
	- **b** Run the **createLsasUser.bat** file as an administrator.
	- **c** Type your username and password.

**Note:** This step creates a user account with administrative privileges.

**d** Log in to the created account, open the Microsoft Office components, and then complete the setup process.

**Note:** This step creates the necessary folders for the user profile.

**e** Change the Lexmark Solution Application Server service to run as this user, and then restart the service.

If Microsoft Office is installed after installing Lexmark Print, then after performing the previous instructions, do the following:

- **1** Stop the Lexmark Solutions Application Server service.
- **2** Navigate to the **%SOLUTIONS\_INSTALL\_DIR%\apps\wf-ldss\WEB-INF\classes\** folder.
- **3** Using a text editor, open the **MsOfficeDocConvClass.properties** file.
- **4** Set **officeConv.execName** to use one of the following executable files:
	- **•** For Microsoft Office 2013, specify **MsOffice2013DocConverter.exe**.
	- **•** For Microsoft Office 2010, specify **MsOffice2010DocConverter.exe**.
	- **•** For Microsoft Office 2007, specify **MsOffice2007DocConverter.exe**.
- **5** Save the file.
- **6** Start the Lexmark Solutions Application Server service.
- **7** From the Lexmark Print application, update the conversion method setting to use the appropriate document converter.

## **Adding Lexmark Print Management to Lexmark Print**

**Note:** Before you begin, make sure that you have added Lexmark Print as a software client in Lexmark Management Console. For more information, see ["Adding Lexmark Print to a software client group" on](#page-65-0) [page 66.](#page-65-0)

- **1** From your mobile device, open Lexmark Print.
- **2** From the application home screen, tap **Find Device**.
- **3** Tap **Network Address**, and then in the Address field, type *IPaddress***/mobile**, where *IPaddress* is the IP address of the load balancer.

**Note:** If your environment has a hardware or software load balancer in front of several subsystems, then type the hardware or software load balancer address.

**4** Depending on your configuration, log in using your LDAP or Active Directory credentials. For more information, see "Understanding the mobile and e‑[mail configuration data" on page 62](#page-61-0).

## **Configuring Lexmark Email Watcher**

We recommend installing the document conversion software before installing Lexmark Print.

When you install Lexmark Print Management, selecting the e-mail component also installs Lexmark Email Watcher on the load balancer.

Lexmark Email Watcher is a Windows service that can be seen in the Windows Services control panel applet. Lexmark Email Watcher is not started during the Lexmark Print Management load balancer installation because the service must be configured before it is started. When a configuration change is made to this service, restart it for the update to take effect. Also, to enable the service to start after reboots, set its startup type to **Automatic**.

#### **Understanding the Lexmark Email Watcher configuration data**

Lexmark Email Watcher is installed in the base Lexmark Solutions folder that is selected when installing the load balancer. By default, the location is **%ProgramFiles%\Lexmark\Solutions\EmailWatcher**. The configuration file is **config\_EmailWatcher.properties** and is located in the **conf** subfolder. A file that contains sample properties is installed. Some of the properties are commented out, and some are not in the file yet. Add the necessary properties for your email server.

#### **Notes:**

- **•** Lexmark Email Watcher must be restarted if any changes are made to the configuration file. The changes do not take effect until the service is restarted.
- **•** When troubleshooting, the log files are located in the **.\EmailWatcher\logs** folder. If the configuration file enables debugging, then the emailwatcher.log file contains extra logging. To enable more logging, open the **.\EmailWatcher\conf\l4j\_EmailWatcher.xml** file. From the bottom of the file, change the level value for **com.lexmark.tis.tools.emailwatcher** and **javax.mail** to **debug**. Make sure that the properties are changed to **info** after the issue is resolved.
- **•** To change the username or password, using a text editor, edit the property file, and then replace the encrypted entries with the new credentials. Restart Lexmark Email Watcher to read and re-encrypt the password.

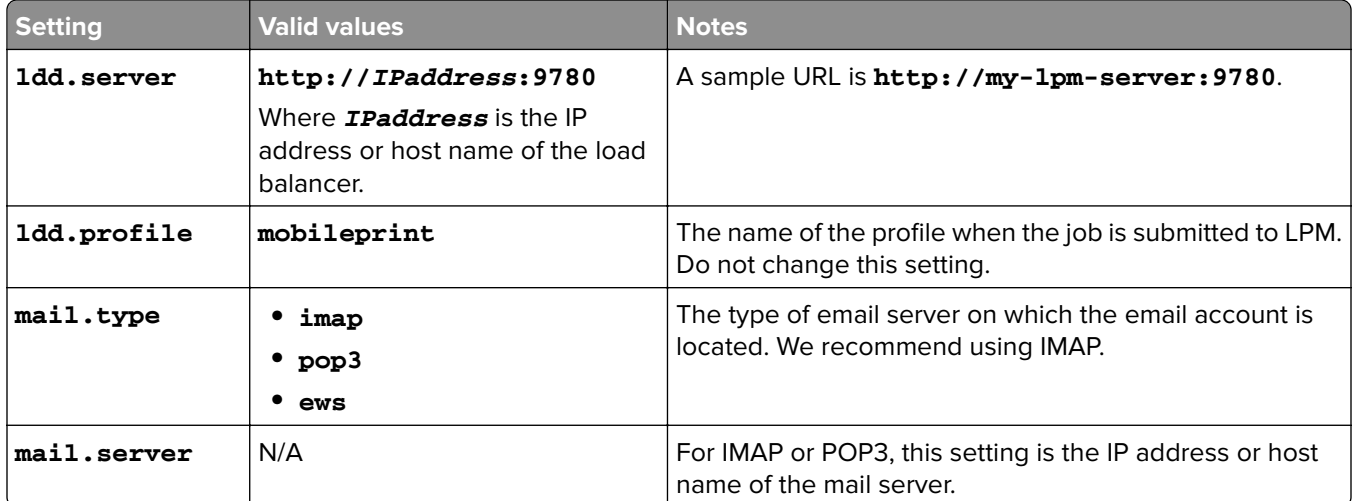

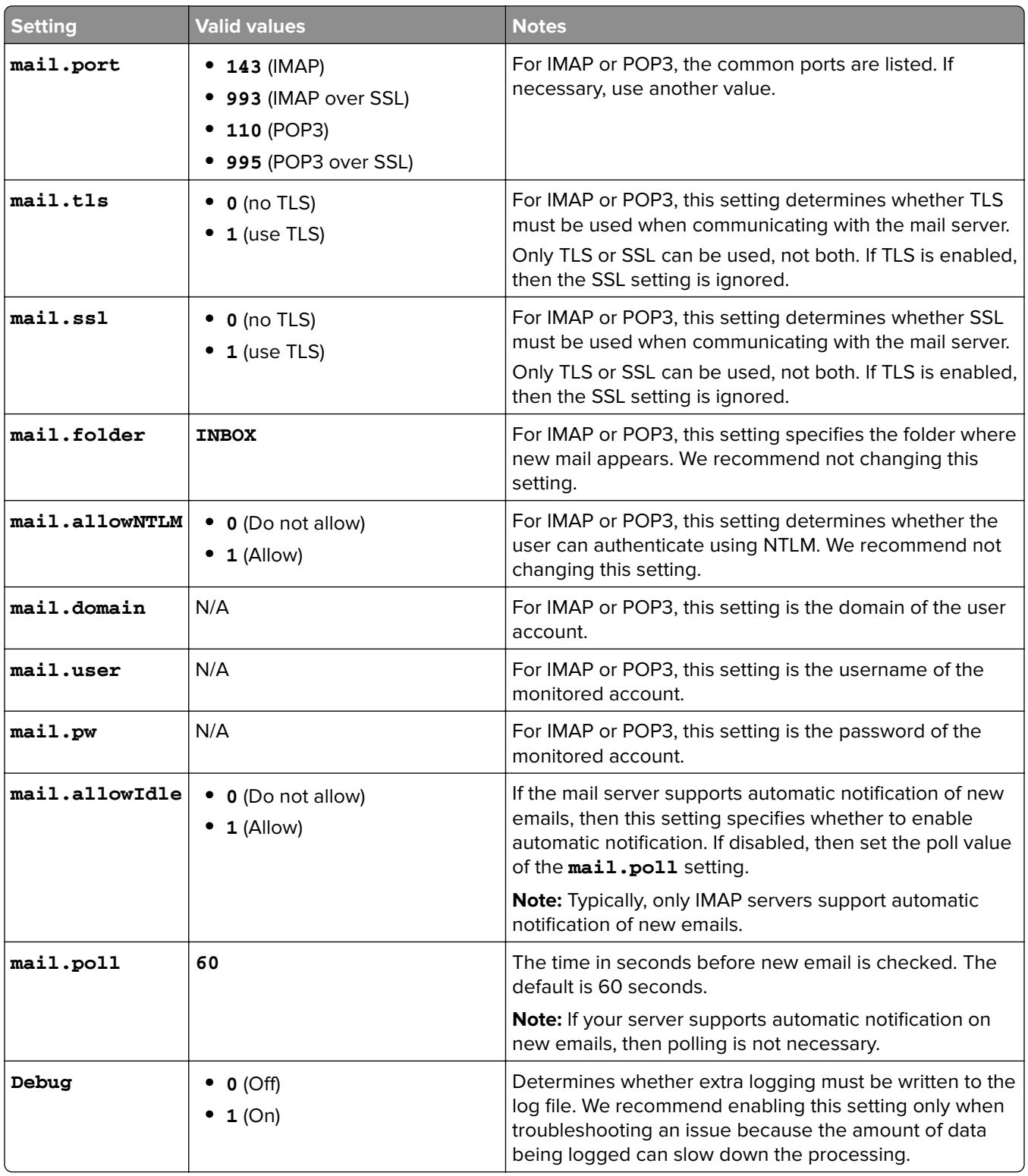

#### **Sample Lexmark Email Watcher config\_emailwatcher.properties configurations**

#### **For IMAP**

```
mail.server=imap.gmail.com
mail.user=test@company.com
mail.pw=notTheRealPassword
# Optional Properties.
mail.type=imap
mail.ssl=1
mail.tls=0
mail.port=993
mail.folder=INBOX
mail.allowIdle=1
```
debug=1

#### **For Microsoft Exchange**

```
# Mandatory Properties
ldd.server=http://[ldd-lb-addr]:9780
ldd.profile=mobileprint
mail.server=ews.mail.com
mail.domain=test_domain
mail.user=test_ews@company.com
mail.pw=notTheRealPassword
# Optional Properties.
mail.type=ews
mail.ssl=1
mail.folder=INBOX
```
mail.ignoreSSLCert=1

debug=1

#### **Sample config\_emailwatcher.properties file for Microsoft Exchange Online modern authentication in <LDD-install-path>\EmailWatcher\conf**

Modern authentication authenticates the user through a single browser-based application, tenant ID, user ID, and the required details. The following is a sample batch file for Microsoft Exchange Online modern authentication.

```
# GENERAL CONFIGURATION
ldd.server=http://<Put LDD Server/LB IP>:9780
# STANDARD PRINT CONFIGURATION.
# This is the existing email watcher feature and is enabled by default.
# Do not use the same email account with guest print.
# Do not change the value of "ldd.profile".debug=1
#
standard.print.enable=1
ldd.profile=mobileprint
### Required only if not using Exchange Online.
### "mail.user" and "mail.pw" values will be replaced with encrypted text
### when EmailWatcher service is started. To change either of the values,
### simply replace the encrypted value with the new value. Please make sure
### that the values do not start with "ENC(" and end with ")".
mail.user=
mail.pw=
# GUEST PRINT CONFIGURATION
# Using the email service account specified below, EmailWatcher can monitor
# incoming print jobs from guest users. This feature is disabled by default.
# To enable, set "guest.print.enable" to 1.
#
# Do not use the same email account with standard print.
# Do not change the value of "ldd.profile.guest".
#
guest.print.enable=1
ldd.profile.guest=guestrelease
```
### Required only if not using Exchange Online. ### Specify the values for "mail.user.guest" and "mail.pwd.guest". Values will ### be replaced with encrypted text when EmailWatcher service is started. ### Make sure that the values do not start with "ENC(" and end with ")". mail.user.guest= mail.pw.guest= # MAIL SERVER CONFIGURATION # Uncomment then provide values for the applicable properties. # If not applicable, keep it being commented out. # ### Specify mail server address for IMAP, POP3, Exchange Premise mail types ### For Exchange Online, value is not required. mail.server= mail.type=ews #mail.domain=<mail domain> #mail.ssl=< 0 or 1> #mail.port=<mail server port> mail.folder=INBOX #mail.ignoreSSLCert=< 0 or 1 > mail.poll=60 #mail.allowIdle=1 #If Mail Server supports IMAP IDLE mail.hideUserAndJobInfo=1 # ADDITIONAL SERVER CONFIGURATION FOR MS EXCHANGE # Uncomment then provide values for the applicable properties. # If not applicable, keep it being commented out. ### Authentication types: ### basic - For username/password authentication - Modern authentication (OAuth 2.0) ews.auth.type=oauth2 ### Authorization flows: - OAuth 2.0 authorization code grant type, or auth code flow ews.auth.grantType=auth-code-with-client-id-secret ### The generated application (client) ID of your registered ### app in Azure Active Directory. ews.aad.clientId=076c7620-10e8-4418-9592-1f7a1a80868b ### The generated application (client) secret of your registered ### app in Azure Active Directory. ews.aad.clientSecret=KeX8Q~Xd~wo.49fFqE\_a6S.lMn~Pu6tQHhmE-a2c ### Identity platform endpoint to acquire security tokens ### For <tenant>, valid values are common, organizations, consumers, and tenant identifiers. ews.aad.authority=https://login.microsoftonline.com/12709065-6e6c-41c9-9e4d-fb0a436969ce ### The redirect URI of your app, where authentication responses ### can be sent and received by your app. It must exactly match one ### of the redirect URIs you registered in the portal. ### You must specify a port in the URI. For example: https://localhost:5000/ ews.aad.redirectUri=http://localhost:9991/ ### A space-separated list of scopes that you want the user to consent to. ### This value allows your app to get consent for multiple web APIs you want to call. ews.aad.scopes=openid offline\_access https://graph.microsoft.com/Mail.ReadWrite ### Indicates the type of user interaction that is required ### when authenticating the user. ### Valid values: login, consent, select\_account ews.aad.prompt=select\_account ### The timeout (milliseconds) to wait for the user to input and validate their ### credentials for authentication. ews.socket.timeout=300000 ### Messages that will be printed in the oauth2 login tab of browser after acquiring the auth code. ews.afterLoginMessage.standard=Authorization code for Email Watcher Standard Print service
account has been successfully acquired. You can now close this tab. ews.afterLoginMessage.guest=Authorization code for Email Watcher Guest Print service account has been successfully acquired. You can now close this tab.

### The delay (milliseconds) between authentication prompts ### when both standard and guest print features are enabled. ews.auth.prompt.delay=5000

# **Modern authentication support for Lexmark Email Watcher**

#### **Modern authentication support for Lexmark Email Watcher**

This feature authenticates the user through a single browser-based application, tenant ID, user ID, Azure ID, password, and other details. This feature applies only to Microsoft Exchange Online.

#### **Understanding the authentication support requirements**

Before you begin, make sure that modern authentication for LPM server is configured as follows:

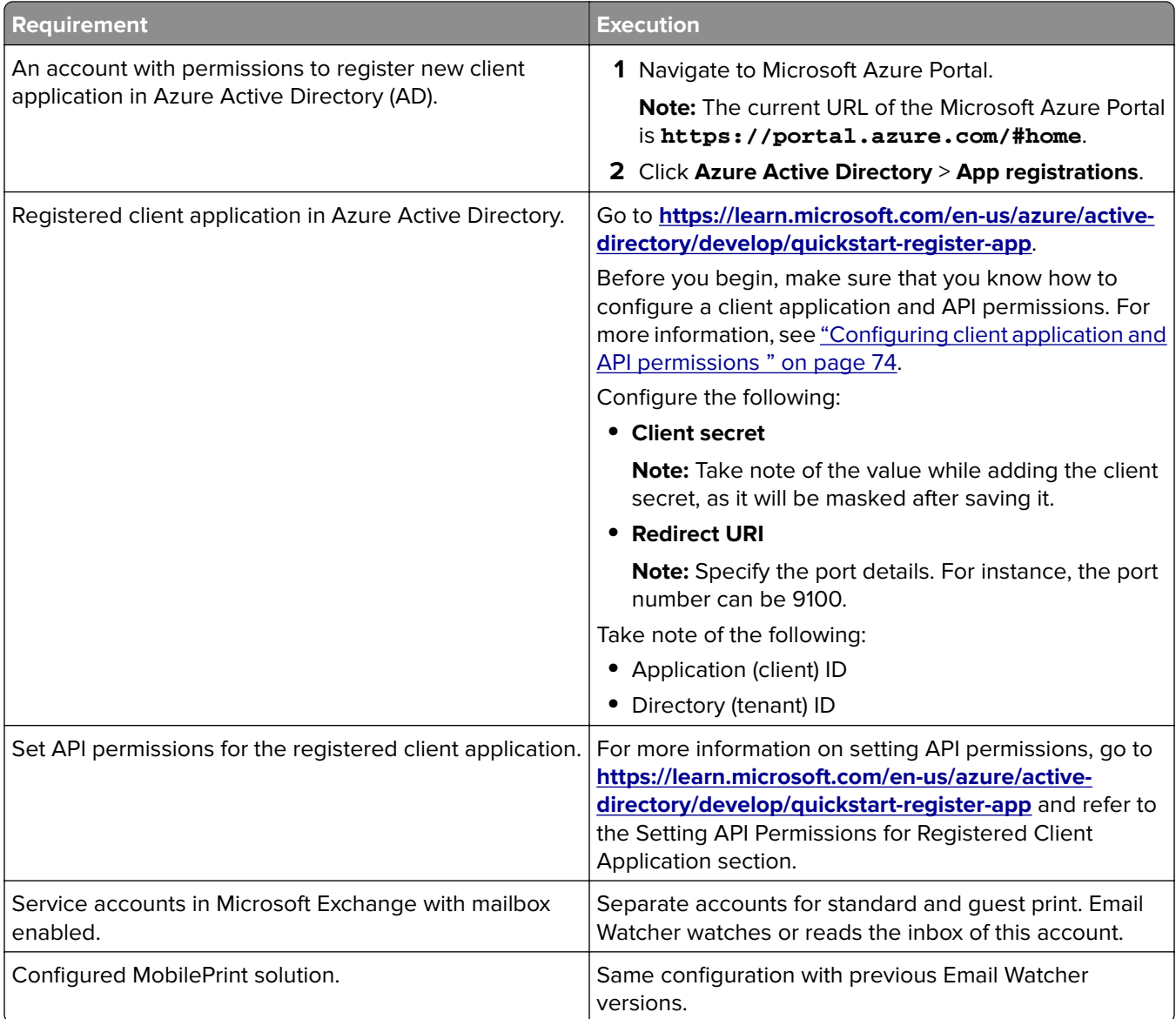

<span id="page-73-0"></span>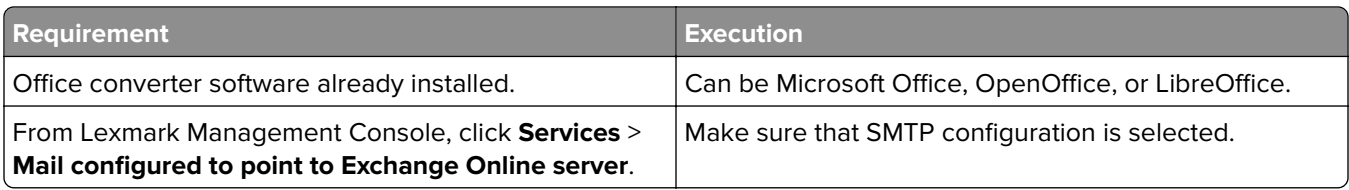

## **Configuring client application and API permissions**

**1** Navigate to Microsoft Azure Portal.

**Note:** The current URL of Microsoft Azure Portal is **[https://portal.azure.com /#home](https://portal.azure.com/#home)**.

**2** Click **Azure Active Directory** > **App registrations**.

**Note:** If you want to register a new client, then click **New registration**.

- **3** Select the registered client application.
- **4** To add or generate a client secret for the application, do the following:
	- **a** Click **Client credentials** > **New client secret**.
	- **b** Type the description, and then specify the expiry date.
	- **c** Click **Add**.

**Note:** Take note of the actual value of client secret as it will be masked after saving it.

- **5** To add Redirect URIs, do the following:
	- **a** Select **Redirect URIs**.
	- **b** Click **Add a platform** > **Web**.
	- **c** Enter a valid URI for the application.

**Note:** The port details must be specified.

**d** Click **Configure**.

## **Setting API permissions for registered client applications**

**1** Navigate to Microsoft Azure Portal.

**Note:** The current URL of Microsoft Azure Portal is **[https://portal.azure.com /#home](https://portal.azure.com/#home)**.

- **2** Click **Azure Active Directory** > **App registrations**.
- **3** Select the registered client application.
- **4** In the left pane, select **API permissions** > **Add a permission**.
- **5** In the Microsoft APIs section, select **Microsoft Graph** > **Delegated permissions**.
- **6** In the Opened permissions section, select the following:
	- **• email**
	- **• offline\_access**
	- **• openid**
- **7** In the Mail section, select **Mail.ReadWrite**.
- **8** Select **Add permissions**.

#### **Configuring modern authentication for LPM server**

**1** Configure the properties file of the application.

**Note:** For more information on authentication settings and values, see "Lexmark Modern Authentication for LPM server" on page 75.

**2** Run the command prompt as an administrator.

**Note:** For more information on parameters, see ["Parameters" on page 76](#page-75-0).

- **3** From the User Account Control window, click **Yes**.
- **4** Navigate to the Email Watcher root directory: **<C:\Program Files\Lexmark\Solutions \EmailWatcher\conf\_>**.
- **5** At the command prompt, type **EmailWatcher.bat**.

**Note:** If the standard print feature is enabled, then the default browser is launched. If the default browser is already open, then a new tab is launched.

**6** Type the user ID and password.

**Note:** The credentials must be the same as that of the Microsoft Exchange Online mail user.

**7** Click **Sign in**.

**Notes:**

- **•** If the guest print feature is enabled, then the browser prompts you to enter the credentials of the service account for guest print.
- **•** After successful authentication, the application continues running in the background.

#### **Lexmark Modern Authentication for LPM server**

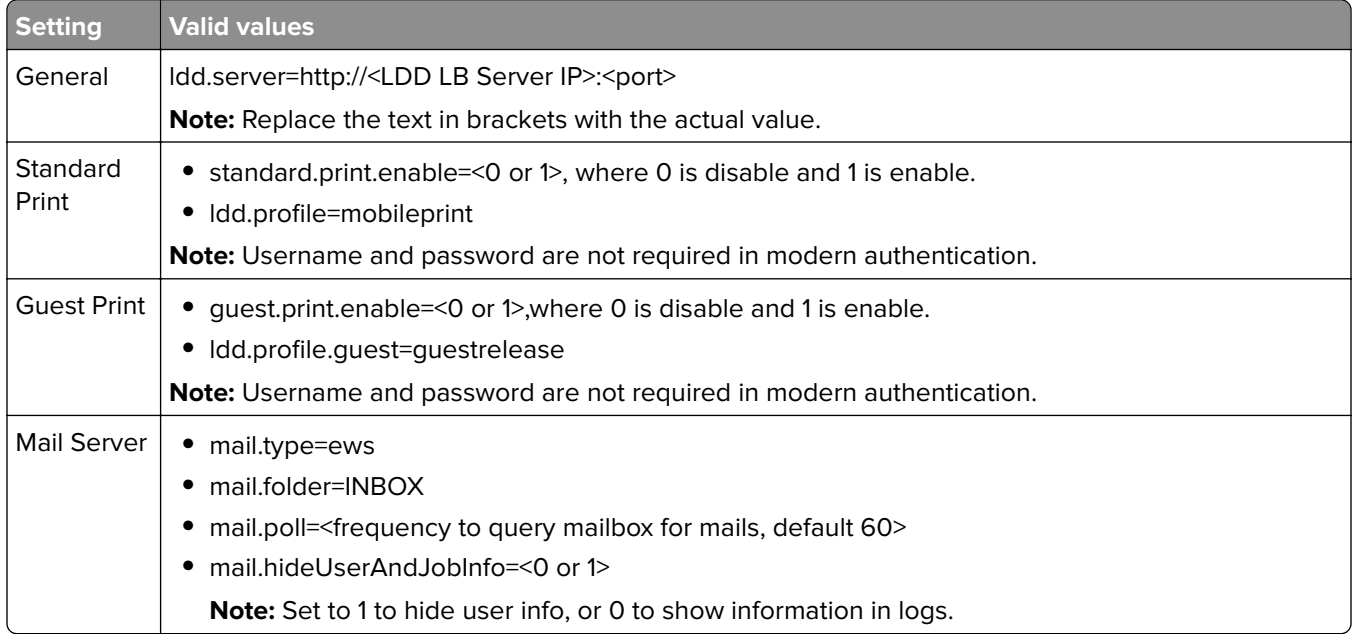

### <span id="page-75-0"></span>Configuring Lexmark Print Management **76** and 200 million 200 million 200 million 200 million 200 million 200 million 200 million 200 million 200 million 200 million 200 million 200 million 200 million 200 million 200 mill

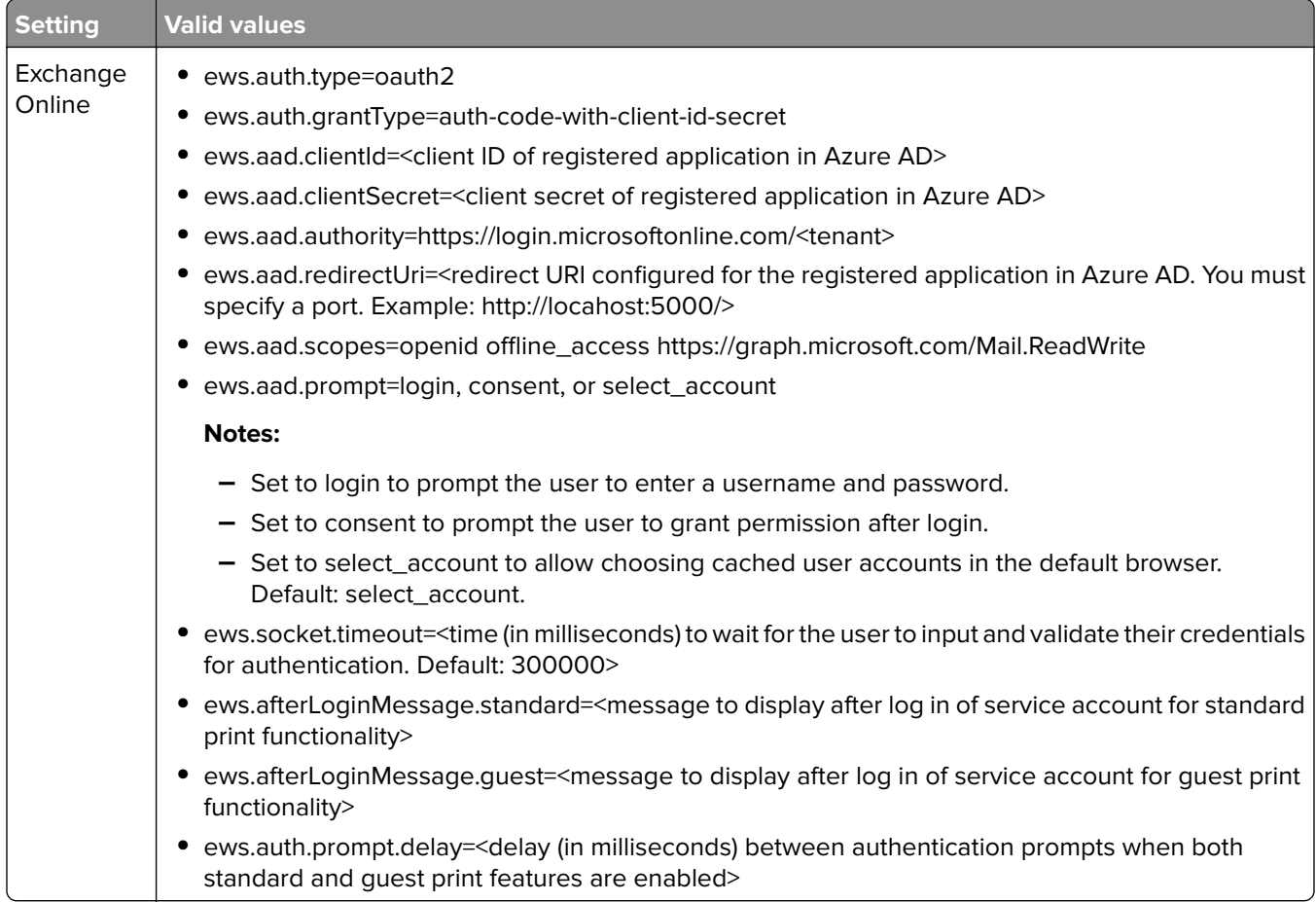

#### **Parameters**

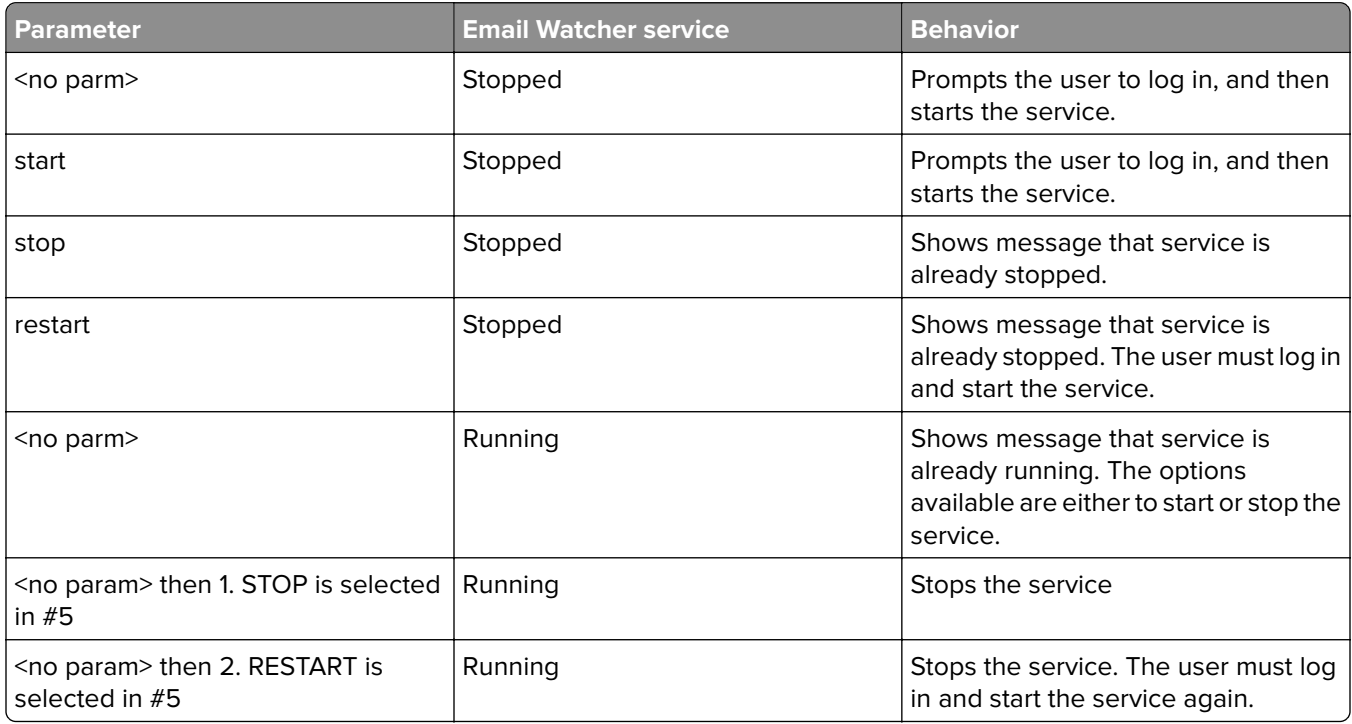

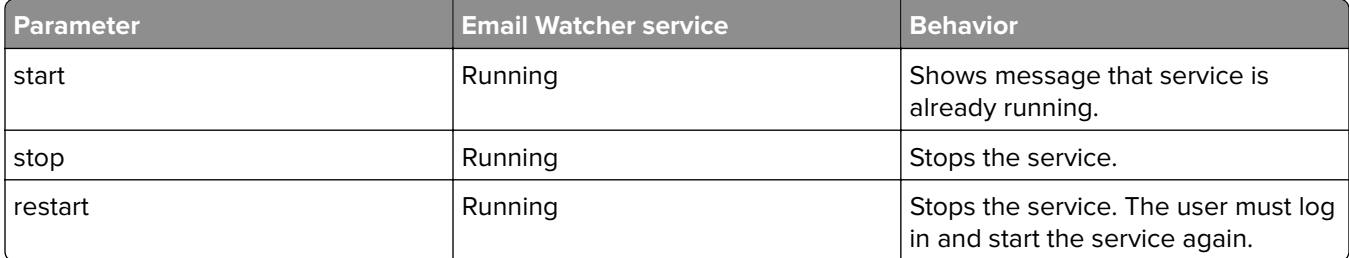

#### **Sample config\_emailwatcher.properties file for Microsoft Exchange Online modern authentication in <LDD-install-path>\EmailWatcher\conf>**

```
#------------------------------------------------------------------------------
# GENERAL CONFIGURATION
#------------------------------------------------------------------------------
ldd.server=http://<LB Server/LB IP>:9780
#------------------------------------------------------------------------------
# STANDARD PRINT CONFIGURATION
# This is the existing email watcher feature and is enabled by default.
# Do not use the same email account with guest print.
# Do not change the value of "ldd.profile"
                                                          #------------------------------------------------------------------------------
standard.print.enable=1
ldd.profile=mobileprint
### Required only if not using Exchange Online.
### "mail.user" and "mail.pw" values will be replaced with encrypted text
### when EmailWatcher service is started. To change either of the values,
### simply replace the encrypted value with the new value. Please make sure
### that the values do not start with "ENC(" end with ")".
mail.user=
mail.pw=
#------------------------------------------------------------------------------
# GUEST PRINT CONFIGURATION
# Using the email service account specified below, EmailWatcher can monitor
# incoming print jobs from guest users. This feature is disabled by default.
# To enable, set "guest.print.enable" to 1. 
#
# Do not use the same email account with standard print.
# Do not change the value of "ldd.profile.guest".
                                                         #------------------------------------------------------------------------------
guest.print.enable=1
ldd.profile.guest=guestrelease
### Required only if not using Exchange Online.
### Specify the values for # "mail.user.guest" and "mail.pwd.guest". Values will
### be replaced with encrypted text when EmailWatcher service is started.
### Make sure that the values do not start with "ENC(" and end with ")".
mail.user.quest=
mail.pw.guest=
#------------------------------------------------------------------------------
# MAIL SERVER CONFIGURATION
# Uncomment then provide values for the applicable properties.
# If not applicable, keep it being commented out.
#------------------------------------------------------------------------------
### Specify mail server address for IMAP, POP3, Exchange Premise mail types
### For Exchange Online, value is not required.
mail.server= 
mail.type=ews
#mail.domain=<mail domain>
#mail.ssl=< 0 or 1 >
#mail.port=<mail server port>
mail.folder=INBOX
#mail.ignoreSSLCert=< 0 or 1 >
mail.poll=60
```
#mail.allowIdle=1 #If Mail Server supports IMAP IDLE mail.hideUserAndJobInfo=1 #------------------------------------------------------------------------------ # ADDITIONAL SERVER CONFIGURATION FOR MS EXCHANGE # Uncomment then provide values for the applicable properties. # If not applicable, keep it being commented out. #------------------------------------------------------------------------------ ### Authentication types: ### basic - For username/password authentication ### oauth2 - Modern authentication (OAuth 2.0) ews.auth.type=oauth2 ### Authorization flows: ### auth-code-with-client-id-secret - OAuth 2.0 authorization code grant type, or auth code flow ews.auth.grantType=auth-code-with-client-id-secret ### The generated application (client) ID of your registered ### app in Azure Active Directory. ews.aad.clientId=076c7620-10e8-4418-9592-1f7a1a80868b ### The generated application (client) secret of your registered ### app in Azure Active Directory. ews.aad.clientSecret=KeX8Q~Xd~wo.49fFqE\_a6S.lMn~Pu6tQHhmE-a2c ### Identity platform endpoint to acquire security tokens ### ### For tenant, valid values are common, organizations, consumers, and tenant identifiers. ews.aad.authority=https://login.microsoftonline.com/12709065-6e6c-41c9-9e4d-fb0a436969ce ### The redirect URI of your app, where authentication responses ### can be sent and received by your app. It must exactly match one ### of the redirect URIs you registered in the portal. ### You must specify a port in the URI. For example: https://localhost:5000/ ews.aad.redirectUri=http://localhost:9991/ ### A space-separated list of scopes that you want the user to consent to. ### This value allows your app to get consent for multiple web APIs you want to call. ews.aad.scopes=openid offline\_access https://graph.microsoft.com/Mail.ReadWrite ### Indicates the type of user interaction that is required ### when authenticating the user. ### Valid values: login, consent, select\_account ews.aad.prompt=select\_account ### The timeout (milliseconds) to wait for the user to input and validate their ### credentials for authentication. ews.socket.timeout=300000 ### Messages that will be printed in the oauth2 login tab of browser after acquiring the auth code. ews.afterLoginMessage.standard=Authorization code for Email Watcher Standard Print service account has been successfully acquired. You can now close this tab. ews.afterLoginMessage.guest=Authorization code for Email Watcher Guest Print service account has been successfully acquired. You can now close this tab. ### The delay (milliseconds) between authentication prompts ### when both standard and guest print features are enabled. ews.auth.prompt.delay=5000

## **Understanding e**‑**mail print options**

When you submit an e‑mail, several options are available that can be sent with the printer address or nickname that manages the output. To use the print options, make sure that Device ID is set to **First Word of Subject**. For more information, see "Understanding the mobile and e-[mail configuration data" on page 62](#page-61-0).

The options are specified after the device ID.

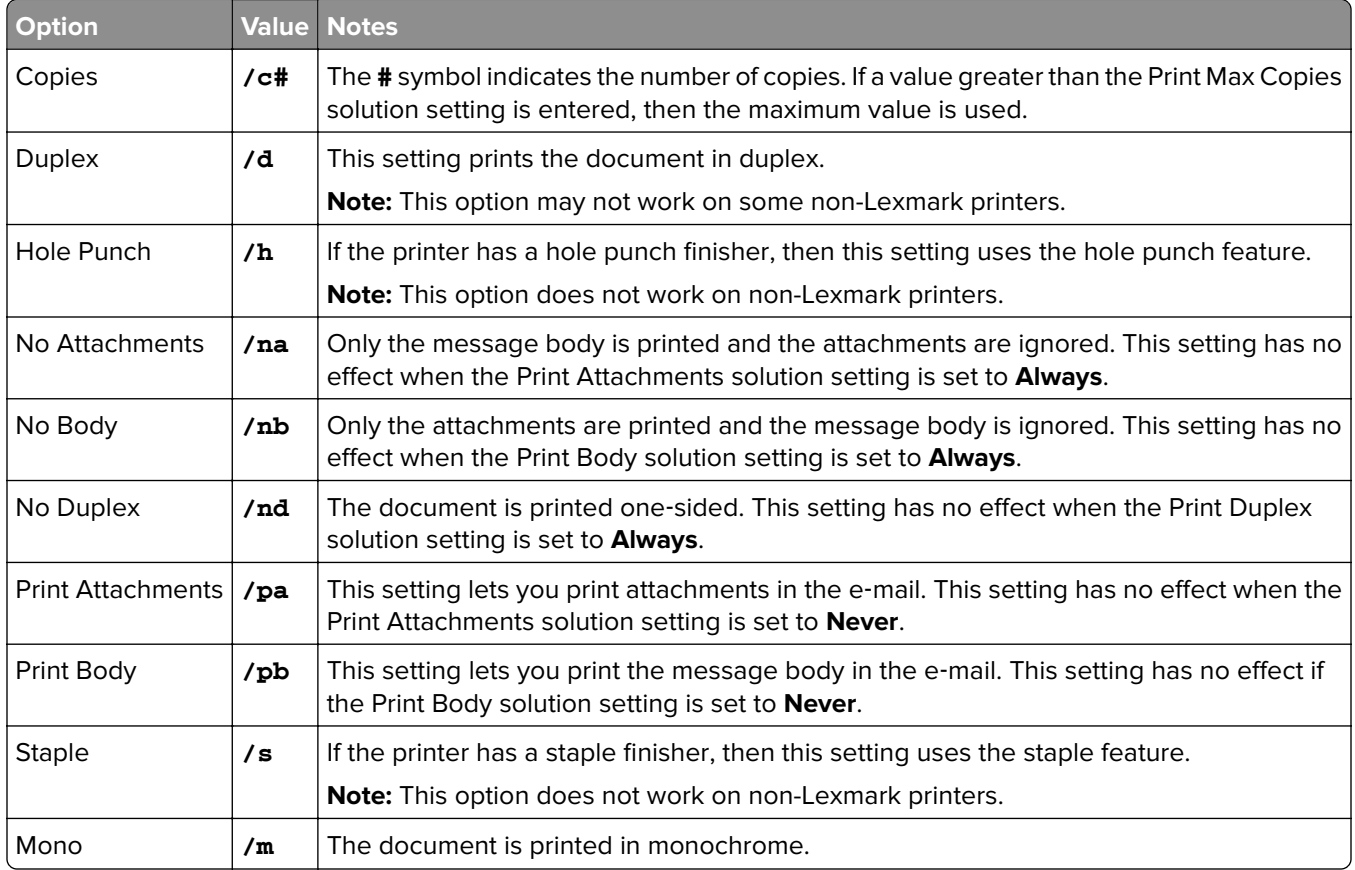

See the following examples:

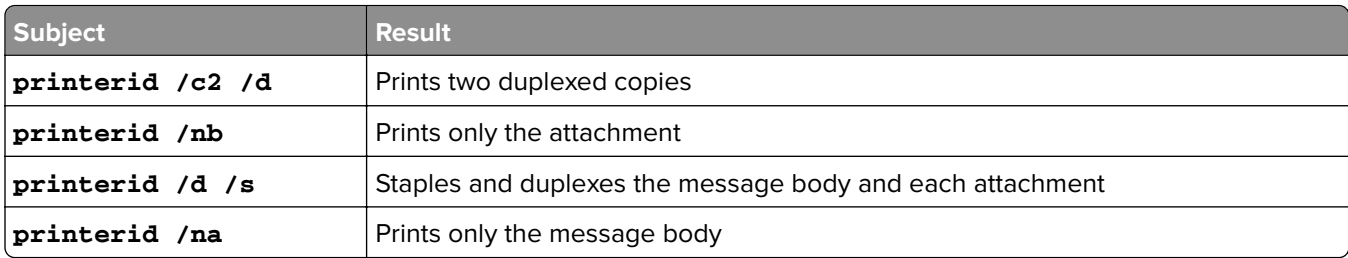

# **Configuring printer nicknames**

Printer nicknames map a user-friendly nickname and the IP address of a printer. When configured, printer nicknames let users use the nickname instead of the IP address when submitting jobs.

**Note:** Make sure that Printer Nicknames is enabled in Print Management Console. For more information, see ["Show more features" on page 94](#page-93-0).

- **1** Open a web browser, and then type **http://***IPaddress***:9780/printrelease/**, where *IPaddress* is the IP address of the load balancer.
- **2** Log in as an administrator.

#### **Notes:**

- **•** The default user name and password is **admin**.
- **•** The default credentials are the same as those in Lexmark Management Console (LMC).
- **•** If the Print Management Console is configured to connect to an LDAP server, then use your LDAP user name and password.
- **3** Depending on your configuration, from the Print Management Console, do either of the following:
	- **•** Click **Printer Nicknames**.
	- **•** Click **Device Functions** > **Printer Nicknames**.
- **4** Manage the printers.
	- Filter the list by typing the keywords in the Filter field, and then clicking  $\sum$ .

**Note:** Do not use special characters or symbols.

- Refresh the list by clicking  $\mathbb C$
- **•** Add, edit, or delete printers.

# **Configuring the server for AirPrint**

When installing Lexmark Print Management, select the AirPrint component to enable the AirPrint feature.

## **Accessing AirPrint configuration**

- **1** Open a web browser, and then type **http://***IPaddress***:0001/#/settings/configAccess**, where *IPaddress* is the IP address of the load balancer.
- **2** From the side navigation, click the **AirPrint** group.

## **Understanding AirPrint discovery**

To perform AirPrint advertisement and service discovery for Lexmark Print Management, do either of the following:

#### **Unicast**

- **•** Configure a Microsoft DNS server. For more information, see ["Configuring DNS servers for AirPrint](#page-121-0) [advertisement" on page 122](#page-121-0).
- **•** Configure BIND for Windows DNS Server. For more information, see ["Configuring BIND for AirPrint](#page-130-0) [advertisement" on page 131](#page-130-0).

#### **Multicast**

- **1** Access the AirPrint configuration page. For more information, see "Accessing AirPrint configuration" on page 80.
- **2** From the General tab, select **Enable Bonjour discovery**.

# **Configuring Guest Print**

Guest Print is a feature in LPM Premise that lets guests print documents without accessing or setting up an account in an organization's network.

#### **Notes:**

- **•** The guests must have an e‑mail client to be able to print by simply sending the document to a prespecified e‑mail address.
- An administrator or an organization's representative provides the e-mail address that the guest can send their documents to.

# **Unsupported devices for Guest Print**

The following printers do not support Guest Print:

- **•** MX421
- **•** MX421ade
- **•** MX521
- **•** MX521ade
- **•** MX521adte
- **•** MX521de

# **Configuring the Email Watcher configuration file**

The **config\_EmailWatcher.properties** file must be configured for the Guest Print feature. For more information, see ["Understanding the Lexmark Email Watcher configuration data" on page 69](#page-68-0).

#### **Notes:**

- Using the e-mail service account, the Email Watcher can monitor incoming e-mails from guest users. By default, this feature is disabled.
- **•** To enable, set **guest.print.enable** to **1**.
- **•** Specify the values for **mail.user.guest** and **mail.pwd.guest**.
- **•** Do not use the same e‑mail account with standard printing.
- **•** Do not change the value of **ldd.profile.guest**.

# **Configuring Lexmark Print Management Console for Guest Print**

#### **mobileprint solutions level**

- **1** From Lexmark Management Console, click the **Solutions** > **mobileprint**.
- **2** In the Tasks section, click **Configuration** > **Confirmation Success Email** > **To All Users**.
- **3** In the Tasks section, click **Configuration** > **Confirmation Error Email** > **To All Users**.
- 4 In the Confirmation Email From Address field, type the e-mail address.
- **5** In the Confirmation Email Subject field, type the subject of the e-mail.
- **6** In the LDAP Server field, enter the server address.

**Note:** This step is optional. The LDAP Server is required to prevent employees from sending a print job or an e-mail as guest.

**7** In the Delete Guest PINs After Specified Hours field, specify how long you want the PIN to be valid.

**Note:** You must configure PIN deletion so that you can delete guest PINs at required intervals. For more information, see ["Configuring PIN deletion" on page 83.](#page-82-0)

**8** In the Select the Guest PIN length field, enter the value.

**Note:** The value ranges from 4 to 8. The default value is 6.

**9** In the Number of Pages Allowed for Guest field, enter the maximum number of pages that you allow the guest to print.

#### **Notes:**

- **•** If the total number of pages of the print job exceeds the value set in the Number of Pages Allowed for Guest field, then the user receives an e-mail indicating the error. This feature is available only if the Lexmark Email Watcher is enabled. For more information, see ["Understanding the Lexmark Email](#page-68-0) [Watcher configuration data" on page 69](#page-68-0).
- **•** You can only submit a maximum of 1,000 pages at a time.
- **10** In the Tasks section, click **Configuration** > **Guest Print Confirmation Email Language** > **<preferred language>**.
- **11** Click **Apply**.

#### **PrintReleasev2 solutions level**

- **1** From Lexmark Management Console, click the **Solutions** > **PrintReleasev2**.
- **2** In the Tasks section, click **Configuration** > **User Authentication** > **Custom**.
- **3** Click **Apply**.

#### **Device Groups level**

- **1** From Lexmark Management Console, click the **Device Groups** > **Print Release**.
- **2** In the Tasks section, click **eSF Configuration**.
- **3** In the eSF Applications: (Solution) section, click **guestlaunch(PrintReleasev2)**.
	- **a** Clear **Verify eSF application deployment and deploy these eSF settings**, and select **Deploy to**.
	- **b** Click **Save Settings**.
- **4** In the eSF Applications: (Solution) section, click **cardAuth(PrintReleasev2)**.
	- **a** Configure Custom Profile:
		- **•** In the Name or ID field, type **guestlaunch**.
		- **•** In the Icon Text field, type **Guest Print**.

**Note:** For more information on setting up CardAuth, see ["Configuring BadgeAuth and CardAuth" on](#page-177-0) [page 178](#page-177-0).

- **b** Click **Save Settings**.
- **5** In the eSF Applications: (Solution) section, click **badgeAuth(PrintReleasev2)**.
	- **a** Configure Custom Profile:
		- **•** In the Name or ID field, type **guestlaunch**.
		- **•** In the Icon Text field, type **Guest Print**.

<span id="page-82-0"></span>**Note:** For more information on setting up BadgeAuth, see ["Understanding the BadgeAuth version 2](#page-183-0) configuration data for e‑Task 4, e‑Task 3, and e‑[Task 2+ printers" on page 184.](#page-183-0)

**b** Click **Save Settings**.

#### **Services level**

- **1** From Lexmark Management Console, click **Services** > **Email**.
- **2** Configure the e‑mail parameters.
- **3** Click **Apply**.

# **Configuring PIN deletion**

Configure PIN deletion at the System level.

- **1** From Lexmark Management Console, click **System** > **Schedule** > **Add**.
- **2** From the Choose task menu, select **Script**.
- **3** In the Choose a group type menu, select **None**, and click **Next**.
- **4** For solutions and scripts, do the following:
	- **a** In the Solutions menu, select **mobileprint**.

**Note:** In the Script menu, **DeleteGuestPinsTask** is automatically selected.

- **b** Click **Next**.
- **c** Configure the frequency of the task, and then click **Finish**.

**Note:** We recommend setting the frequency of DeleteGuestPinsTask to 1 hour.

# **Testing the solution**

After changing the configuration or adding devices to the device group, configure a client workstation to make sure that print queueing is working properly.

**1** Open the printer wizard.

#### **In Windows 10 operating system**

- **a** From the control panel, navigate to the Devices and Printers window.
- **b** Click **Add a printer**.

#### **In Windows 8 operating system**

From the Search charm, navigate to:

Apps list > **Run** > type **control printers** > **OK** > **Add devices and printers**

## **In Windows 7 and Vista operating system**

- **a** Click  $\frac{dy}{dx}$  > **Run**.
- **b** In the Start Search dialog box, type **control printers**.
- **c** Click **Add a printer** > **Add a network, wireless or Bluetooth printer**.
- Select the option that lets you connect to your network printer, and then type the destination folder where your printer is located.
- Set the printer as default, and then select the option that lets you print a page, if prompted.
- From the printer home screen, touch **Print Release**.
- Select the print job that contains the test page, and then touch **Print Selected**.

# **Deploying Lexmark Print Management**

The eSF applications, card reader drivers, and UCF files required to use LPM are provided with the solution. Lexmark Management Console lets you configure and deploy the applications to the printers.

The required files can be found in the following folders:

- **Advancedprompt**-<install-Dir>\Lexmark\Solutions\apps\wf-ldss\firmware
- **eSF applications and drivers**—<install-Dir>\Lexmark\Solutions\apps\wf-ldss\solutions\PrintReleasev2release version\firmware
- **• UCF files**—<install‑Dir>\Lexmark\Solutions\Apache2\htdocs\apachewebdav\ucf\PrintReleasev2

Where <install-Dir> is the installation folder of LDD.

# **Supported components**

Note: For more information on e-Task printers, see ["Supported printer models" on page 24](#page-23-0).

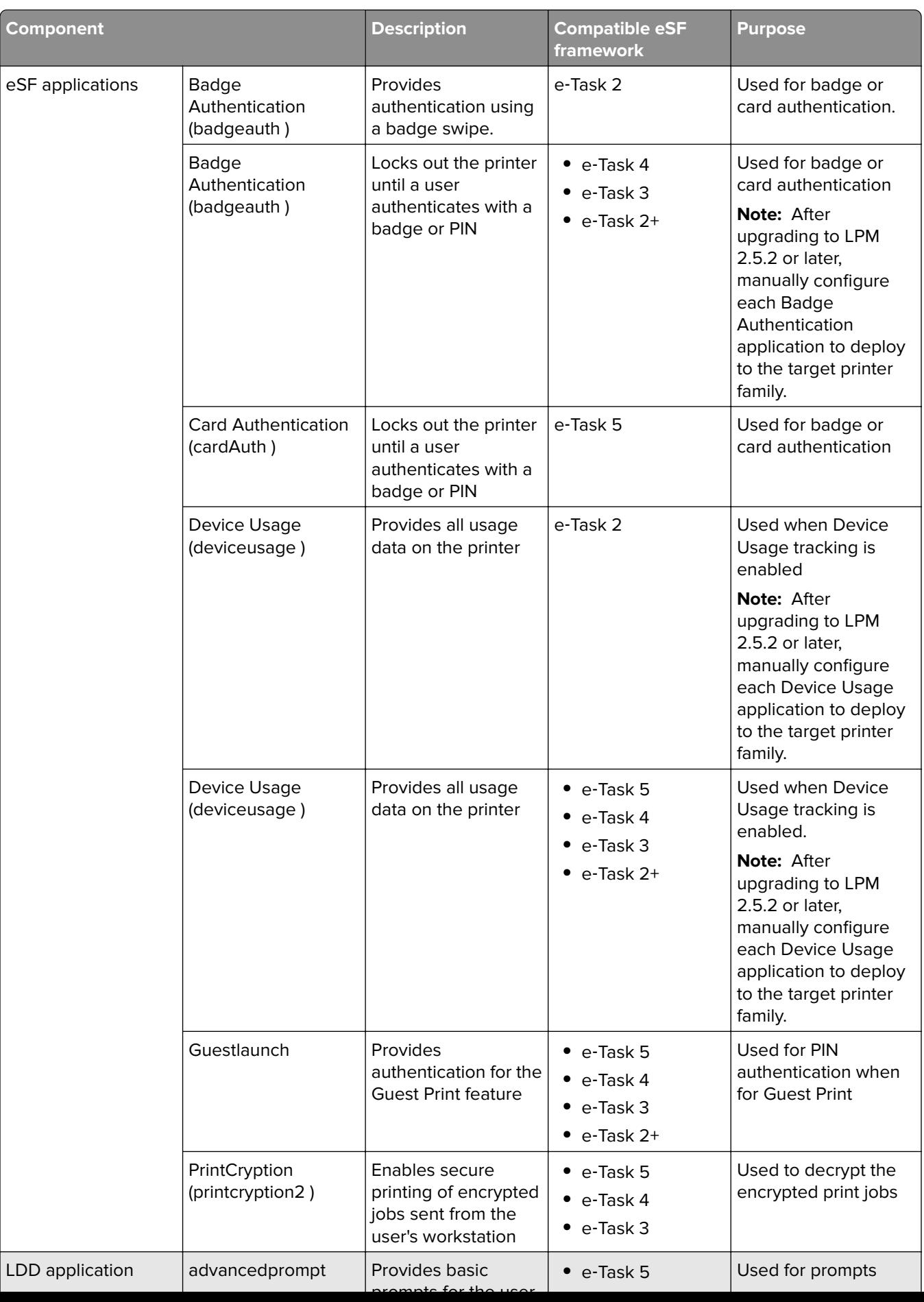

# <span id="page-86-0"></span>**Managing eSF configurations**

- **1** From Lexmark Management Console, click the **Device Groups** tab.
- **2** From the Device Groups section, click **Print Release**.
- **3** From the Tasks section, click **eSF Configuration**.
- **4** Do any of the following:

#### **Change the deployment order**

From the eSF Applications: (Solution) section, select an application, and then click the up or down arrow button.

We recommend the following order of deployment:

- **•** deviceusage
- **•** Card reader drivers: keyboardreader, omnikey5427ckdriver, ominikeydriver
- **•** advancedprompt
- **•** IdleScreen
- **•** badgeauth or cardAuth
- **•** mobileAuth

#### **Notes:**

- **•** IdleScreen is available only in LPM On‑Premises version 2.5 or earlier.
- **•** mobileAuth is available only in LPM On‑Premises version 2.6 or earlier.
- **•** By default, the compatible eSF level and the recommended deployment order are installed.

#### **Exclude an eSF application from a policy update**

- **a** From the eSF Applications: (Solution) section, select an application.
- **b** From the Settings section, in the Deploy to list, clear the settings.

**Note:** When Card Authentication for e-Task5 is excluded from application deployment or policy update, exclude the corresponding security setup files (CardAuth\_e5.ucf) as well. For more information on how to exclude UCF file, see ["Managing UCF settings" on page 88.](#page-87-0)

#### **Configure the eSF application settings**

- **a** From the eSF Applications: (Solution) section, select an application.
- **b** From the Settings section, configure the eSF application settings.

**Note:** To select an e‑Task printer, make sure that **Deploy to** is selected.

#### **5** Click **Save Settings**.

**Note:** To deploy multiple applications, make sure that you save the settings after configuring each application.

**6** From the Tasks section, click **Policy Update** > **Update Policy**.

**Note:** The deployment can take from one to two minutes. For more information on how to improve the policy update performance, see ["Improving device discovery and policy update speed" on page 90.](#page-89-0)

**7** Click **Done**.

# <span id="page-87-0"></span>**Understanding UCF files**

You can deploy the following UCF files to the printers using Lexmark Management Console:

- **• BadgeAuth**—Creates an LDAP security building block that is compatible with e‑Task 2 devices.
- **• BadgeAuth2**—Similar to BadgeAuth except that it is compatible with e‑Task 2+, e‑Task 3, and e‑Task 4 devices.
- **• CardAuth\_e5**—Secures access to e‑Task 5 devices using a card reader. For LPM version 2.6, CardAuth\_e5.ucf must be updated after installation.

The following settings must be removed from the configuration file:

```
<name>esf.IdleScreen.ChgBkgnd</name>
<name>esf.IdleScreen.Idle</name>
<name>esf.IdleScreen.showroomFAC</name>
```
The following setting must be added:

<name>use profiles</name>

**• MobileAuth\_e5**—Secures access to e‑Task 5 devices using a mobile device.

**Note:** MobileAuth e5 is available only in LPM On-Premises version 2.6 or earlier.

# **Managing UCF settings**

#### **Solutions level**

The settings at the Solutions level serve as global values. During deployment, the system uses the global values unless local values defined at the Device Groups level are specified.

- **1** From Lexmark Management Console, click the **Solutions** tab.
- **2** From the Solutions section, click **PrintReleasev2**.
- **3** From the Tasks section, click **Security Setup Files**.
- **4** Exclude a UCF file from a policy update. In the Deploy to menu, clear the check boxes.
- **5** Click **Apply**.

#### **Device Groups level**

The settings at the Device Groups level serve as local values.

- **1** From Lexmark Management Console, click the **Device Groups** tab.
- **2** From the Device Groups section, click **Print Release**.
- **3** From the Tasks section, click **Security Setup Files**.
- **4** Exclude a UCF file from a policy update. In the Deploy to menu, clear the check boxes.
- **5** To let the policy update use the UCF settings at the Device Groups level, clear **Use Solution Configuration**.
- **6** Click **Apply**.

**Note:** If all devices will be configured with the same Security Setup File configuration, then we recommend managing the Security Setup Files on the Solutions tab.

# **Configuring UCF settings**

- **1** From Lexmark Management Console, click the **Device Groups** tab.
- **2** From the Device Groups section, click **Print Release**.
- **3** From the Tasks section, click **Security Setup Files**.
- **4** Select a UCF file, and then configure the settings.

#### **BadgeAuth.ucf**

Set the values for your environment, such as Active Directory.

Set the values for the LDAP server settings: **mfp.ldap.searchBase**, **mfp.ldap.serverAddress**, and **mfp.ldap.userIdAttribute**

The other settings can remain in their default values.

### **BadgeAuth2.ucf**

Set the values for your environment, such as Active Directory.

Set the values for the LDAP server settings: **searchBase**, **serverAddress**, and **useridAttribute** If your environment does not allow anonymous binding, then sent **anonBind** to **0**. Set the values for **mfpDN** and **mfpPassword**.

The other settings can remain in their default values.

### **CardAuth\_e5.ucf**

Set the values for your environment, such as Active Directory.

If your environment allows anonymous binding, then set the values for **address**, **search\_base**, and **userid\_attr**.

If your environment does not allow anonymous binding, then set **anon\_bind** to **0**. Set the values for **machine\_dn** and **machine\_password**.

The other settings can remain in their default values.

## **5** Click **Apply**.

# <span id="page-89-0"></span>**Managing Lexmark Print Management**

# **Improving device discovery and policy update speed**

When using three or more servers, the speed of device discovery and policy updates may slow down. Do the following to improve their speed:

- **1** From Lexmark Management Console, click the **Services** tab.
- **2** From the Services section, select **General**.
- **3** From the Tasks section, select **Parameters**.
- **4** In the ChunkSize field, enter a new value.
	- **Note:** When using three or more servers, a value as low as 2 may be appropriate.
- **5** Click **Apply**.

# **Scheduling cleanup tasks**

Lexmark Print Management can establish total or color user quotas on a monthly or yearly basis. It can also limit function access by user or group and manage temporary badges. Schedule tasks to run for each feature to update and clean up data periodically.

If you are using quotas, then reset the quotas to delete the data from the previous year automatically and let users start with refreshed quotas. Schedule this task to run once a year on a schedule that works best for your business processes. For example, many schools run this task at the beginning of each school year.

If you are using function access, then update the group information periodically to provide access to the functions granted to their user role. Set the frequency that this task runs by how frequently users move around within groups in your environment.

For temporary badges, make sure to reset the user information associated with the badges. When the badge is assigned to a new user, the new user must re-register and cannot gain access to the previous user's jobs. Set the frequency that this task runs by how long you assign temporary badges.

- **1** From Lexmark Management Console, click the **System** tab.
- **2** From the System section, select **Schedule**.
- **3** Click **Add** > **Script** > **Next** > **None** > **Next**.
- **4** Select a solution and the script associated with your task.
	- **• ResetFAUserGroup**—The function access limit of the group is reset.
	- **• PrintDelete**—The print jobs are deleted automatically after a time.

**Note:** By default, the **PrintDelete** task is scheduled.

- **• DeleteOrphanFiles**—The print jobs that were not deleted on the file storage but were deleted on the database are deleted from the file storage.
- **• GenerateCSV**—The report is generated after a time.
- **• TempBadgeDelete**—The temporary badge data is deleted.
- **• ResetQuota**—The user quotas is reset annually.
- **• ResetUserGroup**—The users that are already defined in the database to their current group are updated.

#### **5** Click **Next**.

- **6** From the "Choose the frequency" dialog box, specify the start date and time, and how often the cleanup occurs.
- **7** Click **Finish**.

# **Setting up multiple domain support in Lexmark Management Console**

Multiple domain support lets the device accept multiple domain configurations, so that different users under different domains can use the device.

**Note:** The following instructions are apply only if your environment has multiple domains.

- **1** Enable multiple domain support in Lexmark Management Console.
	- **a** From Lexmark Management Console, click the **Solutions** tab.
	- **b** From the Solutions section, click **PrintReleasev2**.
	- **c** From the Tasks section, click **Configuration**.
	- **d** From the Configuration (PrintReleasev2) section, in the LDAP Multi-Domain Support menu, select **Enabled**.
	- **e** Click **Apply**.

**Note:** If Lexmark Print is installed, then also enable LDAP Multi‑Domain Support for **mobileprint**.

- **2** Configure the following files:
	- **•** idm‑production‑config.properties
	- **•** ldap.properties

Note: For default installation, you can find these files at **<***Install-Dir>*\Lexmark\Solutions\apps\idm\WEB-**INF\classes** and **<Install-Dir>\Lexmark\Solutions\apps\printrelease\WEB**‑**INF\classes**, respectively.

**3** Restart Lexmark Solution Application Server in Windows Services.

# **Setting up multiple domain support for BadgeAuth or CardAuth**

Multiple domain support lets the device accept multiple domain configurations, so that different users under different domains can use the device.

**Note:** Multiple domains are supported only when Card Auth is configured for web services through the LPM server. It is not supported when Card Auth is configured for LDAP.

The following instructions are optional and applicable only if your environment has multiple domains.

- **1** From Lexmark Management Console, click the **Device Groups** tab.
- **2** From the Device Groups section, select **Print Release**.
- **3** From the Tasks section, select **eSF Configuration**.
- **4** From the eSF Applications: (Solutions) section, select either of the following:
	- **• cardAuth(PrintReleasev2)**—Select this application to configure cardAuth(PrintReleasev2).
	- **• badgeauth(PrintReleasev2)**—Select this application to configure badgeauth(PrintReleasev2).

**Note:** Make sure that you select the second **badgeauth(PrintReleasev2)** from the eSF Applications: (Solutions) section to deploy the application to e‑Task2+, e‑Task3, and e‑Task4.

**Note:** Any application configuration changes require Policy Update. For more information on Policy Update, see ["Managing eSF configurations" on page 87.](#page-86-0)

**5** From the Advanced Settings section, select **Use Selected Realm**.

**Note:** By default, Use Selected Realm is not selected.

#### **Notes:**

- **•** For more information on Use Selected Realm for cardAuth(PrintReleasev2), see **Advanced Settings** section in ["Understanding the CardAuth version 5 configuration data for e](#page-177-0)-Task 5 printers" on page 178.
- **•** For more information on Use Selected Realm for badgeauth(PrintReleasev2), see **Advanced Settings** section in ["Understanding the BadgeAuth version 2 configuration data for e](#page-183-0)-Task 4, e-Task 3, and e-Task [2+ printers" on page 184](#page-183-0).

# **Configuring Print Management Console**

You need administrative rights to use the Print Management Console administrator portal.

# **Accessing Print Management Console**

**1** Open a web browser, and then type either of the following URLs:

- **• http://***hostname***:9780/printrelease/**
- **• https://***hostname***/printrelease/**

Where *hostname* is the host name or IP address of the Print Management server.

- **2** From the Domain menu, select **No Domain**.
- **3** Log in as an administrator.

#### **Notes:**

- **•** The default user name and password is **admin**.
- **•** Default credentials are same with LMC.
- **•** If the Print Management Console is configured to connect to an LDAP server, then use your LDAP user name and password.

# **Configuring Print Management Console**

- 1 Click  $\sum$  on the upper-right corner of Print Management Console.
- **2** Do any of the following:

#### **Restrict access to the configuration settings**

#### **a** Click **Configuration Access**.

- **b** In the Authentication menu, select one of the following:
	- **• None**—After users log in to Print Management Console, no further authentication is required.
	- **• Password**—Requires users to authenticate before accessing the System Configuration page. For more information on password management, see ["Password Management" on page 96](#page-95-0).
	- **• LDAP Group**—Restricts access to the System Configuration page to specific users in an LDAP group.

**Notes:**

- **–** The LDAP group is case sensitive and must match the LDAP directory.
- **–** Make sure that the Print Management Console login is **LDAP Login**. For more information, see "Set the Print Management Console login" on page 93.
- **c** Click **Save Changes**.

#### **Set the Print Management Console login**

**Note:** This feature authenticates administrators when logging in to Print Management Console.

- **a** Click **Login**.
- **b** In the Type menu, do either of the following:
	- **•** To use Lexmark Management Console authentication, select **LMC Login**.
	- **•** To use LDAP authentication, select **LDAP Login**, and then configure the settings.

**Notes:**

- **–** Use a different LDAP server or a different search base for administrators.
- **–** To configure LDAP for users, see ["Manage LDAP settings" on page 95](#page-94-0).
- **c** Click **Save Changes**.

#### **Set the Disclaimer page**

The Disclaimer page informs users about certain privacy policies or important messages.

**Note:** By default, the Disclaimer page option is disabled.

- **a** Click **Disclaimer**.
- **b** Select **Show a disclaimer dialog before login**.
- **c** In the Title field, type the title of the disclaimer.

**Note:** The Title field is optional.

- **d** In the Text field, type the disclaimer message.
- **e** Click **Save Changes**.

**Note:** Click **Reset** to revert to the previous state.

#### <span id="page-93-0"></span>**Show more features**

By default, the only visible features on the pages are Dashboard, Print Queue, Delegates, and Badges.

- **a** Click **Feature Options** > **Settings**.
- **b** Select the features to show.

**Note:** For more information on each feature, see ["Using the Print Management Console features" on](#page-96-0) [page 97.](#page-96-0)

**c** Click **Save Changes**.

#### **Configure the user portal**

**a** Click **Feature Options** > **User Portal Dashboard**.

**Note:** Data displayed in the chart or card is sample or for representation purpose only.

- **b** Do any of the following:
	- **•** Add, edit, or delete cards.
	- **•** Organize cards.
	- **•** Customize the column layout.
- **c** Click **Save Changes**.

#### **Configure the print job settings**

**Note:** This feature is applicable only to Print Management Console. For example, when the Print feature is disabled, only users using Print Management Console are unable to print..

#### **a** Click **Feature Options** > **Print Jobs**.

- **b** From the Administrator section, configure the print job settings that administrators can perform.
- **c** From the User section, configure the print job settings that users can perform.
- **d** Click **Save Changes**.

#### **Remove user information**

Deleting a user deletes all information for that user. We recommend using this feature only when a user leaves the organization.

#### **a** Click **Erase User** > **Erase User**.

**Notes:**

- **•** LPM uses the User Data Management Service to handle the deletion of user information from the LPM system.
- **•** Some of the user information is deleted from the database while some is just replaced with **'<deleted user>'**. The replacement ensures data consistency.
- **•** The user information replaced with '<deleted user>' includes print statistics and reports.
- **b** Search for a user, and then click  $\overline{\phantom{a}}$

**Note:** Permanently deleted users cannot be recovered.

**c** Click **Yes**.

**Note:** To confirm whether the removal is successful, click **Refresh**.

#### <span id="page-94-0"></span>**Manage e-mail reports**

#### **Notes:**

- **•** The reports are based on the default dashboard.
- **•** A maximum of only five reports are stored in the server.
- **•** Depending on the size of the report, its delivery time may vary.
- **•** The download file is a ZIP file that contains CSV files that are named after each card in the dashboard.
- **•** Large data such as data that covers more than two years may cause an error to the e-mail reporting feature.
- **a** Click **Feature Options** > **E-mail Reporting**, and then do any of the following:
	- **•** To send e‑mail reports, select **Enable E-mail Reporting**.
	- **•** To specify the frequency of e-mail reports, configure the Reporting Schedule section.
	- **•** To specify the sender, recipient, and default language of the e-mail reports, configure the Email Defaults section.
	- **•** To configure the SMTP server, configure the E-mail Setup section.
	- **•** To specify the location of the reports, configure the Reports Storage Location section.

**Note:** If the location is on a different server or in an enterprise environment with multiple servers, then share the reports with read and write access.

**b** Click **Save Changes**.

#### **Manage AirPrint settings**

- **a** Click **AirPrint**, and then do any of the following:
	- **•** To change the server status, click **Server Status**.
	- **•** To configure server settings, click **General**.
	- **•** To configure print settings, click **Printing** or **Paper Options**.
	- **•** To view the DNS record, click **DNS Record**.
- **b** Click **Save Changes**.

#### **Manage LDAP settings**

**Note:** Use a different LDAP server or a different search base for administrators.

- **a** Click **LDAP**.
- **b** Configure the settings.

#### **Manage user information**

**Note:** This setting is applicable only to new logs.

- **a** Click **Log Information**.
- **b** Configure the setting.

When enabled, user information such as the following are hidden in the log files:

- **•** User name
- **•** User ID
- **•** E‑mail address
- <span id="page-95-0"></span>**•** Workstation IP address
- **•** Print job name
- **c** Click **Save Changes**.

Log files that contain user information before LPM version 2.9 deployment are not hidden. If you want to hide or remove older user information, then clear the following log files from **<install\_Dir>\Lexmark \Solutions**, where **<install\_Dir>** is the installation folder of LDD:

- **•** idm.log
- **•** lpm.log
- **•** mfpauth.log
- **•** lsas.log

# **Password Management**

When selecting **Password** as the Authentication method, enter the password in the Password field, and then reenter the same password in the Confirm Password field.

#### **Notes:**

- **•** The password must be at least 8 characters, and must include at least one uppercase, one special, and one numeric character.
- **•** It must also be different from the last number of passwords as set in the Prevent Reuse of Most Recently Used Passwords setting.

#### **Password Management**

**1** Select **Allow password configuration**.

**Note:** Even after configuring the Password Management, you can clear the **Allow password configuration** to disable the password management and e‑mail notification configuration.

- **2** Configure the settings:
	- **• Password Expiration**—Set the number of days after which the password expires. The applicable values range from 90 to 180 days.
	- **• Prevent Reuse of Most Recently Used Passwords**—Set the number of previous passwords that you want to prevent from being reused. The applicable values range from 3 to 10.

#### **3** Click **Save Changes**.

#### **E**‑**mail Notification**

**1** Select **Send e-mail reminder before the password expires**.

**Note:** Even after configuring the E‑mail Notification, you can clear **Send e-mail reminder before the password expires** to disable the e‑mail notification configuration. This setting does not affect the password expiry even if it is disabled.

- **2** Configure the settings:
	- **• SMTP Server**—Enter the server address.
	- **• Port**—Enter the port number.

<span id="page-96-0"></span>**• Use SSL/TLS**—Select the preferred security protocol. Select **Require Trusted Certificate** to enhance the security protocol.

**Note:** The SMTP Server, Port and Use SSL/TLS settings are shared with Email Reporting settings. Any changes in these settings will be reflected on the E‑mail Reporting settings as well.

- **• Number of Days Before Expiration**—Set the number of days before expiration of a password when the notification begins. The applicable values range from 15 to 150 days.
- **• Frequency**—Set the frequency for the e‑mail notification.

**Note:** You can set the exact time, day, and date of the frequency.

- **• Default Language**—Select the preferred language.
- **• Recipient's Email Address**—Type the e‑mail address or addresses of the recipient.
- **3** Click **Save Changes**.

# **Using the Print Management Console features**

By default, the only visible features on the page are Dashboard, Print Queue, Delegates, and Badge. To show more, see ["Show more features" on page 94](#page-93-0).

## **Dashboards**

#### **Notes:**

- **•** The setting configured from the Lexmark Reports Aggregator Service determines how frequently the data is refreshed. For more information, see ["Configuring Reports Aggregator" on page 209.](#page-208-0)
- **•** You can view the depicted total per category by hovering the mouse over any colored area of the chart. Clicking on the aforementioned area will show a detailed list encompassing that selected category. Clicking any area on the chart will update the data table accordingly. For example, clicking the "Deleted" section in the "Printed vs Deleted" card will update the data table to show only the deleted jobs. However, clicking on the refresh button located on the top right corner of the data table will show a combined list per category
- **1** From Print Management Console, click **Dashboards**.
- **2** Do any of the following:

#### **Create a dashboard**

- **a** Click **Actions** > **Dashboard** > **Create**.
- **b** Type a unique name.

**Note:** Dashboard names are case sensitive.

**c** Click **Create**.

**Note:** You can also copy or delete existing dashboards.

#### **Create cards**

- **a** Select a dashboard, and then click **Actions** > **Add Card**.
- **b** Type a unique name.

**c** Select a report type, and then configure its settings.

**Note:** For more information on report types, see "Understanding reports" on page 98.

**d** Click **Add Card** > **Done**.

#### **Notes:**

- **•** For the top user report, the ID of the users who released the jobs appear.
- **•** The environmental impact computations use the Paper Calculator from Environmental Paper Network. For more information, go to **<https://www.papercalculator.org/>**.

#### **Change card layout**

- **a** Select a dashboard, and then click **Actions** > **Change View**.
- **b** Select the number of columns.

#### **Rename the dashboard**

- **a** Select a dashboard, and then click **Actions** > **Dashboard** > **Rename**.
- **b** Type a unique name.

**Note:** Dashboard names are case sensitive.

**c** Click **Rename**.

**Note:** You can also change the dashboard name from the Edit page.

#### **Setting a default dashboard**

In the list of dashboards, the default dashboard has a  $\bigstar$  beside its name. Select a dashboard, and then click **Actions** > **Dashboard** > **Set as Default**.

#### **Manage e**‑**mail reports**

Click **Actions** > **Dashboard** > **Setup Reporting**.

**Note:** For more information, see ["Manage e-mail reports" on page 95](#page-94-0).

#### **Understanding reports**

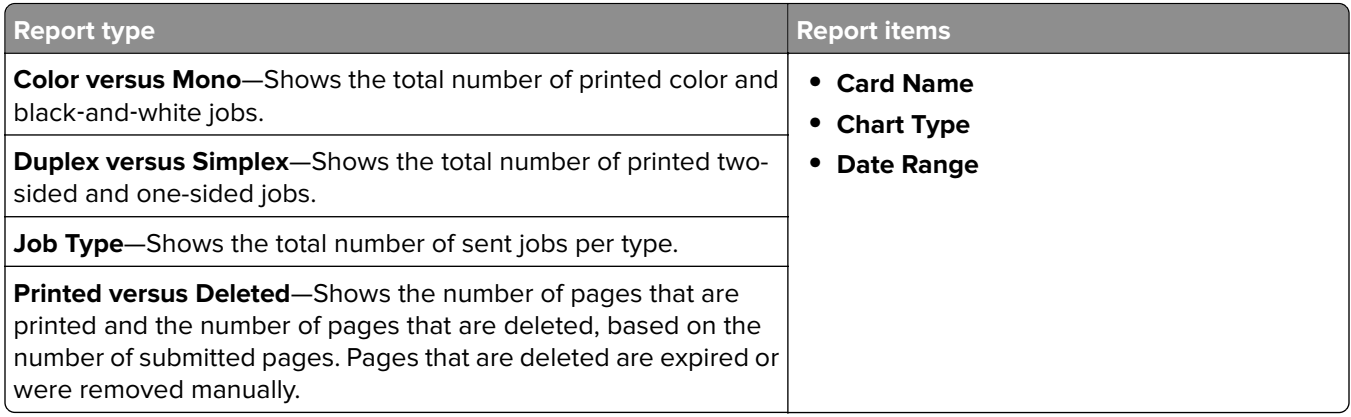

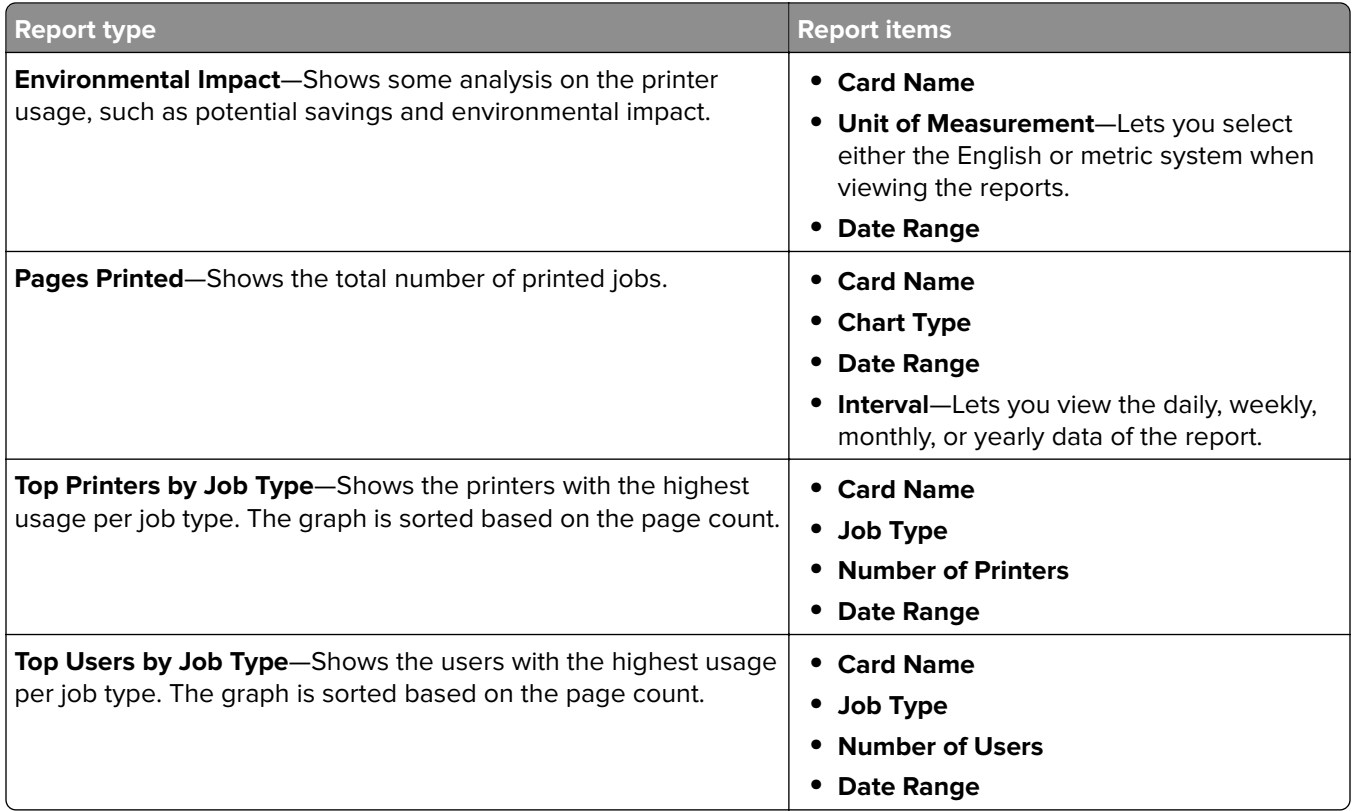

## **Print and Reprint Queues**

Use the Print Queue feature to view all submitted jobs that are not yet printed or deleted.

Use the Reprint Queue feature to view all submitted jobs that are printed at least once but not yet deleted.

- **1** Depending on your configuration, from the Print Management Console, do either of the following:
	- **•** Click **Print Queue** or **Reprint Queue**.
	- **•** Click **Print Jobs** > **Print Queue** or **Reprint Queue**.
- **2** Manage the print jobs.
	- Filter the list by typing the keywords in the Filter field, and then clicking  $\sum$ .

**Note:** Do not use special characters or symbols.

- Show or hide columns by clicking  $\blacksquare$ .
- Refresh the list by clicking  $\mathbf C$ .
- **•** Delegate, print, or delete print jobs.

**Note:** When delegating to groups, only the group ID is shown on the Print Management Console user portal.

## <span id="page-99-0"></span>**Delegates**

View and manage user or group delegates.

A delegate is a user who is allowed to print another user's jobs. For example, an administrative assistant may print jobs submitted by an executive.

#### **Notes:**

- **•** You can assign an individual as the delegate or as part of a delegate group for more than one user. However, you can assign only one delegate or delegate group to each user.
- When delegating to groups, only the group ID is shown on the Print Management Console user portal.
- **1** From Print Management Console, click **Delegates**.
- **2** Manage the delegates.
	- Filter the list by typing the keywords in the Filter field, and then clicking  $\blacksquare$ .

**Note:** Do not use special characters or symbols.

- Refresh the list by clicking **C**.
- **•** Add, edit, or delete users or groups.

#### **Notes:**

- **–** For groups, you can add only one member at a time.
- **–** If multiple domain support is enabled, then use the **user@domain.com** format.
- **–** If Update the delegate for existing print jobs is not selected, then the delegate can print only future jobs.

#### **PIN**

Increase security by adding a Print Release PIN (PIN only) or a Card Authentication PIN (user name and PIN) to a user account. Only one PIN type can be used at a time. For more information on Card Authentication, see the Card Authentication Administrator's Guide.

#### **Notes:**

- **•** Administrators cannot manually add and edit guest users.
- **•** Guest PINs cannot be exported.
- **1** Depending on your configuration, from the Print Management Console, do either of the following:
	- **•** Click **PIN**.
	- **•** Click **Security** > **PIN**.
- **2** Manage the PINs.
	- Filter the list by typing the keywords in the Filter field, and then clicking

**Note:** Do not use special characters or symbols.

• Refresh the list by clicking  $\mathbb C$ .

**•** Add, edit, or delete PINs.

**Note:** You can create a random PIN by clicking **Generate PIN**.

**•** Import or export PINs.

**Note:** When importing, use a CSV file with the **pin, userid** format.

### **Configuring PIN settings**

- 1 Click  $\sum$  on the upper-right corner of the Print Management Console.
- **2** Click **Feature Options** > **PIN**.
- **3** Configure the settings.

**Note:** If Unique PIN is enabled, then make sure that there are no duplicate Print Release PINs in the Print Management Console. For more information, see ["PIN" on page 100](#page-99-0).

**4** Click **Save Changes**.

### **Badge**

Manage badges registered for the solution.

**Note:** Configure the solution to let users register their badges when using the solution for the first time. For more information, see the Card Authentication Administrator's Guide.

**1** Depending on your configuration, from the Print Management Console, do either of the following:

- **•** Click **Badge**.
- **•** Click **Security** > **Badge**.
- **2** Manage the badges.
	- Filter the list by typing the keywords in the Filter field, and then clicking  $\sum$ .

**Note:** Do not use special characters or symbols.

- Show or hide columns by clicking  $\prod_{i=1}^{\infty}$
- Refresh the list by clicking  $\mathbb C$
- **•** Add, edit, or delete badges.

#### **Notes:**

- **–** Make sure that the badge ID is mapped to your operating system user ID to get the print jobs from the print queue.
- **–** You can only add one badge ID at a time.
- **–** You can also create a temporary badge ID for a user.
- **•** Import or export badges.

**Note:** When importing, use a CSV file with the **badgeid, userid** format.

### **Configuring feature options for badges**

- 1 Click  $\sum$  on the upper-right corner of the Print Management Console.
- **2** Click **Feature Options** > **Badge**.
- **3** Configure the following:
	- **• Registered Device**—The printer where the badge was registered
	- **• Last Used Device**—The printer where the badge was last used
- **4** Click **Save Changes**.

## **Function Access**

Manage user or group access to printer functions.

- **1** Depending on your configuration, from the Print Management Console, do either of the following:
	- **•** Click **Function Access**.
	- **•** Click **Security** > **Function Access**.
- **2** Manage the access to printer functions.
	- Filter the list by typing the keywords in the Filter field, and then clicking  $\blacksquare$ .

**Note:** Do not use special characters or symbols.

- Refresh the list by clicking  $\mathbb{C}$ .
- **•** Add, edit, or delete accesses.
- **•** Set the default access to printer functions.
	- **a** Depending on your configuration, do either of the following:
		- **–** Click **Groups** > **Defaults**.
		- **–** Click **Users** > **Defaults**.
	- **b** Select any of the following:
		- **– Allow Copy**
		- **– Allow Color Copies**
		- **– Allow only Mono Copies on Color Devices**
		- **– Allow Email**
		- **– Allow Fax**
		- **– Allow Scan to Network**
		- **– Allow Print**
		- **– Allow Color Print**
		- **– Allow only Mono Print on Color Devices**

## **Allowing group access to printer functions**

- 1 Click  $\sum$  on the upper-right corner of the Print Management Console.
- **2** Click **Feature Options** > **Function Access**.
- **3** In the Groups menu, select **Yes**.
- **4** Click **Save Changes**.

## **Quotas**

View and manage user and group print quotas.

- **1** From Print Management Console, click **Quotas**.
- **2** Manage quotas.
	- Filter the list by selecting a quota type, typing the keywords in the Filter field, and then clicking  $\blacksquare$ .
		- **Note:** Do not use special characters or symbols.
	- Show or hide columns by clicking  $\prod_{i=1}^{\infty}$
	- Refresh the list by clicking  $\mathbb C$ .
	- **•** Add, edit, or delete quotas.

#### **Notes:**

- **–** Add the group associated with the Active Directory group manually. The group name must match the name in the Active Directory group.
- **–** A user quota is established depending on their Active Directory group.
- **–** The individual user quota supersedes the group quota.

## **Configuring quota settings**

Manage user and group quotas on a monthly or annual basis. Depending on your configuration, the user receives a new allocation of pages on the first day of each month or year. Unused pages are not carried over from the previous time frame.

1 Click **O** on the upper-right corner of Print Management Console.

#### **2** Click **Feature Options** > **Quota**.

- **3** Configure the following:
	- **• Type**—Lets you select when the running quota is refreshed
	- **• Groups**—Lets you select whether the quota is applied on a group
	- **• Allow Edit**
- **4** Click **Save Changes**.

## **Policies**

Manage user or group restrictions when printing. Print policies are settings that are enabled when printing jobs. They override the print settings configured by a user.

**Note:** To enforce print policies during job submission, make sure that the Lexmark Print Management Client is installed on the user's computer.

- **1** From the Print Management Console, click **Policies**.
- **2** Manage the policies.
	- Filter the list by typing keywords such as the policy name in the Filter field, and then clicking

**Note:** Do not use special characters or symbols.

- Refresh the list by clicking  $\mathbf C$
- **•** Add, edit, copy, or delete a policy.
- **•** Add, edit, or delete users or groups.
- **•** Assign policies to users or groups.

#### **Allowing group policies**

**1** Click **Q** on the upper-right corner of the Print Management Console.

#### **2** Click **Feature Options** > **Policies**.

**Note:** If Policies is not available, then enable Policies from the Settings section.

- **3** In the Groups menu, select **Yes**.
- **4** Click **Save Changes**.

#### **Notes:**

- **•** Policies are created using policy rules.
- **•** Assign the policy to a group. The group name must match the AD/LDAP group. For more information on assigning policies, see "Assigning policies" on page 104
- **•** If a user tries to release a job but is not a policy user, that user is looked up in the LDAP group. If the user exists in a group, then the user automatically inherits or is assigned the policy that is in place for that LDAP group. The user is also automatically added in the Users tab of the policy. If the user is a member of multiple groups, the first group in the lookup applies.

#### **Assigning policies**

You can assign policies to two types of groups: Custom and AD/LDAP.

## **For Custom groups:**

- **1** Create a group.
- **2** Assign users to the group.
- **3** Assign policies to the group.

## **For AD/LDAP groups:**

**1** Create a group with the same name as the AD/LDAP group name.

**Note:** Unlike a Custom group, there is no need to assign users to a newly created AD/LDAP group.

**2** Assign policies to the group.

### **Adding policies**

You can add, edit, delete policies.

- **1** From the Print Management Console, click **Policies** > **Add**.
- **2** In the Policy name field, type the name of the policy.
- **3** If you want to restrict jobs to black‑and‑white printing only, then select **Force color jobs to mono**.

**Note:** You can specify a limit to the number of color pages that can be printed.

- **4** If you want to restrict jobs to two‑sided printing only, then select **Force jobs to two-sided printing**.
	- **a** From the Edge menu, select the edge type.
	- **b** From the Applies to menu, select whether to apply the policy to color and mono jobs or to selected jobs.

**Notes:**

- **•** You can specify a limit to the number of color pages that can be printed.
- **•** Force jobs to two-sided printing policy is not enforced or applied to secure print jobs.
- **5** If you want to restrict the printing to a certain time, then select **Set print schedule**.
- **6** Configure the print schedule by selecting the day, start time, and end time.
- **7** Click **Add Policy**.

#### **Understanding policy rules**

A policy contains the business rules of the organization based on the following:

- **•** User
- **•** Document attributes

#### **Policy rules and actions**

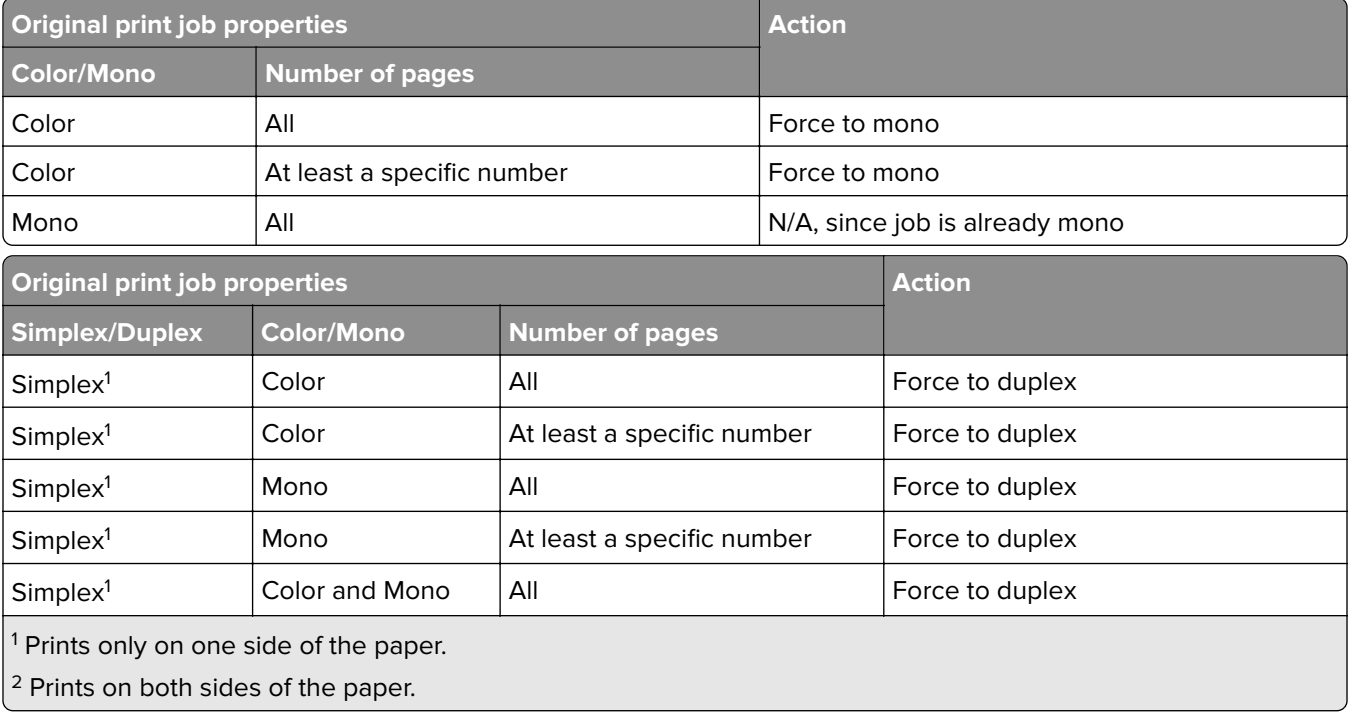

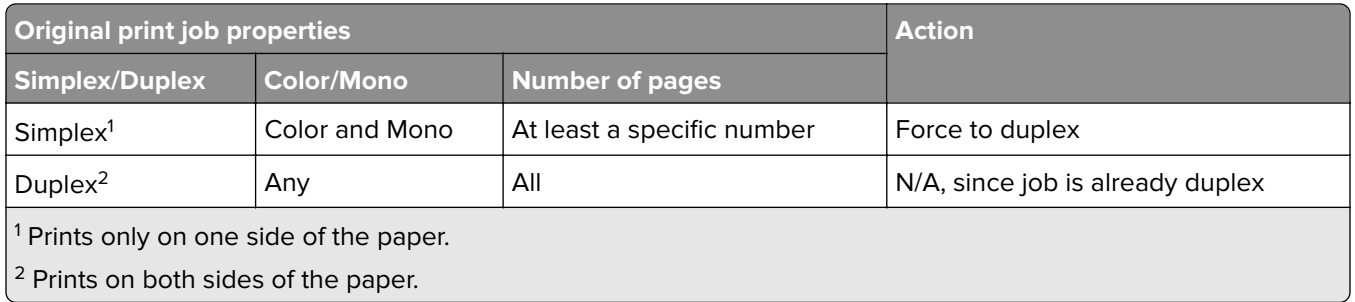

## **Alternate Locations**

This feature lets you release print jobs on another printer. For example, when using a monochrome printer, you can select a color printer to release print jobs in color.

- **1** Depending on your configuration, from the Print Management Console, do either of the following:
	- **•** Click **Alternate Locations**.
	- **•** Click **Device Functions** > **Alternate Locations**.

#### **2** Manage the printers.

• Filter the list by typing the keywords in the Filter field, and then clicking  $\blacksquare$ .

**Note:** Do not use special characters or symbols.

- Refresh the list by clicking  $\mathbb C$
- **•** Add, edit, or delete the printers.
	- **– Release IP**—The IP address of the printer where the print job is submitted
	- **– Alternate IP**—The IP address of the printer where the print job is printed
	- **– Alternate Display Name**
	- **– Alternate Model Name**
	- **– Alternate Device is Color**

## **PrintTrack Devices**

Track print jobs on printers that do not support the Device Usage application.

You can still print jobs through a shared Windows operating system print queue, but directly to the printer instead of being held before printing. To store the information with the print job data, add the information using the PrintTrack Device feature. If the information is not added, then the model and the device type are not stored in the usage date.

**1** Depending on your configuration, from the Print Management Console, do either of the following:

- **•** Click **PrintTrack Devices**.
- **•** Click **Device Functions** > **PrintTrack Devices**.
- **2** Manage the sites.
	- Filter the list by typing the keywords in the Filter field, and then clicking

**Note:** Do not use special characters or symbols.

• Refresh the list by clicking  $\mathbb C$ .

- **•** Add, edit, or delete sites.
	- **– Site**—The location where the print job is printed
	- **– Address**—The IP address of the printer where the print job is printed
	- **– Model Name**—The printer model number or custom text such as the printer friendly name
	- **– Model Type**
	- **– Comment**

## **Printer Nicknames**

Printer nicknames are friendly names that are associated with the IP address of printers. When printing directly to a printer, EmailWatcher lets users specify a printer nickname in the subject line of e-mails instead of the printer IP address.

- **1** Depending on your configuration, from the Print Management Console, do either of the following:
	- **•** Click **Printer Nicknames**.
	- **•** Click **Device Functions** > **Printer Nicknames**.

#### **2** Manage the printers.

• Filter the list by typing the keywords in the Filter field, and then clicking  $\sum$ .

**Note:** Do not use special characters or symbols.

- Refresh the list by clicking  $\mathbf C$ .
- **•** Add, edit, or delete printers.

# **Managing and generating a report**

# **Using Lexmark Management Console**

## **Generating reports**

Export the data from the usage tracking database to a CSV or a PDF file for data analysis.

- **1** From the Lexmark Management Console, click the **System** tab.
- **2** From the Systems section, select **Reports**.
- **3** From the Available Reports section, select **PR** ‑ **Full Data Export**, and then specify the reporting period.
- **4** Select the output format.
- **5** Do either of the following:

#### **Save the report**

- **a** Select **Save To**, and then click **...** beside the text field.
- **b** Specify the folder path.
- **c** If the folder is password protected, then provide the necessary credentials.
- **d** Click **OK**.

#### **E**‑**mail the report**

- **a** Select **Email To**, and then click **...** beside the text field.
- **b** Specify the e-mail settings.
- **c** Click **OK**.
- **6** If necessary, add more parameters.
- **7** Click **Run Report**.

#### **Adding a custom report**

- **1** From the Available Reports section, click **+**.
- **2** Type a unique report name, and then configure the settings.
- **3** Click **Save**.

#### **Scheduling reports**

- **1** Access Lexmark Management Console from your Web browser, and then click the **System** tab.
- **2** From the System section, select **Schedule**, and then click **Add**.

**Note:** If you want to modify the existing schedule, then select the scheduled task, and then click **Edit**.

- **3** From the "Choose task" dialog, select **Report**, and then click **Next**.
- **4** From the Available Reports section, select **PR** ‑ **Full Data Export**, and then specify the reporting period.
- **5** Select the output format you want to generate.
	- **• PDF**—This generates a report in PDF format.
	- **• CSV**—This generates a report in Excel format.
- **6** If you want to save the exported file, then do the following:
	- **a** Select the **Save To** check box, and then click the button next to the "Save to" field.
	- **b** Specify the path of the folder where you want to save the file, and then click **OK**.
- **7** If you want to send the report to an e-mail address, then do the following:
	- **a** Select the **Email To** check box, and then click the button next to the "Email to" field.
	- **b** Specify the recipient of your e-mail and other information, and then click **OK**.
- **8** Click **Next**.
- **9** From the "Choose the frequency" dialog, specify the start date and time and how often the generated report runs, and then click **Finish**.

# **Using Print Management Console**

#### **Generating reports**

- **1** From the Print Management Console, click **Dashboards**.
- **2** Select a dashboard, and then select a card.
#### **Exporting reports**

**1** From the Print Management Console, generate a report.

2 Click  $\longrightarrow$ , and then click **Export**.

# **Securing Lexmark Print Management**

# **Understanding Free and Open Source Software and vulnerability scanners**

The LDD platform, where LPM resides, uses Free and Open Source Software (FOSS). We review the FOSS and monitor sites for publicly known cybersecurity vulnerabilities.

When a vulnerability is detected, the code is refactored and the components are replaced. Patches are prepared, and then released.

Numerous vulnerabilities are related to older versions of the web server software. Hotfixes and patches issued for Apache, Tomcat, or OpenSSL are included in the next version of LDD. We recommend updating to the latest version of LDD when available.

Various vulnerability scanners are used on LPM. These tools analyze the product and the source code to identify known vulnerabilities and weaknesses. The findings are categorized using the following rating system that varies for each printer:

- **•** Critical
- **•** Important
- **•** Moderate
- **•** Informational

The scanning software reports issues found in the server operating system and the software that are installed on it. Some of these issues are not directly LPM issues. We recommended applying the latest updates and patches from Windows Update and software vendors.

# **Configuring Secure Print**

LPM Premise offers a more secure way of printing jobs by implementing the End-to-End Encryption of print jobs. Print jobs are encrypted during submission with the use of a specific print driver (Lexmark UPD 3.0). The print job stays encrypted while being stored in the file server and is decrypted only during printing with the use of PrintCryption 2.0 eSF application. Encrypted print jobs can be identified by the file extension .tar in the file name.

**Note:** Encrypted print jobs are not converted to duplex even if the user is assigned with Force jobs to twosided printing policy.

#### **Job Submission Methods**

To submit secure print jobs, you can use either Job Router or Client Software.

For more information on installing the job router service, see the Lexmark Document Distributor Administrator's Guide.

For more information on installing Client Software, see ["Installing the LDD Port monitor software" on page 48.](#page-47-0)

**Note:** Secure print is not supported on jobs submitted by mobile, e‑mail, AirPrint, PrintTrack, and LPM.

#### **Device Groups**

- **1** From Lexmark Management Console, click **Device Groups** > **Print Release**.
- **2** In the Tasks section, click **eSF Configuration**.
- **3** In the eSF Applications: (Solution) section, click **printcryption2(PrintReleasev2)**.
	- **a** Enable **Deploy to**.
	- **b** Click **Save Settings**.

## **Securing access to Print Management Console**

Enforcing HTTPS is the easiest way to ensure that users do not use plain text HTTP to send data. Before enforcing HTTPS, make sure that Apache is configured for HTTPS connection and that the necessary SSL certificates are installed.

#### **For LDD version 5 or earlier**

- **1** Open the **httpd.conf** file.
- **2** Add the **Redirect permanent / https://***y***:9783/lmc/** line, where *y* is the server address.

**Note:** Any request made to the **http://y:9780/lmc** URL directs to the **https://y:9783/lmc** URL, where **y** is the server address.

- **3** Save the file.
- **4** Restart the Apache service.

#### **For LPM**

- **1** Open the **httpd.conf** file.
- **2** Remove **#** from the **IncludeOptional conf/httpd-lpm-redirect.conf** line.
- **3** Add**#** before the **IncludeOptional conf/httpd-lpm.conf** line.
- **4** Save the file.
- **5** Restart the Apache service.

## **Sample configuration**

```
# Include lpm specific configuration file
```
# IncludeOptional conf/httpd-lpm-redirect.conf

- # Include lpm specific configuration file
- # # IncludeOptional conf/httpd-lpm.conf

To enhance security, do the following:

- **•** Change the default administrator account user name and password.
- **•** Set up a connection with an LDAP server to authenticate user names and passwords other than the administrator account.
- **•** Restrict access to only administrators.

For more information, see the Lexmark Document Distributor Administrator's Guide.

# **Understanding digital certificates**

LPM comes with self-signed certificates. Obtain a digital certificate signed by a trusted certificate authority, and then apply it in the following locations:

- **•** Apache
- **•** Httpd.conf file

# **Configuring Apache to use SSL certificate**

When using HTTPS to connect to the Lexmark Management Console or Print Management Console, obtain a valid SSL certificate for the server. This process is necessary only for the LDD load balancer server.

**Note:** When using LDD version 4.8 or later, enter **https://***LBaddr***/lmc**, where *LBaddr* is the host name or IP address of the LDD load balancer server. This URL accesses the Lexmark Management Console or Print Management Console.

- **1** Log in to console of the server, hosting the LDD load balancer.
- **2** Open the command prompt as an administrator.
- **3** Navigate to the **<install**‑**Dir>\lexmark\solutions\Apache2\bin** folder, where **<install**‑**Dir>** is the installation folder of LDD.
- **4** In the command prompt, type the **set OPENSSL\_CONF=***<install*‑*Dir>***\lexmark\solutions \Apache2\conf\openssl\_ldd.cnf** line, where **<install**‑**Dir>** is the installation folder of LDD.
- **5** Type the following command:

openssl req -new -newkey rsa:2048 -nodes -out <lddserver.csr> -keyout <lddserver.key> subj "/C=US/ST=KY/L=Lexington/O=Lexmark/OU=NA/CN=lddserver.domain.com"

**Note:** Omitting the **-subj** and the path prompts the OpenSSL to require a value. You may consult with your certificate authority team for the appropriate values. The fully qualified name is built for this server, but the subject data is unique per customer.

- **6** Send the **lddserver.csr** file to your certificate authority team.
- **7** Save the signed certificate as a PEM file, for example, **lddserver.pem**.
- **8** Copy the following to the **<install**‑**Dir>\lexmark\solutions\Apache2\conf** folder, where **<install**‑**Dir>** is the installation folder of LDD:
	- **• lddserver.key** file
	- **• CA.pem** (root or intermediary CA) certificate file
	- **• lddserver.pem** file
- **9** From the **<install**‑**Dir>\lexmark\solutions\Apache2\conf\ldd**‑**cert.conf** for LDD versions 5.1 and later or **<install**‑**Dir>\lexmark\solutions\Apache2\conf\httpd-ssl.conf** file for LDD versions 5 and earlier, update the following:

## **Sample configuration**

SSLCertificateFile "<install‑Dir>/Lexmark/Solutions/Apache2/conf/lddserver.pem"

SSLCertificateKeyFile "<install‑Dir>/Lexmark/Solutions/Apache2/conf/lddserver.key"

SSLCertificateChainFile "<install‑Dir>/Lexmark/Solutions/Apache2/conf/ca.pem"

Where *sinstall -Dir>* is the installation folder of LDD.

- **10** Save the file.
- **11** Restart the Apache service.

Access the LDD load balancer server, and then verify whether your certificate authority has signed the certificate on the website.

**Note:** The CN value for the certificate signing request in lddserver.domain.com must be the same value for accessing the server when using Lexmark Management Console. Using only the IP address or host name generates an invalid certificate error when accessing the server when it does not match the certificate.

# **Authenticating Lexmark Print Management**

We recommend applying security policies such as the following on LPM servers:

- **•** Minimum passwords policies
- **•** Service accounts
- **•** Directory permissions
- **•** Open ports

**Note:** Some restrictions may be in conflict with LPM. For example, virus scanning of certain directories can cause file contention issues. To ensure that new policies do not conflict with LPM, review each policy before applying them.

## **Antivirus policy requirements and recommendations**

#### **Required antivirus policies**

- **•** Exclude the following folders when performing real-time virus scanning:
	- **–** Load balancer server or database server
		- **• <install**‑**Dir>\Lexmark\Solutions\Apache2\htdocs\auth** and all subfolders
		- **• <install**‑**Dir>\Lexmark\Solutions\Apache2\htdocs\printrelease** and all subfolders Where <install-Dir> is the installation folder of LDD.
	- **–** Application servers
		- **• <install**‑**Dir>\Lexmark\Solutions\apps\idm** and all subfolders
		- **• <install**‑**Dir>\Lexmark\Solutions\apps\lpm** and all subfolders
		- **• <install**‑**Dir>\Lexmark\Solutions\apps\mfpauth** and all subfolders
		- **• <install**‑**Dir>\Lexmark\Solutions\apps\printrelease** and all subfolders

Where *<install-Dir>* is the installation folder of LDD.

**–** Directory for print jobs For example, **C:\lexmark\printrelease**.

**Note:** The directory can be configured using the PrintReleasev2 solution setting.

**–** Directory for installation and backup files for troubleshooting For example, **C:\ProgramData\Lexmark\PrintManagement** and all subfolders.

#### **Recommended antivirus policy**

Run the following on all Lexmark servers during off-peak hours:

- **•** Full virus scans
- **•** Virus definition updates

## **Configuring Apache using the httpd.conf file**

- **1** From your computer, navigate to the **<install**‑**Dir>\Solutions\Apache2\conf** folder, where **<install**‑**Dir>** is the installation folder of Apache.
- **2** Using a text editor, configure any of the following:

#### **Notes:**

- **•** Some directives are not present or inactive by default.
- **•** For more information, see the Apache website.

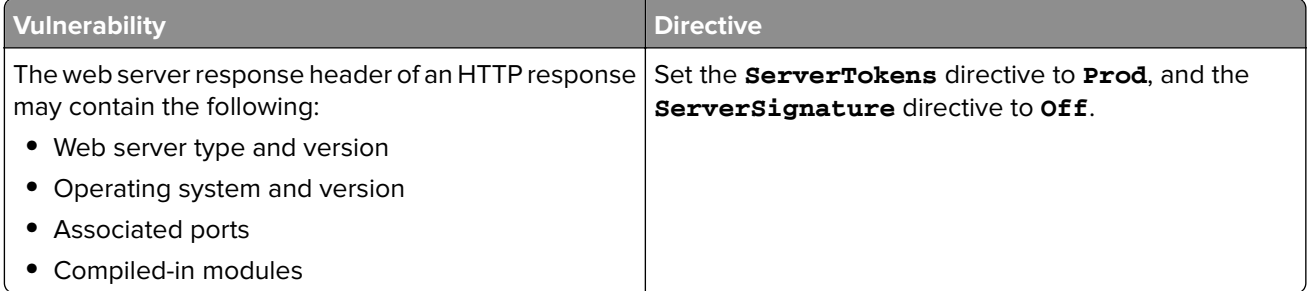

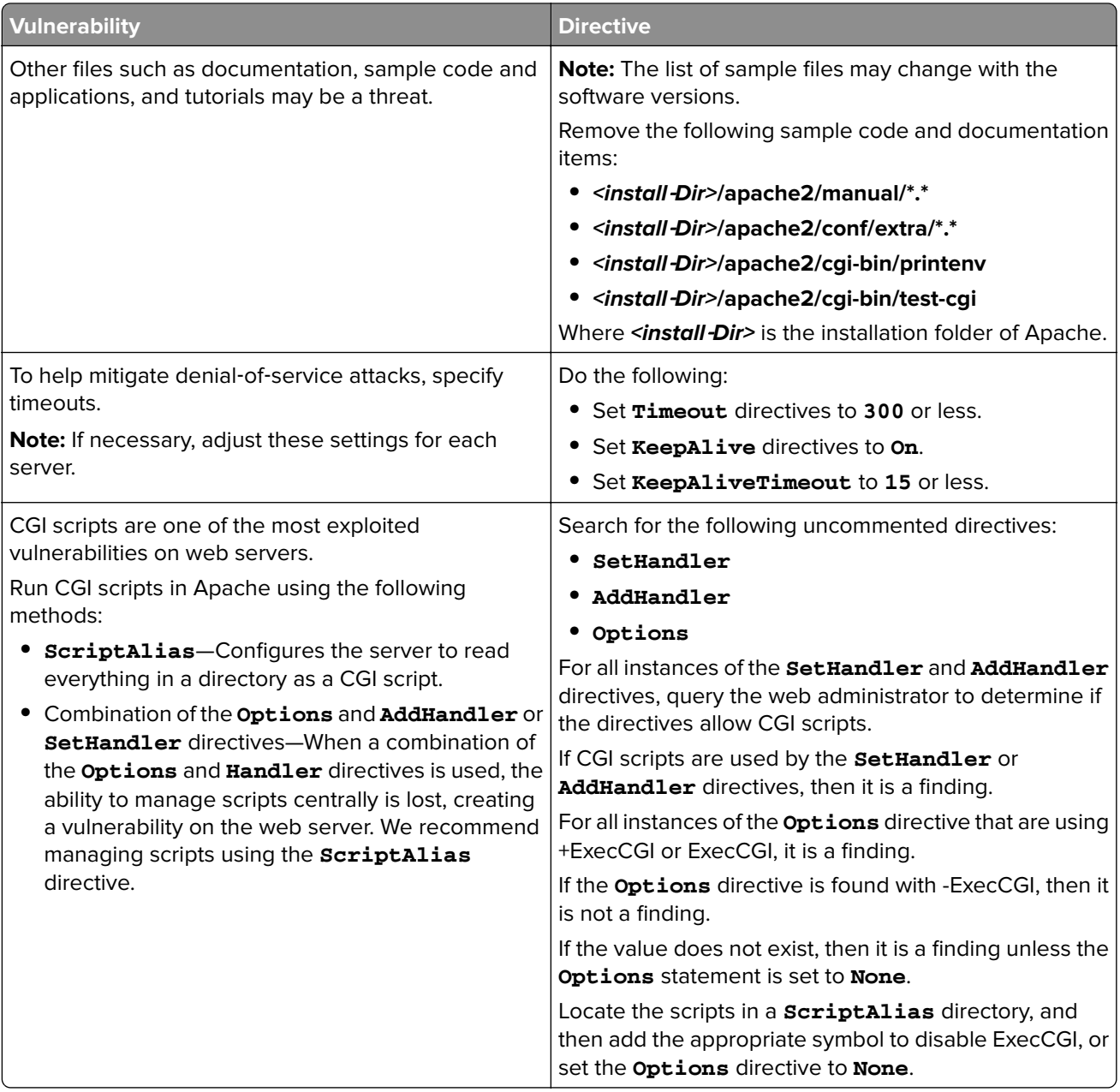

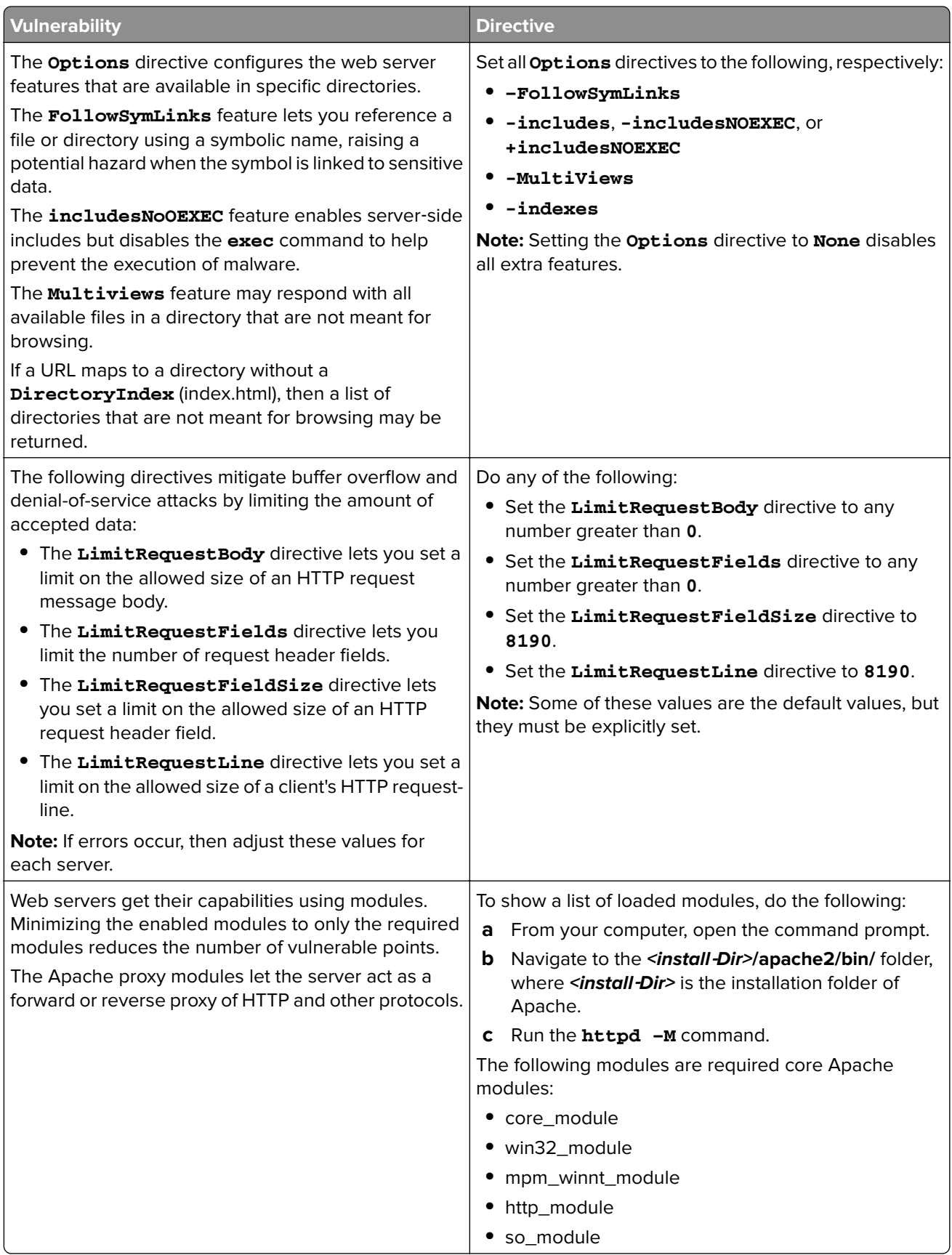

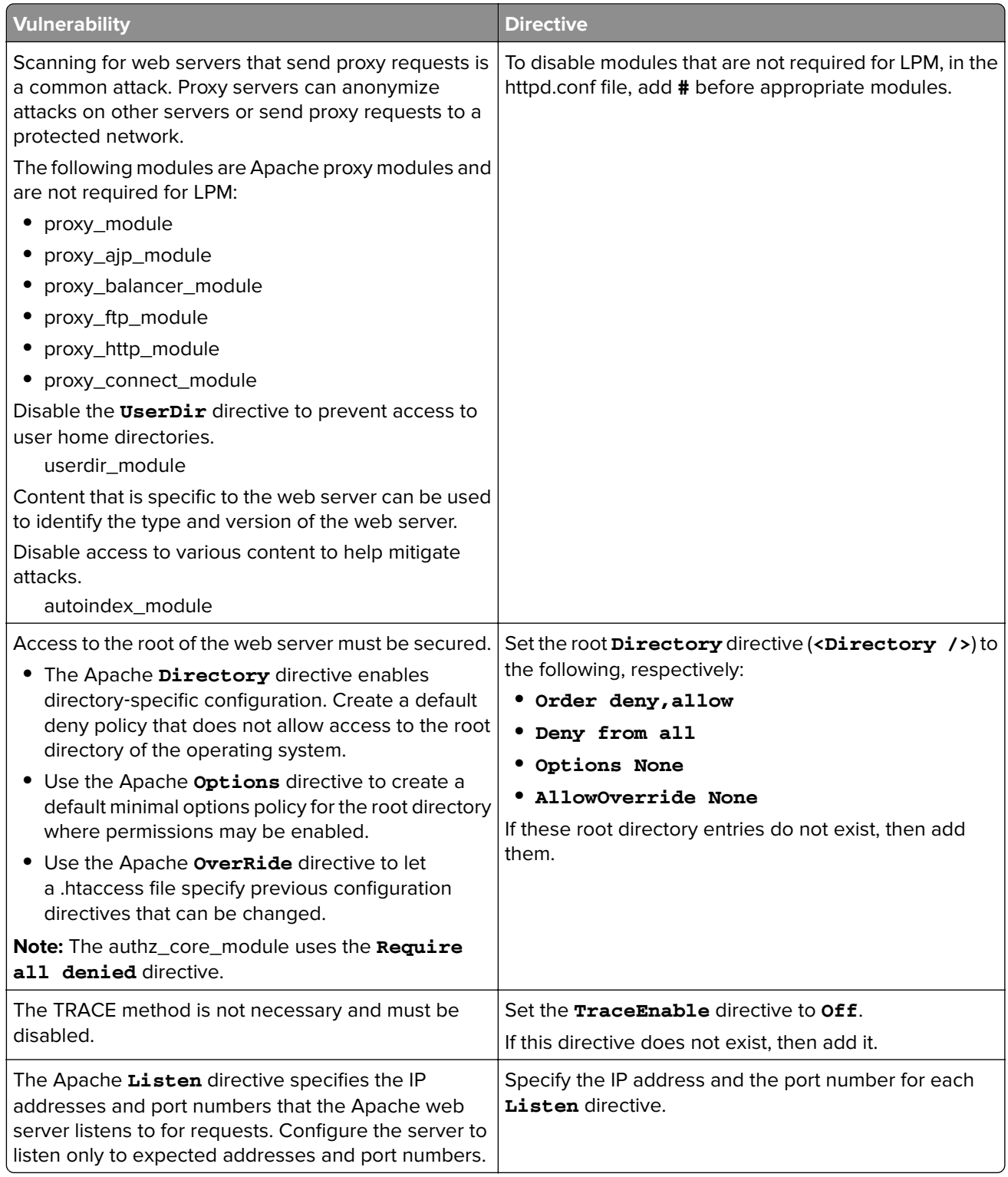

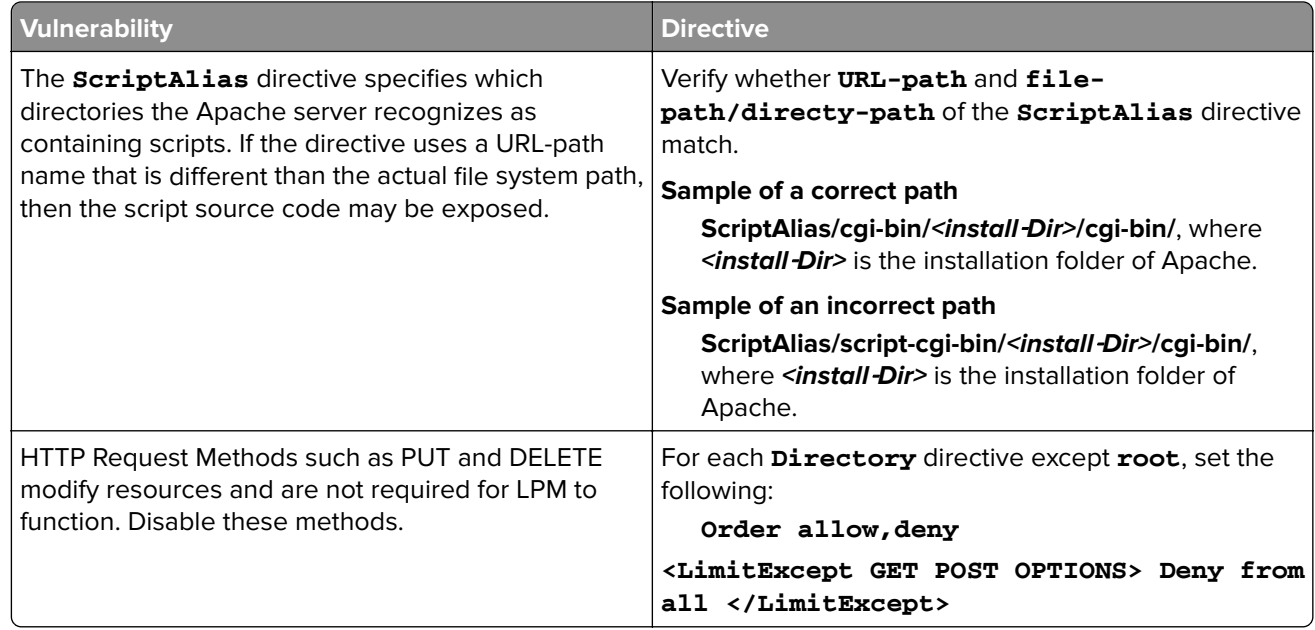

- **3** Save the file.
- **4** Restart the Apache service.

**Note:** Some common security-related configuration, such as WebDAV, and Apache mod\_info and mod\_status modules, may be in conflict with LPM or LDD.

## **Supported port numbers and protocols**

Make sure that the firewall allows the following port numbers and protocols:

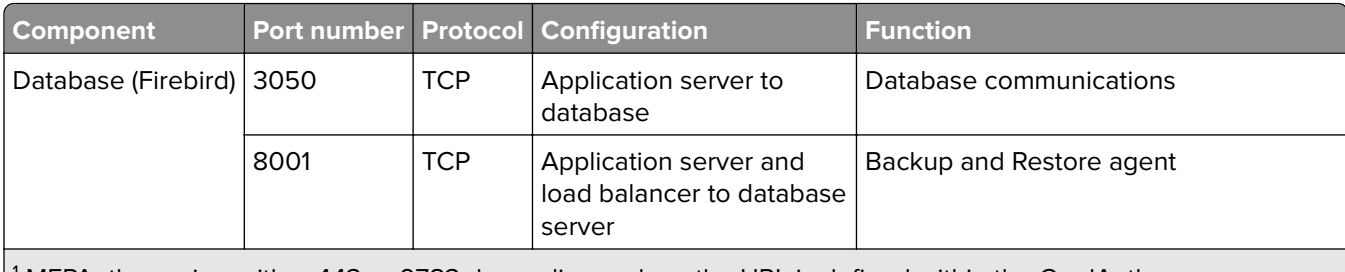

<sup>1</sup> MFPAuth requires either 443 or 9783 depending on how the URL is defined within the CardAuth.

**Note:** The configuration between server and database or between server and load balancer is done on specific firewall rules based on source IPs.

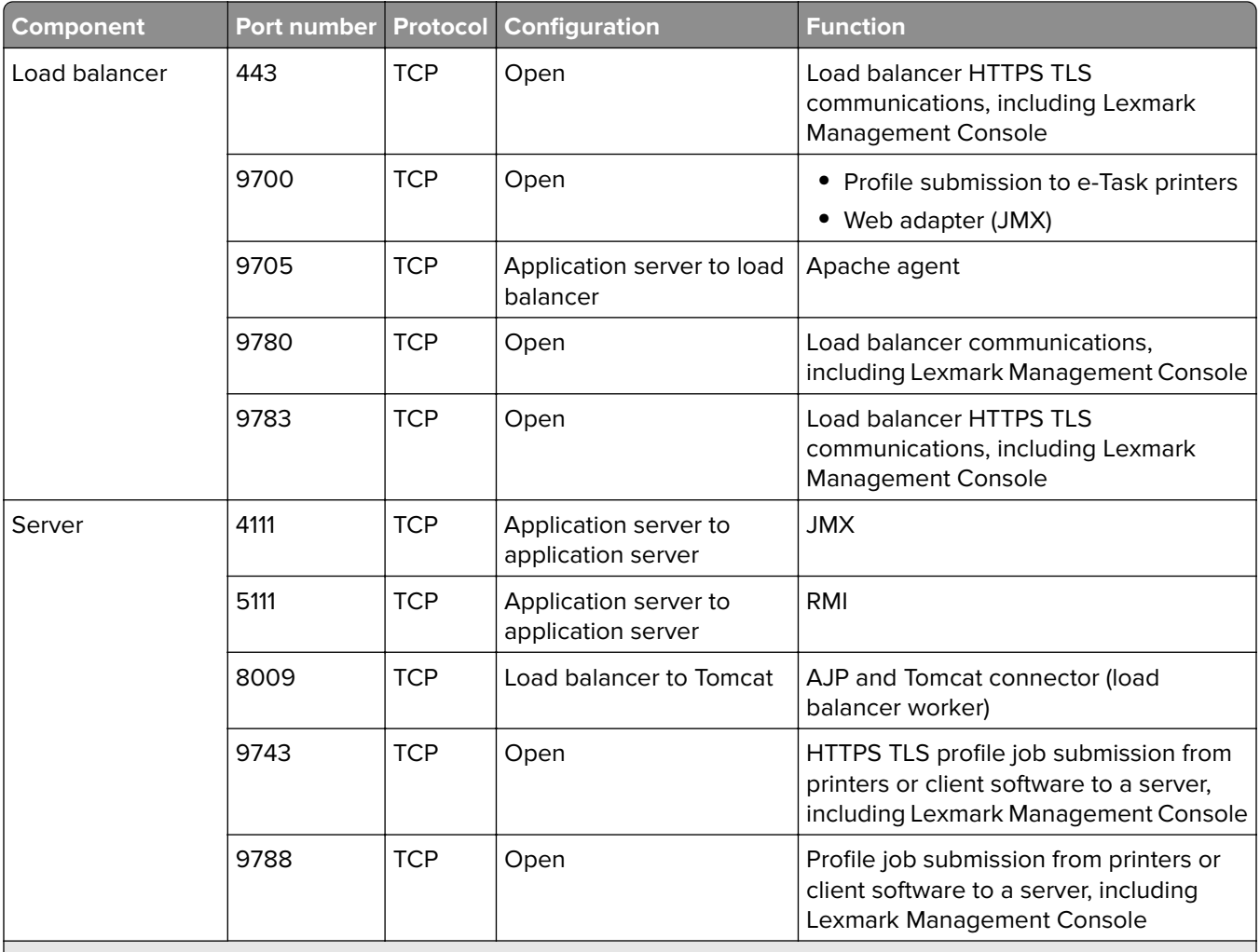

1 MFPAuth requires either 443 or 9783 depending on how the URL is defined within the CardAuth.

**Note:** The configuration between server and database or between server and load balancer is done on specific firewall rules based on source IPs.

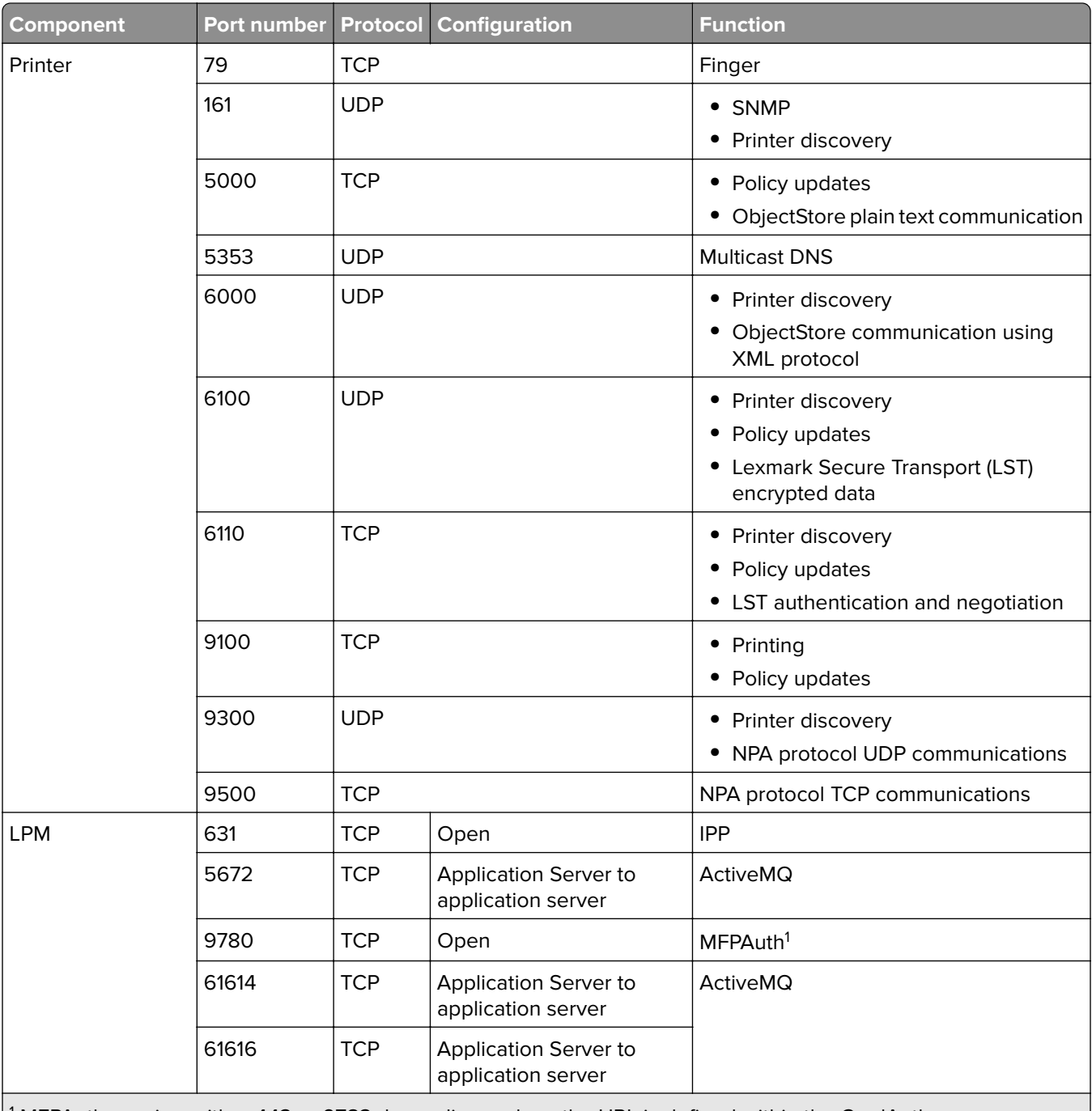

1 MFPAuth requires either 443 or 9783 depending on how the URL is defined within the CardAuth.

**Note:** The configuration between server and database or between server and load balancer is done on specific firewall rules based on source IPs.

#### **Standard port numbers for LDAP and LDAPS**

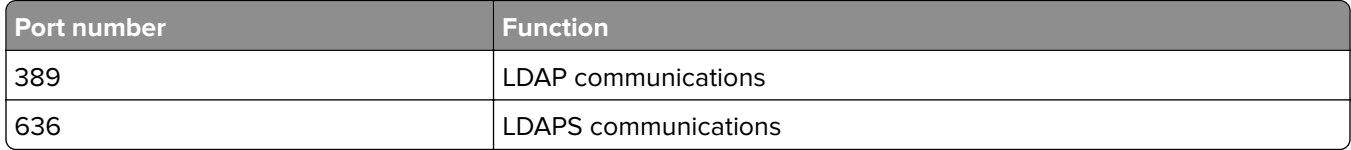

## **Authenticating using LPM REST API**

**Note:** The following instructions are applicable to the Print Management Console, mobile authentication, and Chrome extension authentication.

#### **Authenticating using a token**

To protect resources, the LPM REST API token uses JSON web token for verifying access claims. Depending on the credentials provided during authentication, the REST service may issue an administrator or user token.

**Note:** The user token has limited resource access.

By default, the token validity is 30 minutes. To update the expiration time, do the following:

- **1** From your computer, navigate to the **<install**‑**Dir>\Lexmark\Solutions\apps\idm\WEB-INF\classes** folder, where **<install-Dir>** is the installation folder of LDD.
- **2** Using a text editor, open the **idm-production-config.properties** file.
- **3** Specify the value for **idm.token.expirationInMinutes**.
- **4** Save the file.

#### **Authenticating using a hashid**

To address the Insecure Direct Object Reference vulnerability, the LPM REST API service masks all resource IDs with hashids. This method prevents the interface from exposing dbid references to outside entities.

The hashid algorithm relies on key phrase or salt to calculate and generate a hashid value. Changing the salt value generates different hashid calculations.

To change the default salt value, do the following:

- **1** From your computer, navigate to the **<install**‑**Dir>\Lexmark\Solutions\apps\lpm\WEB-INF\classes** folder, where **<install-Dir>** is the installation folder of LDD.
- **2** Using a text editor, open the **app-production-config.properties** file.
- **3** Specify the value for **hashids.salt**.
- **4** Save the file.

**Note:** When using an enterprise setup, make sure that all application servers have the same salt value.

# **Performing optional configurations**

# **Configuring DNS servers**

The following instructions are verified using BIND version 9.

You can manually configure a Microsoft DNS server or a BIND for Windows DNS server to do the following:

- **•** AirPrint advertisement
- **•** Service discovery for the Lexmark Print Management solution
- **•** Reply to Unicast DNS queries from an AirPrint‑capable device

This section provides information on how to add the DNS role, create a zone or domain, and add the required subdomains and appropriate resource records (TXT/PTR/SRV).

This section provides information on the most common configurations for an enterprise environment and is intended for network administrators. For information on other configurations, contact the Lexmark Professional Services team.

## **Configuring DNS servers for AirPrint advertisement**

#### **Adding a DNS role in Windows Server 2012**

**Note:** Make sure that the server is configured with a static IP address.

- **1** From the Windows Administrative Tools window, click **Server Manager**.
- **2** Click **Manage** > **Add Roles and Features** > **Next**.
- **3** For the installation type, select **Role**‑**based or feature**‑**based installation**, and then click **Next**.
- **4** Click **Select a server from the server pool**, and then select the appropriate server.
- **5** Select **DNS Server** > **Add Features** > **Next**.
- **6** Click **Install**.

#### **Adding a forward lookup zone**

**Note:** Make sure that you have the domain name and IP address of your DNS server.

- **1** From the Windows Administrative Tools window, click **DNS**.
- **2** Expand the host name of your server, right‑click **Forward Lookup Zones**, and then click **New Zone** > **Next**.
- **3** For the zone type, select **Primary zone**, and then click **Next**.
- **4** Specify the name of your domain, and then click **Next**.
- **5** Click **Create a new file with this file name**, and then click **Next**.

**6** Select **Do not allow dynamic updates** > **Next**.

**Note:** Allow dynamic updates only when adding the new zone to a parent DNS server or when the new server installation is the only network DNS server. For more information on your environment, contact your system administrator.

**7** Click **Finish**.

#### **Adding a reverse lookup zone**

#### **Notes:**

- **•** Make sure that you have the domain name and IP address of your DNS server.
- **•** This process is optional. Add a reverse lookup zone only when your network does not have a parent DNS server that manages the host records for clients on your network. You can also add a reverse lookup zone when your organization does not allow dynamic updates to occur on the parent DNS server.
- **1** From the primary DNS server, navigate to the Windows Administrative Tools window, and then click **DNS**.

**Note:** The primary DNS server is the parent DNS server of your organization or the new DNS server that you are installing.

- **2** Expand the host name of your server, right‑click **Reverse Lookup Zones**, and then click **New Zone** > **Next**.
- **3** For the zone type, select **Primary zone**, and then click **Next**.
- **4** Select **IPv4 Reverse Lookup**, and then click **Next**.
- **5** Enter the first three octets of the IP address of your DNS server, and then click **Next**.
- **6** Click **Create a new file with this file name**, and then click **Next**.
- **7** Select **Do not allow dynamic updates** > **Next**.

**Note:** Allow dynamic updates only when adding the new zone to a parent DNS server or when the new server installation is the only network DNS server. For more information on your environment, contact your system administrator.

**8** Click **Finish**.

#### **Adding a host A record**

**Note:** This process is optional. Add a host A record only when your network does not have a parent DNS server that manages the host records for clients on your network. You can also add a host A record when your organization does not allow dynamic updates to occur on the parent DNS server.

**1** From the primary DNS server, navigate to the Windows Administrative Tools window, and then click **DNS**.

**Note:** The primary DNS server is the parent DNS server of your organization or the new DNS server that you are installing.

**2** Expand the host name of your server, right‑click the domain that is created in the forward lookup zone, and then click **New Host (A)** > **Next**.

**3** Specify the host name and IP address of the LPM server.

**Note:** In an enterprise system, make sure that the LPM server is performing a load balancer role and that its IP address is static.

**4** Select **Create associated pointer (PTR) record** > **Add Host**.

#### **Other considerations**

Host A records in the forward and reverse lookup zones are created automatically in the following scenarios:

- **•** When joining Active Directory Domain
- **•** When the DNS server is not a member of Active Directory Domain and Dynamic Updates are allowed

When creating host A records in a zone or subdomain, specify only the host name of the server, and not the fully qualified domain name.

#### **Adding a Canonical Name (CNAME) record**

**Note:** This process is optional. Add a CNAME record only when you have the DNS entries of an existing server and you want to use **lpm**‑**airprint** as an alias for the server.

**1** From the primary DNS server, navigate to the Windows Administrative Tools window, and then click **DNS**.

**Note:** The primary DNS server is the parent DNS server of your organization or the new DNS server that you are installing.

- **2** Expand the host name of your server, right‑click the domain that is created in the forward lookup zone, and then click **New Alias (CNAME)** > **Next**.
- **3** Specify the alias name and the fully qualified domain name of the server.
- **4** Click **OK**.

#### **Adding an \_tcp subdomain**

- **1** From the Windows Administrative Tools window, click **DNS**.
- **2** Expand the host name of your server, right‑click the domain that is created in the forward lookup zone, and then click **New Domain**.
- **3** In the New DNS Domain dialog box, type **\_tcp**.
- **4** Click **OK**.

#### **Adding an \_ipp subdomain**

- **1** From the Windows Administrative Tools window, click **DNS**.
- **2** Expand the host name of your server, right-click the \_tcp subdomain following the forward lookup zone, and then click **New Domain**.
- **3** In the New DNS Domain dialog box, type **\_ipp**.
- **4** Click **OK**.

#### **Adding an \_sub subdomain**

- **1** From the Windows Administrative Tools window, click **DNS**.
- **2** Expand the host name of your server, and then expand the tcp subdomain following the forward lookup zone.
- **3** Right‑click the \_ipp subdomain, and then click **New Domain**.
- **4** In the New DNS Domain dialog box, type **\_sub**.
- **5** Click **OK**.

#### **Adding the \_universal PTR record**

- **1** From the Windows Administrative Tools window, click **DNS**.
- **2** Expand the host name of your server, and then expand the \_tcp and \_ipp subdomains following the forward lookup zone.
- **3** Right‑click the \_sub subdomain, and then click **Other New Records**.
- **4** In the Resource Record Type dialog box, select **Pointer (PTR)**, and then click **Create Record**.
- **5** In the Host IP Address field, type **\_universal**.
- **6** In the Host name field, type the host name in the following format:

#### *hostname***.\_ipp.\_tcp.***domain***.com**

Where:

- **•** *hostname* is the host name of the server used when creating the host A record.
	- **Note:** Use the correct server host name in the PTR record for the \_sub domain and the PTR, SRV, and TXT records for the \_ipp domain.
- **•** *domain* is the domain name of your organization.
- **7** Click **OK**.

#### **Adding the PTR, SRV, and TXT records**

- **1** From the Windows Administrative Tools window, click **DNS**.
- **2** Expand the host name of your server, and then expand the \_tcp subdomain following the forward lookup zone.
- **3** Right‑click the \_ipp subdomain, and then click **Other New Records**.
- **4** In the Resource Record Type dialog box, do any of the following:

#### **For PTR**

- **a** Select **Pointer (PTR)**, and then click **Create Record**
- **b** Leave the Host IP Address field blank.
- **c** In the Host name field, type the host name in the following format:

*hostname***.\_ipp.\_tcp.***domain***.com**

Where:

**•** *hostname* is the host name of the server used when creating the host A record.

**Note:** Use the correct server host name in the PTR record for the \_sub domain and the PTR, SRV, and TXT records for the \_ipp domain.

**•** *domain* is the domain name of your organization.

#### **For SRV**

- **a** Select **Service Location (SRV)**, and then click **Create Record**
- **b** In the Service field, type the host name of the server.
- **c** In the Protocol field, type **\_ipp**.
- **d** Make sure that the Priority and Weight fields are set to **0**.
- **e** In the Port number field, enter **631**.
- **f** In the Host offering this service field, type the fully qualified domain name of the LPM server.

#### **For TXT**

- **a** Select **Text (TXT)**, and then click **Create Record**
- **b** In the Record name field, type the host name of the server.
- **c** In the Text section, specify the correct key and value pairs.

#### **Sample key and value pairs (\_ipp subdomain)**

```
txtvers=1
qtotal=1
product=(Lexmark Print server version 1.0)
note=Physical location to advertise
pdl=image/urf,application/pdf,image/jpeg,application/octet-stream
adminurl=http://SERVERIPADDRESS:9780/lpm/config
priority=0
rp=lpm/ipp/print
URF=V1.4,CP1,PQ3-4-5,RS300-600,MT1-2-3-4-5-6-8-10-11-12-13,W8,ADOBERGB24,DEVRGB24,DEVW8,SRGB2
4,IS1,IFU0,OB10
Color=T
Duplex=T
Scan=F
Fax=F
Binary=T
Transparent=T
Copies=T
Collate=T
ty=Lexmark Print server version 1.0
UUID=b15525c7-8885-4279-a0a2-2ec669b9fbaa
TI.S=1.2kind=document
PaperMax=<legal‑A4
air=none
```
**Note:** The key and value pairs from the DNS Record window on the configuration portal of your server (**http://serverIPaddress:9780/lpm/config**) apply to the \_ipp and \_ipps subdomains. However, the value for the **air=** key must be **none**, and the **printer-type=** key and value pair must be omitted from the \_ipp TXT record.

#### **5** Click **OK**.

#### **Adding an \_ipps subdomain**

- **1** From the Windows Administrative Tools window, click **DNS**.
- **2** Expand the host name of your server, right-click the tcp subdomain following the forward lookup zone, and then click **New Domain**.
- **3** In the New DNS Domain dialog box, type **ipps**.
- **4** Click **OK**.

#### **Adding an \_sub subdomain for \_ipps subdomain**

- **1** From the Windows Administrative Tools window, click **DNS**.
- **2** Expand the host name of your server, and then expand the \_tcp subdomain following the forward lookup zone.
- **3** Right‑click the \_ipps subdomain, and then click **New Domain**.
- **4** In the New DNS Domain dialog box, type **\_sub**.
- **5** Click **OK**.

#### **Adding the \_universal PTR record for \_sub subdomain**

- **1** From the Windows Administrative Tools window, click **DNS**.
- **2** Expand the host name of your server, and then expand the \_tcp and \_ipps subdomains following the forward lookup zone.
- **3** Right‑click the \_sub subdomain, and then click **Other New Records**.
- **4** In the Resource Record Type dialog box, select **Pointer (PTR)**, and then click **Create Record**.
- **5** In the Host IP Address field, type **\_universal**.
- **6** In the Host name field, type the host name in the following format:

*hostname***.\_ipps.\_tcp.***domain***.com**

Where:

**•** *hostname* is the host name of the server used when creating the host A record.

**Note:** Use the correct server host name in the PTR record for the \_sub domain and the PTR, SRV, and TXT records for the \_ipps domain.

- **•** *domain* is the domain name of your organization.
- **7** Click **OK**.

#### **Adding the PTR, SRV, and TXT records for \_ipps subdomain**

- **1** From the Windows Administrative Tools window, click **DNS**.
- **2** Expand the host name of your server, and then expand the \_tcp subdomain following the forward lookup zone.
- **3** Right‑click the \_ipps subdomain, and then click **Other New Records**.

**4** In the Resource Record Type dialog box, do any of the following:

#### **For PTR**

- **a** Select **Pointer (PTR)**, and then click **Create Record**
- **b** Leave the Host IP Address field blank.
- **c** In the Host name field, type the host name in the following format:

#### *hostname***.\_ipps.\_tcp.***domain***.com**

Where:

**•** *hostname* is the host name of the server used when creating the host A record.

**Note:** Use the correct server host name in the PTR record for the \_sub domain and the PTR, SRV, and TXT records for the \_ipps domain.

**•** *domain* is the domain name of your organization.

#### **For SRV**

#### **a** Select **Service Location (SRV)**, and then click **Create Record**

- **b** In the Service field, type the host name of the server.
- **c** In the Protocol field, type **\_ipps**.
- **d** Make sure that the Priority and Weight fields are set to **0**.
- **e** In the Port number field, enter **443**.
- **f** In the Host offering this service field, type the fully qualified domain name of the LPM server.

#### **For TXT**

- **a** Select **Text (TXT)**, and then click **Create Record**
- **b** In the Record name field, type the host name of the server.
- **c** In the Text section, specify the correct key and value pairs.

#### **Sample key and value pairs (\_ipp subdomain)**

```
txtvers=1
qtotal=1
product=(Lexmark Print server version 1.0)
note=Physical location to advertise
pdl=image/urf,application/pdf,image/jpeg,application/octet-stream
adminurl=http://SERVERIPADDRESS:9780/lpm/config
priority=0
rp=lpm/ipp/print
URF=V1.4,CP1,PQ3-4-5,RS300-600,MT1-2-3-4-5-6-8-10-11-12-13,W8,ADOBERGB24,DEVRGB24,DEVW8,SRGB2
4,IS1,IFU0,OB10
Color=T
Duplex=T
Scan=F
Fax=F
Binary=T
Transparent=T
Copies=T
Collate=T
ty=Lexmark Print server version 1.0
UUID=b15525c7-8885-4279-a0a2-2ec669b9fbaa
TLS=1.2
kind=document
PaperMax=<legal‑A4
air=username,password
printer-type=0x4C0901C
```
**Note:** The key and value pairs from the DNS Record window on the configuration portal of your server (**http://serverIPaddress:9780/lpm/config**) apply to the \_ipp and \_ipps subdomains. However, the value for the **air=** key must be **username,password**, and the **printer-type=** key and value pair must be added in the \_ipps TXT record.

**5** Click **OK**.

#### **Adding an \_udp subdomain**

- **1** From the Windows Administrative Tools window, click **DNS**.
- **2** Expand the host name of your server, right‑click the domain that is created in the forward lookup zone, and then click **New Domain**.
- **3** In the New DNS Domain dialog box, type **\_udp**.
- **4** Click **OK**.

#### **Adding an \_udp**‑**sd subdomain**

- **1** From the Windows Administrative Tools window, click **DNS**.
- **2** Expand the host name of your server, right-click the udp subdomain following the forward lookup zone, and then click **New Domain**.
- **3** In the New DNS Domain dialog box, type **dns-sd**.
- **4** Click **OK**.

#### **Adding the \_services, b, and lb PTR records for \_dns**‑**sd subdomain**

- **1** From the Windows Administrative Tools window, click **DNS**.
- **2** Expand the host name of your server, and then expand the \_udp subdomain following the forward lookup zone.
- **3** Right‑click the \_dns‑sd subdomain, and then click **Other New Records**.
- **4** In the Resource Record Type dialog box, do any of the following:

#### **For \_ipp**

- **a** Select **Pointer (PTR)**, and then click **Create Record**
- **b** In the Host IP Address field, type **\_services**.
- **c** In the Host name field, type **\_ipp.\_tcp.***domain***.com**, where *domain* is the domain name of your organization.

#### **For \_ipps**

- **a** Select **Pointer (PTR)**, and then click **Create Record**
- **b** In the Host IP Address field, type **\_services**.
- **c** In the Host name field, type **\_ipps.\_tcp.***domain***.com**, where *domain* is the domain name of your organization.

#### **For b and lb**

- **a** Select **Pointer (PTR)**, and then click **Create Record**
- **b** In the Host IP Address field, type **b** or **lb**, respectively.
- **c** In the Host name field, type the domain name of your organization.
- **5** Click **OK**.

#### **Setting up a DNS forwarder**

In network environments where primary or secondary DNS servers are installed, create a forwarder to the new DNS server. The new DNS server must be where the resource records for AirPrint advertisement and services discovery are maintained. The forwarder lets AirPrint devices locate the LPM server without adding the records required for AirPrint advertisement to the existing DNS servers. It is not necessary to update the IP address of the primary and secondary DNS servers on the client devices or computers.

**Note:** Setting up a DNS forwarder is not necessary when adding the resource records to a parent DNS server. It is also not necessary when the new server installation is the only network DNS server. For more information on your environment, contact your system administrator.

**1** From the primary or secondary DNS server, navigate to the Windows Administrative Tools window, and then click **DNS**.

**Note:** The primary DNS server is the parent DNS server of your organization or the new DNS server that you are installing.

- **2** Right‑click the host name of your server, and then click **Properties**.
- **3** From the Forwarders tab, click **Edit**.
- **4** In the Selected domain's forwarder IP address list field, specify the IP address of your new server installation.
- **5** Click **Add**.

#### **Configuring BIND**

- **1** From Windows Explorer, navigate to the BIND installation folder, and then open the **etc** folder.
- **2** Open the **named.conf** file, and then add the following line:

**options { forwarders {** *DNSserver***; }; forward only; };**

Where **DNSserver** is the IP address of the DNS server that contains the appropriate AirPrint resource records.

**3** Save the file.

#### **Delegating a domain**

In network environments where primary or secondary DNS servers are installed, create a delegation map for the new domain to the new DNS server. The new DNS server must be where the resource records for AirPrint advertisement and services discovery are maintained. Delegation mapping lets AirPrint devices locate the LPM server without adding the records required for AirPrint advertisement to the existing DNS servers. Make sure that the IP address of the new DNS server is added to the list of DNS servers on the client devices or computers.

**Note:** Setting up a delegation is not necessary when adding the resource records to a parent DNS server. It is also not necessary when the new server installation is the only network DNS server. For more information on your environment, contact your system administrator.

**1** From the primary or secondary DNS server, navigate to the Windows Administrative Tools window, and then click **DNS**.

**Note:** The primary DNS server is the parent DNS server of your organization or the new DNS server that you are installing.

- **2** Right‑click the zone or domain where you want to create a delegation, and then click **New Delegation** > **Next**.
- **3** Specify the name of the subdomain to delegate, and then click **Next** > **Add**.
- **4** Specify the IP address of the DNS server that contains the appropriate AirPrint resource records for the subdomain, and then click **Ok**.
- **5** Click **Finish**.

#### **Configuring BIND for AirPrint advertisement**

**Note:** Make sure that the server is configured with a static IP address, and that you have installed BIND.

#### **Creating key files**

- **1** From the command prompt, navigate to the BIND installation folder. For example, **cd C:\dns**.
- **2** Switch to the bin directory. For example, **cd bin**.
- **3** Type **rndc**‑**confgen** ‑**a**, and then press **Enter**.
- **4** Type **rndc**‑**confgen >..\etc\rndc.conf**, and then press **Enter**.

#### **Creating named.conf files**

- **1** From the command prompt, navigate to the BIND installation folder. For example, **cd C:\dns**.
- **2** Switch to the etc directory. For example, **cd etc**.
- **3** Type **start notepad named.conf**, and then press **Enter**.
- **4** When prompted to create a file, click **Yes**.
- **5** At the top of the file, type **options { directory** *dir*‑*install***; };**, where *dir*‑*install* is the BIND installation directory, and then press **Enter**.
- **6** From Windows Explorer, navigate to the BIND installation folder, and then open the **etc** folder.
- **7** Open the **rndc.conf** file, and then copy the text following the **# Use with the following named.conf..** line.
- **8** Open the **named.conf** file, and then paste the text after the **options {directory...** line.
- **9** Remove **#** from all lines except the **Use with the following...** and **End of named.conf** lines.
- **10** Click **File** > **Exit** > **Save**.

#### **Creating forward lookup zone files**

**Note:** Make sure that you have the domain name and IP address of your DNS server.

- **1** From the command prompt, navigate to the BIND installation folder. For example, **cd C:\dns**.
- **2** Switch to the etc directory. For example, **cd etc**.
- **3** Type **start notepad db.***domain*, where *domain* is the domain name of your server, and then press **Enter**.
- **4** When prompted to create a file, click **Yes**.
- **5** In the new zone file, add the following in **bold**:

```
STTL 3600
@ IN SOA lpm-airprint.domain.com. unused-email (1 10800 3600 604800 60)
@ IN NS lpm-airprint.domain.com.
lpm-airprint.domain.com. IN A 192.168.1.10
b._dns-sd._udp IN PTR @
lb._dns-sd._udp IN PTR @
_services.dns-sd._udp IN PTR _ipp._tcp.domain.com.
_services.dns-sd._udp IN PTR _ipps._tcp.domain.com.
_universal._sub._ipp._tcp IN PTR lpm-airprint._ipp._tcp.domain.com.
_universal._sub._ipps._tcp IN PTR lpm-airprint._ipps._tcp.domain.com.
_ipp._tcp IN PTR lpm-airprint._ipp._tcp.domain.com.
lpm-airprint._ipp._tcp IN SRV 0 0 631 lpm-airprint.domain.com.
lpm-airprint._ipp._tcp IN TXT "txtvers=1""qtotal=1""product=Lexmark Print server version 
1.0""note=Physical location to 
advertise""pdl=image/urf,application/pdf,image/jpeg,application/octet-
stream""adminurl=http://SERVERIPADDRESS:
9780/lpm/config""priority=0""rp=lpm/ipp/print""URF=V1.4,CP1,PQ3-4-5,RS300-600,MT1-2-3-4-5-
6-8-10-11-12-13,W8,ADOBERGB24,DEVRGB24,DEVW8,SRGB24,IS1,IFU0,OB10""Color=T""Duplex=T""Scan
=F""Fax=F""Binary=T""Transparent=T""Copies=T""Collate=T""ty=Lexmark Print server version 
1.0""UUID=b15525c7-8885-4279-
a0a2-2ec669b9fbaa""TLS=1.2""kind=document""PaperMax=<legal‑A4""air=none"
_ipps._tcp IN PTR lpm-airprint._ipps._tcp.domain.com.
lpm-airprint._ipps._tcp IN SRV 0 0 443 lpm-airprint.domain.com.
lpm-airprint._ipp._tcp IN TXT "txtvers=1""qtotal=1""product=Lexmark Print server version 
1.0""note=Physical location to 
advertise""pdl=image/urf,application/pdf,image/jpeg,application/octet-
stream""adminurl=http://SERVERIPADDRESS:
9780/lpm/config""priority=0""rp=lpm/ipp/print""URF=V1.4,CP1,PQ3-4-5,RS300-600,MT1-2-3-4-5-
6-8-10-11-12-13,W8,ADOBERGB24,DEVRGB24,DEVW8,SRGB24,IS1,IFU0,OB10""Color=T""Duplex=T""Scan
=F""Fax=F""Binary=T""Transparent=T""Copies=T""Collate=T""ty=Lexmark Print server version 
1.0""UUID=b15525c7-8885-4279-
a0a2-2ec669b9fbaa""TLS=1.2""kind=document""PaperMax=<legal‑A4""air=username,password""prin
ter‑type=0x4C0901C"
```
Where:

- **•** *lpm*‑*airprint.domain.com* is the fully qualified domain name of your server.
- **•** *192.168.1.10* is the IP address of your server.
- **•** *lpm*‑*airprint* is the host name of your server.

**Note:** The key and value pairs are listed in the DNS Record window on the configuration portal of your server (**http://serverIPaddress:9780/lpm/config**). Make sure that the extra parenthesis for the **product=** key and value pairs are removed.

**6** Save the file.

#### **Creating reverse lookup zone files**

**Note:** Make sure that you have the domain name and IP address of your DNS server.

- **1** From the command prompt, navigate to the BIND installation folder. For example, **cd C:\dns**.
- **2** Switch to the etc directory. For example, **cd etc**.
- **3** Type **start notepad db.***domain***.in-addr.arpa**, where *domain* is the first three octets of the IP address of your server in reverse order, and then press **Enter**.
- **4** When prompted to create a file, click **Yes**.
- **5** In the new zone file, add the following:

```
$TTL 3600
@ IN SOA lpm-airprint.domain.com. unused-email (1 10800 3600 604800 60)
@ IN NS lpm-airprint.domain.com.
20 IN PTR lpm-airprint.domain.com.
```
Where:

- **•** *lpm-airprint.domain.com* is the fully qualified domain name of your server.
- **•** *20* is the last octet of the IP address of your server.

**Notes:**

- **•** If there are duplicate AirPrint advertisements on the client devices when using BIND on Linux or Unix in the db.domain file, remove the **\_universal.\_sub.\_ipp.\_tcp IN PTR lpm**‑**airprint.\_ipp.\_tcp.domain.com** line.
- **•** If character limitations occur when using GUI tools to add DNS records to a BIND server, reduce the key and value pairs to **air=**, **pdl=**, **qtotal=**, **rp=**, **tls=**, and **urf=**.
- **•** If there are Mac OS X 10.10 or later client workstations on the network, then add the **Color=** and **Duplex=** key and value pairs. Starting with Mac OS X 10.10, depending on the value of **Color=** and **Duplex=**, the color and duplex print settings for an AirPrint printer are disabled.

**6** Save the file.

#### **Referencing zone files in the named.conf file**

**Note:** The zone file may not be in the same folder as the named.conf file.

- **1** From Windows Explorer, navigate to the BIND installation folder, and then open the **etc** folder.
- **2** Open the **named.conf** file, and then add the following after the **options {directory...** line:

```
zone "domain.com." { type master; file "db.domain"; allow-update { any; }; };
zone "1.168.192.in-addr.arpa" { type master; file "db.1.168.192.in-addr.arpa"; allow-
update { any; }; };
```
#### **Notes:**

- **•** The value after the **file** element is the relative path to the zone file. The path and file name must be correct based on the zone file that you have created. The **allow-update** key allows clients to add or update their DNS records, known as Dynamic Update.
- **•** Allow dynamic updates only when adding the new zone to a parent DNS server or when the new server installation is the only network DNS server. For more information on your environment, contact your system administrator.
- **3** Save the file.

#### **Starting the ISC BIND service**

After the following are created, start the ISC BIND service:

- **•** Key files
- **•** Zone files
- **•** named.conf file

**Note:** Make sure that the startup type for the service is set to **Automatic**.

- **1** From the Windows Administrative Tools window, click **Services**.
- **2** Right‑click the ISC BIND service, and then click **Properties**.
- **3** From the Log On tab, set Log on as to **Local System Account**, and then click **OK**.
- **4** Right‑click the ISC BIND service, and then click **Start**.

#### **Other considerations for DNS server configuration**

The zones, domains, and resource records for AirPrint advertisement can be added to the parent DNS server of your organization. These domains and resource records can also be added to an existing zone. Clients that are configured to use that DNS server can discover the server using AirPrint when the following are specified in the network properties:

- **•** DNS server IP address
- **•** Search domains

However, we recommend installing the DNS role on the LPM server, and then adding the appropriate zones, domains, and records to that server. Specify that server as a secondary DNS server or configure a forwarder on the parent DNS server using the IP address of the LPM server.

#### **Zone transfers**

Zone transfers can be considered a security risk. It must not occur between the parent DNS server and the LPM server. Setting up a forwarder or a delegation prevents zone transfers between the parent DNS server and the LPM server.

**Note:** For more information on your environment, contact your system administrator.

#### **Client configuration**

You can configure the following with the IP address of the DNS server that is configured with a forwarder to the DNS server. The DNS server must be where the resource records for AirPrint advertisement and services discovery are maintained. Make sure that the iOS mobile device contains the correct zone or domain name as a search domain. For example, **domain.com**. These settings can be configured on the mobile device using a DHCP server or by manually editing the settings of that particular network:

- **•** Mobile devices
- **•** Macintosh computers

**Note:** For more information on your environment, contact your system administrator.

## **Creating profiles using Apple Configurator**

An AirPrint device or AirPrint server can be deployed to a mobile device using a profile.

**Note:** AirPrint profiles are applicable only on mobile devices running on iOS 7 or later.

- **1** From your Macintosh computer, launch the Apple Configurator tool.
- **2** Click **Supervise**.
- **3** Select **All Devices** > > **Create New Profile**.
- **4** Select **AirPrint**, and then click **Configure**.
- **5** From the AirPrint window, click  $\blacksquare$ .
- **6** Do either of the following:

#### **Manual configuration**

- **a** From the Configure printer menu, select **Manually**, and then type the IP address of the load balancer.
- **b** In the Resource path field, type **lpm/ipp/print**.

#### **LPM configuration**

**Note:** The following instructions are applicable only when your Macintosh computer is on the same subnet as the AirPrint server. You must also enable Bonjour discovery in the LPM web portal.

- **a** From the Configure printer menu, select **Lexmark Print Management**, and then type the IPv4 or IPv6 address of the load balancer.
- **b** In the Resource path field, make sure that **/1pm/ipp/print** is entered.

**Note:** You can add multiple AirPrint devices to a profile.

- **7** From the Supervise window, select the profile, and then export it.
- **8** Type a unique name for the profile, and then specify the location.
- **9** Click **Save**.

To install the profile on a mobile device, do the following:

- **•** Use the Apple Configurator tool
- **•** E‑mail the profile to the mobile device as an attachment
- **•** Deploy the profile using a mobile device management tool

## **Understanding the command line tools for DNS server configuration**

- **• NSLookup**—Lets you resolve names in the forward and reverse lookup zones. From the command line of a Windows or Macintosh computer, do either of the following:
	- **–** Type **nslookup** *IPaddress*, where *IPaddress* is the IP address of the server, and then press **Enter**. Make sure that the correct host name is returned to indicate that the host (A) records have been created successfully.
	- **–** Type **nslookup** *HostName*, where *HostName* is the IP address of the server, and then press **Enter**. Make sure that the correct IP address is returned to indicate that the host (A) records have been created successfully.
- **• DNS**‑**SD**—Lets you view a list of AirPrint‑advertised services and their associated domain names. You must be on the same network subnet as the server to view the mDNS advertisements of the server. This tool lets you check whether the records for AirPrint advertisement have been created correctly for the appropriate zone or domain name.

With the Bonjour SDK installed on your Windows computer, from the command line, type **dns-sd -B \_ipp.\_tcp**.

To check the details of an advertised printer service, from the command line, type the following:

#### **dns-sd -L** *HostName* **\_ipps.\_tcp** *DomainName*

Where:

- **–** *HostName* is the host name for your environment.
- **–** *DomainName* is the domain name for your environment.

**Note:** To prevent conflicts with the Bonjour Service used for mDNS advertisements, do not install the Bonjour SDK (or Bonjour for Windows) on the LPM server.

- **• DIG**—Lets you check whether the resource records are correct from a terminal session on a Macintosh computer. The following are sample DIG commands:
	- **– dig -t PTR \_ipps.\_tcp.domain.com**

This command returns the host name for the PTR record in the **Answer** section of the response.

**– dig -t SRV lpm-airprint.\_ipps.\_tcp.domain.com**

This command returns the priority, weight, port, and host name information for the SRV record in the **Answer** section of the response.

#### **– dig -t TXT lpm-airprint.\_ipps.\_tcp.domain.com**

This command returns the key and value pairs for the TXT record in the **Answer** section of the response.

**– dig -x** *192.168.1.10*

This command performs a forward lookup. It returns the host name in the **Answer** section as defined in the forward lookup zone for the sample IP address *192.168.1.10*.

#### **– dig** *lpm-airprint.domain.com*

This command performs a reverse lookup. It returns the IP address in the **Answer** section as defined in the reverse lookup zone for the sample host name *lpm-airprint.domain.com*.

# **Configuring Print Release with rf IDEAS**

- **1** Install the rf IDEAS Ethernet 241 adapters. For more information, see "Installing the rf IDEAS Ethernet 241 adapter" on page 137.
- **2** Configure the rf IDEAS Ethernet 241 adapters.
	- For more information on using the discovery tool, see "Configuring rf IDEAS Ethernet 241 using the rf IDEAS discovery tool" on page 137.
	- For more information on using the Lexmark Print Release Adapter Management tool, see ["Configuring](#page-137-0)" [rf IDEAS Ethernet 241 using the Lexmark Print Release Adapter Management tool" on page 138.](#page-137-0)
- **3** If necessary, configure the rf IDEAS badge readers. For more information, see ["Configuring rf IDEAS badge](#page-137-0) [readers" on page 138.](#page-137-0)
- **4** Configure the client profiles. For more information, see ["Configuring client profiles" on page 139](#page-138-0).
- **5** Configure the user authentication. For more information, see ["Configuring user authentication" on](#page-138-0) [page 139](#page-138-0).
- **6** Configure the Lexmark Print Management Console features. For more information, see ["Configuring the](#page-138-0) [Print Management Console features" on page 139](#page-138-0).
- **7** Set the LDD server online. For more information, see ["Changing the status of the server" on page 47](#page-46-0).

**Note:** After the configuration, the rf IDEAS device reboots and may cause its IP address to change. We recommend performing a subnet search again after configuring it.

## **Installing the rf IDEAS Ethernet 241 adapter**

- **1** From your computer, connect the rf IDEAS Ethernet 241 RJ-45 network port to your network.
- **2** Connect the rf IDEAS Ethernet 241 RJ-45 printer port to the network port of your printer.
- **3** Connect the badge reader to the rf IDEAS Ethernet 241 serial or USB card reader port.

## **Configuring rf IDEAS Ethernet 241 using the rf IDEAS discovery tool**

#### **Notes:**

- **•** rf IDEAS Discovery Tool requires firmware version 2.02 or later.
- **•** We recommend using this tool when deploying to many printers.
- **1** From your computer, create a file containing the IP address of all rf IDEAS Ethernet 241 adapters.

### **Sample file**

```
192.168.0.3
192.168.0.120
192.168.24.3
192.168.25.6
```
- **2** Run the discovery tool, and then load the file containing the IP address of all rf IDEAS Ethernet 241 adapters.
- **3** Create an HTML file for pointing rf IDEAS Ethernet 241 to the LPM server.

**Note:** A sample file is provided by rf IDEAS.

<span id="page-137-0"></span>**4** Make sure that the following are added into the HTML file:

```
data_serv_addr=<LB IP Address>
data_serv_port=9780
data_str=/lmc/rws/jsapi/v1/rfideas?profile=RFIDeas&cardid=$1&mac=$2&luid=$3&seq=$4&ip=$5
data_retry_count=10
data_retry_sleep=2
data_long_beep=2
data_shrt_beep=5
```
- **5** Save the HTML file on a web share.
- **6** From the discovery tool, type the web share URL.
- **7** Select the printers, and then click **Configure 241 Devices**.

**Note:** The **data\_serv\_port** setting does not appear in the 241 Configuration Settings list.

## **Configuring rf IDEAS Ethernet 241 using the Lexmark Print Release Adapter Management tool**

- **1** From your computer, create a file containing the IP address of all rf IDEAS Ethernet 241 adapters. From your LPM server, launch Print Release Adapter Management. Do either of the following:
	- **•** Navigate to the *<install*‑*Dir>***\ThirdPartyConfig** folder, where *<install*‑*Dir>* is the installation folder of LPM.
	- **•** From the command line, type one of the following:
		- **– ..jre\bin\java.exe -jar lpm-third-party-config\*.jar**
		- **– run.bat**
		- **– run**
- **2** Enter your credentials for the Print Management Console.
- **3** In the Address\Subnet of Adapters field, enter an IP address or subnet for printer discovery, and then click **Search**.

**Note:** When searching for a subnet, use the asterisk wildcard character (**\***) at the end of the IP address to search for all printers in that subnet. For example, type **10.10.10.\*** to search for all printers that have been discovered within the 10.10.10.1–10.10.10.255 range.

**4** Select the adapters for use with the Lexmark Print Release application, and then click **Configure**.

**Note:** After the configuration, the rf IDEAS device reboots. This process may cause the IP address to change. If necessary, perform another printer discovery.

## **Configuring rf IDEAS badge readers**

**1** From your computer, run the rf IDEAS **PCProxConfig** application.

**Note:** You can also use the PCProxConfig application to configure the badge bit length. To connect to the rf IDEAS device, use its IP address, followed by the appropriate port number. Use port number 2000 for serial badge readers, or port number 2001 for USB badge readers.

- **2** Connect to the IP address of rf IDEAS Ethernet 241.
- **3** Click the **Data Format** tab.
- **4** Set the number of bits used for the badge.

#### <span id="page-138-0"></span>**Notes:**

- **•** To show the badge number, use a telnet protocol using the IP address of the rf IDEAS device, and then scan the badge.
- **•** To check the configuration of the rf IDEAS device, use a telnet protocol using its IP address, followed by the default telnet port number 23. This process lets you check the values for the **data\_serv\_addr**, **data\_serv\_port**, and **data\_str**. The format must match your load balancer URL and correct port (9780).

## **Configuring client profiles**

- **1** From Lexmark Management Console, click the **Software Client Groups** tab.
- **2** From the Software Client Groups section, select **Print Release**.
- **3** From the Tasks section, select **Client Profiles**.
- **4** In the Address field, type the IP address of the printer and the LPM print server.
- **5** Click **Add** > **Save**.

## **Configuring user authentication**

- **1** From Lexmark Management Console, click the **Solutions** tab.
- **2** From the Solutions section, select **PrintReleasev2**.
- **3** From the Tasks section, select **Configuration**.
- **4** In the User Authentication menu, select either **Badge with LDAP Lookup** or **Badge with Database Lookup**.

#### **5** Click **Apply**.

If your environment uses different authentication methods such as Card Authentication and rf IDEAS Ethernet 241 devices at the same time, then configure a local authentication. This setting overrides the global authentication solution setting. For more information on configuring global or local solution settings, see the Lexmark Document Distributor Administrator's Guide.

The following are sample scenarios you can use for your mixed authentication environment:

- **•** Set the global authentication solution setting to **Provided by Device**. Set the Software Client Group authentication setting to either **Badge with LDAP Lookup** or **Badge with Database Lookup**. You can also select the appropriate software client authentication method for your environment.
- **•** Set the global authentication solution setting to **Badge with LDAP Lookup**. You can also select the appropriate software client authentication method for your environment, and then set the Software Client Group authentication setting to **Provided by Device**.

## **Configuring the Print Management Console features**

Do any of the following:

- **•** Configure the quotas. For more information, see ["Quotas" on page 103](#page-102-0).
- **•** Configure the delegates list. For more information, see ["Delegates" on page 100.](#page-99-0)
- **•** Configure the policies. For more information, see ["Policies" on page 103](#page-102-0).

## **Using Print Release**

#### **Sending print jobs from your computer**

- **1** Open a file or image.
- **2** Select the print option, and then select the print release queue.
- **3** Click **Print**.
- **4** If prompted, type your e‑mail address and password.

**Note:** If there are any errors or exceptions that occur during the request, then JobSubmissionController enters the error into the lsas.log file. If necessary, change the logging level from **info** to **debug**.

#### **Releasing print jobs using the printer**

- **1** From the home screen, touch **Print Release**.
- **2** Select one or more print jobs.

**Note:** To print the jobs that are delegated to you, touch  $\equiv$  if necessary, select a username, and then select the print jobs.

- **3** If necessary, change the print settings. Touch  $\frac{1}{2}$  beside the Print button, touch **Change Print Settings**, and then do either of the following:
	- **•** Touch **Settings**, and then configure any of the following:
		- **– Number of copies**
		- **– Color**

**Note:** You cannot change black-and-white print jobs to color at the printer for some file formats.

- **– Sides**—Specify whether to print on one side or two sides of the paper.
- **•** Touch **Finishing Options**, and then configure either of the following:
	- **– Staple**—Staple the printed output.
	- **– Hole punch**—Punch holes along the edge of the printed output.

**Note:** The availability of these settings depends on the configuration of your Lexmark Print Management Client.

**4** Touch **Print**.

#### **Notes:**

- **•** The Lexmark Print Management Print Release server attempts to transmit the print jobs only to the printer that is attached with rf IDEAS Ethernet 241. The server does not check whether all jobs are printed successfully. If quotas are enabled, then they are updated with the assumption that all jobs are printed successfully.
- **•** If the printer with the Ethernet 241 adapter is monochrome but the released job is in color, then the job is counted against the color quota.
- **•** All queued print jobs are released for the user whose badge is swiped, assuming that the card authentication is successful. If quotas are enabled, then make sure that the quota of the user is adequate to print all the queued jobs.

**•** If quotas are enabled and the total number of queued pages exceeds the user's quotas, then the jobs are not printed. Increase the quota or delete one or more jobs to print the queued jobs. For example, if three pages remain in the quota but four one-page jobs are waiting in the print queue, then all queued jobs are not printed.

#### **Releasing print jobs using rf IDEAS**

**1** From the printer, tap your badge on the card reader.

To acknowledge the badge, the Ethernet 241 adapter beeps once. The following subsequent beeps indicate the status of the card authentication:

**• Three short beeps**—The communication between the Ethernet 241 adapter and Lexmark Print Management Print Release is successful. A request is made to release your queued print jobs.

**Note:** If the user account is not configured correctly, or if the queued jobs exceed the user's quotas, then the jobs are not printed. Make sure that the badge ID value in the Badge tab is configured correctly.

- **• Two long beeps**—The IP address of the printer is not determined. Make sure that the connection of the Ethernet 241 adapter to the printer is working properly.
- **• Five short beeps and two long beeps**—The communication between the Ethernet 241 adapter and Lexmark Print Management server is unsuccessful. Make sure that the Ethernet 241 adapter is configured properly and it is connected to the network.
- **• No beep**—The Lexmark Print Management server has received the request to release the queued print jobs but is unable to respond. Make sure that the system is configured correctly.
- **2** From the home screen, touch **Print Release**.
- **3** Select one or more print jobs.

**Note:** To print the jobs that are delegated to you, touch  $\equiv$  if necessary, select a user name, and then select the print jobs.

**4** Touch **Print**.

# **Configuring Local Printer Management Agent for LPM**

The Print Tracker (PT) component of Local Printer Management Agent (LPMA) must know certain information to run properly. For example, it must know where to send a job report. This information is stored in a configuration file called **PTConfiguration.ini**. This file is in the directory where the service is installed.

**Note:** LPMA is installed in the client system and not in the server.

The following is a sample configuration file:

### **Sample configuration file**

```
[CLIENT_VERSION]
VERSION=1.0.0.1
```
[SERVER] BLACKOUT\_DAYS=DISABLED BLACKOUT\_TIME=DISABLED CS\_COST\_CENTER=<cost\_center> CS\_CLIENT\_ID=<clientID> CS\_CLIENT\_SECRET=<clientSecret> CS\_REPORT\_URI=/api/2.0/jobs/directPrint/batch CS\_TOKEN\_URI=/idm/oauth/token REPORT\_SERVER\_ADDRESS= REPORT\_SERVER\_PORT=9780 REPORT\_SERVER\_SECURE\_CONNECTION=DISABLED TOKEN\_SERVER\_ADDRESS= TOKEN\_SERVER\_PORT=9783 TOKEN\_SERVER\_SECURE\_CONNECTION=ENABLED TIMEOUT=30

[JOB\_REPORT] RUN=ENABLED RUN\_ON\_STARTUP=ENABLED TASK\_RUN\_TIME=INTERVAL:120 INCLUDE\_LOCAL\_PRINTERS=ENABLED INCLUDE\_NETWORK\_PRINTERS=ENABLED

[SNMP] INCLUDE\_NETWORK\_PRINTERS=ENABLED

#### Where:

- **• <cost\_center>** is the cost center of the company.
- **•** The values for **<clientID>** and **<clientSecret>** can be taken from **<install**‑**dir>\Lexmark\Solutions \apps\idm\WEB-INF\classes\idm-production-config.properties** file, where **<install**‑**dir>** is the installation folder of LDD.

The general format of the configuration file is the following:

[SECTION\_NAME] key1=value1 key2=value2

...

#### Where:

- **• [SECTION\_NAME]** is a descriptive name for the section.
- **• <key1>** and **<key2>** are names of configurable features that the LPMA service refers during its run.
- **• <value1>** and **<value2>** are values to their respective keys.

#### **Notes:**

- **–** If the value of a key is case‑sensitive, then that key must be prefixed with **CS\_**.
- **–** If a key is not used, then its value must be **<DISABLED>**.

#### **Settings and descriptions**

The following tables describe features.

#### **[SERVER]**

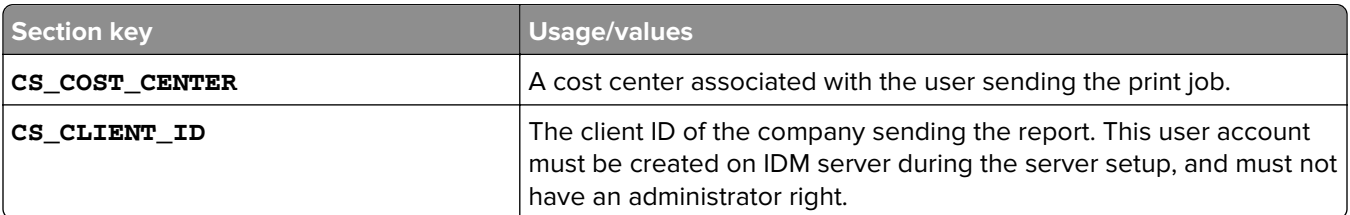

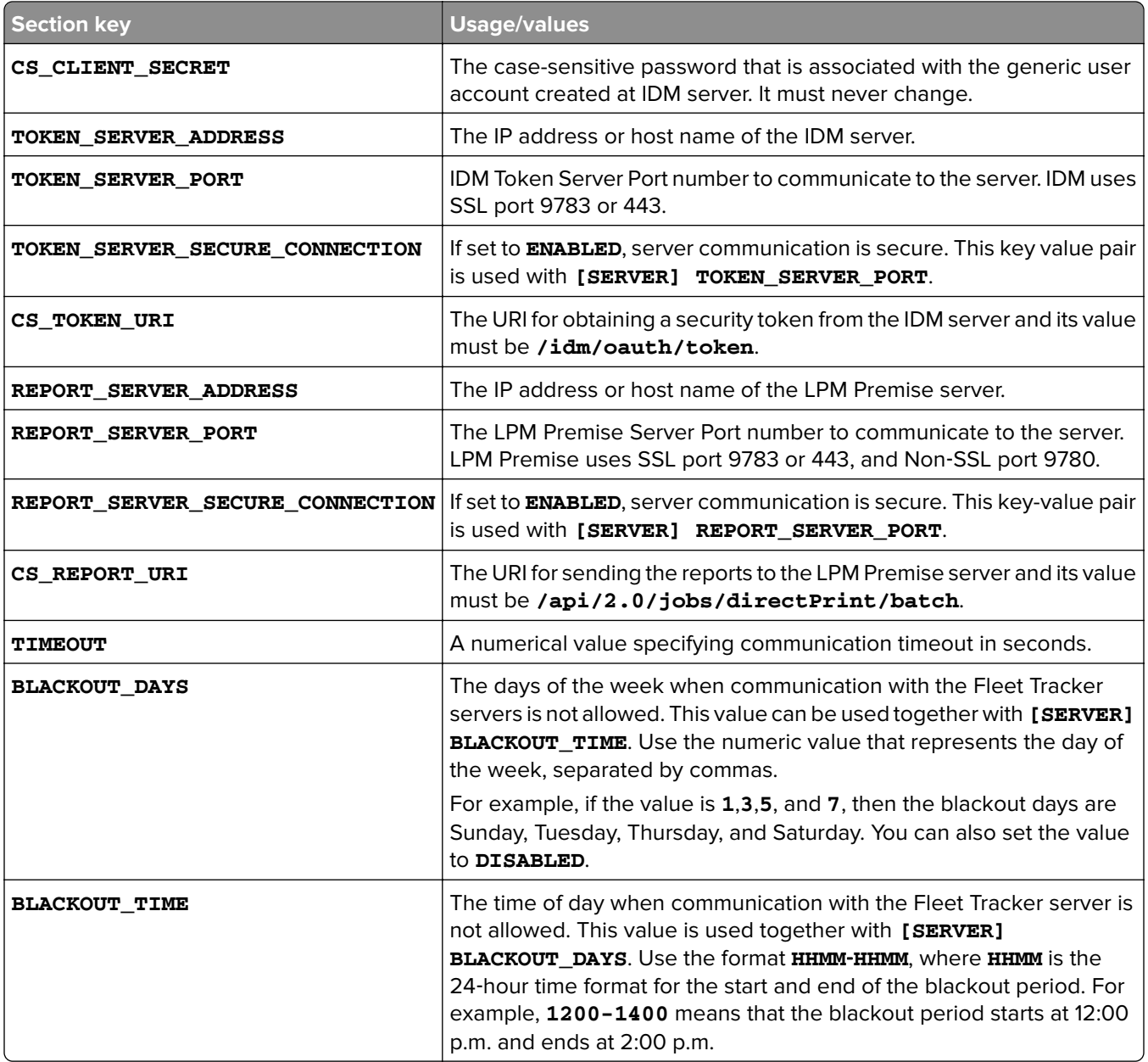

#### **[CLIENT\_VERSION]**

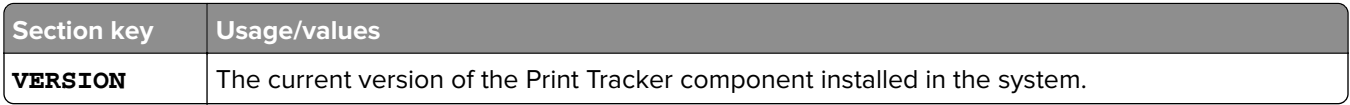

#### **[JOB\_REPORT]**

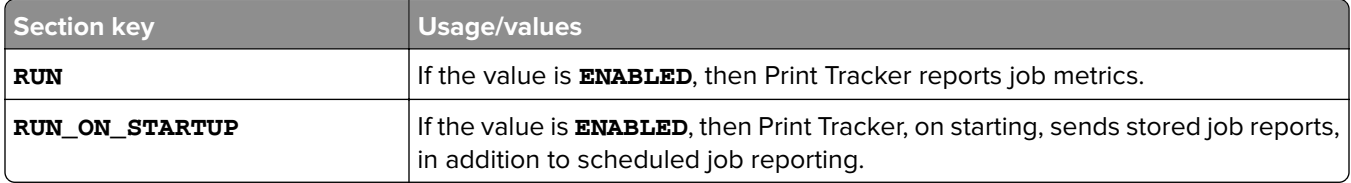

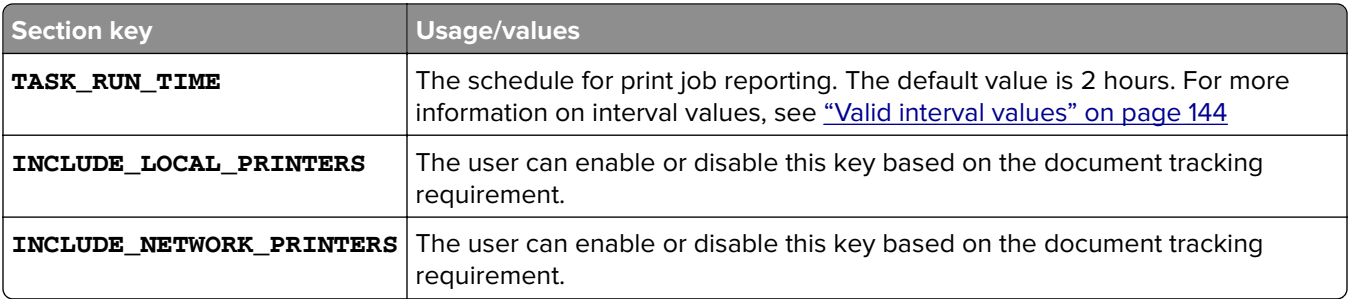

#### **[SNMP]**

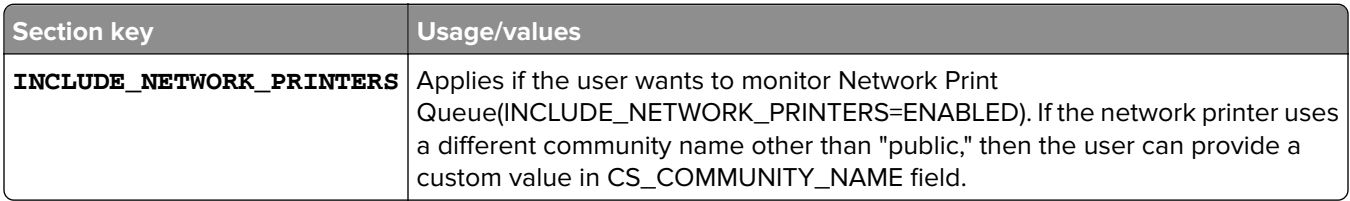

## **Valid interval values**

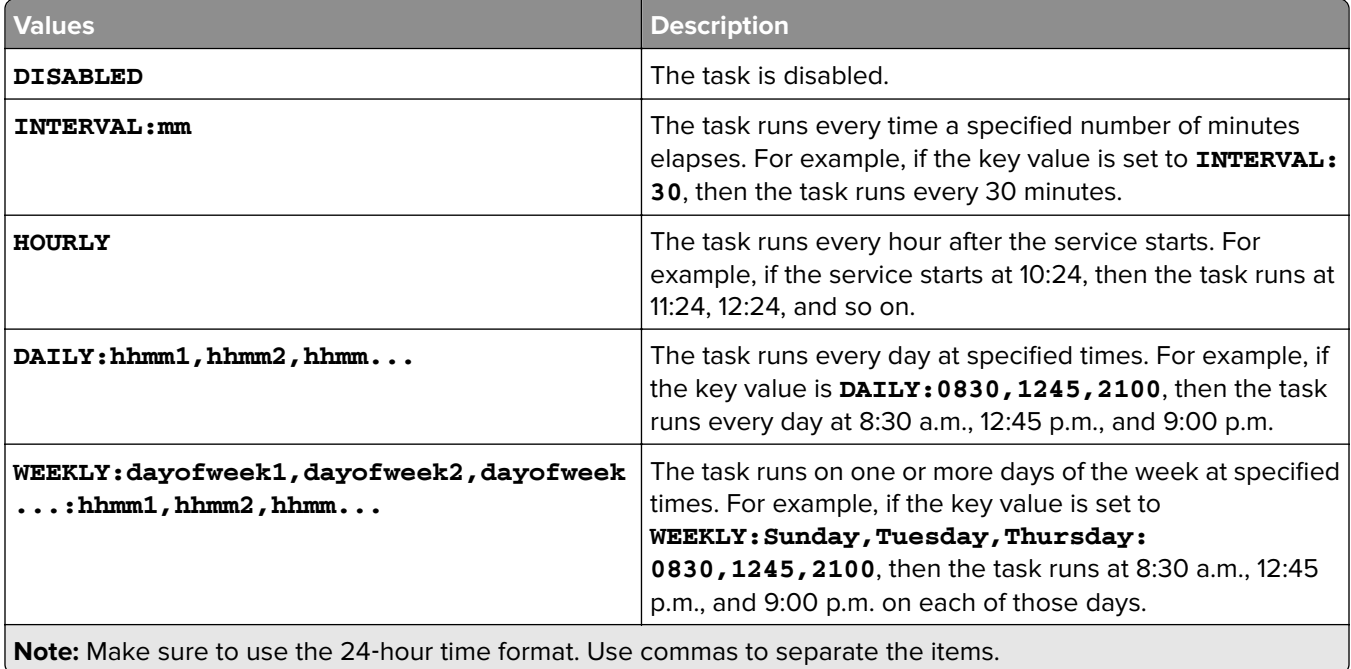
# **Troubleshooting**

## **Lexmark Print Management troubleshooting**

### **Cannot log in to the web portal**

Try one or more of the following:

#### **Make sure that the user credentials are correct**

If the Print Management server is configured to connect to an LDAP server, then use your LDAP user name and password.

If the Print Management server is configured to support multiple domains, then select a domain, and then type your user name and password.

#### **Contact your LDAP administrator**

### **Cannot find users**

#### **Make sure that there are no duplicate Print Release PINs in the Print Management Console**

For more information, see ["PIN" on page 100.](#page-99-0)

### **Cannot remove user information**

#### **Check where the error occurred**

From the Queued for Erasure table, mouse over the pause icon in the Status column.

#### **Manually delete the user information**

From the Queued for Erasure table, click **Verify** in the Status column to check whether the deletion is successful.

### **Firmware failure [9yy.xx]**

The firmware on the device needs to be updated.

Contact Lexmark Help Desk for more information on the latest firmware update.

### **An application error about a missing bean on the home screen**

Restart the Lexmark Solutions Application Server service on the LDD server.

### **LDAP connection test failed**

Try one or more of the following:

**Make sure that the user name and password are correct**

**Make sure that the LDAP settings are correct**

**Make sure that the LDAP server is working correctly**

### **An error has occurred after IP address change in LDD**

In an enterprise environment, an error may occur when the following are installed in three different computers and their IP addresses change:

- **•** Database server (Firebird)
- **•** Load balancer
- **•** LDD application server

Try one or more of the following:

#### **Make sure that the database server is configured correctly**

- **1** From your computer, navigate to the **C:\ProgramFiles\Lexmark\Solutions\InstallHelper** folder.
- **2** Run **Update-addr.bat**, and then enter **update-addr.bat –ip** *<DB\_IPaddress>*, where *<DB\_IPaddress>* is the new database server IP address.
- **3** From the Framework DB section, make sure that the LOADBALANCER and SERVER tables are blank.

#### **Make sure that the load balancer server is configured correctly**

- **1** From your computer, navigate to the **C:\ProgramFiles\Lexmark\Solutions\InstallHelper** folder.
- **2** Run **lpm-update-address.bat**, and then enter **lpm**‑**update-addr.bat –ip** *<LB\_IPaddress>*, where *<LB\_IPaddress>* is the new load balancer server IP address.
- **3** Stop all LDD services and Apache 3.
- **4** From the registry, do either of the following:
	- **•** For Firebird, update **HKLM\SOFTWARE\Wow6432Node\Apache Software Foundation \Procrun 2.0\ApacheAgent\Parameters\Start** with **Params [REG\_MULTI\_SZ] = "start** *<DB\_IPaddress><LB\_IPaddress>* **9705 C:\Program Files\Lexmark \Solutions FIREBIRD"**
	- **•** For Microsoft SQL Server, update **HKLM\SOFTWARE\Wow6432Node\Apache Software Foundation\Procrun 2.0\ApacheAgent\Parameters\Start** with **Params [REG\_MULTI\_SZ] = "start** *<DB\_IPaddress><LB\_IPaddress>* **9705 C:\Program Files\Lexmark\Solutions MSSQL"**

Where:

- **•** *<DB\_IPaddress>* is the new database server IP address.
- **•** *<LB\_IPaddress>* is the new load balancer server IP address.

**5** Navigate to the **C:\ProgramFiles\Lexmark\Solutions\Apache2\conf** folder, and then configure the following files:

#### **For httpd.conf**

- **• Listen** *<LB\_IPaddress>***:9780**
- **• ServerAdmin admin@***<LB\_IPaddress>*
- **• ServerName** *<LB\_IPaddress>***:9780**
- **• <VirtualHost** *<LB\_IPaddress>***:9780**

**For httpd-lpm-airprint-config-extension.conf**

- **• Listen** *<LB\_IPaddress>***:631**
- **• <VirtualHost** *<LB\_IPaddress>***:631**

**For httpd-lpm-redirect.conf**

- **• RedirectMatch "^/printrelease/(.\*)" https://***<LB\_IPaddress>***/printrelease/\$1**
- **• RedirectMatch "^/lpm/(.\*)" https://***<LB\_IPaddress>***/lpm/\$1**
- **• RedirectMatch "^/idm/(.\*)" https://***<LB\_IPaddress>***/idm/\$1**
- **• RedirectMatch "^/mfpauth/(.\*)" https://***<LB\_IPaddress>***/mfpauth/\$1**
- **• RedirectMatch "^/email/(.\*)" https://***<LB\_IPaddress>***/email/\$1**
- **• RedirectMatch "^/mobile/(.\*)" https://***<LB\_IPaddress>***/mobile/\$1**

**For openssl\_ldd.conf**

```
update commonName_default = <LB_Server>
```
Where:

- **•** *<LB\_IPaddress>* is the new load balancer server IP address.
- **•** *<LB\_Server>* is the new load balancer server.

#### **Make sure that the application server is configured correctly**

- **1** From your computer, navigate to the **C:\ProgramFiles\Lexmark\Solutions\InstallHelper** folder.
- **2** Run **lpm-update-address.bat**, and then enter **lpm**‑**update-addr.bat –ip** *<LB\_IPaddress>*, where <LB IPaddress> is the new load balancer server IP address.
- **3** Navigate to the **C:/Program Files/Lexmark/Solutions/apps/wf-ldss/WEB-INF/classes/adaptor.properties** file, and then update the following:
	- **• adaptor.canonicalhostname=***<LB\_IPaddress>*
	- **• adaptor.address=***<LB\_IPaddress>*
	- **• centralwebdav.canonicalhostname=***<LB\_IPaddress>*

Where **<LB\_IPaddress>** is the new load balancer server IP address.

**4** Navigate to the **C:/Program Files/Lexmark/Solutions/apps/wf-ldss/WEB-INF/classes/dbProduct.properties** file, and then update the following:

```
database.hostname=<DB_IPaddress>
```
Where **<DB** IPaddress> is the new database server IP address.

**5** Navigate to the **C:/Program Files/Lexmark/Solutions/apps/wf-ldss/lmc.url** file, and then update the following:

**URL=http://***<LB\_IPaddress>***:9780/lmc**

Where <LB\_IPaddress> is the new load balancer server IP address.

**6** Navigate to the **C:/Program Files/Lexmark/Solutions/apps/printrelease/** folder, and then configure the following files:

#### **database.properties**

- **• database.FRAMEWORK.connect=jdbc:firebirdsql:***<DB\_IPaddress>***/3050:FRAMEW ORK**
- **• database.WEBAPP.connect=jdbc:firebirdsql:***<DB\_IPaddress>***/3050:SOLUTIONI NFO**
- **• database.PRINTRELEASE.connect=jdbc:firebirdsql:***<DB\_IPaddress>***/3050:SOL UTIONINFO**
- **• database.PRINTRELEASE.driverUrl=jdbc:firebirdsql:***<DB\_IPaddress>***/3050:**
- **• database.PRINTTRACK.connect=jdbc:firebirdsql:***<DB\_IPaddress>***/3050:SOLUT IONINFO**
- **• database.PRINTTRACK.driverUrl=jdbc:firebirdsql:***<DB\_IPaddress>***/3050:**
- **• database.BADGE.connect=jdbc:firebirdsql:***<DB\_IPaddress>***/3050:SOLUTIONIN FO**
- **• database.BADGE.driverUrl=jdbc:firebirdsql:***<DB\_IPaddress>***/3050:**
- **• database.PIN.connect=jdbc:firebirdsql:***<DB\_IPaddress>***/3050:SOLUTIONINFO**
- **• database.PIN.driverUrl=jdbc:firebirdsql:***<DB\_IPaddress>***/3050:**
- **• database.STATS.connect=jdbc:firebirdsql:***<DB\_IPaddress>***/3050:SOLUTIONIN FO**
- **• database.STATS.driverUrl=jdbc:firebirdsql:***<DB\_IPaddress>***/3050:update loadbalancer=http://***<LB\_IPaddress>***:9780**

#### **ldss.properties**

```
loadbalancer=http://<LB_IPaddress>:9780
```
Where:

- **•** *<DB\_IPaddress>* is the new database server IP address.
- **•** *<LB\_IPaddress>* is the new load balancer server IP address.
- **7** Navigate to the **C:/Program Files/Lexmark/Solutions/apps/printrelease/idm** folder, and then configure the following files:

#### **idm-production-config,properties**

**idm.lddLoadBalancer=***<LB\_IPaddress>*

**database-production-config.properties**

- **• dataSource.url=***<DB\_IPaddress>*
- **• dataSource\_webapp.url=***<DB\_IPaddress>*

Where:

- **•** *<DB\_IPaddress>* is the new database server IP address.
- **•** *<LB\_IPaddress>* is the new load balancer server IP address.
- **8** Navigate to the **C:/Program Files/Lexmark/Solutions/apps/printrelease/lpm** folder, and then configure the following files:

#### **app-production-config.properties**

- **• lddMobile.lddLoadBalancer=***<LB\_IPaddress>*
- **• jms.broker.url=***<LB\_IPaddress>*

**database-production-config.properties**

- **• dataSource.url=***<DB\_IPaddress>*
- **• dataSource\_secondary.url=***<DB\_IPaddress>*

**webdav-production-config.properties**

#### **webdav.baseUri=***<LB\_IPaddress>*

Where:

- **•** *<DB\_IPaddress>* is the new database server IP address.
- **•** *<LB\_IPaddress>* is the new load balancer server IP address.
- **9** Navigate to the **C:/Program Files/Lexmark/Solutions/apps/printrelease/mfpauth** file, and then update the following:

**jdbc.url=***<DB\_IPaddress>*

Where <DB\_IPaddress> is the new database server IP address.

**10** Stop all LDD and LPM services.

### **Cannot connect to database**

If the connection to the database is tested during installation, then try one or more of the following:

#### **Make sure that the database configuration is correct**

Check the following settings:

- **•** Database name
- **•** Server and instance names
- **•** Database server IP address
- **•** Port number
- **•** User name and password

**Make sure that the user name has permission to view role membership**

**Make sure that the Java Database Connectivity driver is installed**

**Make sure that the user name role has read and write access**

**Make sure that the user name in the Microsoft SQL Server is mapped to the database specified in the Database Name field**

**Make sure that the database server is working correctly**

### **Profile server is not responding**

#### **Make sure that all required Lexmark services on the LDD load balancer are running**

**1** From the LDD load balancer, navigate to:

#### **Settings** > **Control Panel** > **Administrative Tools** > **Services**

- **2** Make sure that the following services are in a Started state:
	- **•** Firebird Server ‑ Default Instance
	- **•** Lexmark Solutions Backup and Restore Agent
	- **•** Apache2
	- **•** Lexmark Solutions Apache Agent
	- **•** Lexmark Solutions Web (or Protocol)
	- **•** Adaptor
	- **•** Lexmark Solutions License Manager

#### **Make sure that Lexmark Solutions Application Server is running**

Restart the Lexmark Solutions Application Server service on the LDD server.

### **LDSS server is busy**

Try one or more of the following:

#### **Make sure that the LDD server is online**

For more information, see ["Changing the status of the server" on page 47](#page-46-0).

#### **Make sure that the printer is discovered in Lexmark Management Console**

For more information, see ["Adding printers to a device group" on page 52.](#page-51-0)

#### **Make sure that the printer is licensed**

#### **Make sure that the policies are updated**

Perform a policy update when the server or printer IP address has changed. For more information, see the Lexmark Document Distributor Administrator's Guide.

### **Unable to add new devices using LMC**

#### **Make sure that your printer has sufficient licenses**

- **1** From LMC, click the **System** tab, and then select **Licenses**.
- **2** Check if the licenses of your printer are added on the server and are not expired.

**Note:** If you have not purchased licenses or if the licenses are expired, then contact your Lexmark Technical Program Manager.

### **"Out of Policy" error message still appears even after multiple tries to update the policy**

The licenses may not be configured to allow the number of devices in the group. Contact your Lexmark Technical Program Manager to determine the number of printers for which licensing was purchased.

### **"Unsupported Device" error message appears when installing a badge reader to the printer**

#### **Make sure that the appropriate driver is installed on the printer**

If you do not know the driver that is required, then check another working printer in the environment or contact Lexmark Help Desk.

### **"Unable to Read Badge Data" error message appears when swiping the badge**

#### **Make sure the badge reader has the correct configuration file**

If you do not know the required configuration file, then check another working printer in your environment or contact Lexmark Help Desk.

### **An error has occurred when swiping the badge**

#### **Make sure that the badge ID is registered to the Print Management Console**

For more information, see ["Badge" on page 101](#page-100-0).

#### **Restart the printer**

The card reader may be having issues that require the printer to be restarted.

### **Print jobs submitted by the users do not appear in the print queue**

Try one or more of the following:

#### **Make sure that the user credentials are correct**

If the Print Management server is configured to connect to an LDAP server, then use your LDAP user name and password.

If the Print Management server is configured to support multiple domain, then select a domain, and then type your user name and password.

**For Microsoft Windows operating system, make sure that the Lexmark Universal Print Driver of your shared printer is installed on your computer and that the port is configured to the Print Management server**

For more information, contact Lexmark Help Desk.

#### **For Mac OS operating system software, make sure that the generic print driver is installed on your computer**

For more information, contact Lexmark Help Desk.

**Make sure that the document name and the user ID are correct and that the user is not logged in using a different user ID when printing**

For more information, see ["Print and Reprint Queues" on page 99.](#page-98-0)

#### **Make sure that the badge ID is registered to the correct user ID**

For more information, see ["Badge" on page 101](#page-100-0).

### **Page count is inaccurate**

#### **Make sure that the print jobs are not sent until they are finished spooling**

- **1** From the printer folder, right‑click your printer, and then click **Printer properties** or **Properties**.
- **2** Click the **Advanced** tab, and then select the following check boxes:
	- **• Spool print documents so program finishes printing faster.**
	- **• Start printing after last page is spooled.**
- **3** Click **OK**.

**Note:** Print Management page count tracking is for trending purposes only and is not designed for billing.

### **Cannot send jobs using e**‑**mail**

#### **Make sure that EmailWatcher is installed**

When you upgrade from LPM version 2.3.15 or earlier, the LDD installer removes EmailWatcher. To install EmailWatcher, run the LPM installer, and then select the e‑mail component. For more information on installing LPM using a backup, see ["Installing LPM using a backup file" on page 30](#page-29-0).

### **An error occurs when updating policies**

An error may occur when updating the policy for printers with keyboard reader, OmniKey, BadgeAuth2, or AP Bundle installed.

#### **Increase the Timeout per device value**

- **1** From Lexmark Management Console, click the **Services** tab.
- **2** From the Services section, select **PolicyUpdate**.
- **3** In the Timeout per device field, enter **600**.
- **4** Click **Apply**.

### **An error occurs when deploying eSF applications**

#### **Increase the Timeout value**

- **1** From the LDD server, navigate to the **C:\ProgramFiles\Lexmark\Solutions\apps\cdcl-rest-wrapper \WEB-INF\classes\META-INF** folder.
- **2** Using a text editor, open the **client\_provided.properties** file.
- **3** Add the **cdcl.ws.readTimeout=60000** line.

#### **Sample code**

webservice.caesar2.clientId=LDDcdcl.ws.readTimeout=60000 millisecondshttp.timeout=30000

- **4** Save the file.
- **5** Restart the Lexmark Solutions Application Server service.
- **6** Update the policy.

### **An error occurs when saving long DBCS characters**

#### **Make sure that the characters do not exceed the maximum number**

The following are the maximum number of characters for each database:

- **•** Firebird—85
- **•** Microsoft SQL Server—220

### **Reports are showing duplicate entries**

Try one or more of the following:

#### **Make sure that only one Lexmark Reports Aggregator Service is running**

Stop other instances of the Reports Aggregator service in other load balancers.

#### **Make sure that Device Usage and Print Release are configured correctly**

#### **Make sure that Device Usage and Print Release are not tracking simultaneously**

If Device Usage is used to track print jobs, then from the Print Release application, in the Use Device Usage for Print Stats setting, select **Yes**.

## **Mobile device configuration troubleshooting**

### **Job submission failed**

Try one or more of the following:

#### **Check the job status in the ActiveMQ queue**

To access the ActiveMQ console, do the following:

- **1** Open a web browser, and then type **http://***IPaddress***:8160/admin/**, where *IPaddress* is the IP address of the load balancer.
- **2** Enter your credentials.

**Note:** The default user name and password is **admin**.

#### **Enable the ActiveMQ console**

- **1** From your computer, navigate to the **install**‑**path\ActiveMQ\conf** folder, where **install**‑**path** is the installation path of ActiveMQ.
- **2** Using a text editor, open **activemq.xml**.
- **3** Toward the end of the file, uncomment the **import resource** line. For example, change it from **<!-- <import resource="jetty.xml"/>-->** to **<import resource="jetty.xml"/>**.
	- 3. Restart the ActiveMQ service.
	- 4. Restart the lpm-portal web application using the Tomcat management console or restart the Tomcat service.
- **4** Save the file.

#### **Check the log files**

If an error occurs with mobile device submissions or e‑mail job errors are encountered, check the log files. The files are saved on each of the document conversion servers except for the Email Watcher log file. The logging level is set to **WARN** by default. To change it to **DEBUG**, update the **log4j-config.groovy** file in the **apps\lpm\WEB-INF\classes** and **apps\idm\WEB-INF\classes** folders.

#### **Log files from jobs submitted using AirPrint**

- **• \Lexmark\Solutions\tomcat\logs\idm.log** (Tomcat server)
- **• \Lexmark\Solutions\tomcat\logs\lpm.log** (Tomcat server)
- **• \Lexmark\Solutions\ActiveMQ\data\activemq.log** (Load balancer)

For jobs in pending status, navigate to the solutionInfo database, and then check the QUEUED\_PRINT\_JOB table for the Job\_State\_Reason column.

#### **Tomcat server Lexmark solutions applications server service log file**

The following log file contains processing information from the core Lexmark Print Management application and Tomcat service:

#### **\Lexmark\Solutions\tomcat\logs\lsas.log**

#### **Load balancer Lexmark Email Watcher log file**

The following log file contains processing information from the Lexmark Email Watcher service that runs in the Lexmark Print Management load balancer:

**Note:** For more information, see ["Configuring Lexmark Email Watcher" on page 69](#page-68-0).

#### **\Lexmark\Solutions\EmailWatcher\logs\\*.log**

#### **Lexmark Management Console jobs and logs**

- **1** From Lexmark Management Console, click the **System** tab.
- **2** From the System section, select **Jobs** or **Log**.

Do any of the following:

- **•** To apply a filter, click **Filters**, and then configure the settings.
- **•** To remove a previously applied filter, click **Reset Filter**.
- **•** To filter the list view to only jobs in progress, in the Log State menu, select **Running**.
- **•** To view all log entries that apply to a specific job, from the jobs list, click the task ID of a job.

**Note:** The log is automatically filtered for the selected task ID.

- **•** To stop a job, select the job, and then click **Stop Task**.
- **•** To refresh the jobs list or logs, click **Refresh**.

**Note:** To set the jobs list to refresh on a timed interval automatically, select the **Auto Refresh** option, and then select a time interval.

- **•** To change the number of entries that appear, select a new value for the number of jobs or logs per page.
- **•** To export the jobs list or logs in comma‑separated values (CSV) format, click **Export Report**.
- **•** To export the audit logs, click **Export Audit Log**. The following information is shown when exporting audit logs:
	- **–** All attempts to log in to and log out from Lexmark Management Console
	- **–** All attempts to change the active user name or password
	- **–** Creation, modification, and deletion of user accounts, groups, and privileges
	- **–** All attempts to modify the privileges of a user account
	- **–** All attempts to modify the LDAP settings from Lexmark Management Console

### **Document conversion failed**

Try one or more of the following:

#### **Open the originally submitted document directly in the document conversion application, and then export it to type PDF-A**

The supported document conversion applications do not convert some documents, or only partially convert some content of the original document into a PDF file. Documents with SmartArt, or external image or content references, may experience these issues. For mobile users who submit documents directly (not using e‑mail) to Lexmark Print Management, no prompt appears that the document did not convert. The document does not appear in the user's mobile queue view or the Print Release Administrator Portal.

#### **Adjust the number of documents that can be converted concurrently**

By default, a document conversion server handles only three documents at a time because of a limitation in the third‑party software that is used for conversions. Using a higher number of concurrent conversions may make conversions unstable. From each of the document conversion servers, do the following:

**1** Navigate to the **%ProgramFiles%\Lexmark\Solutions\apps\wf-ldss\WEB-INF\classes\** folder.

**Note:** The path may be different for your installation.

- **2** Using a text editor, open the **OpenOfficeToPDFClass.properties** file with administrator privileges.
- **3** Set the **officeToPDF.maxInstances** value.

**Note:** We recommend setting this value up to **5**. Specifying a higher number may cause errors when converting documents.

- **4** Save the file.
- **5** Restart Lexmark Solution Application Server in Windows Services.

#### **Run Lexmark Solution Application Server as a user or as an interactive user**

When you install a 32-bit version of Microsoft Office on a 64-bit version of Windows Server, the document conversion software may not respond. Do the following:

- **1** From your computer, run Component Services for 32‑bit (**mmc comexp.msc /32**).
- **2** From Console Root, click **Component Services** > **Computers** > **My Computer** > **DCOM Config**.
- **3** Select the appropriate applications.
- **4** Right‑click each of the applications, and then click **Properties**.
- **5** From the Identity tab, select **The interactive user** or **This user**.
- **6** Enter your credentials.

#### **Submit a field escalation with the original document file and the log files**

The files are saved on each of the document conversion servers except for the Email Watcher log file. The logging level is set to **WARN** by default. To change it to **DEBUG**, update the **log4j-config.groovy** file in the **apps\lpm\WEB-INF\classes** and **apps\idm\WEB-INF\classes** folders.

#### **Log files from jobs submitted using AirPrint**

- **• \Lexmark\Solutions\tomcat\logs\idm.log** (Tomcat server)
- **• \Lexmark\Solutions\tomcat\logs\lpm.log** (Tomcat server)
- **• \Lexmark\Solutions\ActiveMQ\data\activemq.log** (Load balancer)

For jobs in pending status, navigate to the solutionInfo database, and then check the QUEUED\_PRINT\_JOB table for the Job\_State\_Reason column.

#### **Tomcat server Lexmark solutions applications server service log file**

The following log file contains processing information from the core Lexmark Print Management application and Tomcat service:

#### **\Lexmark\Solutions\tomcat\logs\lsas.log**

#### **Load balancer Lexmark Email Watcher log file**

The following log file contains processing information from the Lexmark Email Watcher service that runs in the Lexmark Print Management load balancer:

**Note:** For more information, see ["Configuring Lexmark Email Watcher" on page 69](#page-68-0).

#### **\Lexmark\Solutions\EmailWatcher\logs\\*.log**

#### **Lexmark Management Console jobs and logs**

- **1** From Lexmark Management Console, click the **System** tab.
- **2** From the System section, select **Jobs** or **Log**.

Do any of the following:

- **•** To apply a filter, click **Filters**, and then configure the settings.
- **•** To remove a previously applied filter, click **Reset Filter**.
- **•** To filter the list view to only jobs in progress, in the Log State menu, select **Running**.
- **•** To view all log entries that apply to a specific job, from the jobs list, click the task ID of a job.

**Note:** The log is automatically filtered for the selected task ID.

- **•** To stop a job, select the job, and then click **Stop Task**.
- **•** To refresh the jobs list or logs, click **Refresh**.

**Note:** To set the jobs list to refresh on a timed interval automatically, select the **Auto Refresh** option, and then select a time interval.

- **•** To change the number of entries that appear, select a new value for the number of jobs or logs per page.
- **•** To export the jobs list or logs in comma‑separated values (CSV) format, click **Export Report**.
- **•** To export the audit logs, click **Export Audit Log**. The following information is shown when exporting audit logs:
	- **–** All attempts to log in to and log out from Lexmark Management Console
	- **–** All attempts to change the active user name or password
	- **–** Creation, modification, and deletion of user accounts, groups, and privileges
	- **–** All attempts to modify the privileges of a user account
	- **–** All attempts to modify the LDAP settings from Lexmark Management Console

### **An error occurs when submitting e**‑**mail using mobile devices**

#### **Configure the properties files manually**

If the document conversion software is added after installing Lexmark Print, then the **Exception In Openofficetppdfclass. Openoffice Manager Is Not Initialized** error may occur.

For more information on configuring the properties files for your document conversion software, see ["Configuring document conversion software" on page 66.](#page-65-0)

### **Cannot add Lexmark Print Management to Lexmark Print**

Try one or more of the following:

#### **Make sure that the URL format of the Lexmark Print Management server is correct**

For more information, see ["Adding Lexmark Print Management to Lexmark Print" on page 68.](#page-67-0)

#### **Make sure that the Lexmark Print Management server is online**

- **1** From Lexmark Management Console, click **System** > **System Status**.
- **2** Select a server.
- **3** Click **Set Online**.

**Note:** Before setting the server online, make sure that your printer has sufficient licenses. For more information on purchasing licenses, contact your Lexmark Technical Program Manager.

#### **Make sure that you have installed the Lexmark Print .solution file**

For more information, see ["Configuring Lexmark Print" on page 61](#page-60-0).

#### **Make sure that all IP addresses and subnets are added to the Mobile Print software client group**

For more information, see ["Adding Lexmark Print to a software client group" on page 66.](#page-65-0)

### **Cannot authenticate from Lexmark Print**

Try one or more of the following:

#### **Make sure that the mobile solution is selected in Lexmark Management Console**

Lexmark Print Management version 2.4 or later uses the LDAP information from Lexmark Print. For more information, see ["Configuring Lexmark Print" on page 61](#page-60-0).

**Note:** To maintain performance, solution settings are cached so that changes to the settings may not be available immediately. Settings may be cached every two to five minutes, and cannot be configured during that time.

#### **Make sure that the LDAP settings are configured correctly**

**Note:** For Lexmark Print Management version 2.4 or earlier, the LDAP information is in a property file.

### **Cannot print from mobile devices**

Try one or more of the following:

**Note:** To maintain performance, solution settings are cached so changes to the settings may not be available immediately. Caching intervals may be from two to five minutes and cannot be configured.

#### **Make sure that the Print Release directory is configured the same way as the PrintReleasev2 solution settings**

- **1** From Lexmark Management Console, click the **Solutions** tab.
- **2** From the Solutions section, select **PrintReleasev2**.
- **3** From the Tasks section, select **Configuration**.
- **4** Check the following settings:
	- **•** Directory for Print Jobs
	- **•** Username for Print Job Directory
	- **•** Password for Print Job Directory
- **5** Click **Apply**.

For more information on the settings, see ["Solutions setting index" on page 169.](#page-168-0)

#### **Make sure that the Print Release directory is configured the same way as the mobileprint solution settings**

- **1** From Lexmark Management Console, click the **Solutions** tab.
- **2** From the Solutions section, select **mobileprint**.
- **3** From the Tasks section, select **Configuration**.
- **4** Check the following settings:
	- **•** Print Release Directory
	- **•** Print Release Username
	- **•** Print Release Password

#### **5** Click **Apply**.

For more information on the settings, see ["Understanding the mobile and e](#page-61-0)-mail configuration data" on [page 62.](#page-61-0)

### **Cannot start the ActiveMQ service**

#### **Make sure that the ActiveMQ port numbers are not used by other applications**

The ActiveMQ service may not start or remain started if another application on the load balancer server also uses its port numbers. Identify the application that is using the ActiveMQ port numbers, and then either remove it or change the port number assigned to the application. The following port numbers are used by ActiveMQ:

- **•** 8161 (web portal)
- **•** 61616 (queue port number and the port number that JMS broker listens on)

### **An error message starting with SLF4J appears**

#### **Ignore the message**

This message appears while starting the application with the batch file. This message has no impact on the application functionality.

### **An error occurred while acquiring the authentication code**

#### **Make sure that the configuration values are correct**

- **1** Review the configuration values in the **config\_EmailWatcher.properties** file.
- **2** Check if correct values are specified in the following:
	- **•** Client ID
	- **•** Client secret
	- **•** Tenant ID
	- **•** Redirect URI
	- **•** Scopes

### **An error appears in the log file related to GraphServiceException in Email Watcher**

#### **Check the error message and the exception to identify the cause**

The error can be caused by a connection problem, a lack of permissions for the service account to read or delete the mailbox, or other issues.

### **Sender did not receive confirmation mail**

#### **Make sure that the mobileprint parameters are correct**

- **1** From Lexmark Management Console, click **Solutions** > **mobileprint**.
- **2** Make sure that the Confirmation Email from Address field has a valid email address.

#### **Make sure that the email service parameters are correct**

- **1** From Lexmark Management Console, click **Services** > **Email**.
- **2** Check if the information is valid in the following settings:
	- **•** Email server host name / ip address
	- **•** Password to log onto email server
	- **•** User id to log onto email server

### **An error message on print job conversion occurred in LMC logs**

#### **Make sure that the parameters are correct**

- **1** From Lexmark Management Console, click **Solutions** > **mobileprint** > **Configuration**.
- **2** iIn the Conversion Method field, select **MS Office and Open Office** or **Open Office Only**.

**Note:** Make sure that MS Office and Open Office or Open Office Only is already installed in the LDD LPM server where the print job is located.

## **Lexmark Serverless Print Management troubleshooting**

### **Application error**

Try one or more of the following:

#### **Check the diagnostic log**

- **1** Open a web browser, and then type *IP***/se**, where *IP* is the printer IP address.
- **2** Click **Embedded Solutions** > **Log File**.
- **3** Analyze the log, and then resolve the problem.

#### **Check the Lexmark Print Management Client log**

To enable logging of the Lexmark Print Management Client events, modify the **Logger** element in the Lexmark Print Management Client configuration file.

#### **For Windows operating system**

```
<Logger>
    <LogFilePath>C:\ProgramData\LPMC\lpmc.log</LogFilePath>
    <LoggingEnabled>true</LoggingEnabled>
</Logger>
```
#### **For Mac OS operating system software**

```
<Logger>
    <LogFilePath>/var/tmp/lpmc.log</LogFilePath>
    <LoggingEnabled>true</LoggingEnabled>
</Logger>
```
- **•** To enable logging, set the **LoggingEnabled** value to **true**, or **debug** for a more detailed log.
- **•** To view the log file, navigate to the folder specified in **LogFilePath**. Analyze the log, and then resolve the problem.

**Note:** Setting the **LoggingEnabled** value to **false** disables logging, but some critical errors are still logged.

#### **Make sure to restrict public access to the application**

- **1** From the Embedded Web Server, click **Settings** > **Security** > **Login Methods**.
- **2** From the Public section, click **Manage Permissions**.
- **3** Expand **Apps**, and then clear **Print Release**.
- **4** Click **Save**.

#### **Make sure that Print Release is granted access control**

When using either Cloud Authentication or Card Authentication, do the following:

- **1** From the Embedded Web Server, click **Settings** > **Security** > **Login Methods**.
- **2** From the Additional Login Methods section, click **Manage Permissions** beside the application.
- **3** Select a group, expand **Apps**, and then select **Print Release**.
- **4** Click **Save**.

#### **Contact your Lexmark representative**

### **Print Release prompts the user to log in**

**Make sure that the session access control is set to BadgeAuth**

### **Jobs appear to be printing but no output are printed**

Try one or more of the following:

#### **Make sure that the B/W Print and Color Print settings are enabled**

When using either Cloud Authentication or Card Authentication, do the following:

- **1** From the Embedded Web Server, click **Settings** > **Security** > **Login Methods**.
- **2** From the Additional Login Methods section, click **Manage Permissions** beside the application.
- **3** Select a group, and then expand **Function Access**.
- **4** Select **B/W Print** and **Color Print**.
- **5** Click **Save**.

**Contact your Lexmark representative**

### **Jobs do not appear in the Print Release queue**

Try one or more of the following:

#### **Make sure to send the print job to the print queue**

#### **Make sure that the user account used when sending the print job is the same account logged in to the Print Release–enabled printer**

For more information, contact your system administrator.

#### **Make sure that Lexmark Serverless Print Management Print Release is installed on the printer to which you are sending the print job**

For more information, contact your system administrator.

#### **Make sure that the computer and the printer are connected to the same network**

For more information, contact your system administrator.

#### **Make sure that the user is granted read and write access to the Active Directory attribute**

For more information, contact your system administrator.

#### **Add a firewall exception to the Lexmark Print Management Client port number**

A firewall may be blocking the communication between the printer and the workstation. Check the following:

- **•** A non‑Windows firewall is installed on workstations using the Windows operating system.
- **•** A non-Mac OS firewall is installed on workstations using the Mac OS operating system software.

The default port number for the Lexmark Print Management Client is **9443**. For more information, contact your system administrator.

#### **Make sure that the user is granted access to the computer where the Lexmark Print Management Client is installed**

**Note:** The following instructions are applicable only to Windows operating system users.

- **1** From the computer where the Lexmark Print Management Client is installed, run the command prompt as an administrator, and then type **secpol.msc**.
- **2** From the Security Settings menu, click **Local Policies** > **User Rights Assignment** > **Access this computer from the network**.
- **3** Set the security policy to its default value, or manually add a user or group to the policy.

**Note:** If the domain group policy is managing the security policy, then add them at the domain group policy level. Otherwise, your changes are overwritten the next time the group policy is modified.

**4** Click **Apply**.

#### **Make sure that Kerberos is configured in your printer**

#### **Contact your Lexmark representative**

### **Jobs do not appear in document accounting**

**Make sure that Device Usage is configured correctly**

### **Cannot retrieve jobs**

Try one or more of the following:

#### **Make sure that your account from Active Directory has write access to the otherLoginWorkstations attribute**

For more information, contact your system administrator.

#### **Remove the proxy settings used for your printer**

For more information, contact your system administrator.

**Make sure that the Lexmark Print Management Client and the printer are connected to the same network**

For more information, contact your system administrator.

#### **Make sure that the Lexmark Print Management Client is not in Sleep or Hibernate mode**

For more information, contact your system administrator.

#### **Make sure that the user sending the print job from the printer is the same user logged in to the Lexmark Print Management Client**

For more information, contact your system administrator.

**Make sure that Lexmark Print Capture Service and Lexmark Print Release Service are running when you access Print Release on the printer**

#### **When using a card to log in, make sure to use the user account with administrator privilege in Active Directory and the Lexmark Print Management Client**

For more information, contact your system administrator.

#### **Make sure that NTP is enabled**

**1** Open a web browser, and then type the printer IP address.

**Note:** View the IP address in the TCP/IP section of the Network/Ports menu.

- **2** Click **Settings** or **Configuration**, and then click **Security** > **Set Date and Time**.
- **3** Select **Enable NTP**.
- **4** Click **Apply**.

#### **Make sure that the time on the printer matches the time on the Kerberos KDC**

#### **Make sure that the password created for Certificate Authority is correct**

For more information, contact your system administrator.

#### **Make sure that the service account user name in Card Authentication and Print Release matches the user name in the Lexmark Print Management Client configuration file**

For more information on configuring Card Authentication, see the Card Authentication Administrator's Guide.

#### **Make sure that the HTTP or SSL port number in Print Release matches the port number in the Lexmark Print Management Client configuration file**

#### **Make sure that the user is granted access to the computer where the Lexmark Print Management Client is installed**

- **1** From the computer where the Lexmark Print Management Client is installed, run the command prompt as an administrator, and then type **secpol.msc**.
- **2** From the Security Settings menu, click **Local Policies** > **User Rights Assignment** > **Access this computer from the network**.
- **3** Set the security policy to its default value, or manually add a user or group to the policy.

**Note:** If domain group policy settings manage the policy, then add them at the domain group policy level. Otherwise, your changes are overwritten the next time the group policy is modified.

**4** Click **Apply**.

#### **Contact your Lexmark representative**

### **Loading the print jobs takes a long time**

Try one or more of the following:

#### **Make sure that the network switch is not set to half duplex**

#### **Make sure that the workstations containing the print jobs are turned on**

The application may be trying to connect to the workstations that are turned off. The application waits for three timeouts before it stops communicating to a workstation.

#### **Contact your Lexmark representative**

### **Printing takes a long time**

Try one or more of the following:

**Make sure that the network switch is not set to half duplex**

**Contact your Lexmark representative**

### **Jobs do not finish printing**

Try one or more of the following:

**Make sure that your printer is connected to the network**

**Release the print job again**

### **Cannot connect to the Lexmark Print Management Client when using Mac computers**

Try one or more of the following:

#### **Make sure that the computer is connected to the network whether a user is logged in or not**

Some Mac computers cannot connect to the network after being turned on and before any user is logged in. A network connection is needed to connect to the Lexmark Print Management Client.

**Contact your Lexmark representative**

### **License error**

**Contact your Lexmark representative**

# **Appendix**

# **LPM function comparison by deployment options**

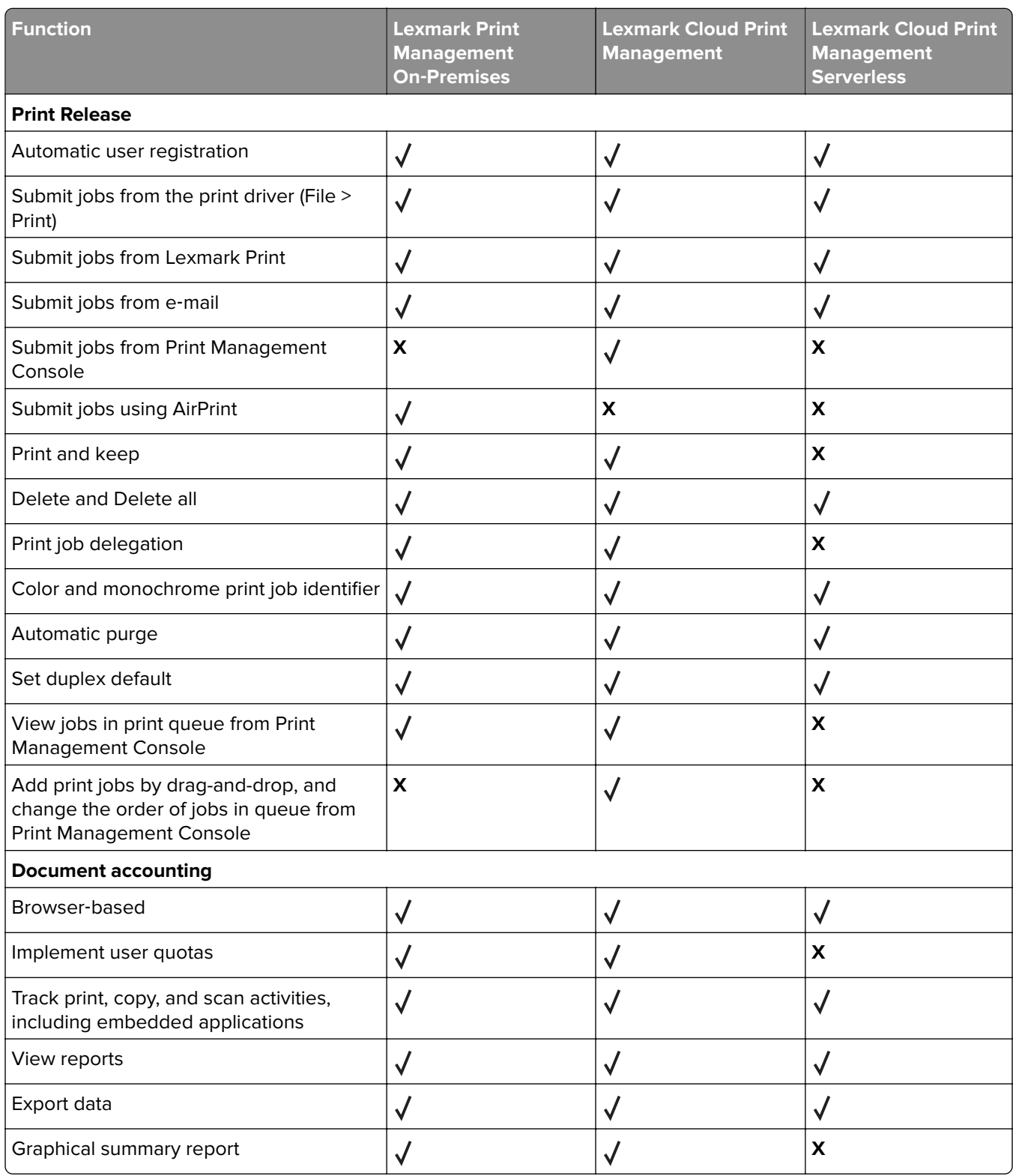

# **Files and services index**

The following are the LPM files and services installed by each component:

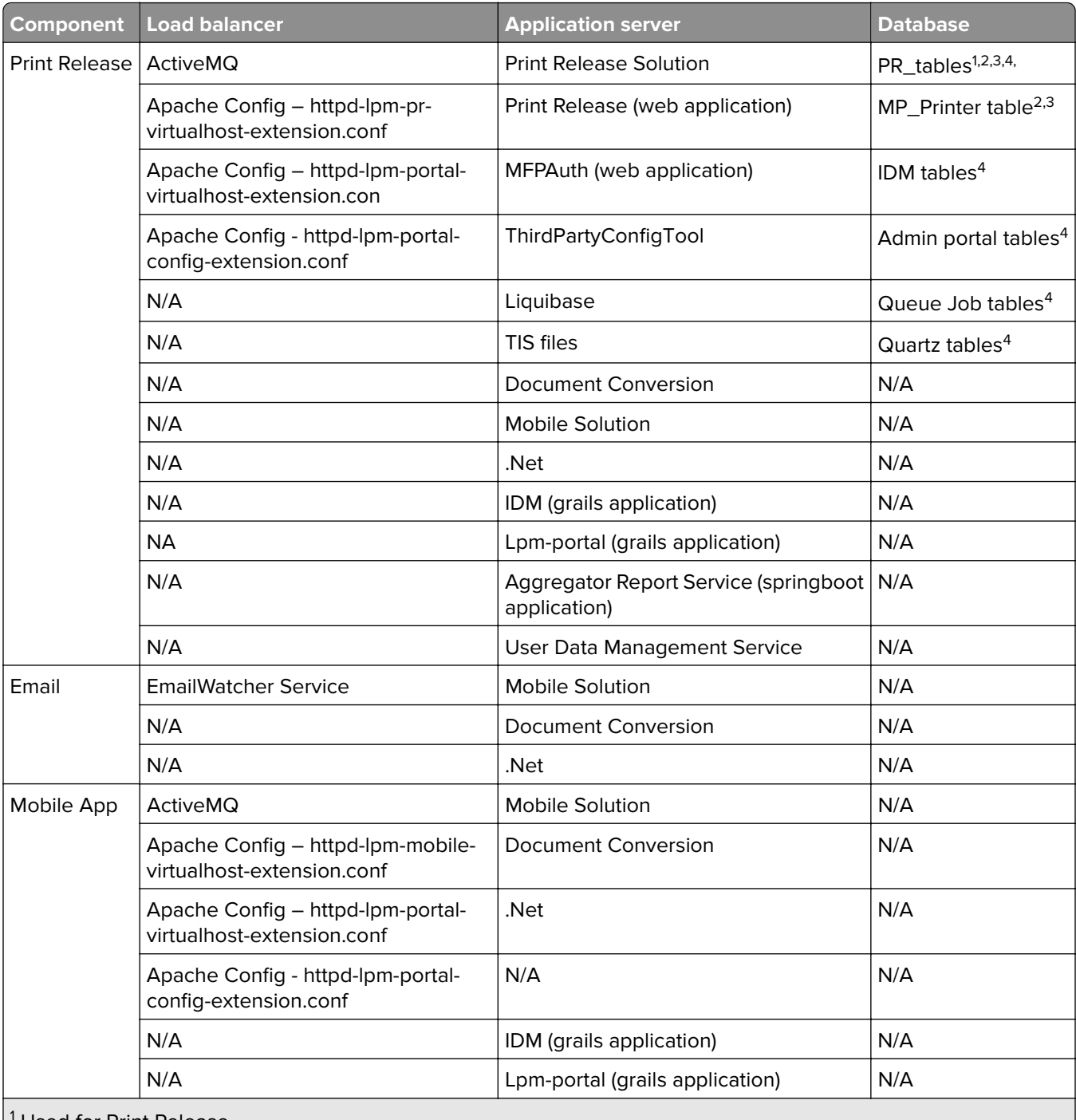

1 Used for Print Release

2 Used for e‑mail

3 Used for Lexmark Print application

4 Used for AirPrint

<span id="page-168-0"></span>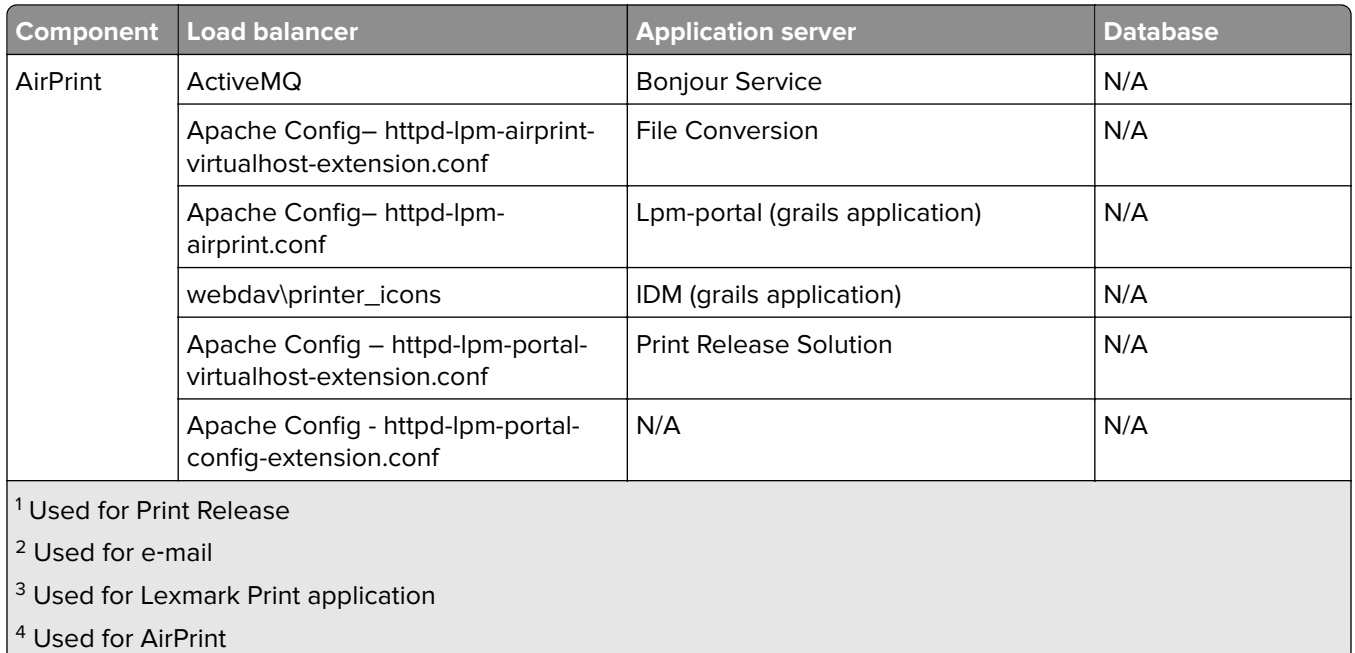

# **Solutions setting index**

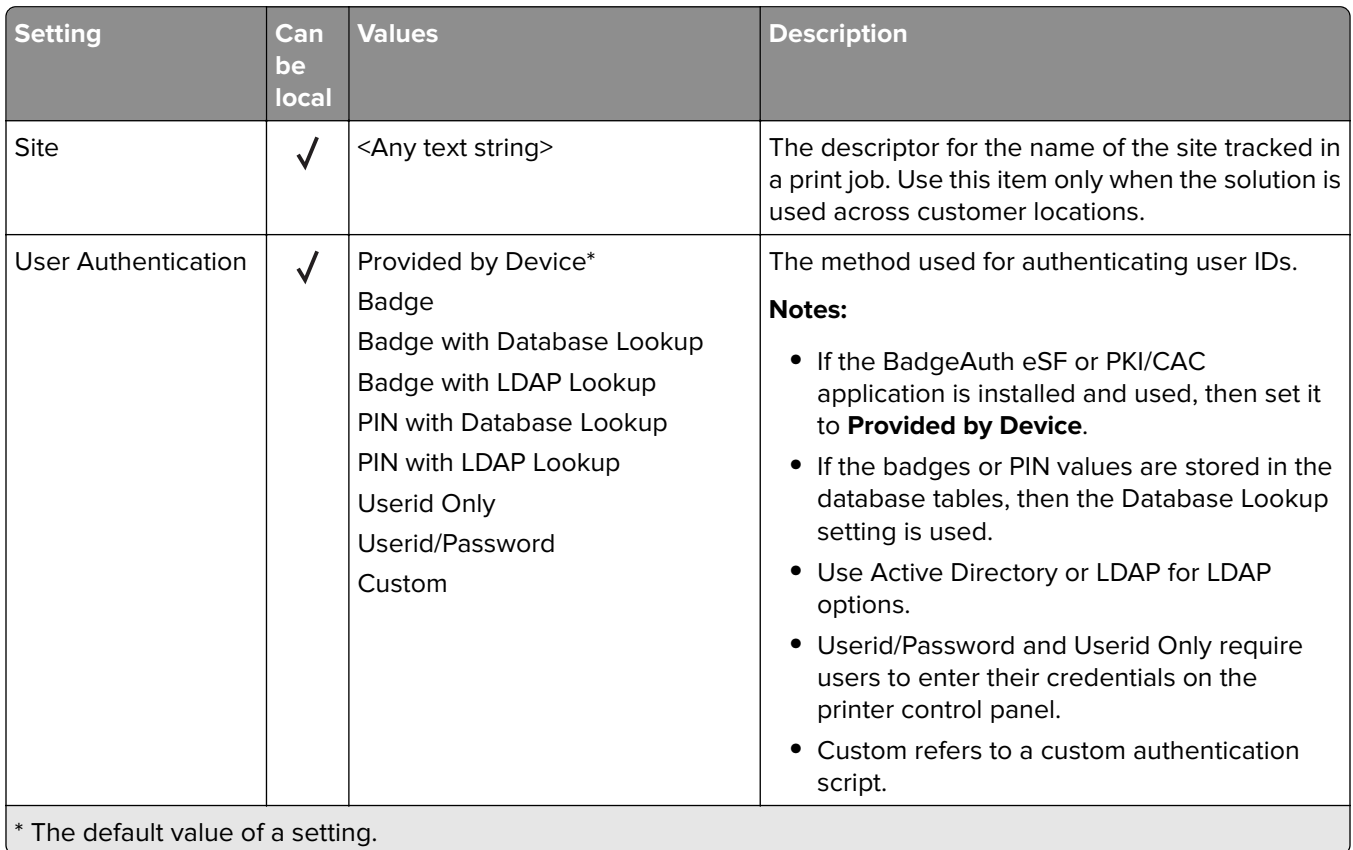

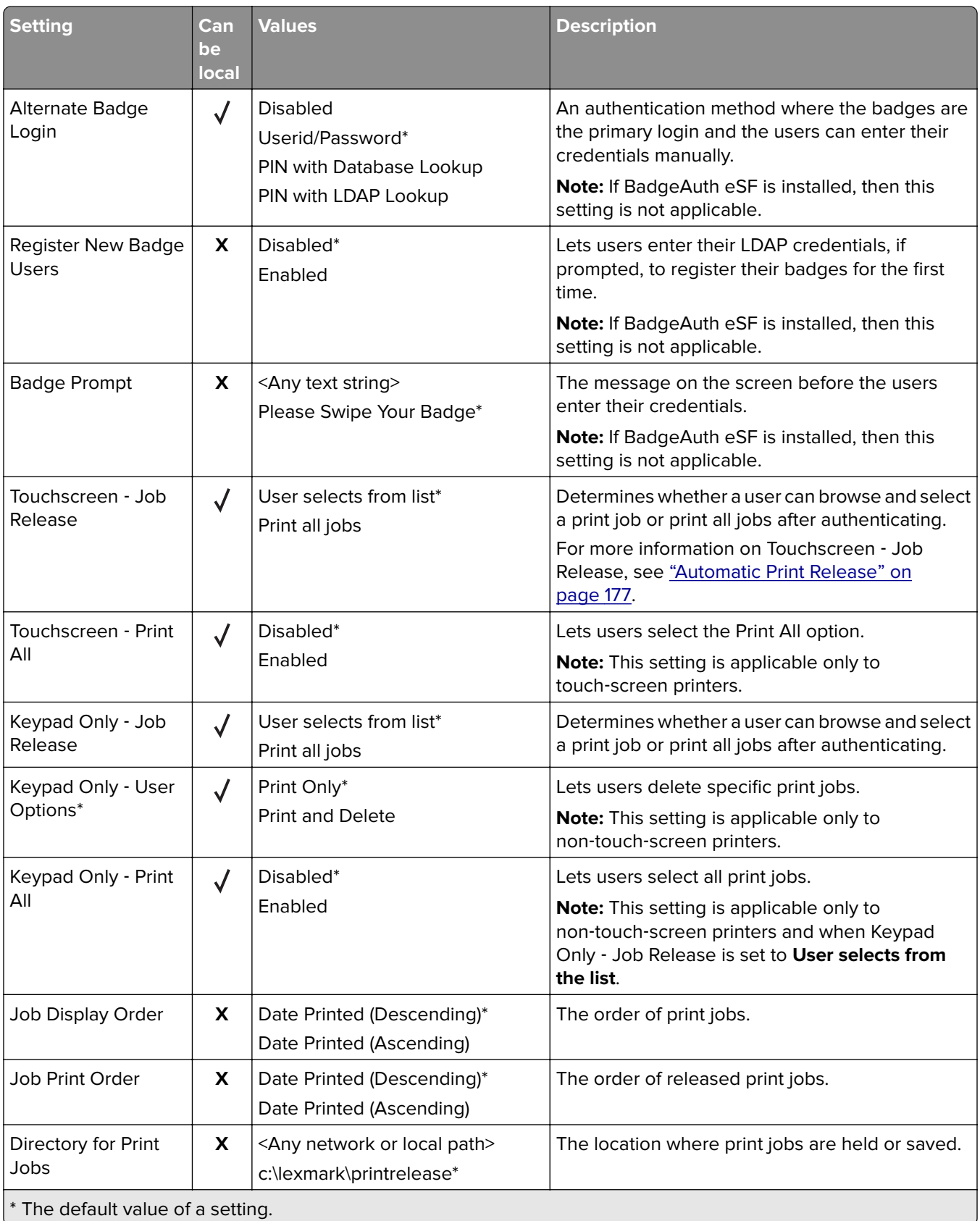

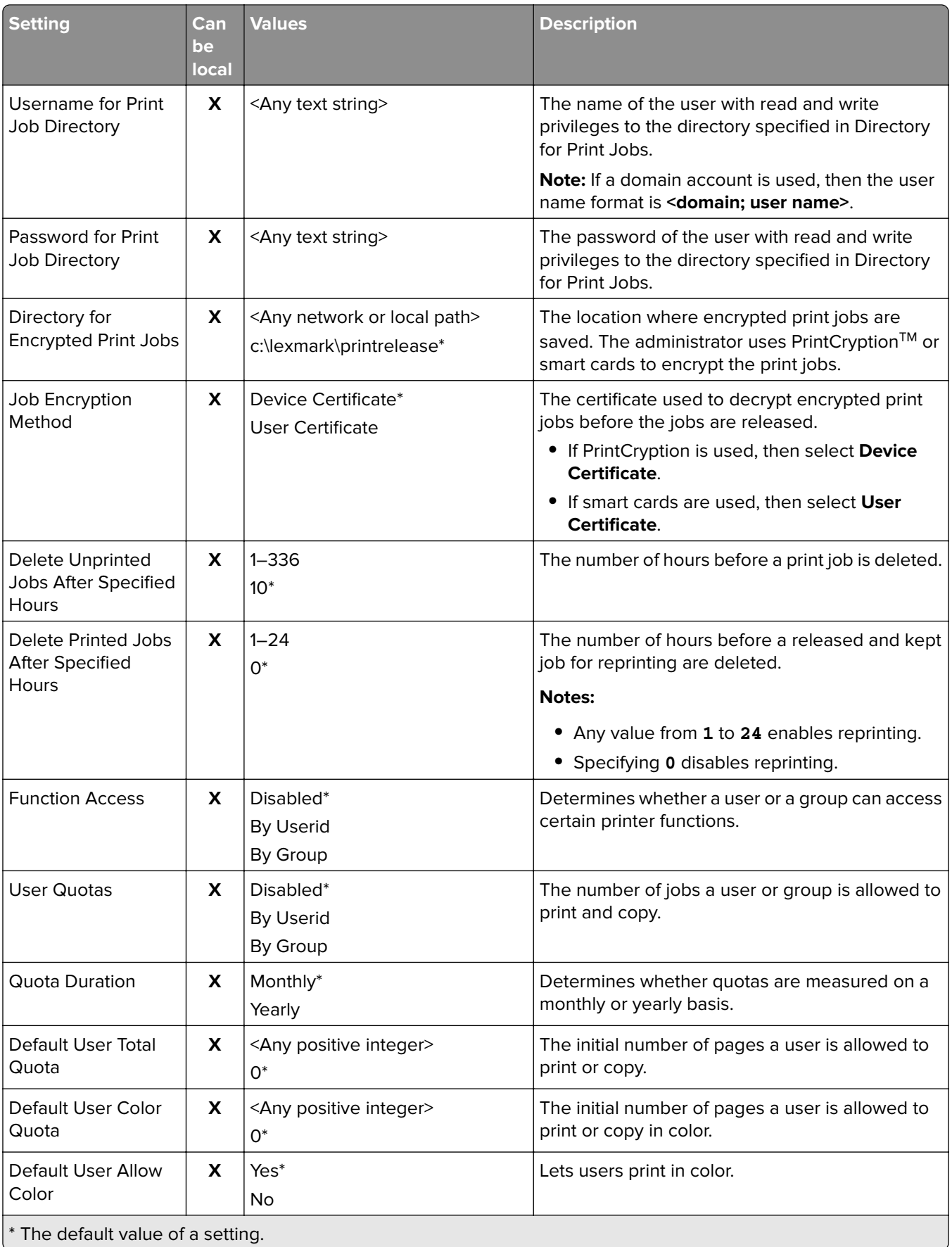

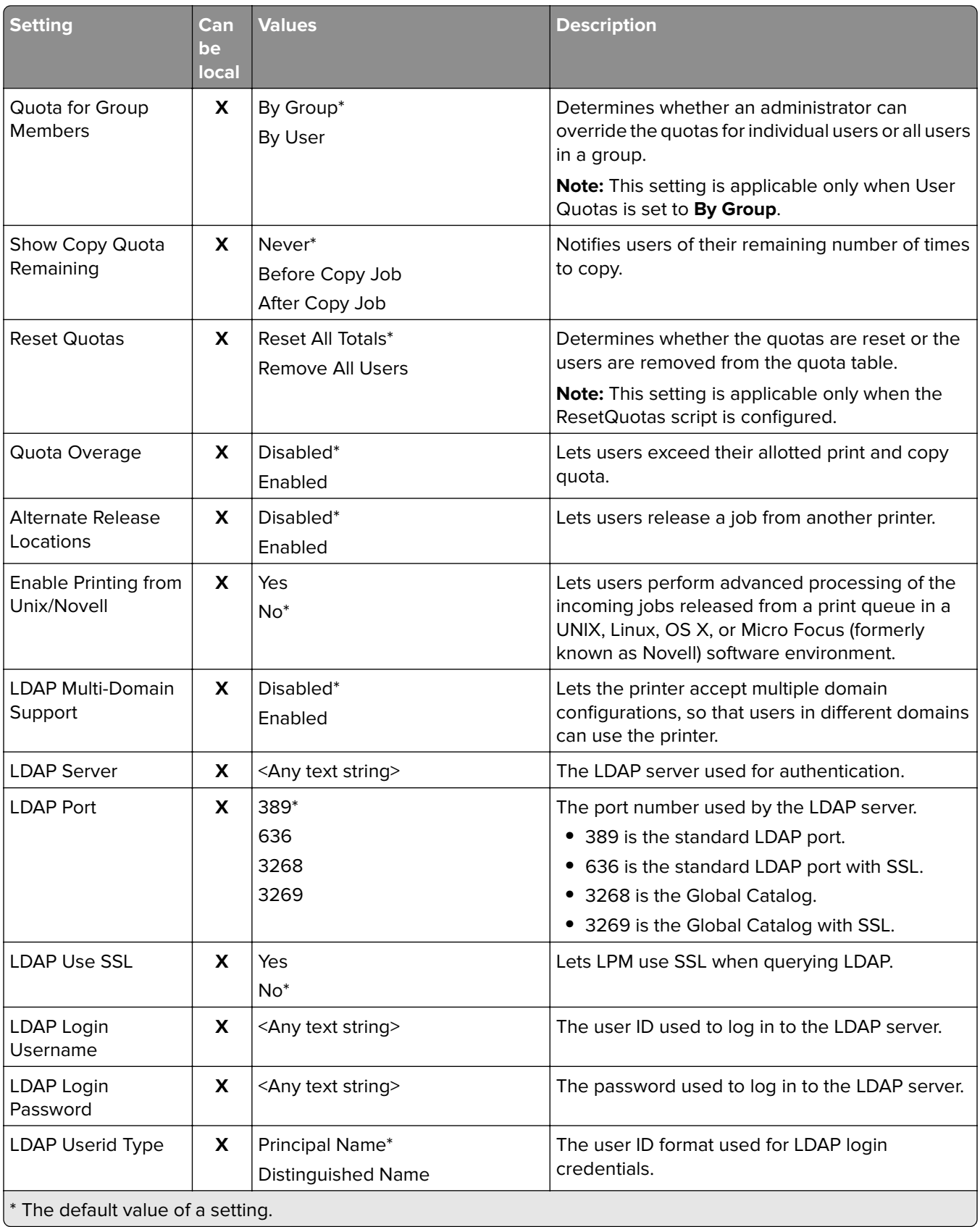

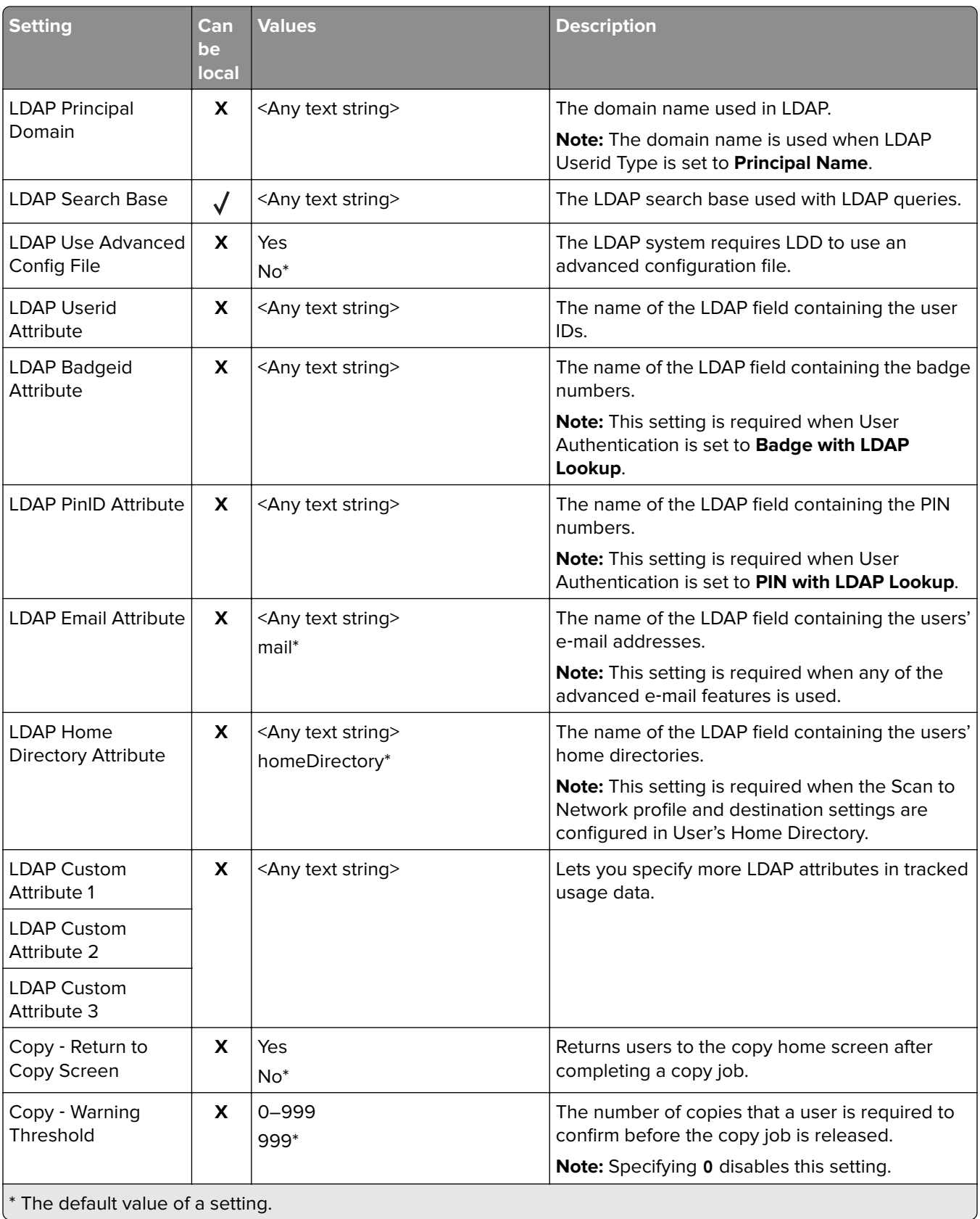

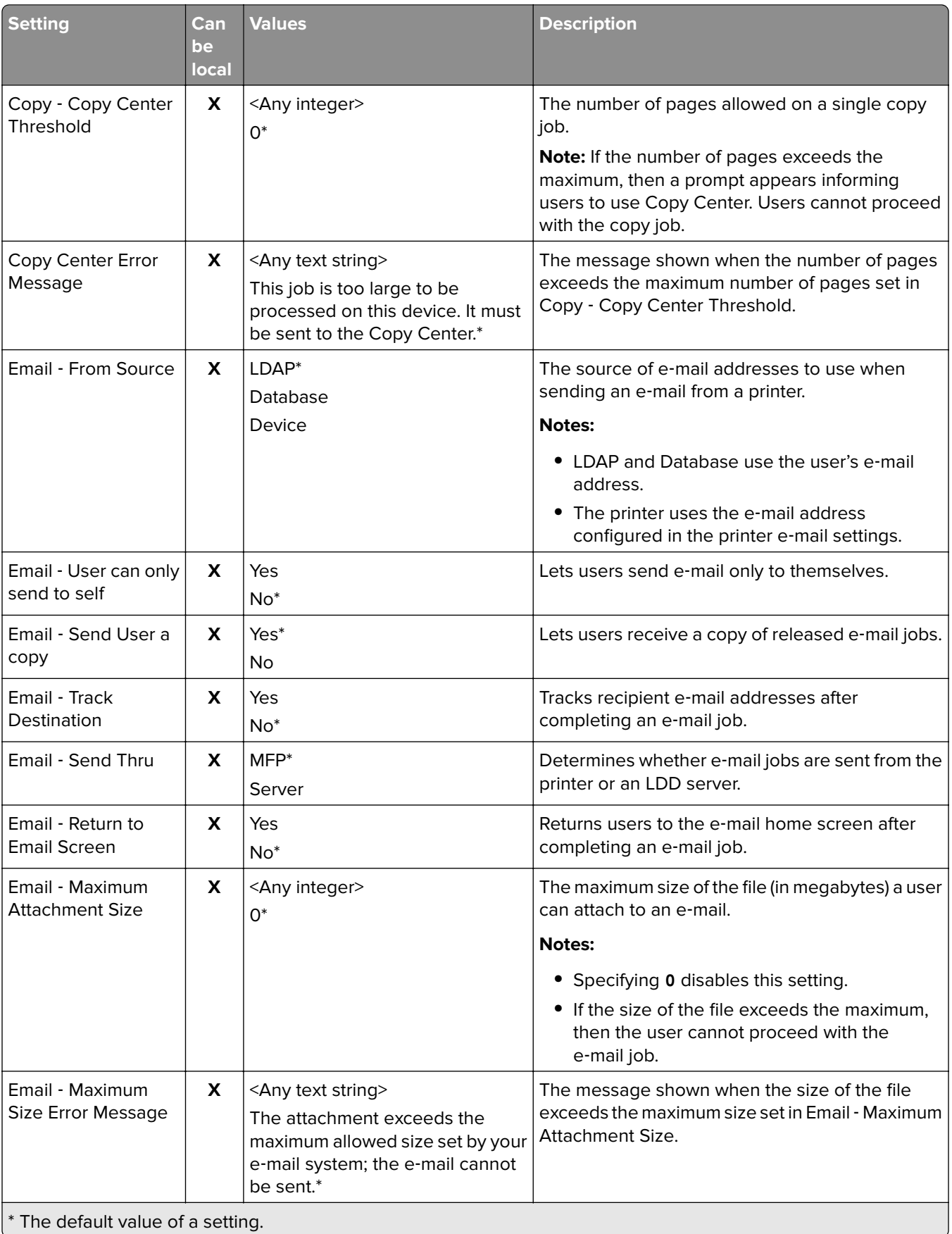

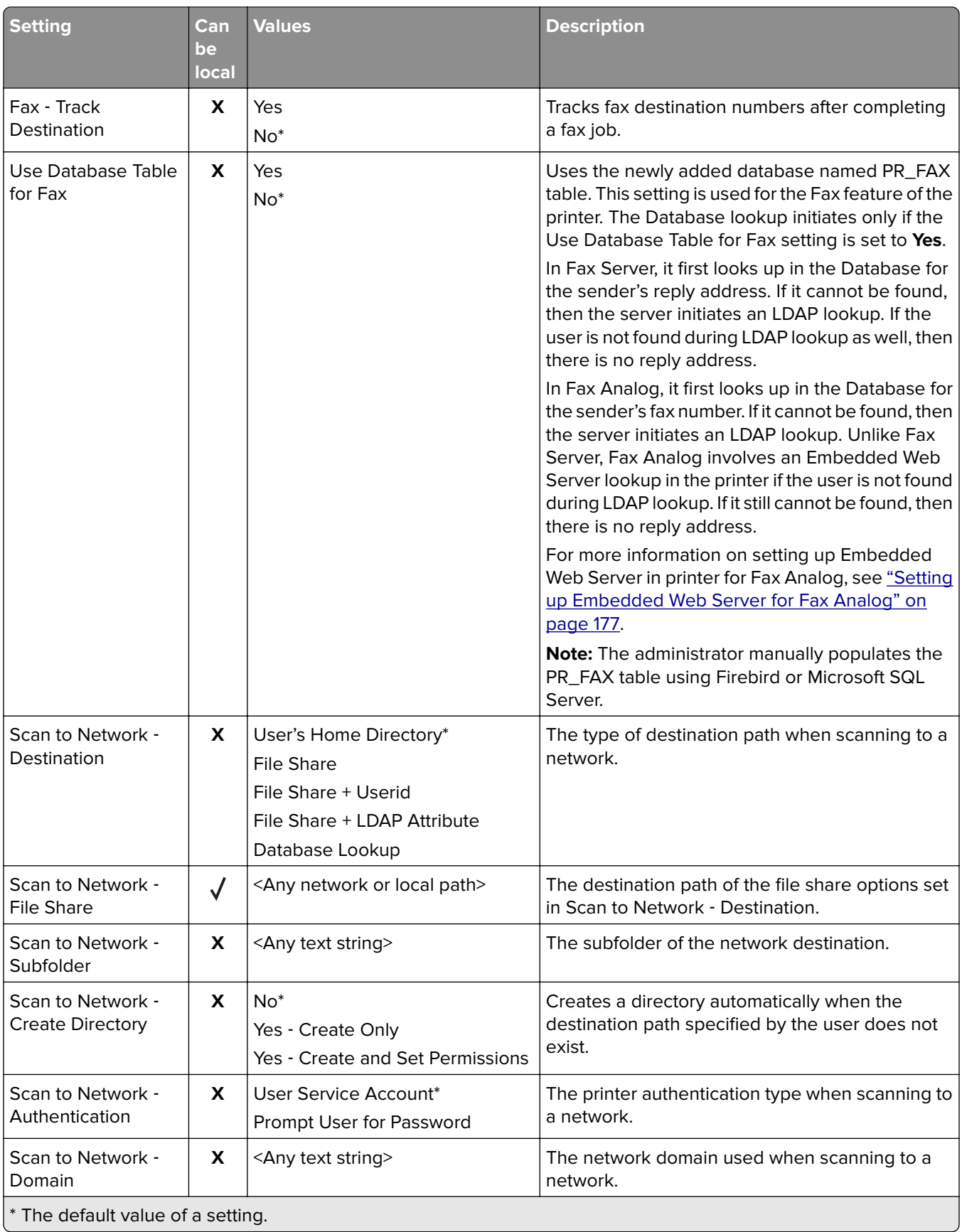

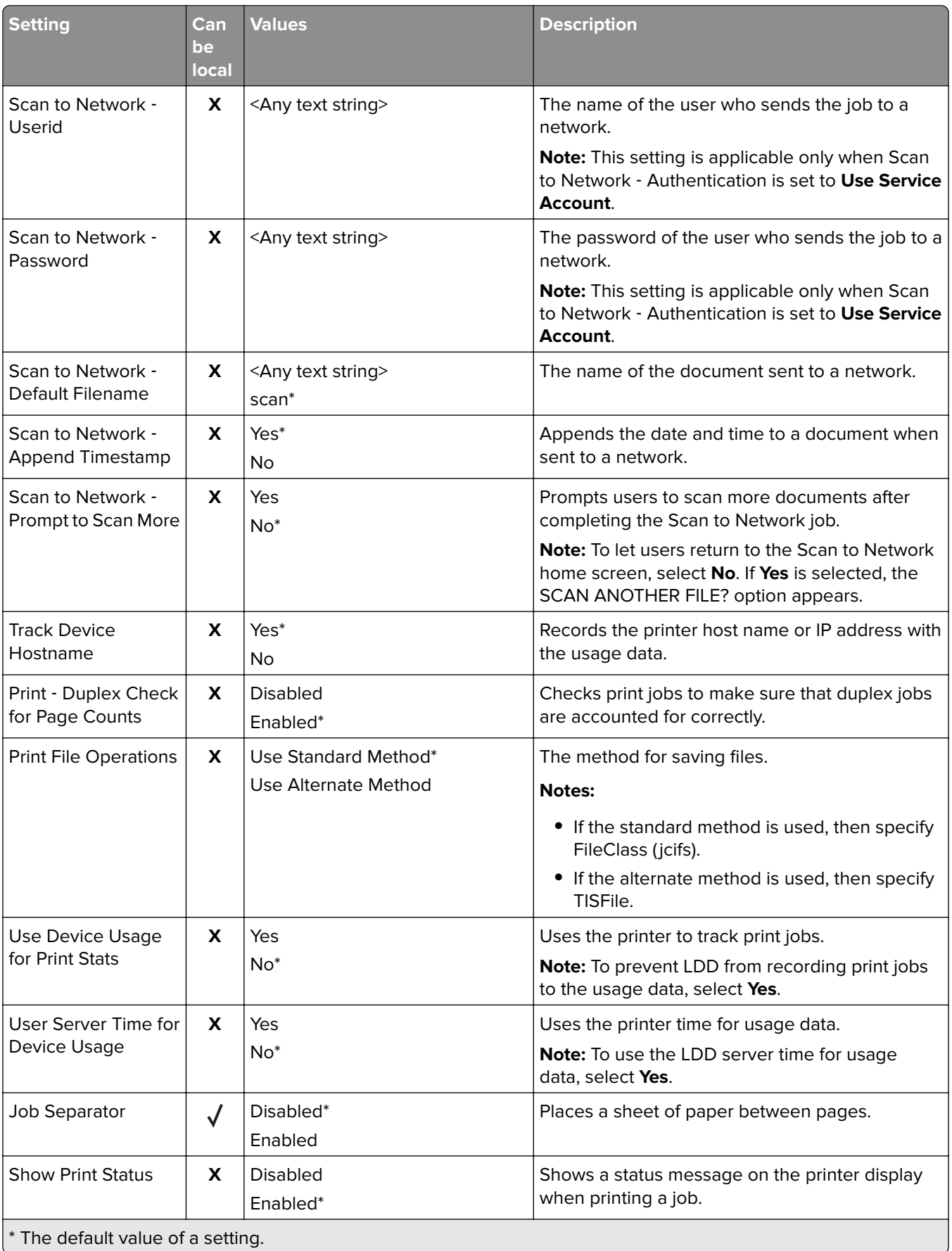

<span id="page-176-0"></span>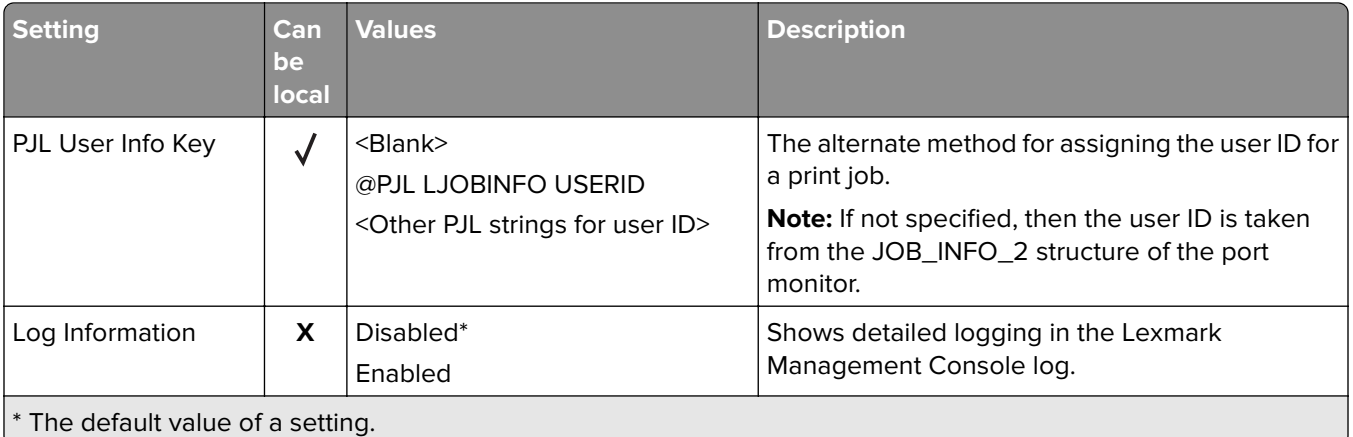

# **Automatic Print Release**

Automatic print release is an organizational setting that lets users release their print jobs automatically after logging in. This setting prevents users from interacting directly with the printer when releasing print jobs. If enabled, then this setting controls all print jobs in the queue from various sources.

- **1** From Lexmark Management Console, click the **Solutions** tab.
- **2** From the Solutions section, select **PrintReleasev2**.
- **3** From the Tasks section, select **Configuration**.
- **4** From the Configuration (PrintReleasev2) section, in the Touchscreen ‑ Job Release menu, select **Print all jobs**.
- **5** Click **Apply**.

**Note:** After completing these steps, launch Print Release in the printer panel to print all jobs automatically.

**Note:** Use automatic print release for Card Authentication by configuring the application to set Login Profile to **Print Release**. For more information on configuring eSF application, see ["Configuring BadgeAuth and](#page-177-0) [CardAuth" on page 178](#page-177-0).

# **Setting up Embedded Web Server for Fax Analog**

- **1** From the Embedded Web Server, click **Settings** > **Fax**.
- **2** In the Fax Defaults section, set Fax Mode to **Analog**.
- **3** Click **Analog Fax Setup**.
- **4** In the Fax Cover Page section, type the fax number of the sender in the From field.
- **5** Click **Save**.

# <span id="page-177-0"></span>**Configuring eSF applications settings for Print Release**

The following eSF applications are frequently used with the LDD Print Release solution. For more information on the supported eSF application versions, see ["Supported Embedded Solutions Framework \(eSF\) applications"](#page-8-0) [on page 9](#page-8-0).

**Note:** When configuring the badge reader driver, we recommend using the default values.

### **Configuring BadgeAuth and CardAuth**

### **Configuring BadgeAuth and CardAuth**

Depending on the printer model, the BadgeAuth and CardAuth eSF applications require different versions. The installation and configuration of the applications also vary by printer model.

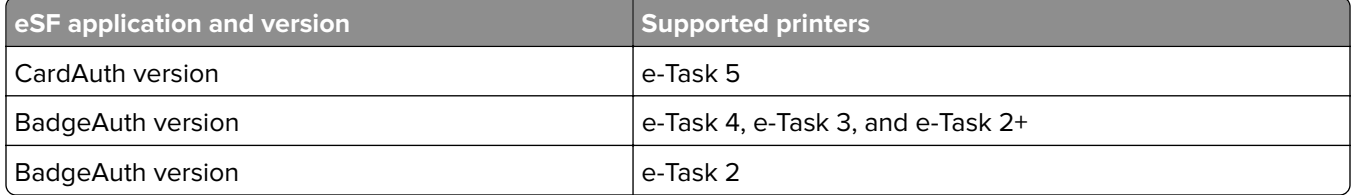

Note: For more information on the supported printer models, see ["Supported printer models" on page 24.](#page-23-0)

### **Understanding the CardAuth version 5 configuration data for e**‑**Task 5 printers**

To prevent errors during deployment, do the following:

- **•** Make sure that the existing CardAuth application is running during the upgrade.
- **•** When applicable, configure the following:
	- **–** User authentication settings
	- **–** Web Service settings
	- **–** Identity Service Provider settings (for Lexmark Print Management Client support)
	- **–** PIN settings
	- **–** LDAP settings
	- **–** LDAP Server Setup
	- **–** LDAP Attributes
	- **–** Login Screen settings
	- **–** Lock Screen settings
	- **–** Custom Profile
	- **–** Advanced Settings

### **User authentication settings**

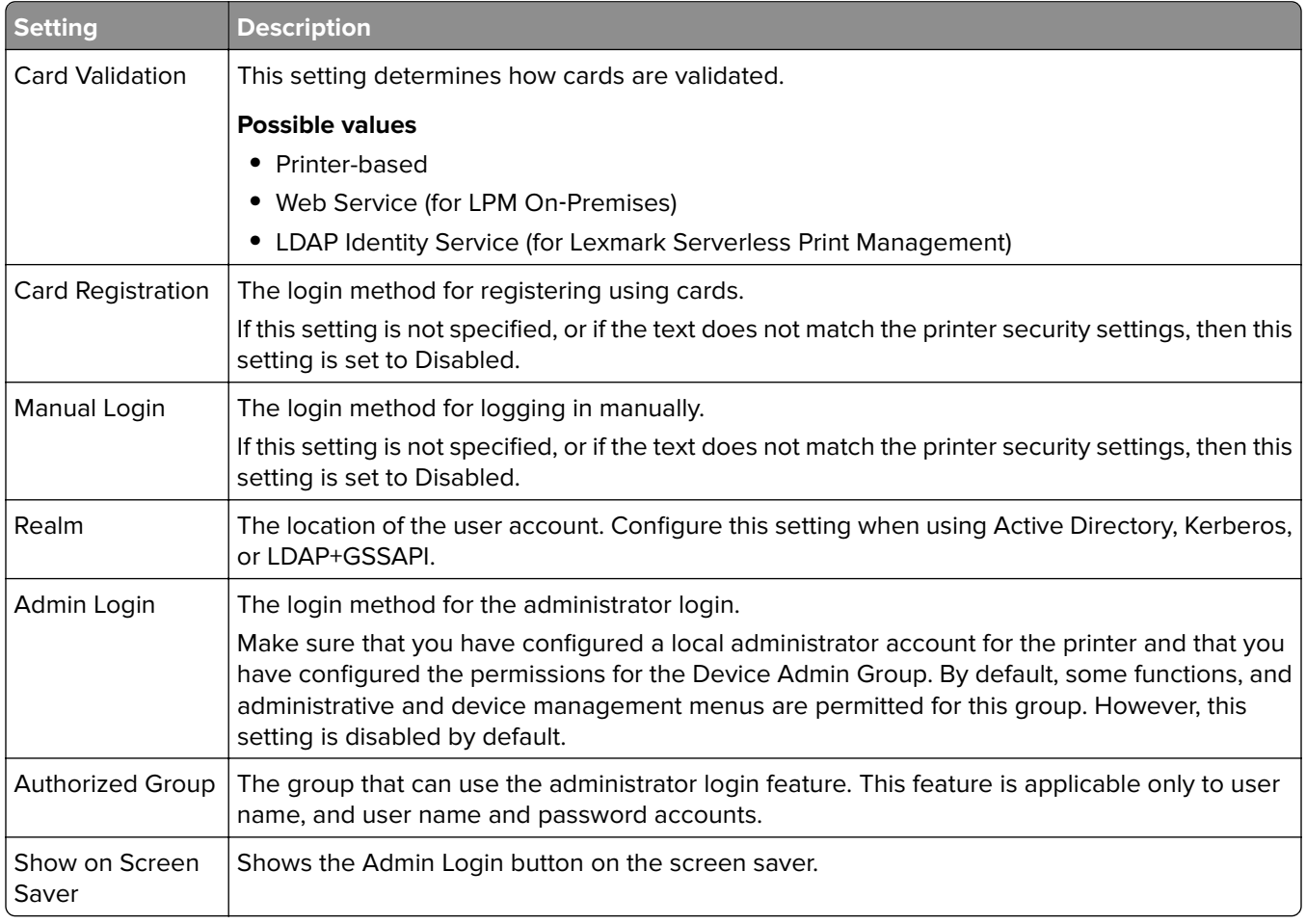

#### **Web Service settings**

If Card Validation is set to Web Service, then the following are used to communicate to the web server:

**Note:** These settings also determine the Web Service call version for user authentication.

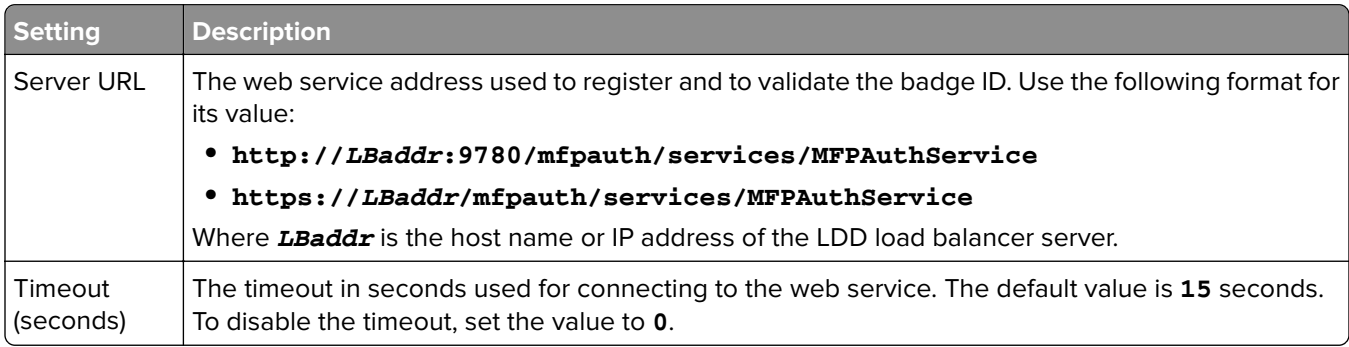

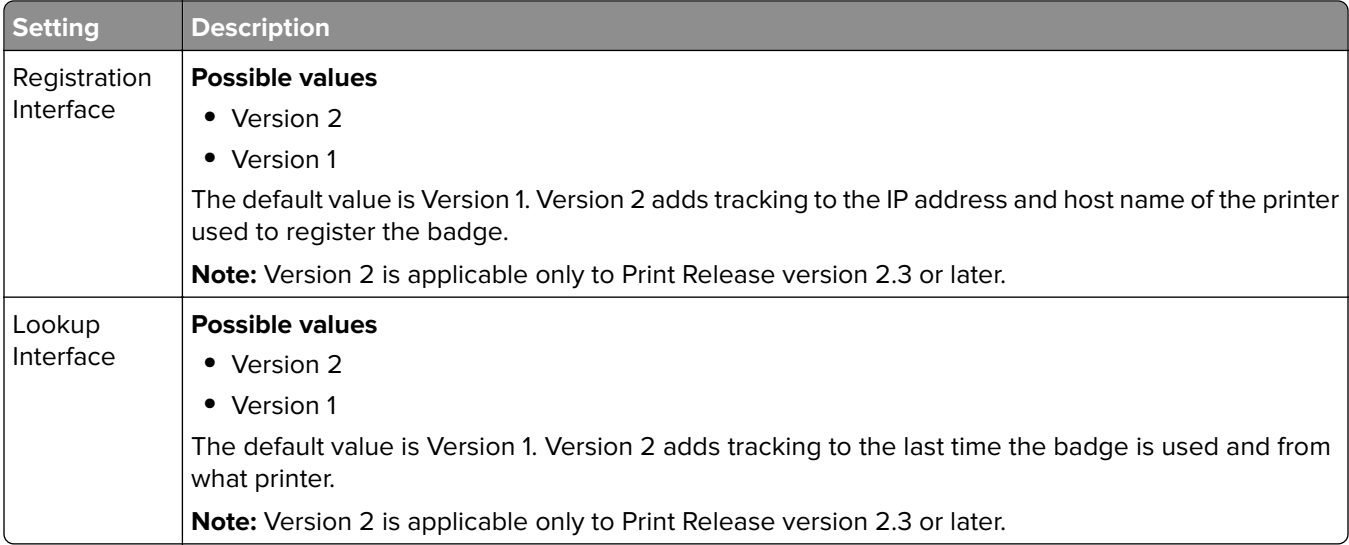

### **PIN settings**

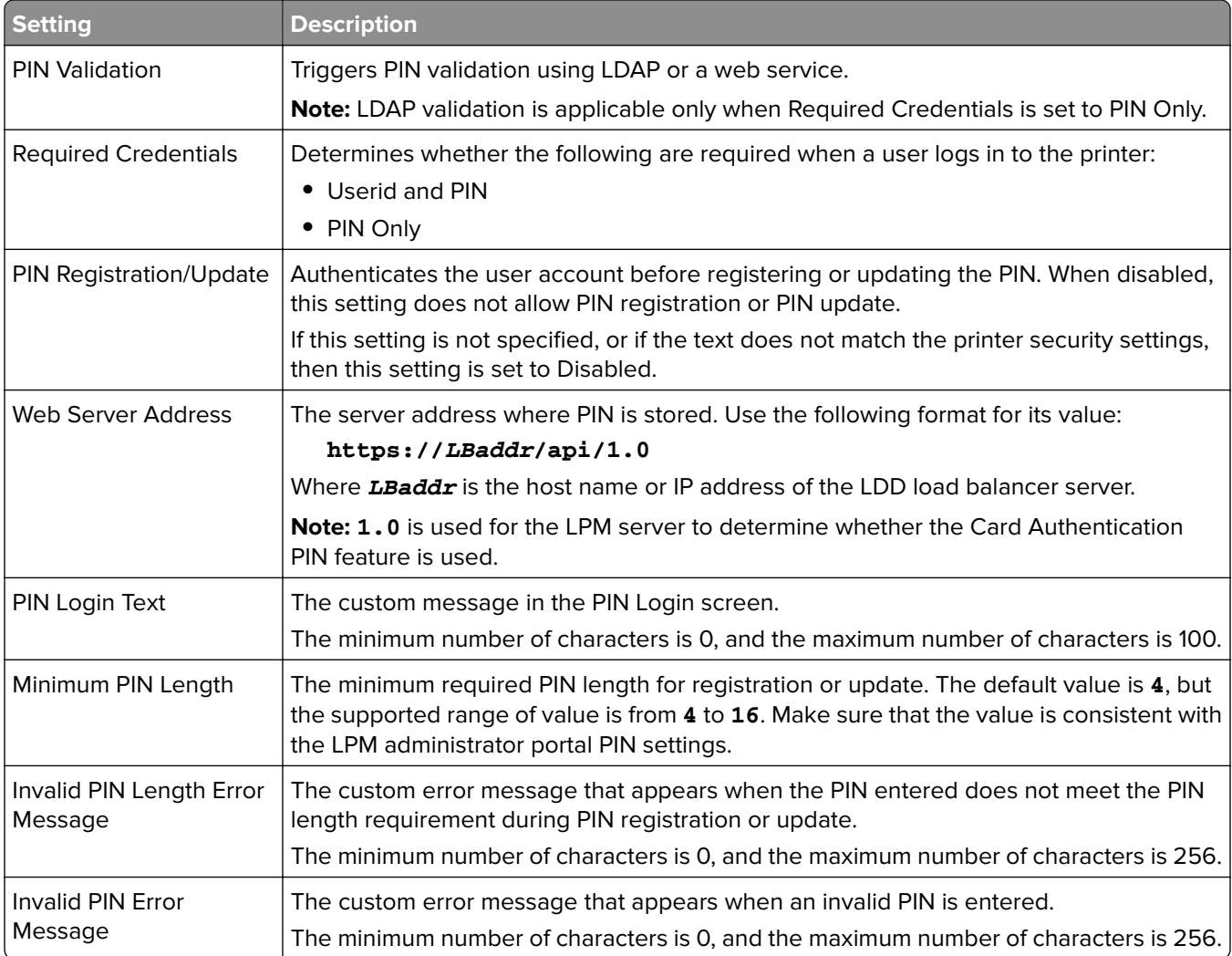
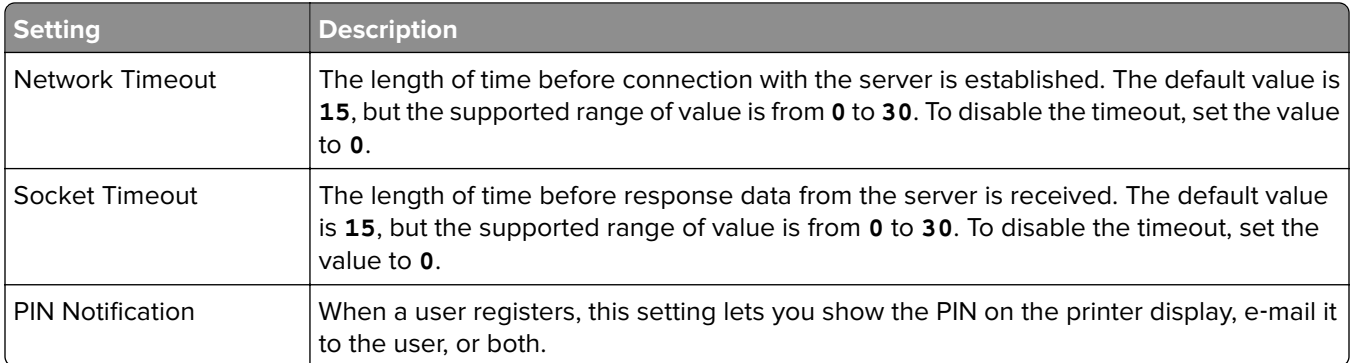

#### **LDAP settings**

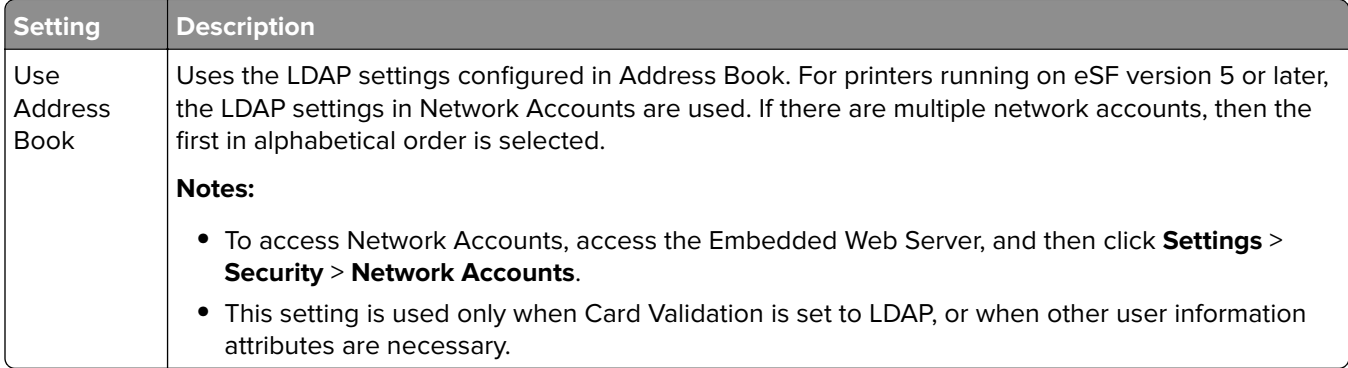

### **LDAP Server Setup**

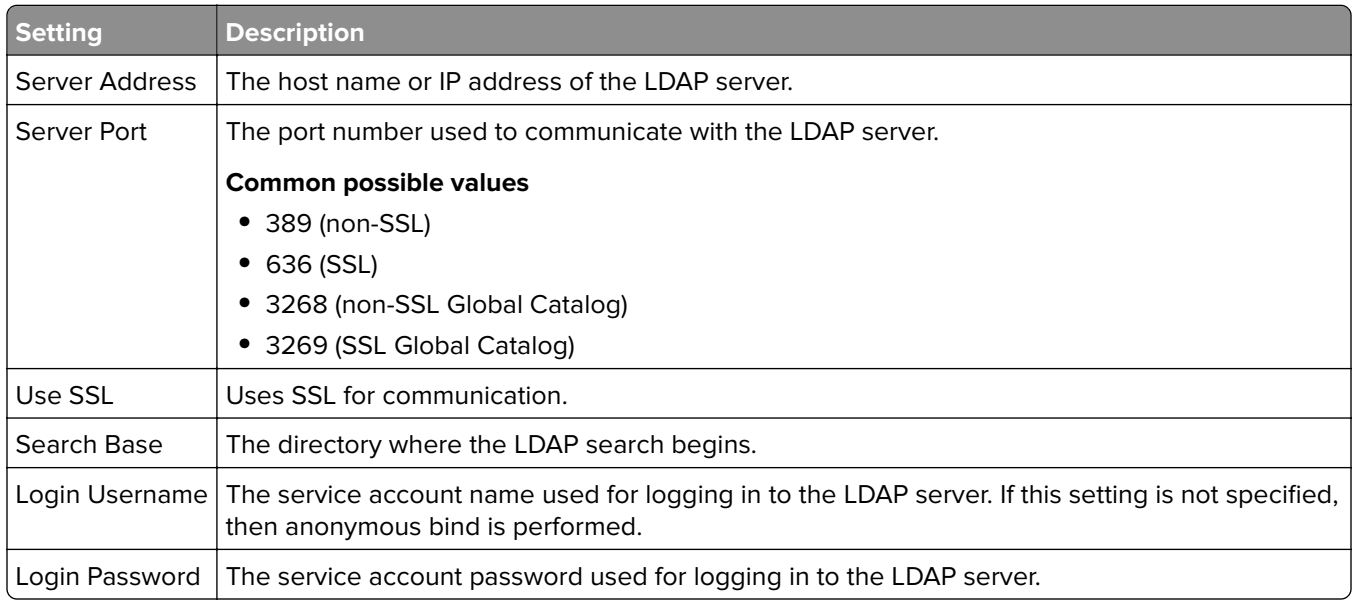

#### **LDAP Attributes**

The following LDAP attributes must be specified:

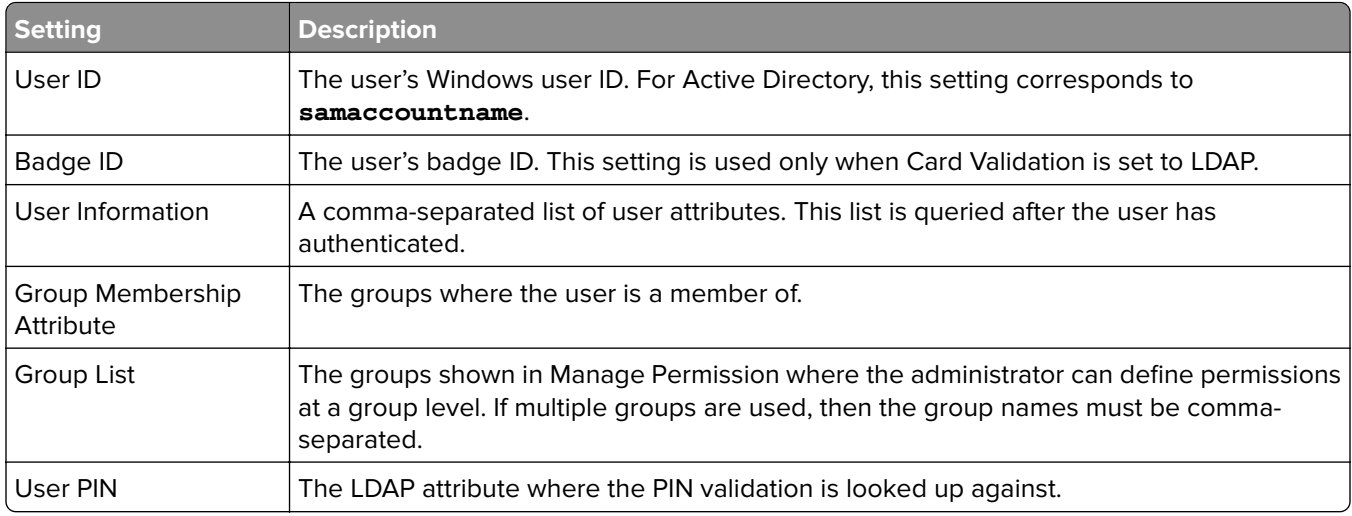

### **Login Screen settings**

The following settings determine how the login screen is shown to the user:

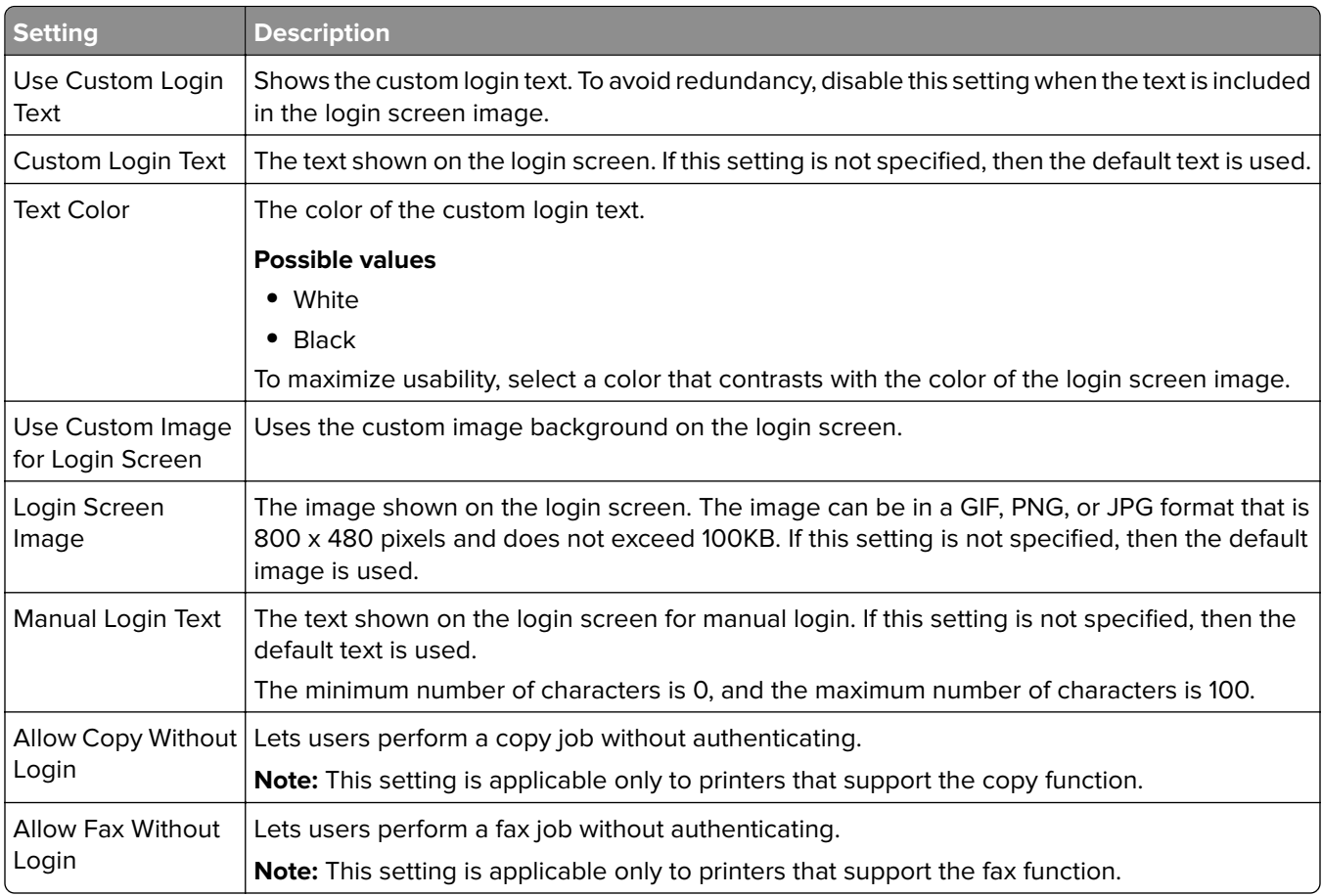

#### **Lock Screen settings**

The following settings determine how the lock screen is shown to the user:

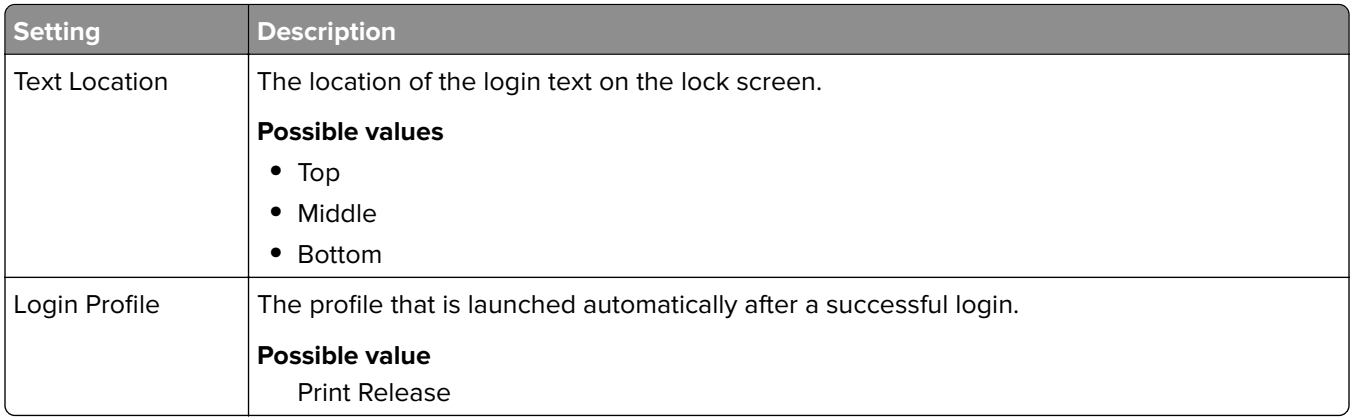

### **Custom Profile settings**

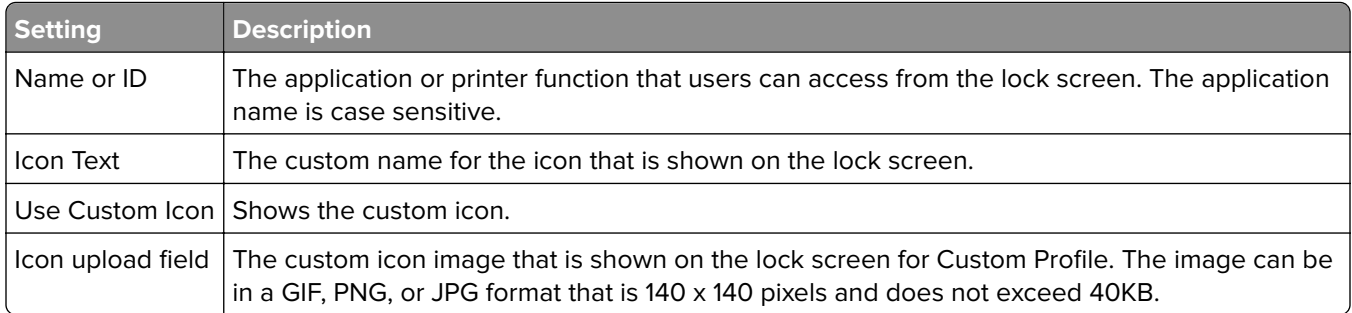

### **Advanced Settings**

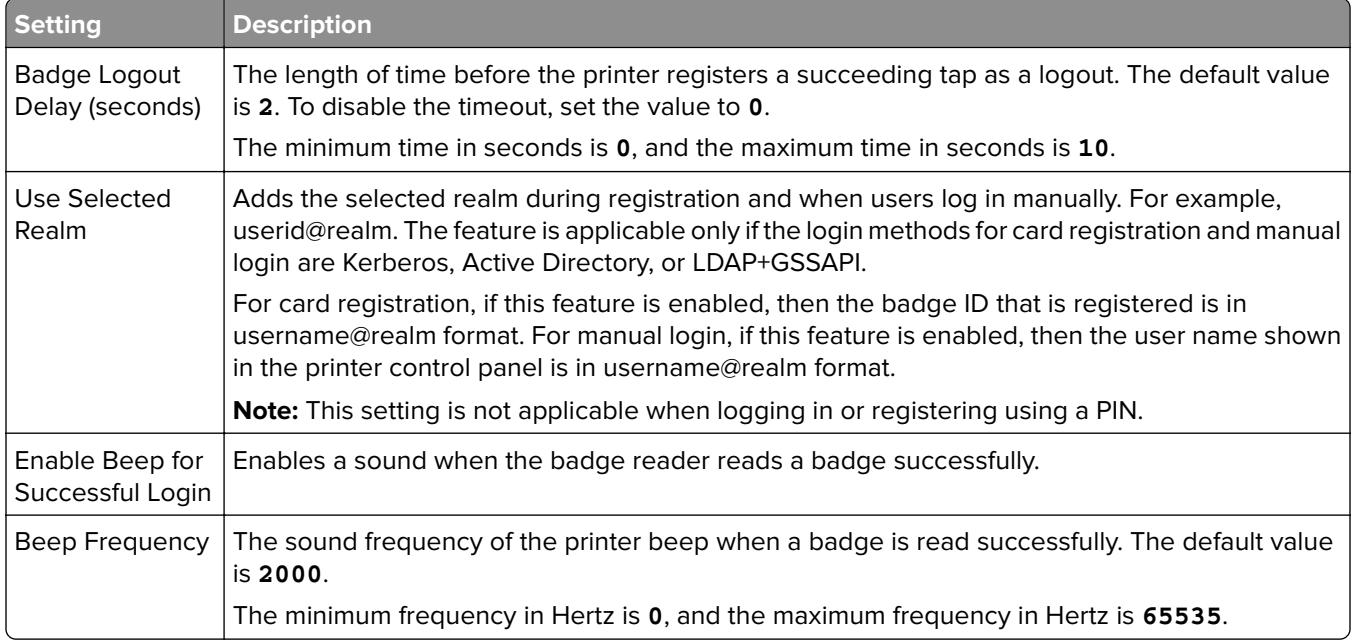

## **Understanding the BadgeAuth version 2 configuration data for e**‑**Task 4, e**‑**Task 3, and e**‑**Task 2+ printers**

### **Login Screen settings**

The following settings determine how the login screen is shown to the user:

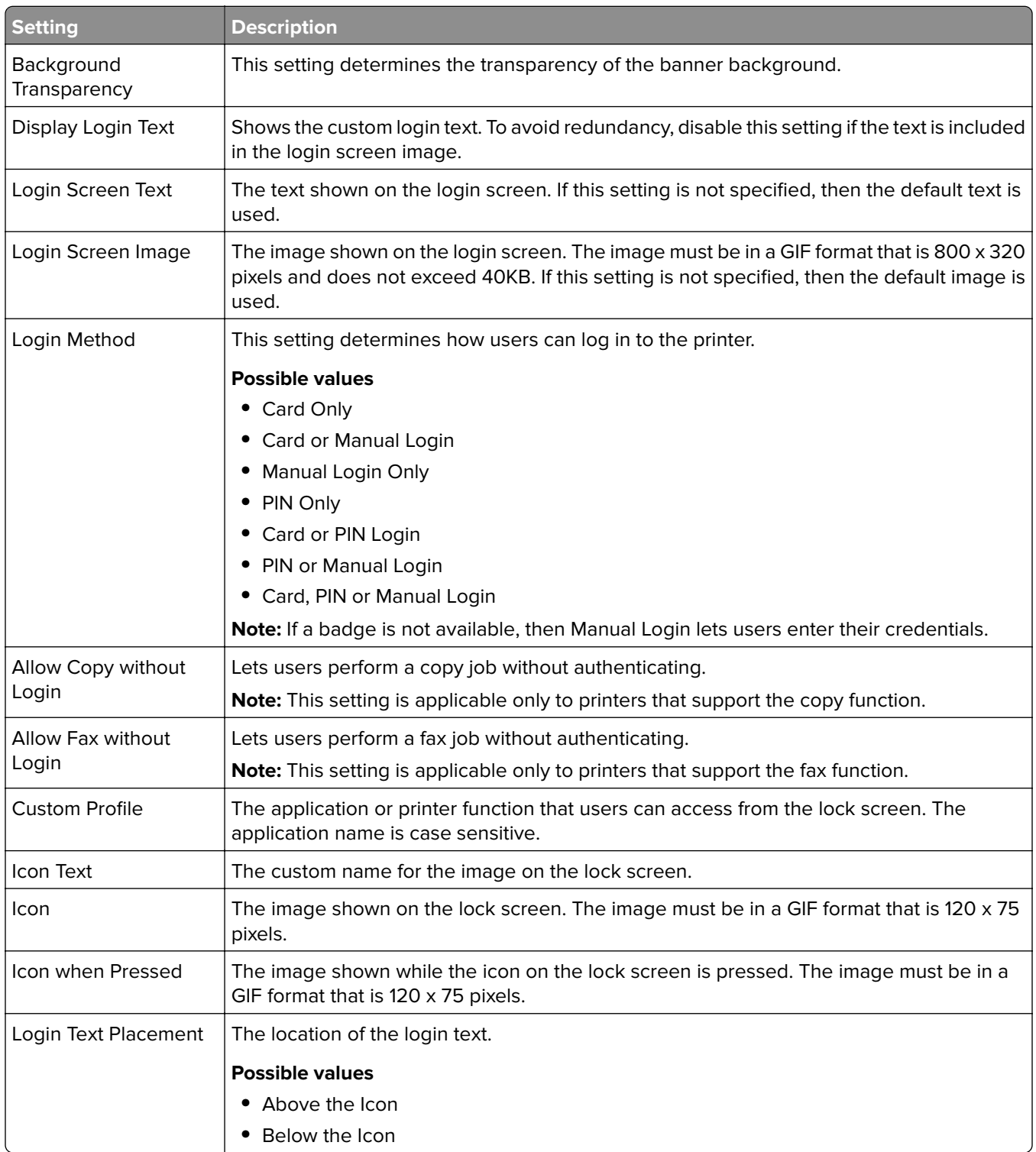

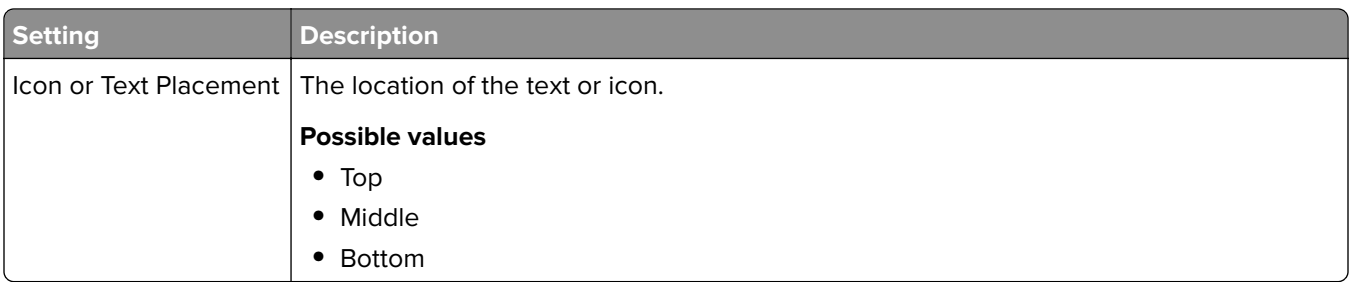

### **User authentication settings**

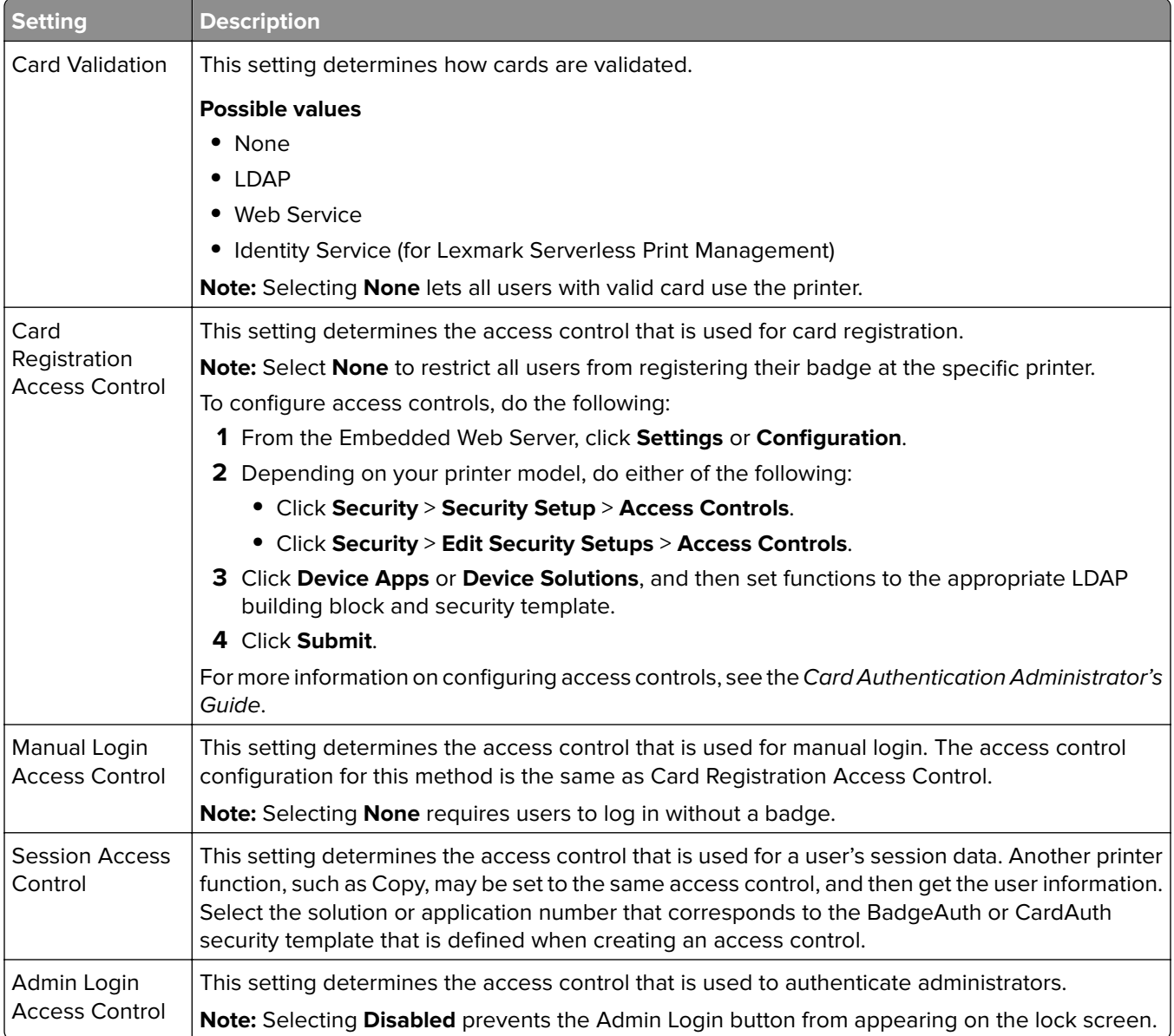

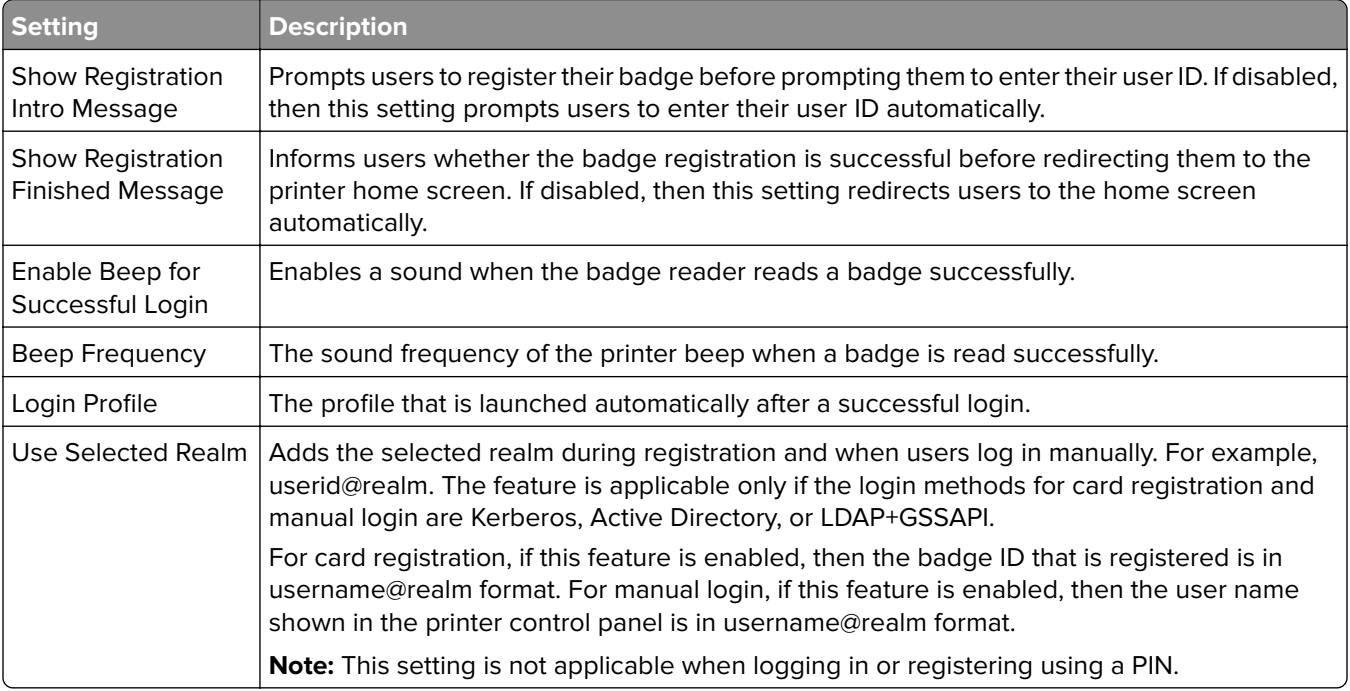

#### **Advanced Settings**

#### **Web Service settings**

If Card Validation is set to Web Service, then the following are used to communicate to the web server:

**Note:** These settings also determine the Web Service call version to use for user authentication.

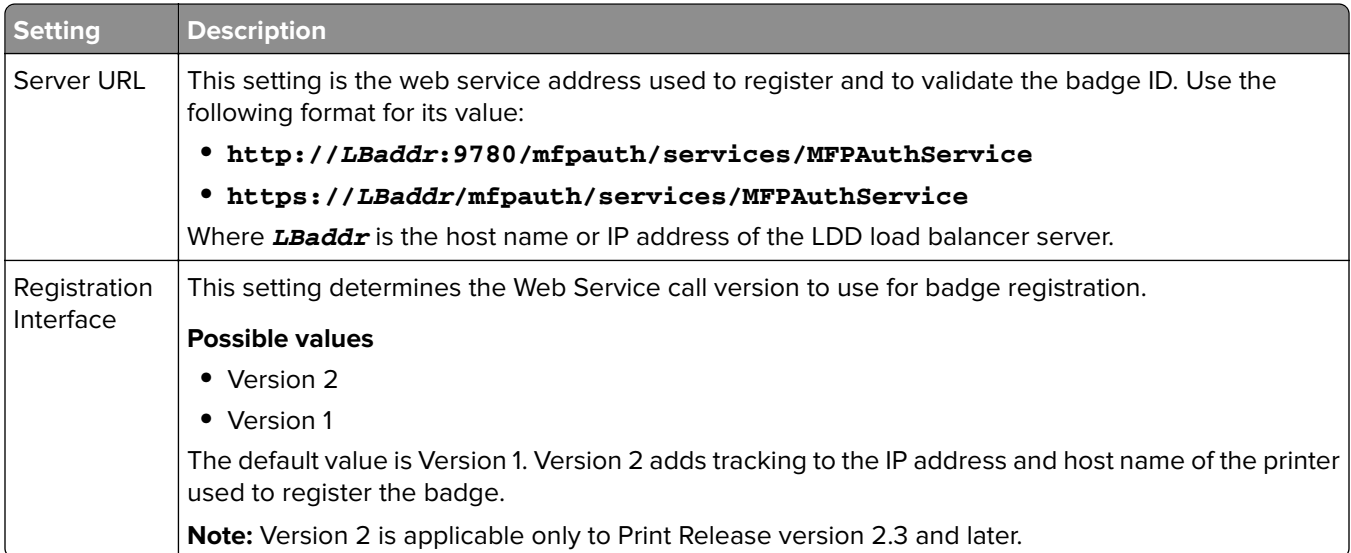

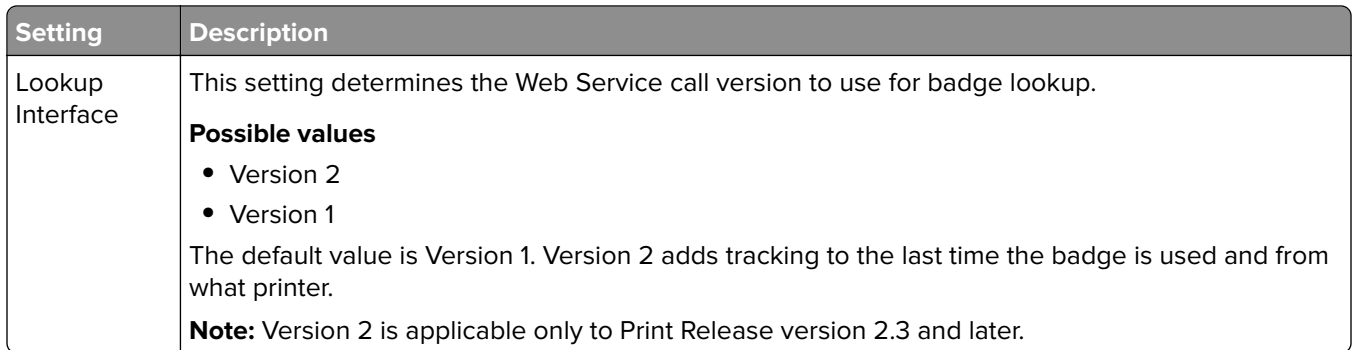

### **PIN settings**

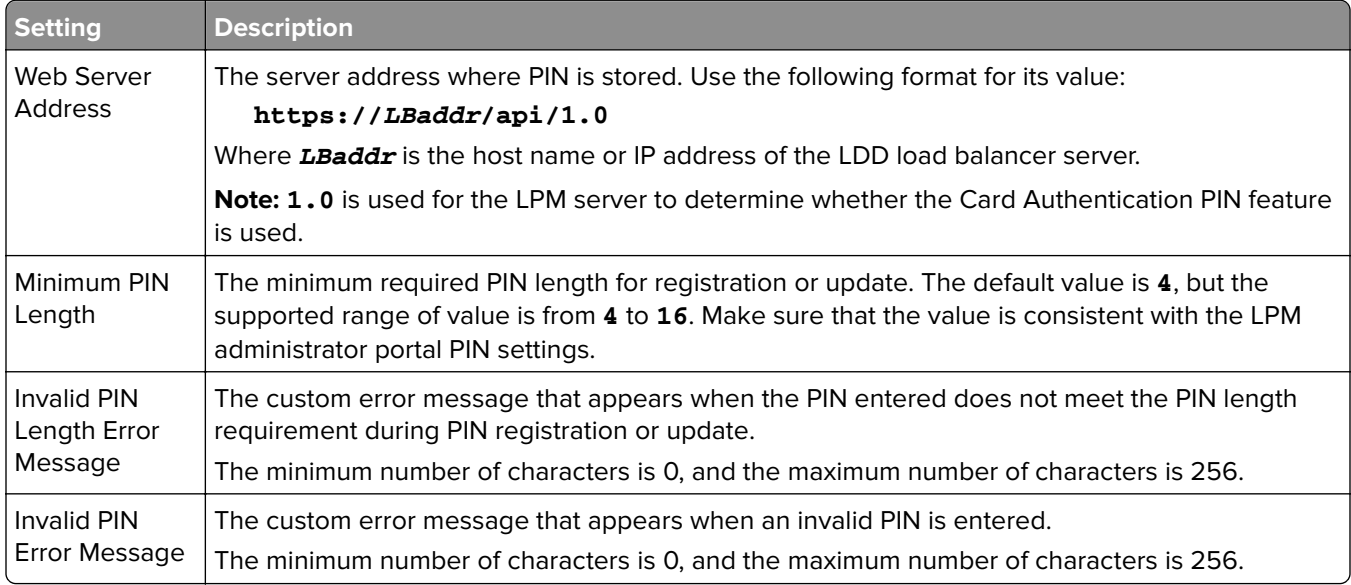

### **LDAP settings and LDAP Server Setup**

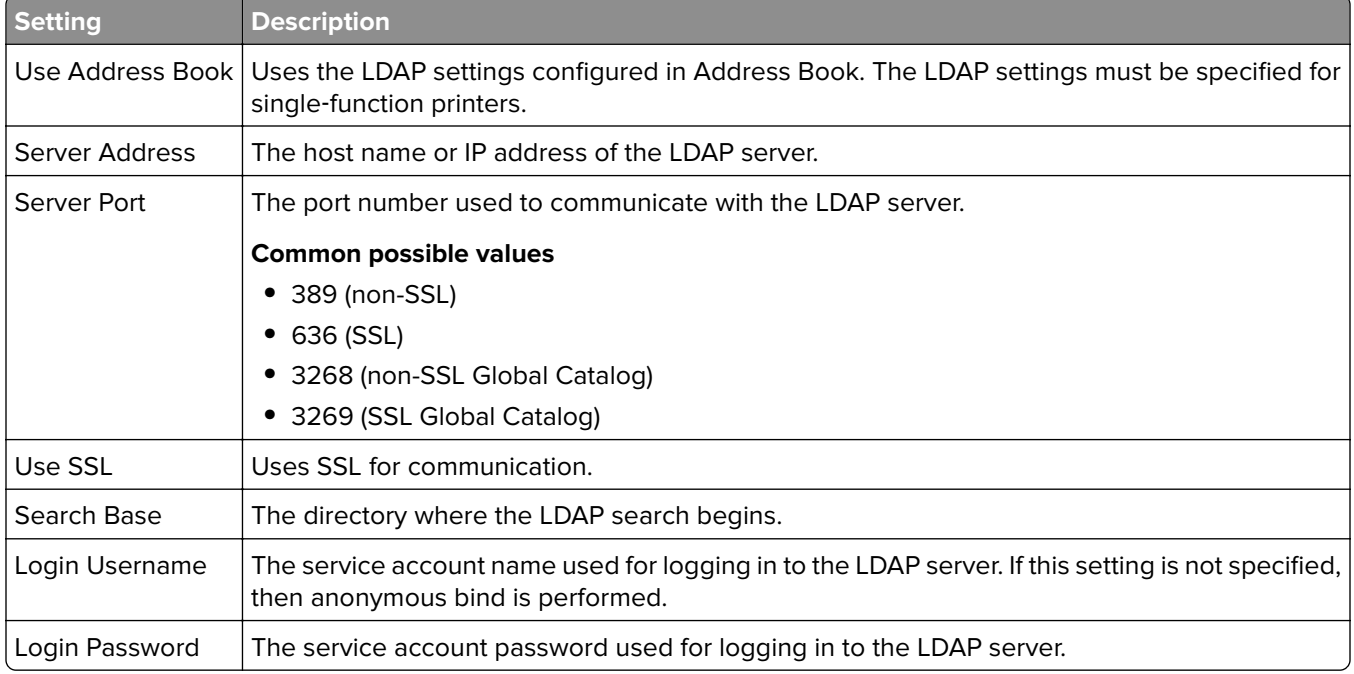

#### **LDAP Attributes**

The following LDAP attributes must be specified:

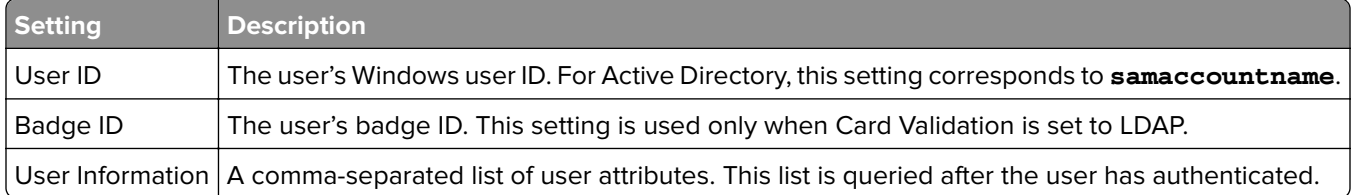

#### **Home Screen settings**

The following settings determine how BadgeAuth interacts with the printer home screen after a user has logged in:

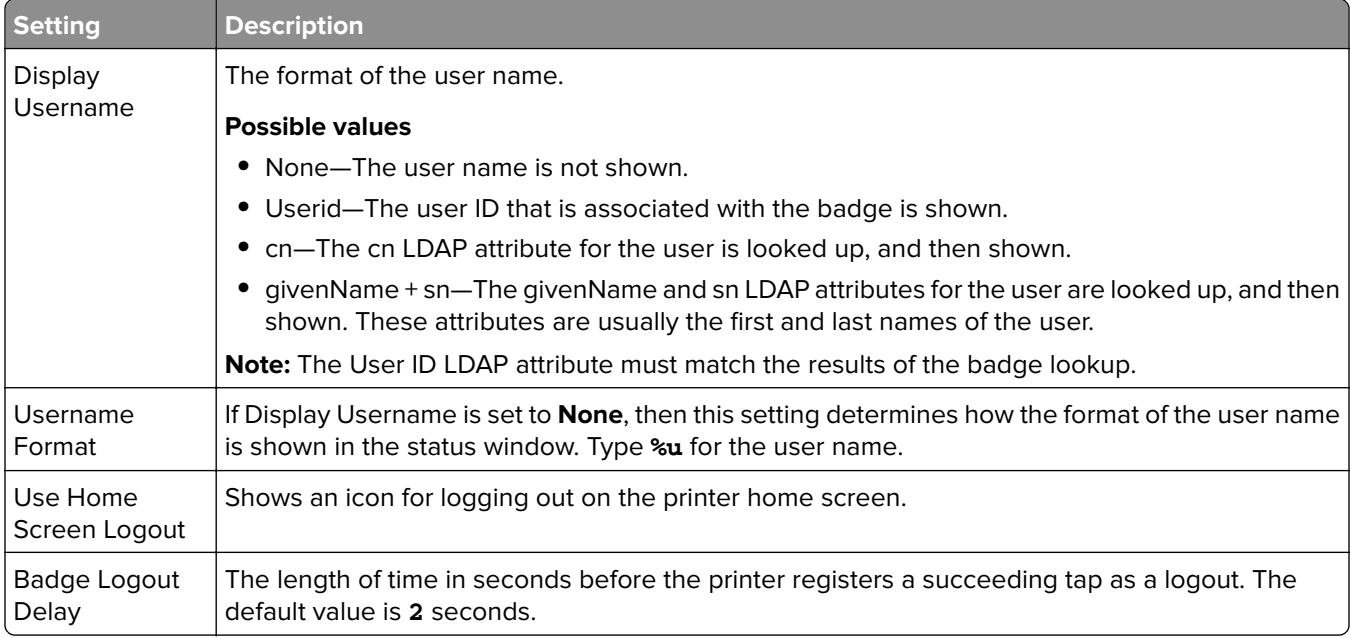

### **Understanding the BadgeAuth version 1.22 configuration data for e**‑**Task 2 printers**

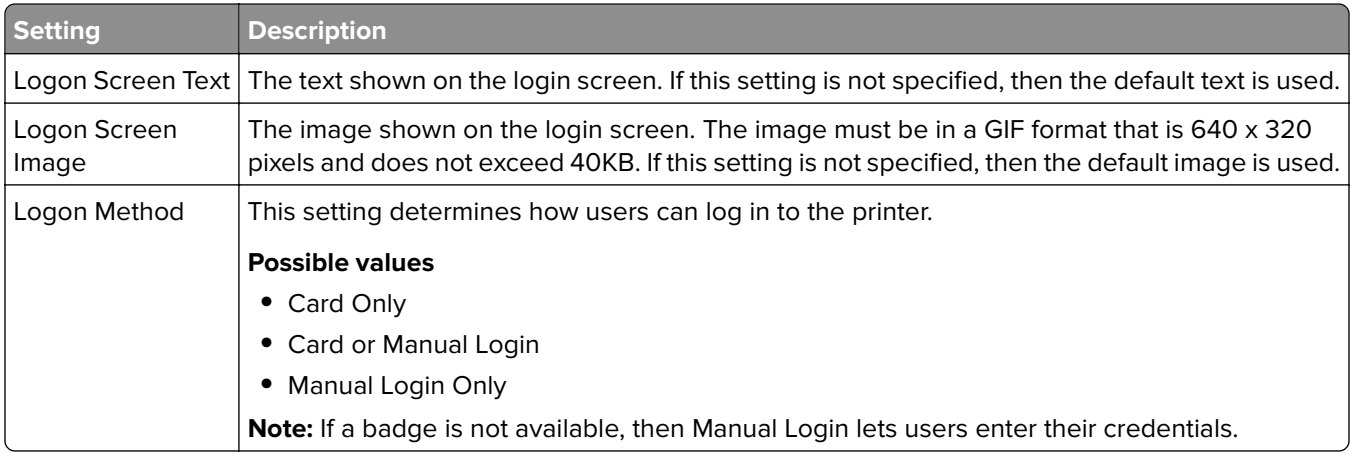

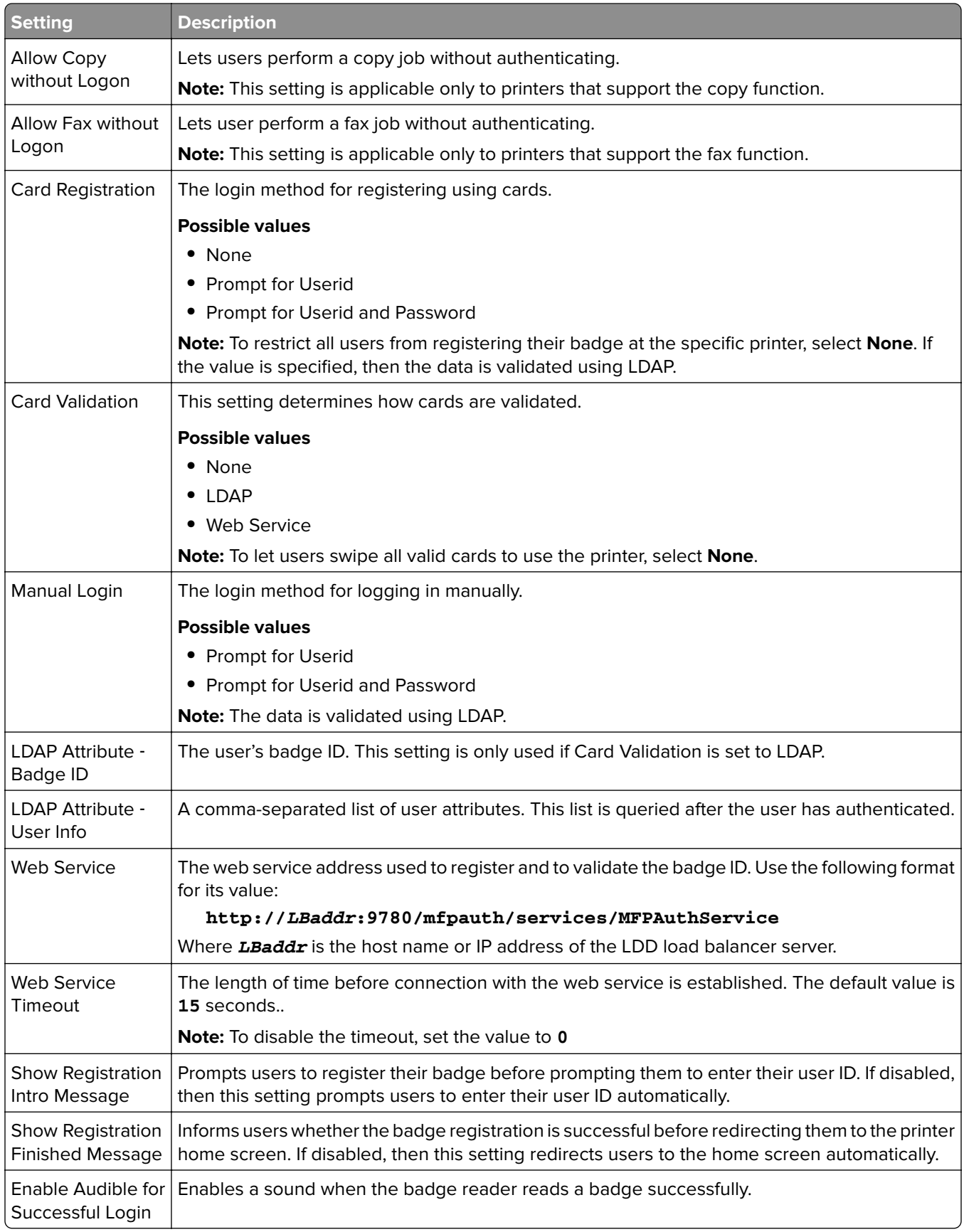

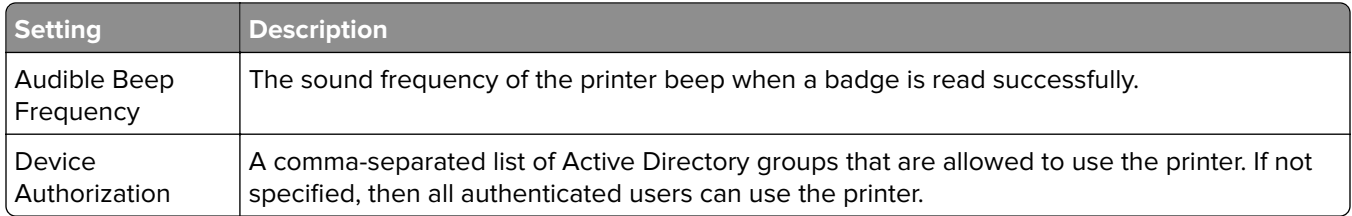

## **Configuring Device Usage**

The Device Usage eSF application does not require a license. The following shows the configuration data for Device Usage for use with the LDD Print Release:

**Note:** To avoid duplicate entries in the database for a single transaction, make sure that Device Usage and Print Release are not tracking simultaneously.

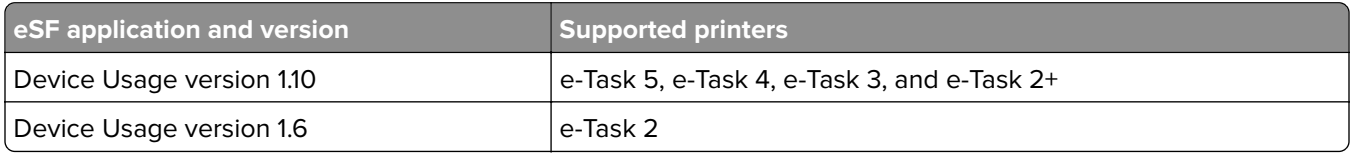

Note: For more information on the supported printer models, see ["Supported printer models" on page 24.](#page-23-0)

### **Understanding the Device Usage version 1.10 configuration data for e**‑**Task 5, e**‑**Task 4, e**‑**Task 3, and e**‑**Task 2+ printers**

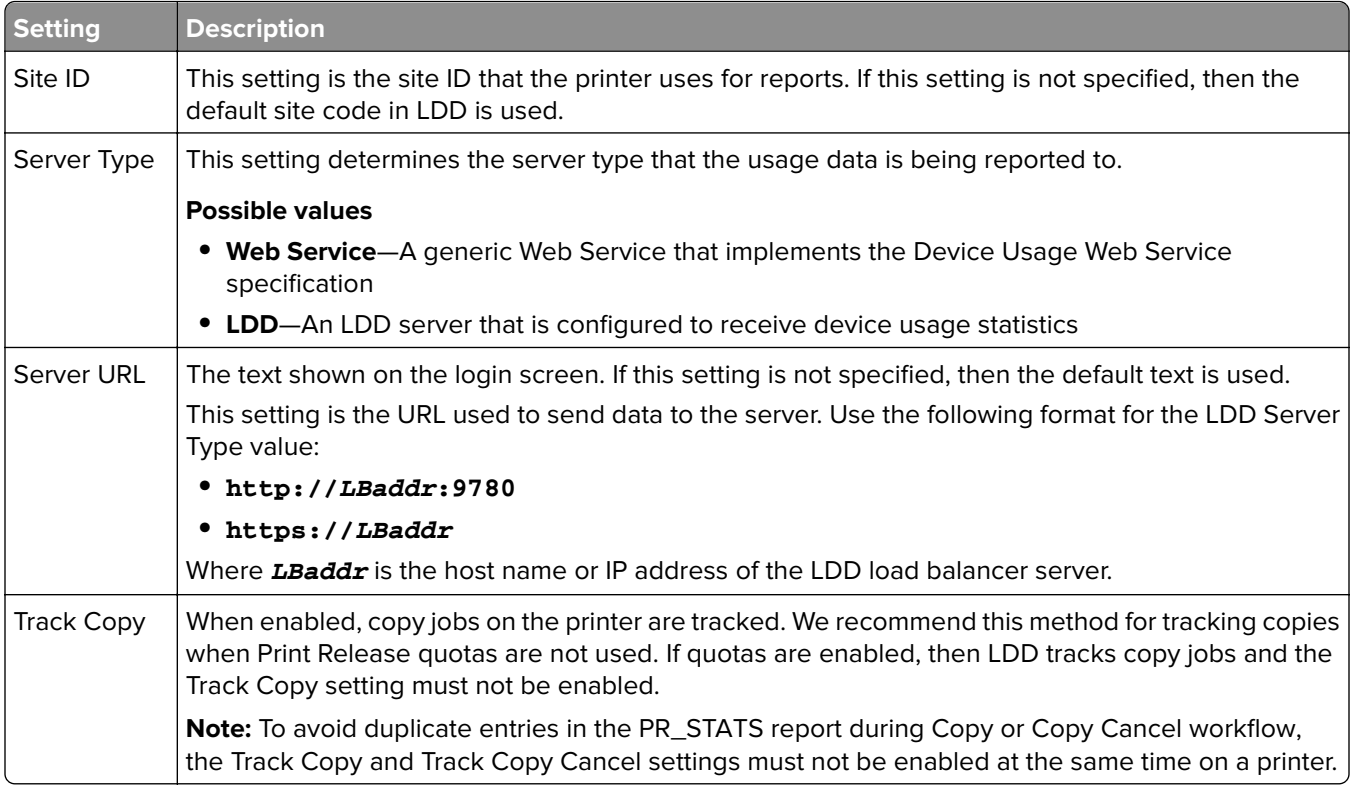

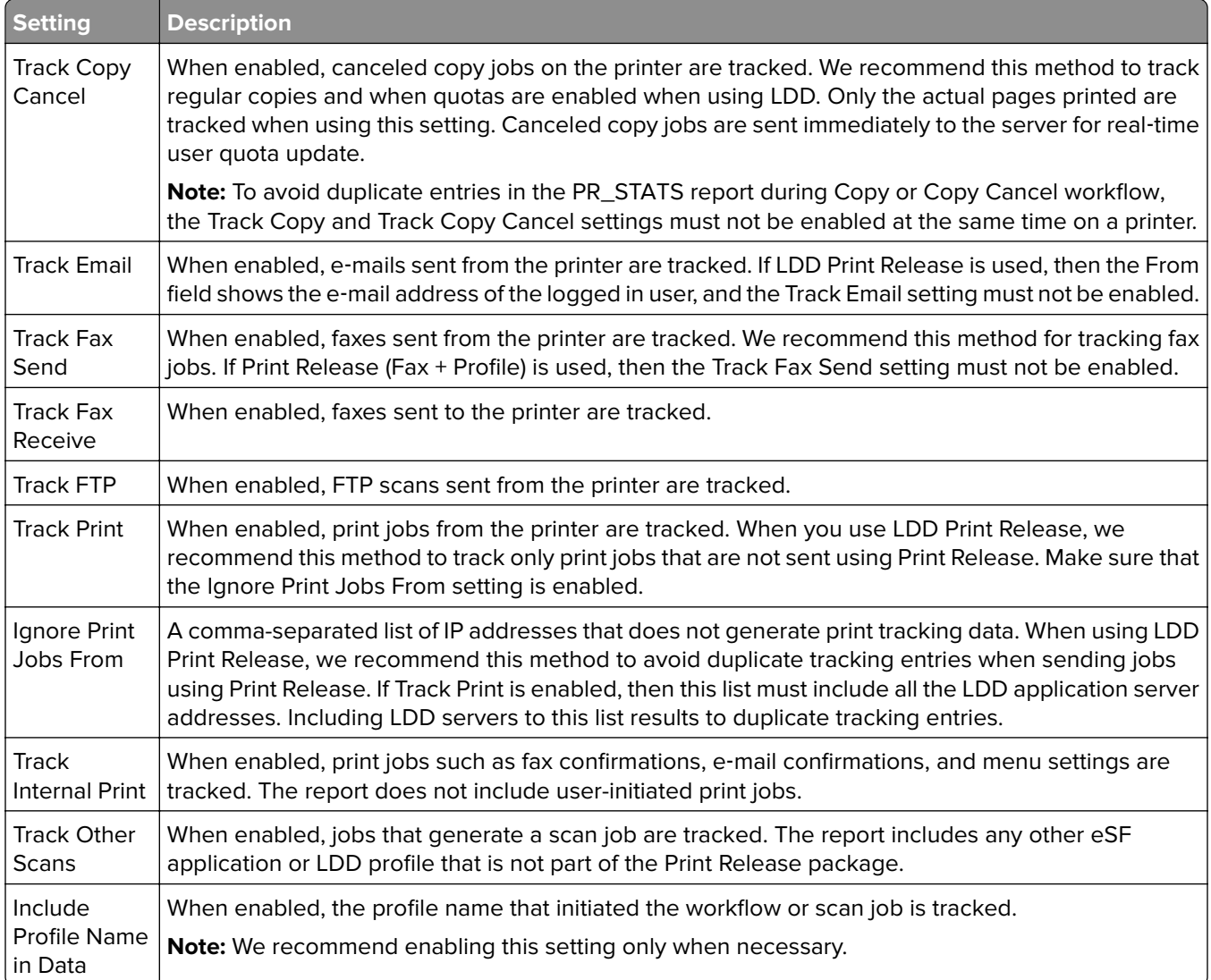

### **Job submission options for LDD**

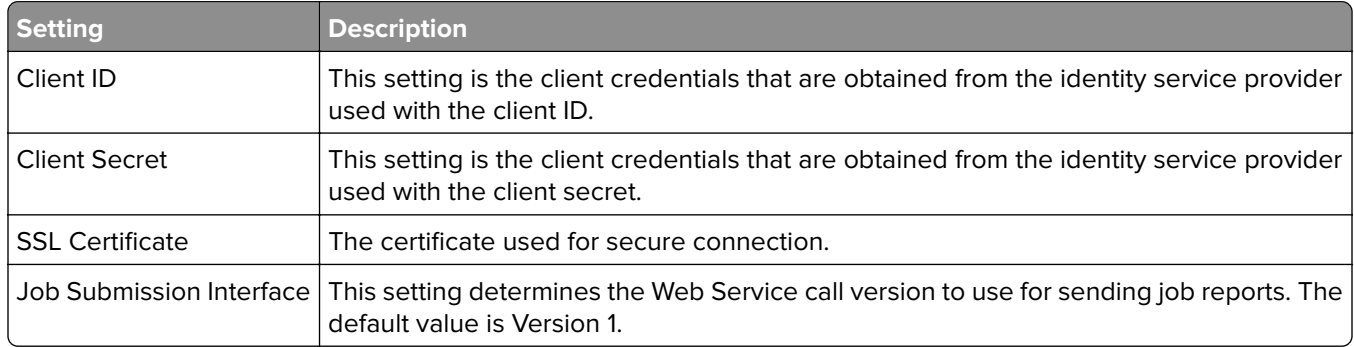

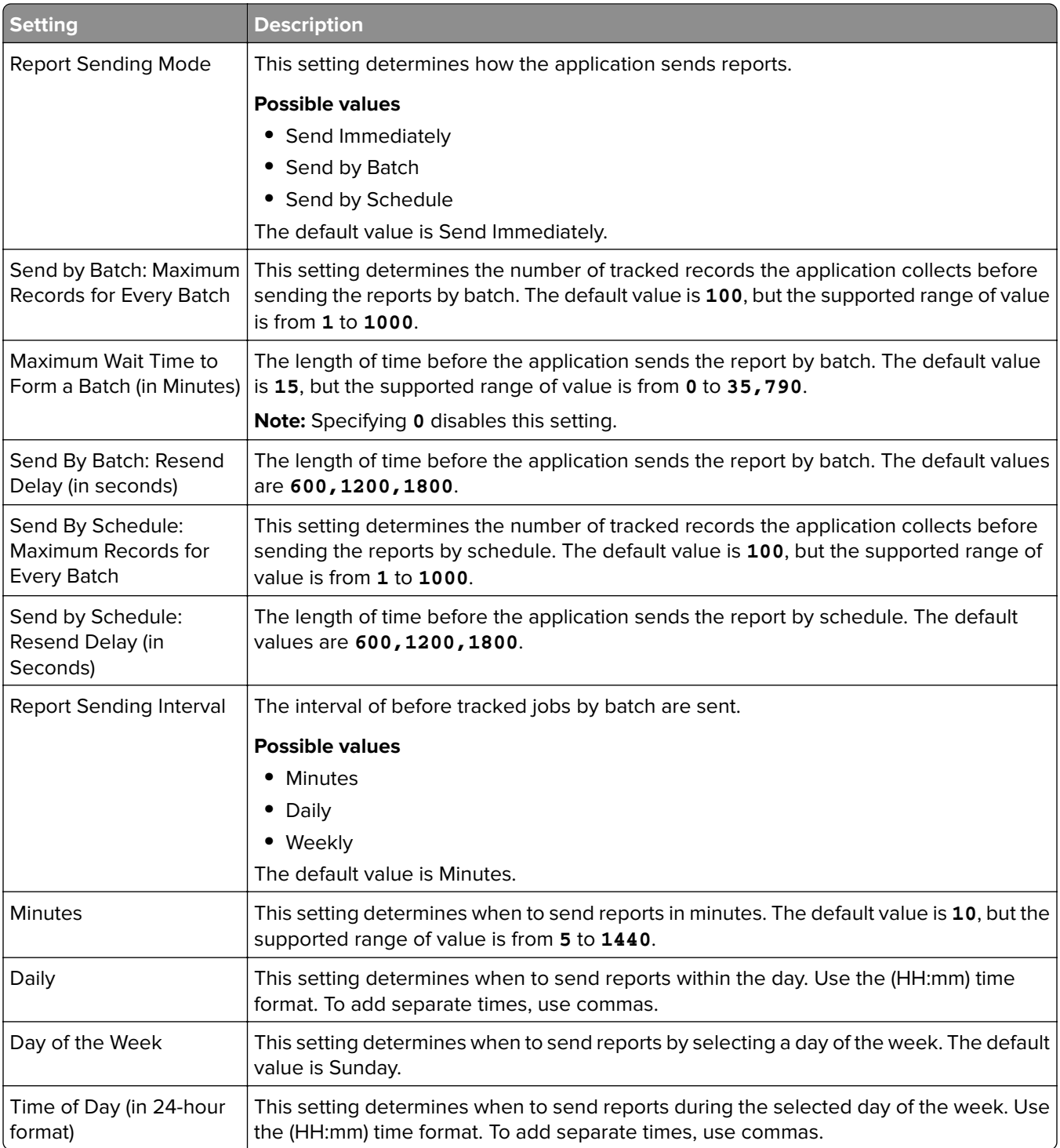

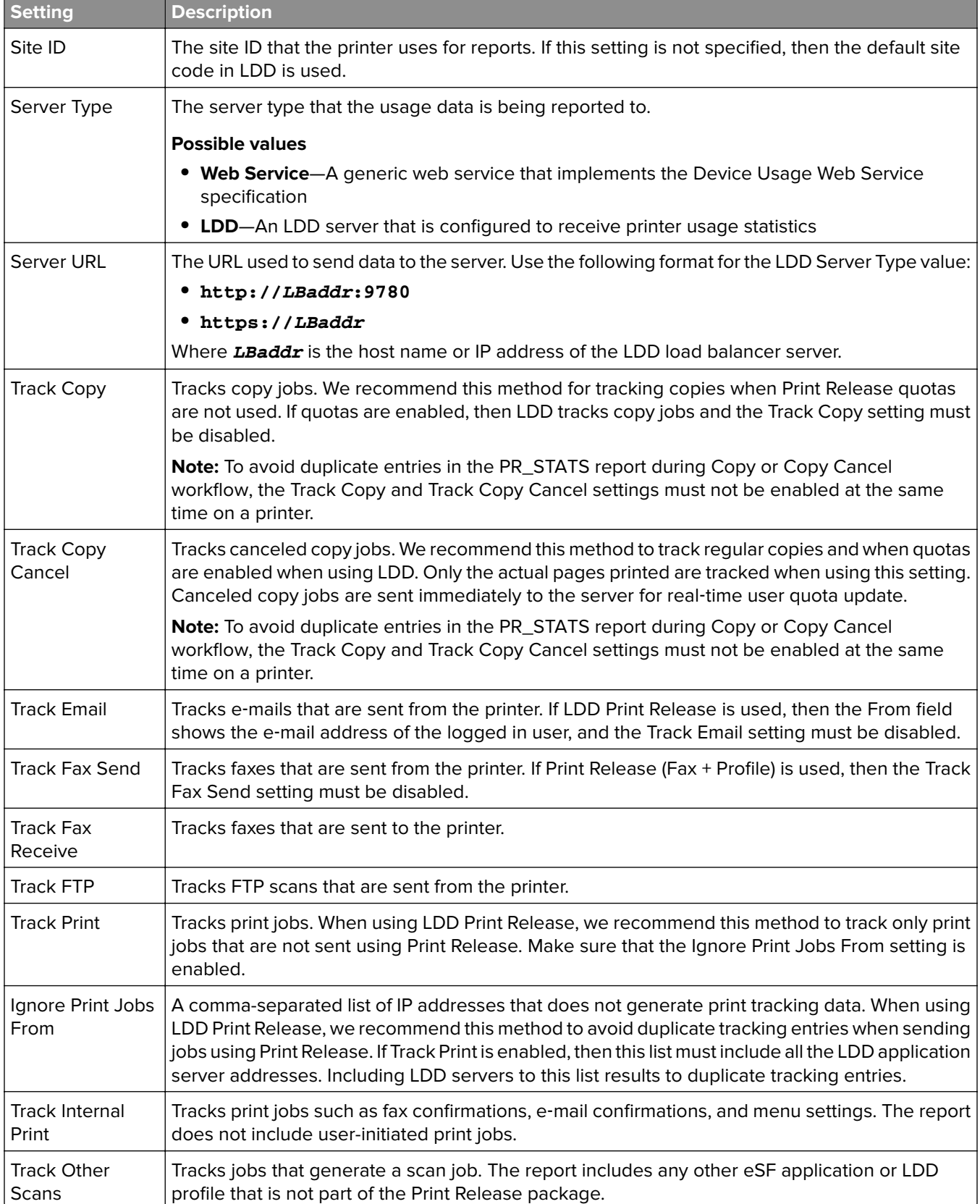

### **Understanding the Device Usage version 1.6 configuration data for e**‑**Task 2 printers**

<span id="page-193-0"></span>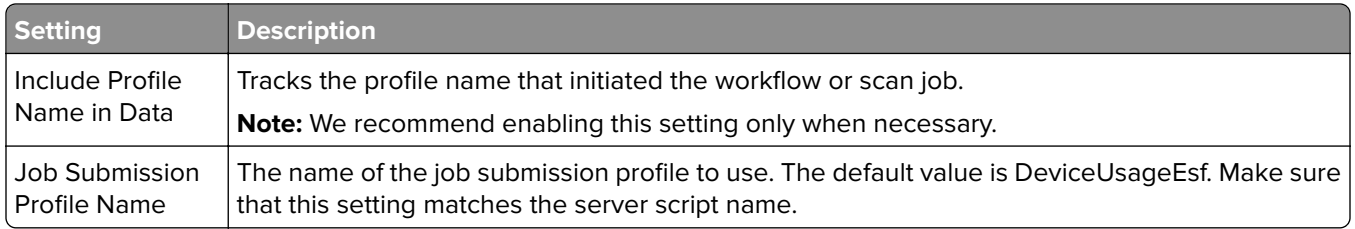

# **Using Microsoft SQL Server for Print Release database**

The Print Release database tables in Microsoft SQL Server are automatically created during installation. During installation, specify the Microsoft SQL Server database server information on the database screen. This process populates the database.properties file with the correct information automatically. In the same directory as the database.properties file, a backup copy of the database\_mssql.properties file is stored. The database\_mssql.properties file contains variable names that can be used as a template when formatting the database.properties file for Microsoft SQL Server. If you edit the database\_mssql.properties for use, then rename it to **database.properties**.

#### **Notes:**

- **•** Only the database.properties file is used with the solution.
- **•** Before saving the database.properties file, stop the Lexmark Solutions Application Server service.

When switching from Firebird to Microsoft SQL Server after installation, create the Print Release database in Microsoft SQL Server manually. Delete all the backup files, and then run the LPM installer. Specify the Microsoft SQL Server database information on the database screen.

**Note:** The LPM data are not migrated to the new Microsoft SQL Server database.

#### **Microsoft SQL Server supported versions**

- **•** Microsoft SQL Server 2019
- **•** Microsoft SQL Server 2017
- **•** Microsoft SQL Server 2016
- **•** Microsoft SQL Server 2014
- **•** Microsoft SQL Server 2012
- **•** Microsoft SQL Server 2008
- **•** Microsoft SQL Server 2005

Before installing Microsoft SQL Server 2014 or 2012, from the Server Manager, add the following:

- **•** .Net Framework 3.5 features for Microsoft Server 2012
- **•** .Net Framework 3.5.1 features for Microsoft Server 2008

### **Creating Print Release database for Microsoft SQL Server**

**Note:** The installer for LPM version 2.4 or later creates the Print Release tables during installation automatically.

- **1** From Management Studio, connect to the database server as a database owner.
- **2** Right‑click on the database node, and then click **New Database**.
- **3** Type a descriptive name for the database.
- **4** Click **OK**.

# **Adding Unicode to Print Release tables**

**1** From your computer, update the Print Release tables. For example, **%ProgramFiles%\Lexmark\Solutions \lpm\ms-sql-script\migrate-ascii-column-data-to-unicode.sql**.

**Notes:**

- **•** Errors for the MP\_PRINTERS table may occur when the table does not exist. If you are not using Email Watcher with Printer Nicknames, then comment out its lines in the script.
- **•** When you use Print Release version 2.3.15 or later, errors for the dbo.SCHEMA\_ELEMENTS table may occur when running the script on Print Release version 2.3.14. If you are using Print Release version 2.3.14, then comment out its lines in the script.
- **2** From Management Studio, connect to the database server as a database owner.
- **3** Right‑click the Print Release database, and then click **New Query**.
- **4** In the new query window, paste the contents of the **migrate-ascii-column-data-to-unicode.sql** file.
- **5** Make sure that the Print Release database is selected, and then click **Execute**.

The **varchar** datatype is now updated to **nvarchar** in all Print Release tables, such as PR\_JOBS.

# **Updating the database.properties file for Microsoft SQL Server default instances**

During installation, LPM version 2.4 or later creates connection strings in the properties files. Create the Print Release database in Microsoft SQL Server manually, and then run the LPM standalone installer. This process populates the database.properties file with the correct information, and then creates the Print Release tables in Microsoft SQL Server automatically.

- **1** From Lexmark Management Console, set the application server offline.
- **2** From the application server, browse to the **<install\_path>\apps\printrelease\WEB-INF\classes** folder, where **<install\_path>** is the installation path of LPM.
- **3** Rename **database.properties** to **database\_backup.properties**.
- **4** Using a text editor, open the **database\_mssql.properties** file.
- **5** Do the following:
	- **a** Search for **\${SQLSERVER}**, and then replace all instances with the network address of Microsoft SQL Server.
	- **b** Search for **\${SQLDB}**, and then replace all instances with the Microsoft SQL Server database name that contains the Print Release database tables.
	- **c** Search for **\${SQLUSER}**, and then replace all instances with the Microsoft SQL Server named user that has read-write-delete access to the Print Release database tables.
	- **d** Search for **\${SQLPW}**, and then replace all instances with the password for the Microsoft SQL Server named user.
- **6** Name the file as **database.properties**.
- **7** Save the file.
- **8** Restart the Lexmark Solutions Application Server service.
- **9** After the Lexmark Solutions Application Server process (tomcat7.exe) has fully initialized, set the server online.
- **10** Repeat this process for all application servers.

**Note:** When only subsets of the Print Release tables are stored in Microsoft SQL Server, copy sections from the database\_mssql.properties file to the database.properties file. For example, if only the Print Release statistics data in Microsoft SQL Server is necessary, then from the database\_mssql.properties file, copy the database.STATS section. From the database.properties file, overwrite the same information.

### **Updating datasources for multiple databases**

Changes in the database.properties file require updates in the LPM portal application server. By default, the LPM portal is configured with datasources that are called the default and secondary datasources. Database information in the datasource varies on the LPM setup. For example, LPM installed in a non-serverless setup points the default and secondary datasources to the same database. In a serverless setup, the default datasource points to the LPM Microsoft SQL Server database, and the secondary datasource points to the LDD Firebird database.

- **1** From Lexmark Management Console, set the application server offline.
- **2** From the application server, browse to the **<install\_path>\apps\lpm\WEB-INF\classes** folder, where **<install\_path>** is the installation path of LPM.
- **3** Using a text editor, open the **database-production-config.properties** file.
- **4** Update the database information pointed by the default or secondary datasource.

#### **Sample code**

```
dataSource.url = jdbc:sqlserver://<ip address>;databasename=LPMPremise;?lc_ctype=UTF-8
dataSource.driverClassName = com.microsoft.sqlserver.jdbc.SQLServerDriver
dataSource.dialect = org.hibernate.dialect.SQLServer2008Dialect
dataSource.username = lpmadmin
dataSource.password = tiger123
dataSource.properties.validationQuery = select 1
dataSource.pooled = true
dataSource.properties.maxActive = 15
dataSource.properties.maxIdle = 1
dataSource.properties.minIdle = 1
dataSource.properties.minEvictableIdleTimeMillis=5000
dataSource.properties.timeBetweenEvictionRunsMillis=60000
dataSource.properties.testOnBorrow=true
dataSource.properties.testWhileIdle=true
dataSource.properties.testOnReturn=true
dataSource.removeAbandoned=true
dataSource.removeAbandonedTimeout=180000
dataSource_secondary.url = jdbc:firebirdsql://<ip address>/3050:SOLUTIONINFO?lc_ctype=UTF-8
dataSource_secondary.driverClassName = org.firebirdsql.jdbc.FBDriver
dataSource_secondary.dialect = org.hibernate.dialect.FirebirdDialect
dataSource_secondary.username = framework
dataSource_secondary.password = ENC (mna6C4NkloGNVSx4ry08RA==)
dataSource_secondary.properties.validationQuery = select 1 from RDB$DATABASE
dataSource_secondary.pooled = true
dataSource_secondary.properties.maxActive = 15
dataSource_secondary.properties.maxIdle = 1
dataSource_secondary.properties.minIdle = 1
dataSource_secondary.properties.minEvictableIdleTimeMillis=5000
dataSource_secondary.properties.timeBetweenEvictionRunsMillis=60000
```

```
dataSource_secondary.properties.testOnBorrow=true
dataSource_secondary.properties.testWhileIdle=true
dataSource_secondary.properties.testOnReturn=true
dataSource_secondary.removeAbandoned=true
dataSource_secondary.removeAbandonedTimeout=180000
```
- **5** To add another datasource, do the following:
	- **a** Copy the secondary datasource.
	- **b** Replace **secondary** with **tertiary** or any suffix that is appropriate and unique.
	- **c** Update the database information for the added datasource.
	- **d** Add the password encryption codec for the added datasource.

#### **Sample code**

```
dataSource_tertiary.url = jdbc:firebirdsql://<ip address>/3050:SOLUTIONINFO?lc_ctype=UTF-8
dataSource_tertiary.driverClassName = org.firebirdsql.jdbc.FBDriver
dataSource_tertiary.dialect = org.hibernate.dialect.FirebirdDialect
dataSource_tertiary.username = framework
dataSource_tertiary.password = ENC (mna6C4NkloGNVSx4ry08RA==)
dataSource_tertiary.properties.validationQuery = select 1 from RDB$DATABASE
dataSource_tertiary.pooled = true
dataSource_tertiary.properties.maxActive = 15
dataSource_tertiary.properties.maxIdle = 1
dataSource_tertiary.properties.minIdle = 1
dataSource_tertiary.properties.minEvictableIdleTimeMillis=5000
dataSource_tertiary.properties.timeBetweenEvictionRunsMillis=60000
dataSource_tertiary.properties.testOnBorrow=true
dataSource_tertiary.properties.testWhileIdle=true
dataSource_tertiary.properties.testOnReturn=true
dataSource_tertiary.removeAbandoned=true
dataSource_tertiary.removeAbandonedTimeout=180000
dataSource_tertiary.passwordEncryptionCodec=com.lexmark.utils.PBEWithMD5AndDESCodec
```
- **6** If a new datasource is added, then from the application server, browse to the **<install\_path>\apps\lpm\WEB-INF\classes** folder, where **<install\_path>** is the installation path of LPM.
- **7** Using a text editor, open the **app-production-config.properties** file.
- **8** Update the database information that must point to the tertiary datasource.

#### **Sample code**

```
datasource.webapp = secondary
datasource.badge = DEFAULT
datasource.pin = tertiary
datasource.stats = DEFAULT
datasource.printernicknames = secondary
datasource.printtrackdevices = DEFAULT
```
**9** Make sure that the updates in the LPM portal are the same as the values in the database.properties file.

**10** Save the file.

**11** Restart the Lexmark Solutions Application Server service.

### **Using Microsoft SQL Server named instances**

When using a named instance of Microsoft SQL Server for the Print Release database, add the **instanceName** parameter to the following properties:

- **• connect**
- **• dataSource**

#### For example, the STATS section must be updated to the following:

```
database.STATS.connect=jdbc:sqlserver://network.address.of.mssqlserver;databaseName=CustomerP
rDatabaseName;instanceName=nameOfCustomerMSSQLInstance;
```

```
database.STATS.dataSource=network.address.of.mssqlserver;databaseName= 
CustomerPrDatabaseName;instanceName= nameOfCustomerMSSQLInstance;
```
# **Using Microsoft SQL Server for Print Release Badge table**

To use Microsoft SQL Server for the Print Release Badge table, update the mfpauth database.properties file to point to Microsoft SQL Server.

- **1** Create the Print Release database in Microsoft SQL Server manually. For more information, see ["Creating](#page-193-0) [Print Release database for Microsoft SQL Server" on page 194](#page-193-0).
- **2** Run the LPM standalone installer.
- **3** Using a text editor, open the **database.properties** file.
- **4** Do the following:
	- **a** If a custom name is used instead of the default column name, USERID, then set **database.BADGE.colUserId** to the name of the user ID column.
	- **b** If a custom name is used instead of the default column name, BADGEID, then set **database.BADGE.colBadgeId** to the name of the badge ID column.
- **5** Save the file.
- **6** Restart the Lexmark Solutions Application Server service.
- **7** After the Lexmark Solutions Application Server process (tomcat7.exe) has fully initialized, set the server online.
- **8** Repeat this process for all application servers.

# **Configuring the print queue on a clustered print server**

**Note:** Before you begin, make sure that the print spooler cluster resource is installed.

**1** From your computer, log the passive node of the cluster, and then install the LDD Port monitor software.

**Note:** For more information on installing the LDD Port monitor software, see ["Installing the LDD Port](#page-47-0) [monitor software" on page 48](#page-47-0).

**2** Add LDD Client Service to the print spooler cluster group.

**Note:** For more information on adding LDD Client Service, see ["Adding LDD Client Service" on page 51.](#page-50-0)

- **3** From the Windows Administrative Tools window, open the Print Management console.
- **4** Right‑click the node for print servers, and then select **Add/Remove Servers**.
- **5** Enter the network address of the print spooler cluster group.
- **6** Click **Add to List** > **OK**.
- **7** Configure the print queue. For more information, see ["Configuring the print queue" on page 48.](#page-47-0)

# **Installing Print Release reports**

If necessary, LPM has some predefined Jasper reports that can be installed. The report files to install vary based on whether the customer data is stored on Firebird or Microsoft SQL Server.

## **Configuring Microsoft SQL Server for database support**

If you are using Microsoft SQL Server to store the Print Release usage data, then before installing the reports, do the following:

- **1** From Lexmark Management Console, click the **Services** tab.
- **2** From the Services section, select **Reports**.
- **3** Specify the following:
	- **• Database driver**—When using Microsoft SQL Server, type **com.microsoft.sqlserver.jdbc.SQLServerDriver**.
	- **• Database URL**—Enter **jdbc:sqlserver://<***IPAddress***>: 1433;databaseName=PRINTRELEASE;encrypt=false**, where *IPAddress* is the IP address of Microsoft SQL Server.

**Note:** If Integrated Security is used, then add **;integratedSecurity=true;** in the URL.

**• Username for external database**—The LDD service account user name with read and write access to Microsoft SQL Server.

**Note:** If Integrated Security is used, then this setting is optional.

**• Password for external database**—The LDD service account password with read and write access to Microsoft SQL Server.

**Note:** If Integrated Security is used, then this setting is optional.

**4** Click **Apply**.

### **Configuring available reports**

- **1** From Lexmark Management Console, click the **System** tab.
- **2** From the System section, select **Reports**.
- **3** Select a report, and then click  $\blacktriangle$ .
- **4** When using a Microsoft SQL Server database, set Datasource to **EXTERNAL**.
- **5** Specify the database information.
- **6** Click **Save**.

### **Installing reports**

- **1** Extract the contents of the Print Release Reports install package to the LDD server.
- **2** From Lexmark Management Console, click the **System** tab.
- **3** From the System section, select **Reports**.

#### **4** Click **Upload Report Files**.

- **5** Browse to the extracted reports, and then select the necessary files.
- **6** Click **Upload**.
- **7** From the System section, make sure that **Reports** is selected, and then click  $\blacksquare$ .
- **8** Do either of the following:
	- **•** When using a Microsoft SQL Server database, set Datasource to **[EXTERNAL]**.
	- **•** When using the default database, set Datasource to **SOLUTIONINFO**.
- **9** Select a **PR\_** jasper file.
- **10** Enter a descriptive report name.
- **11** Click **Save**.
- **12** If necessary, repeat step 8 through step 11 for all other **PR\_** jasper files.

# **Submitting jobs from a Mac computer**

Before you begin, make sure that an LDD server with the Print Release solution is installed and working properly. There must be a shared printer connected to the LDD Print Release solution.

You can submit jobs using either LPD printer share or Samba share.

### **Configuring LPD printer share**

This method shares a printer on the server, and then the client Mac computer prints to it using the Line Printer Daemon (LPD) protocol.

#### **Server configuration**

**1** From your computer, share a printer.

**Note:** We recommend creating a share name with only one word, such as **PrintRelease**.

- **2** From the Windows Administrative Tools window, open the Server Manager console, and then click **Roles** > **Add Roles** > **Print and Document Services**.
- **3** From the Add Roles window, click **Role Services** > **LPD Service Role**.

#### **LDD configuration**

- **1** From Lexmark Management Console, click the **Solutions** tab.
- **2** From the Solutions section, select **PrintReleasev2**.
- **3** From the Tasks section, select **Configuration**.
- **4** In the Enable Printing From Unix/Novell menu, select **Yes**.

#### **Client configuration**

**1** From the client Mac computer, open the System Preferences window, and then click **Print & Scan**.

**2** Click  $\blacksquare$ 

- **3** Click **IP**, and then enter the server IP address.
- **4** In the Protocol menu, select **Line Printer Daemon LPD**.
- **5** In the Queue field, enter the printer share name.
- **6** In the Use menu, select **Select Printer Software**.
- **7** In the Filter field, type **Lexmark**, and then select either of the following:
	- **• Lexmark Generic Laser Printer Color**
	- **• Lexmark Generic Laser Printer Mono**
- **8** Click **Add** > **OK**.

## **Configuring Samba share**

This method shares a printer on the server, and then the client Mac computer connects to the shared printer as a Samba share.

**1** From the Windows server, share a printer.

**Note:** We recommend creating a share name with only one word, such as **PrintRelease**.

- **2** If the LPM print share is not in a domain, then do the following:
	- **•** Enable Guest access. Navigate to Control Panel, and then click **Add or Remove user accounts** > **Guest** > **Turn on Guest Account**.
	- **•** Add a standard user account with a password.

**Note:** Make sure that the user name matches the user name for the Mac computer.

- **3** From the client Mac computer, open the System Preferences window, and then click **Print & Scan**.
- $4$  Click  $\blacksquare$
- **5** Press the control key, click the window toolbar, and then click **Customize Toolbar**.
- **6** Drag **Q** to the toolbar, and then click **Done**.
- **7** Click > **Type** > **Windows Printer via spools**.
- **8** Enter the smb:// URL with an IP address or server name and the printer share name. For example, **smb://10.1.2.3/PrintReleaseShareName**.
- **9** In the Use menu, select **Select Printer Software**.
- **10** In the Filter field, type **Lexmark**, and then select either of the following:
	- **• Lexmark Generic Laser Printer Color**
	- **• Lexmark Generic Laser Printer Mono**
- **11** Click **Add** > **OK**.

**Note:** When printing from a Mac computer, select the created printer, and then enter your credentials when prompted.

# **Configuring Serverless Print Release**

### **Installing Lexmark Serverless Print Release**

**Note:** Before you begin, make sure that Lexmark Print Management version 2.7 or later is installed.

- **1** From Lexmark Management Console, click the **Solutions** tab.
- **2** From the Solutions section, click **All Solutions**.
- **3** Click **Install/Upgrade**.
- **4** Browse to the Serverless Print Release application.
- **5** Click **Upload**.

### **Configuring Serverless client registration**

#### **Understanding the serverless configuration settings**

#### **Notes:**

- The configuration file is case-sensitive.
- **•** Modify only the elements that are applicable to your configuration.

#### **Delete Job Tracker Settings**

This setting tracks the unprinted print jobs that are deleted.

#### **Delete Job Tracker Settings**

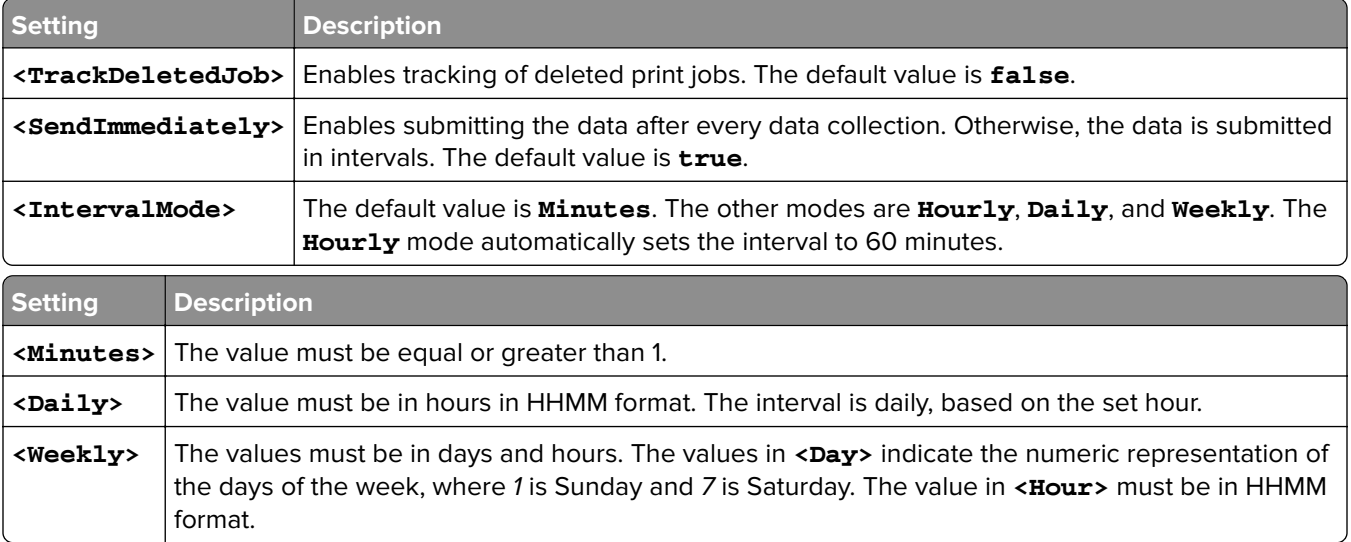

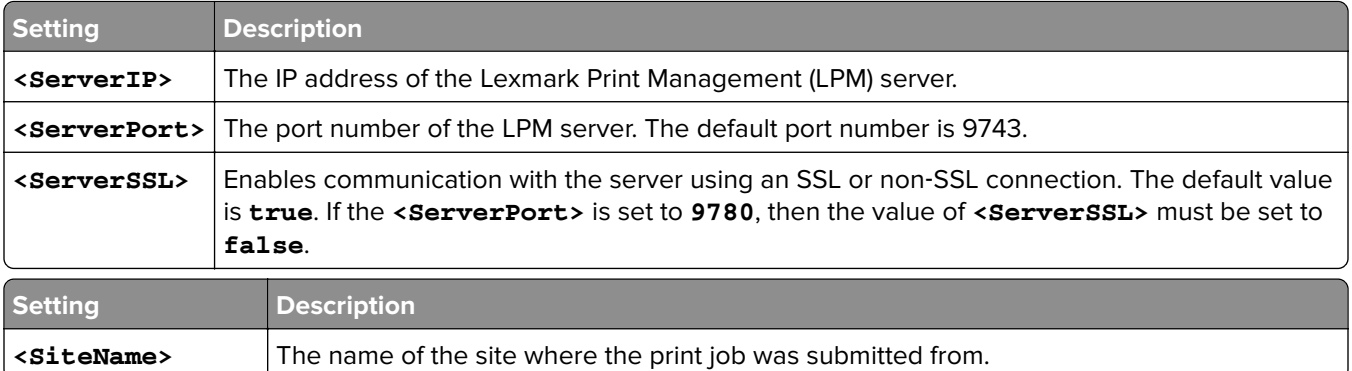

### **Configuring Lexmark Print Management Client**

#### **Serverless Print Release**

- **1** From your computer, navigate to the **C:\ProgramData\LPMC** folder.
- **2** Using a text editor, open the **configuration.xml** file.
- **3** If necessary, set **LoggingEnabled** to **true**.
- **4** From the **ServerSettings** section, do the following:
	- **•** Set **ServerIP** to the IP address of the LPM server.
	- **•** Set **ServerPort** to **443** for SSL connections or **9780** for non‑SSL connections.
	- **•** Set **ServerSSL** to **true** for SSL connections or **false** for non‑SSL connections.
- **5** From the **IDPServerSettings** section, do the following:
	- **•** Set **ServerIP** to the IP address of the Identity Provider (IDP) server, and then add **/idm**.
	- **•** Set **ServerPort** to **443** for SSL connections or **9780** for non‑SSL connections.
	- **•** Set **ServerSSL** to **true** for SSL connections or **false** for non‑SSL connections.

#### **Server Print Release**

- **1** From your computer, navigate to the **C:\ProgramData\LPMC** folder.
- **2** Using a text editor, open the **configuration.xml** file.
- **3** If necessary, set **LoggingEnabled** to **true**.
- **4** From the **ServerSettings** section, do the following:
	- **•** Set **ServerIP** to the IP address of the Print Release server. The default value is **lsp.lexmark.com/Lexmark**.
	- **•** Set **ServerPort** to **443** for SSL connections or **80** for non‑SSL connections.
	- **•** Set **ServerSSL** to **true** for SSL connections or **false** for non‑SSL connections.
- **5** From the **IDPServerSettings** section, do the following:
	- **•** Set **ServerIP** to the IP address of the Print Release server. The default value is **idp.iss.lexmark.com**.
	- **•** Set **ServerPort** to **443** for SSL connections or **80** for non‑SSL connections.
- **•** Set **ServerSSL** to **true** for SSL connections or **false** for non‑SSL connections.
- **6** From the **IDPServerSettings** section, set **ServerPort** to **443**.

**Note:** Make sure that the user has administrative rights before connecting to the LDD print queue or submitting print jobs.

#### **Configuring the Card Authentication application**

- **1** From the Embedded Web Server, navigate to the configuration page for the application.
- **2** From the User Authentication section, set Card Validation to **Identity Service**.
- **3** From the Identity Service Settings section, set the identity service provider address to **https://***serverIP***/idm**, where *serverIP* is the IP address of the LPM server.
- **4** If the LPM server is configured with SSL, then set the badge service provider address to either of the following:
	- **• https://***serverIP***/lpm**
	- **• https://***serverIP***:9780/lpm**

Where *serverIP* is the IP address of the LPM server.

**5** Set Client ID to **esf-cardauth-app**.

**Note:** You can update the client ID.

**6** Set Client Secret with the value from **<install Dir>\Lexmark\Solutions\apps\idm\WEB-INF\classes \idm-production-config.properties** file, where **<install Dir>** is the installation folder of LDD.

**Note:** You can update the client secret.

- **7** Set Card Registration to **Identity Service**.
- **8** Set Manual Login to **Identity Service**.
- **9** Click **Save**.

#### **Configuring the Print Release application**

- **1** From the Embedded Web Server, navigate to the configuration page for the application.
- **2** From the Serverless Web Server Settings section, set Server Address to **https://***serverIP***/lpm/api/2.0**, where *serverIP* is the IP address of the LPM server.
- **3** Set the SSL port number to **9443**.
- **4** Set the HTTP port number to **9780**.
- **5** Set the security mode to **Auto**.
- **6** Click **Save**.

# **Configuring eSF applications settings for Print Release**

### **Understanding the CardAuth configuration data for e**‑**Task 5 printers**

#### **User authentication settings**

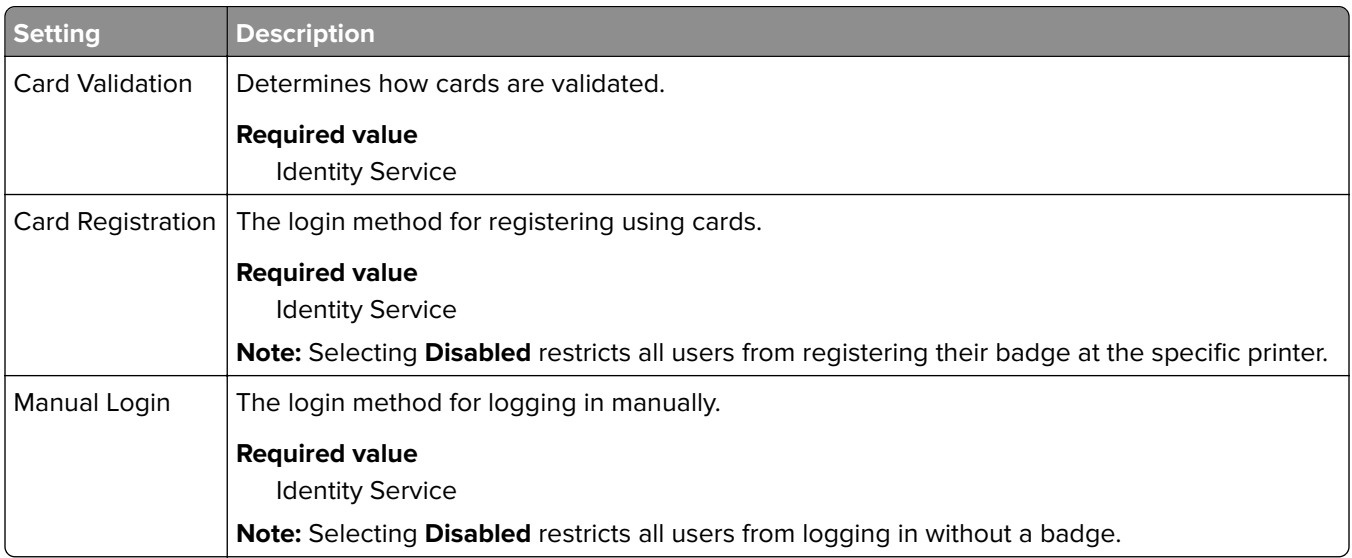

#### **Identity Service settings**

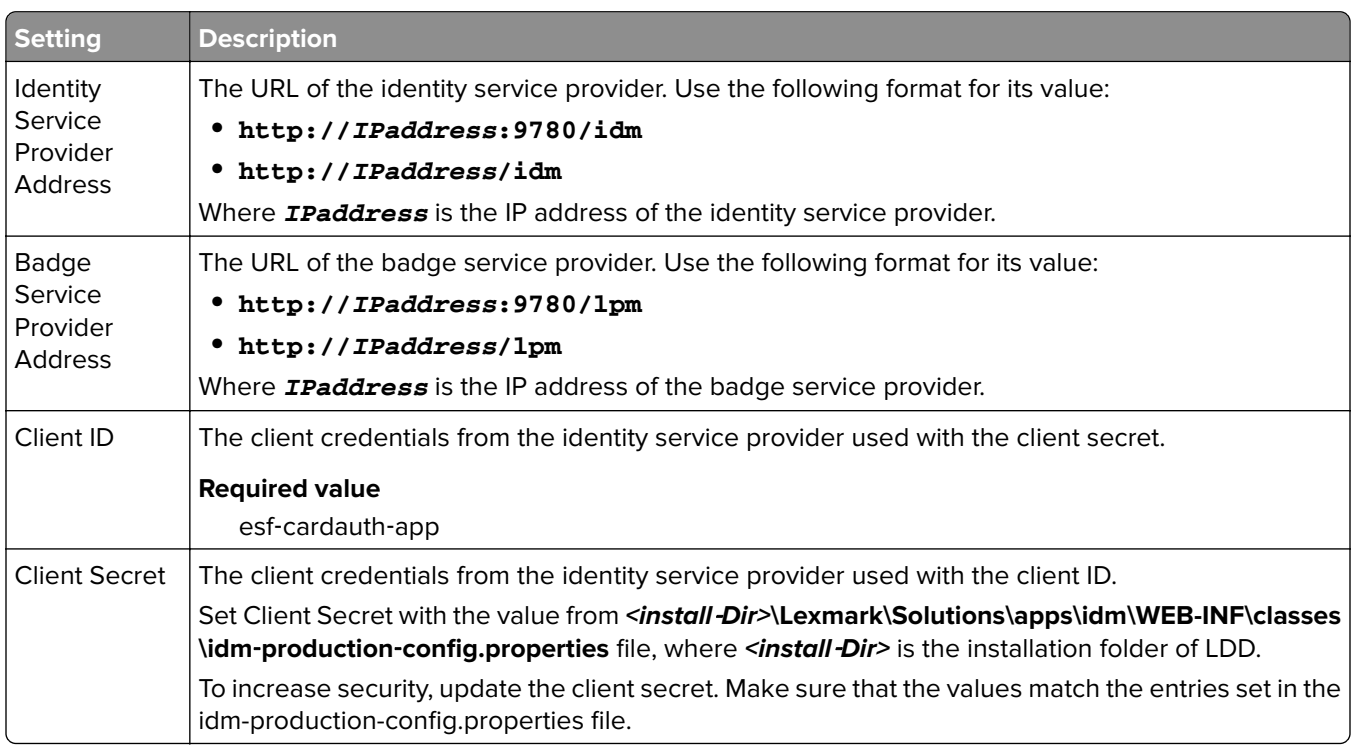

### **Understanding the BadgeAuth configuration data for e**‑**Task 4 and e**‑**Task 3 printers**

**Note:** To make sure that print jobs appear in the print queue, type the user ID in lowercase when registering a user.

### **User authentication settings**

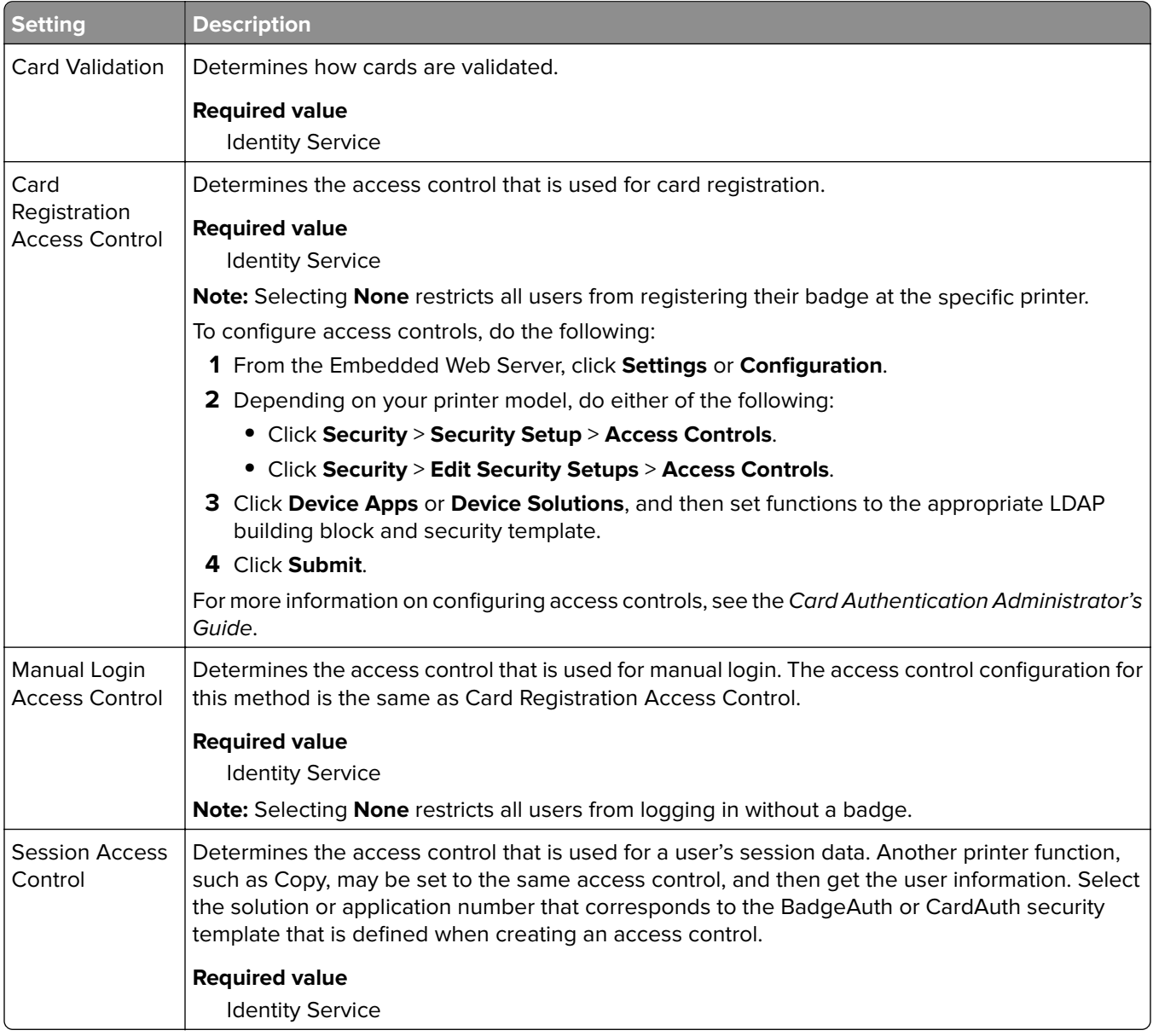

### **Identity Service settings**

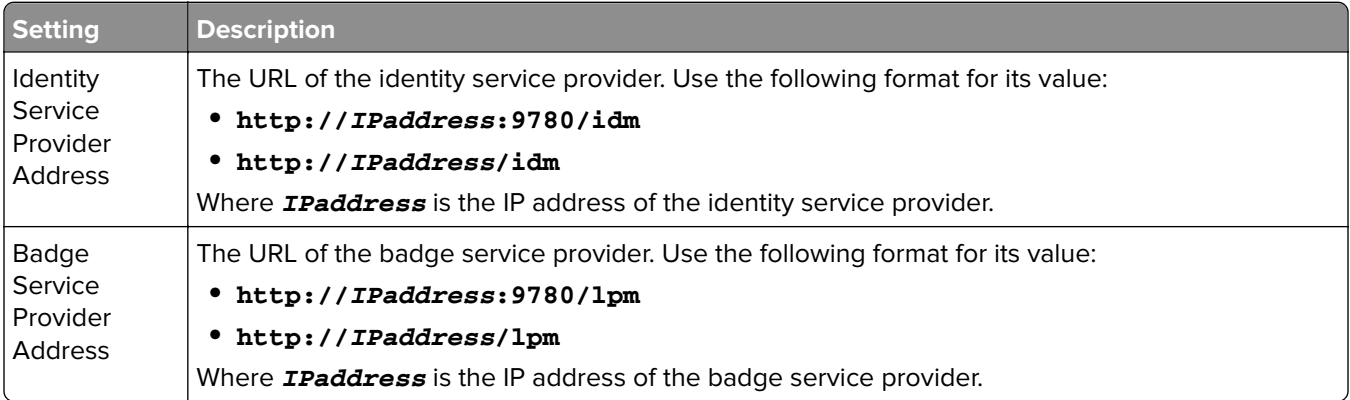

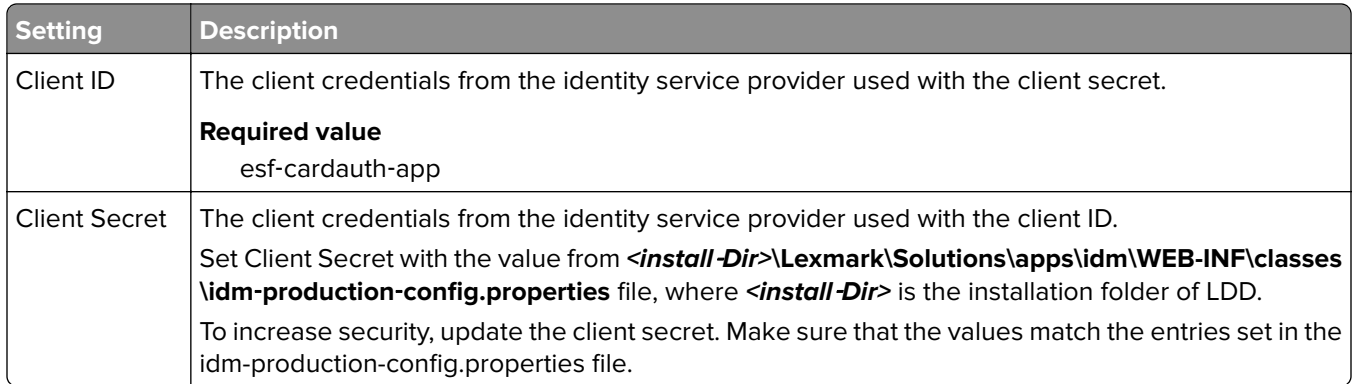

### **Understanding the LexDas configuration data for e**‑**Task 4 and e**‑**Task 3 printers**

#### **Web Server settings**

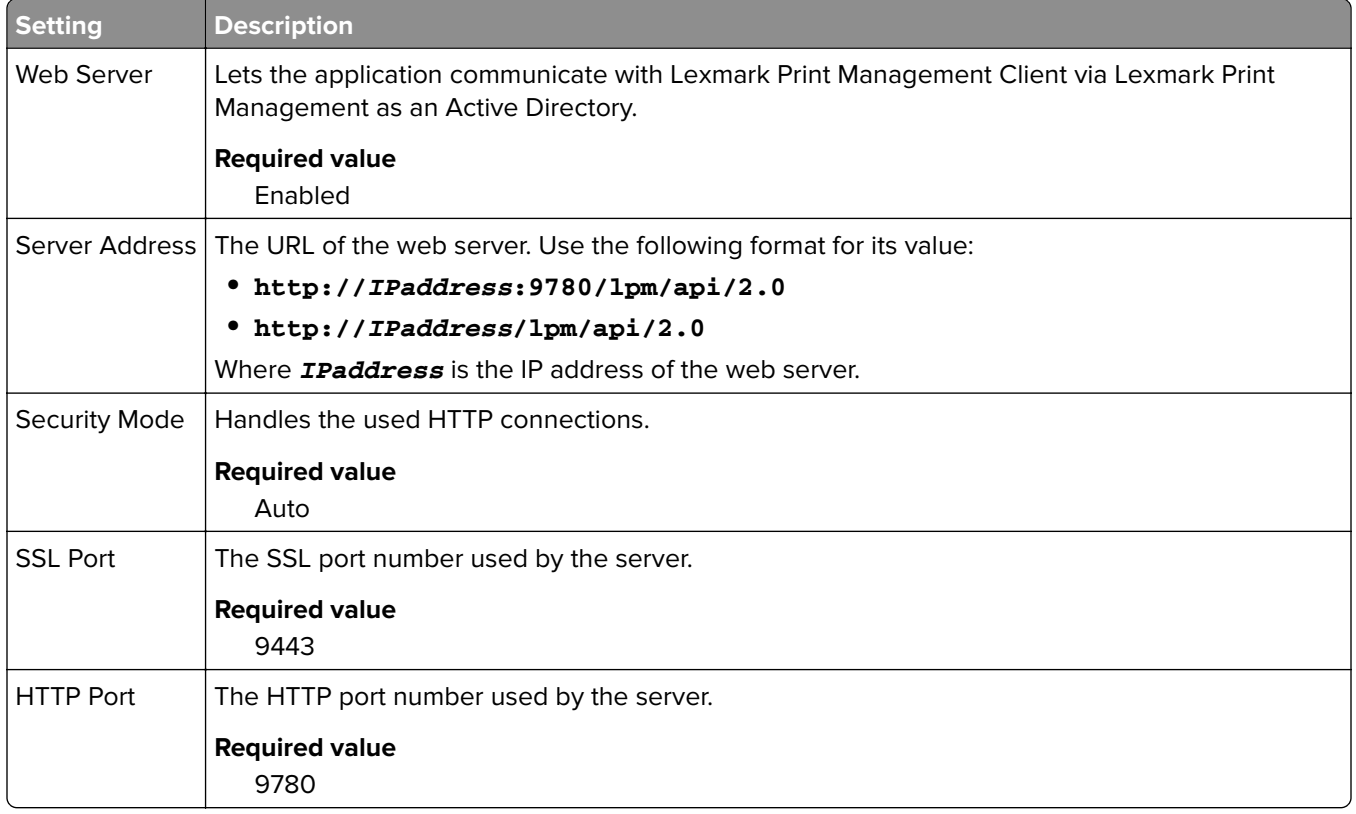

### **Understanding the PrintRelease configuration data for e**‑**Task 5 printers**

#### **Serverless Web Server settings**

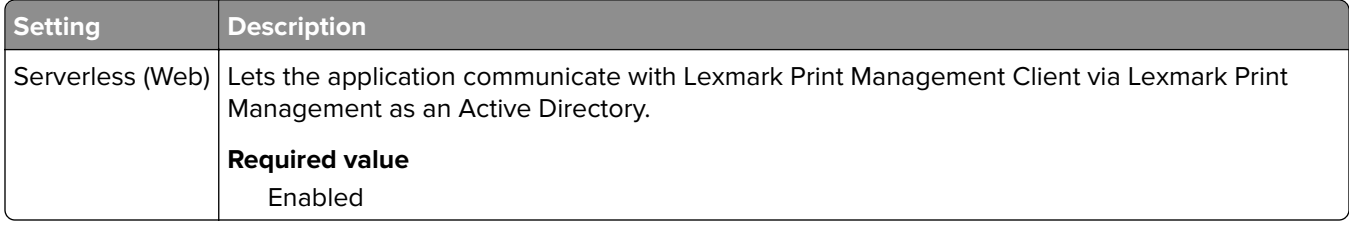

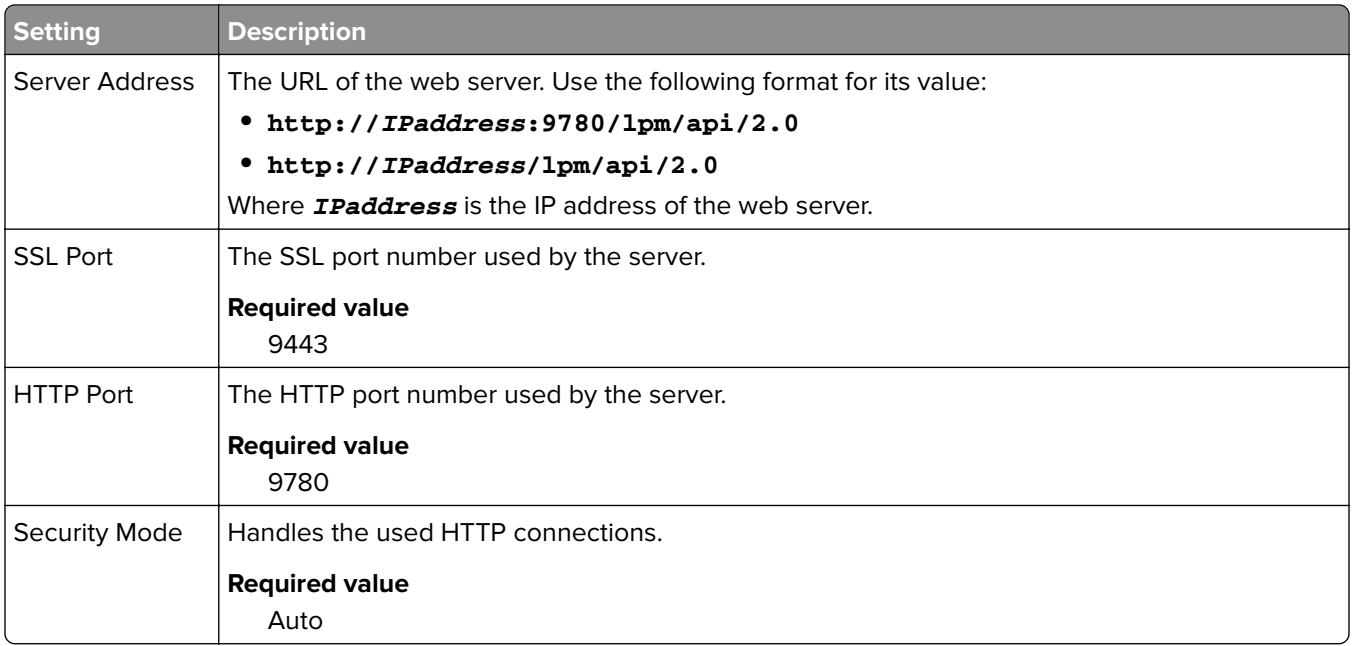

### **Customizing the home screen for a serverless environment**

- **1** From Lexmark Management Console, click the **Device Groups** tab.
- **2** From the Device Groups section, select **Serverless Print Release**.
- **3** From the Tasks section, select **Home Screen**.
- **4** Click the tab for each device class that you want to customize.
- **5** Select **Use this home screen as part of the device groups policy**.
- **6** In the Action menu, select **App Reservation**.
- **7** In the Profile menu, select either of the following:
	- **•** For e-Task 5 printers, select **printRelease**.
	- **•** For e-Task 4 and e-Task 3 printers, select **LPRP4**.
- **8** Click **Apply** on each tab.

# **Configuring Reports Aggregator**

Lexmark Reports Aggregator Service generates report data that is shown on the Print Management Console Dashboard. The Reports Aggregator service is added to generate report data in the background at a specified time.

**Note:** The data shown in the administrator dashboard is based on the last data that is generated by the service.

For the Reports Aggregator service to work, database information is requested during installation on an Enterprise install (load balancer) environment. The service runs only on Java version 1.8 or later and requires LDD version 5 or later.

## **Configuring the scheduler**

- **1** From your computer, access the load balancer server.
- **2** Navigate to the **<install**‑**Dir>\Lexmark\Solutions\services\lpm-reports-service** folder, where **<install**‑**Dir>** is the installation folder of LPM.
- **3** Using a text editor, open the **application.properties** file.
- **4** Set **app.aggregation.service.schedule.cron** to change interval.
- **5** Save the file.
- **6** Restart the Lexmark Solutions Application Server service.

# **Configuring e**‑**mail reporting refresh frequency**

- **1** From your computer, access the load balancer server.
- **2** Navigate to the **<install**‑**Dir>\Lexmark\Solutions\services\lpm-reports-service** folder, where **<install**‑**Dir>** is the installation folder of LPM.
- **3** Using a text editor, open the **application.properties** file.
- **4** Set **app.reporting.email.checker.service.schedule.cron** to change the interval.
- **5** Save the file.
- **6** Restart the Lexmark Solutions Application Server service.

# **Contacting Lexmark Help Desk**

When contacting Lexmark Help Desk, make sure that you have the following information to expedite handling of issues:

- **•** The PIN of your company, if provided.
- **•** The version of LDD your printer is currently connected to.

To obtain the version, do the following:

- **1** Access Lexmark Management Console from your Web browser.
- **2** From the top section of the page, click **About**.
- **•** The version of the Print Management solution you are currently using.

To obtain the version, do the following:

- **1** Access Lexmark Management Console from your Web browser.
- **2** Click the **Solutions** tab, and then select **PrintReleasev2** in the Solutions section.
- **3** From the Tasks section, select **Summary**, and then find the version section.

# **Understanding standard reports**

## **Usage by device (PR\_DeviceUsageReport.jasper)**

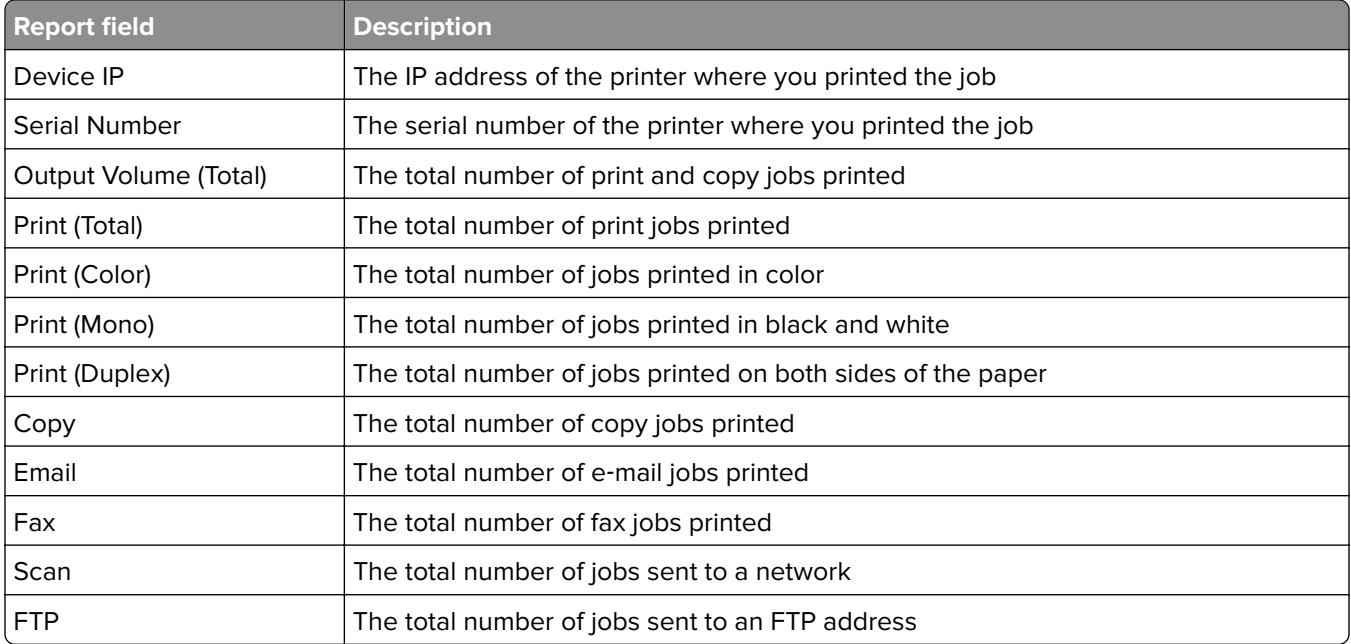

## **Usage by device host name (PR\_DeviceUsageReport\_Hostname.Jasper)**

**Note:** The host name is obtained through DNS query. If the host name is not configured in DNS, then the IP address will be used as substitute.

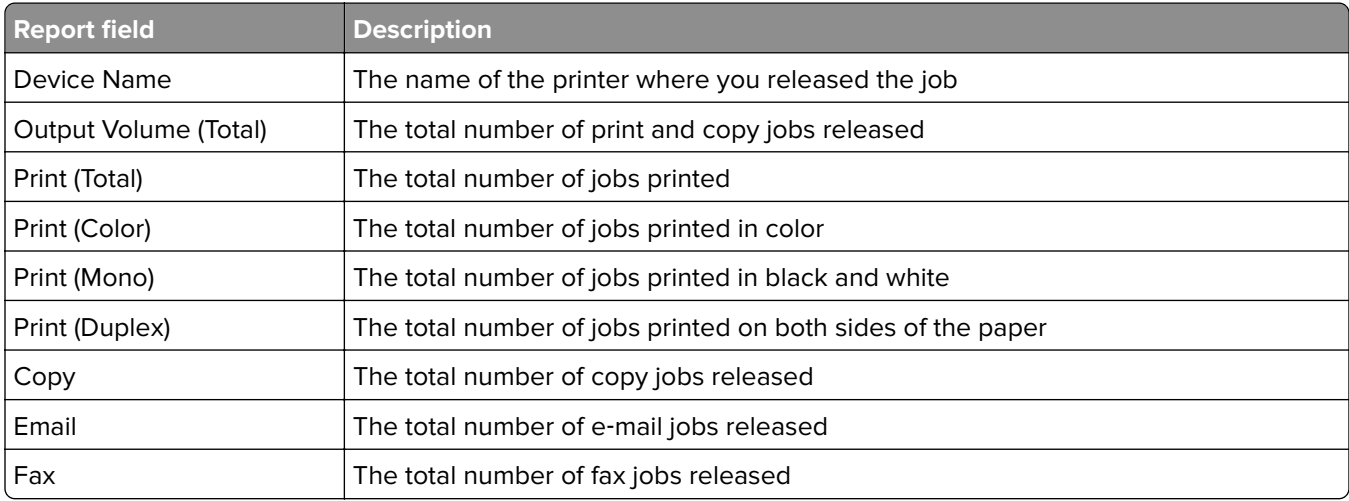

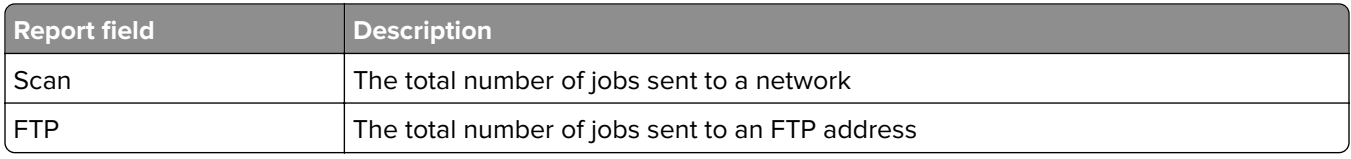

# **Usage by device IP address and model name (PR\_DeviceUsageReport\_IPModel.jasper)**

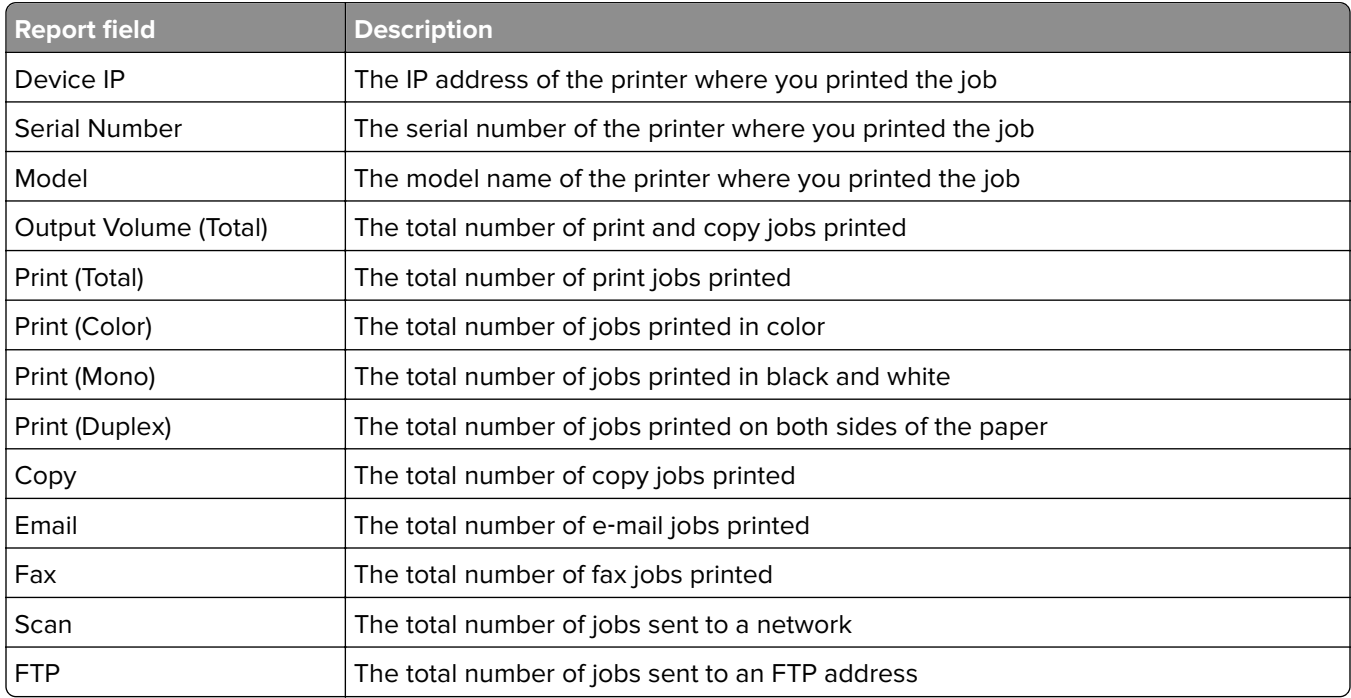

# **Usage by device IP address, model name, and model type (PR\_DeviceUsageReport\_IPModelType.jasper)**

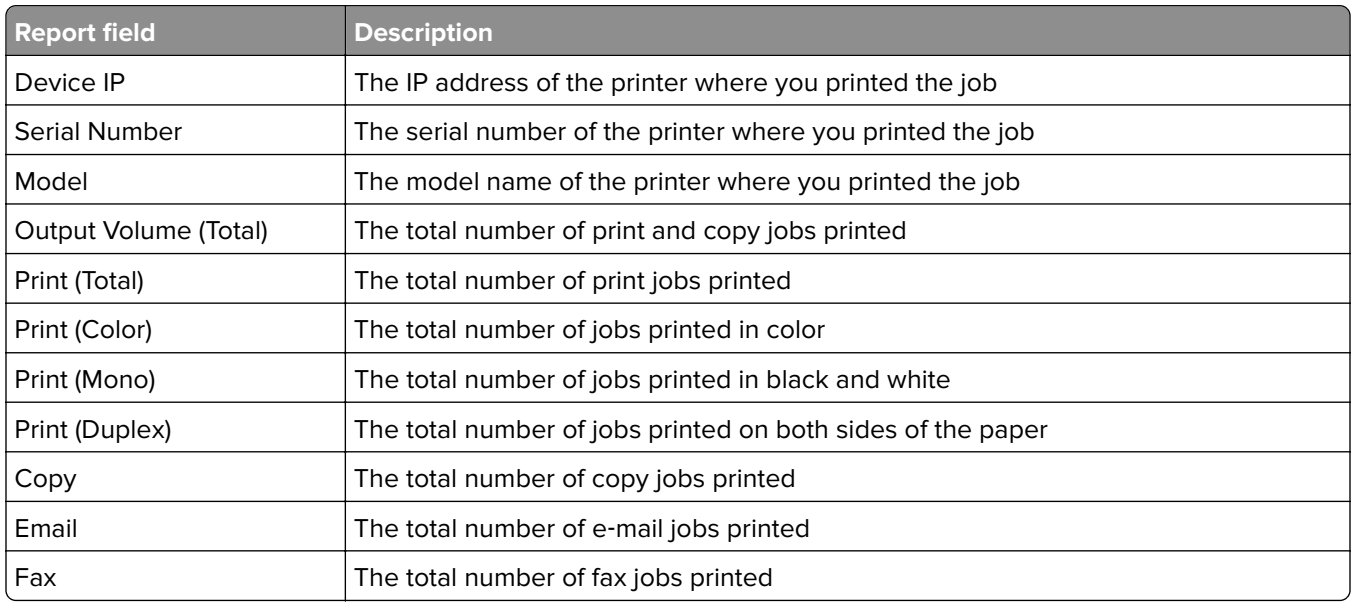

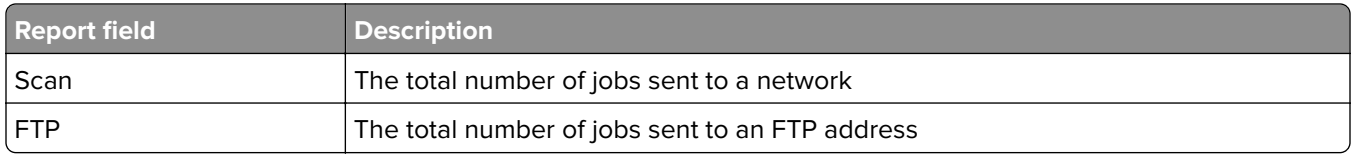

# **Detail print report by device (PR\_detailPrintReportByDevice.jasper)**

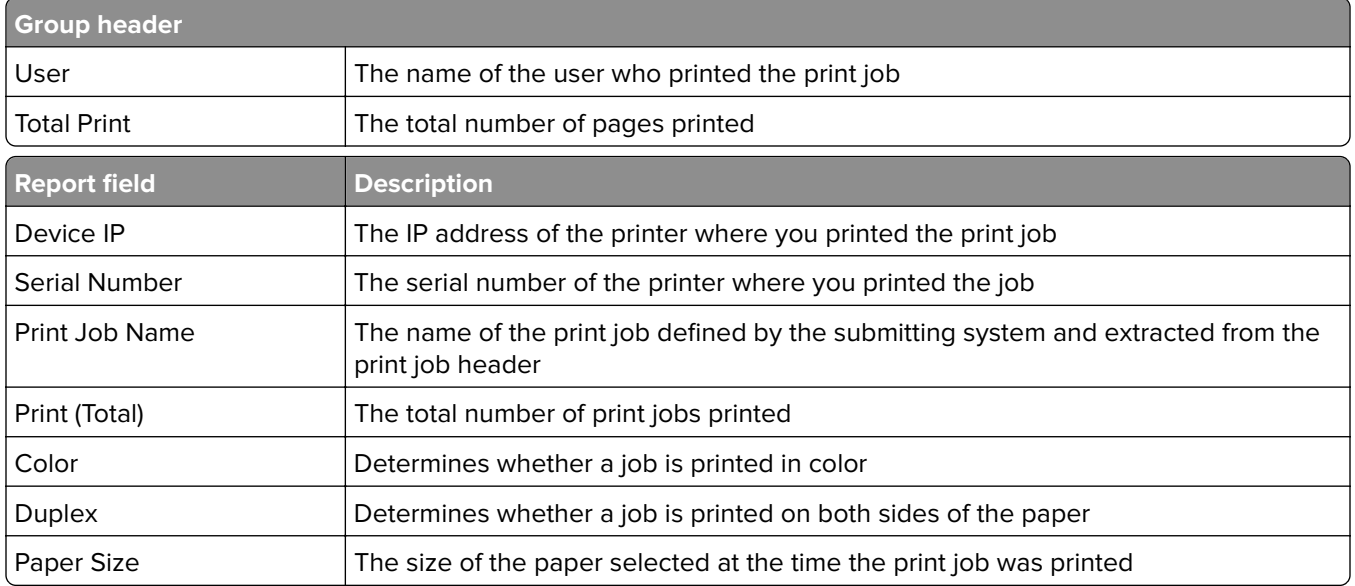

# **Detailed print report by user (PR\_DetailPrintReportByUser.jasper)**

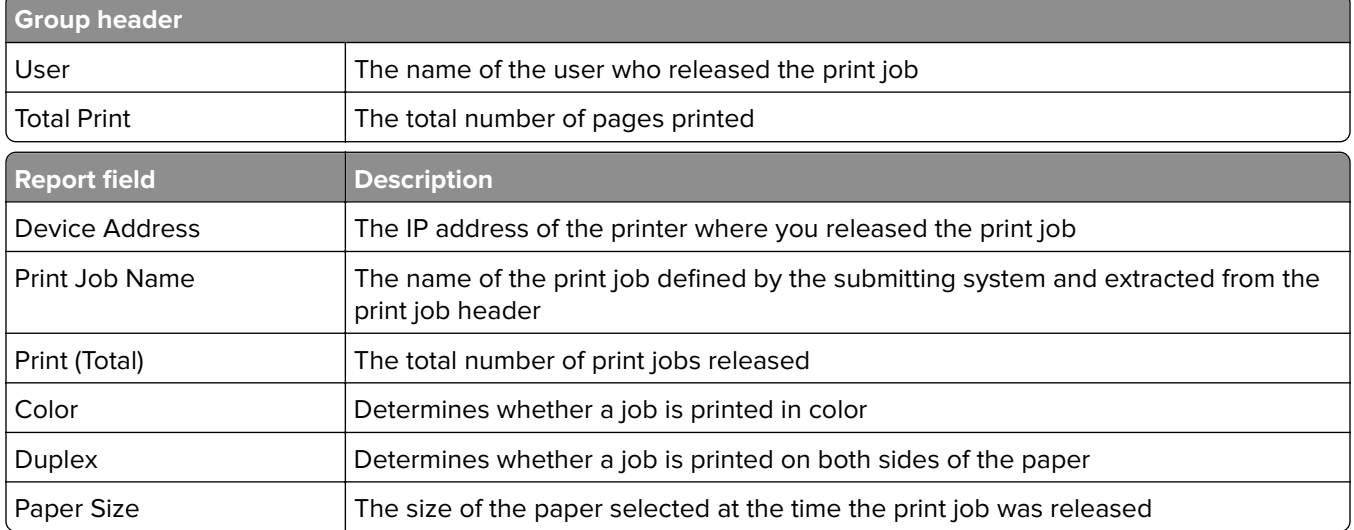

# **Detailed print report by host name (PR\_detailPrintReportByUser\_Hostname.jasper)**

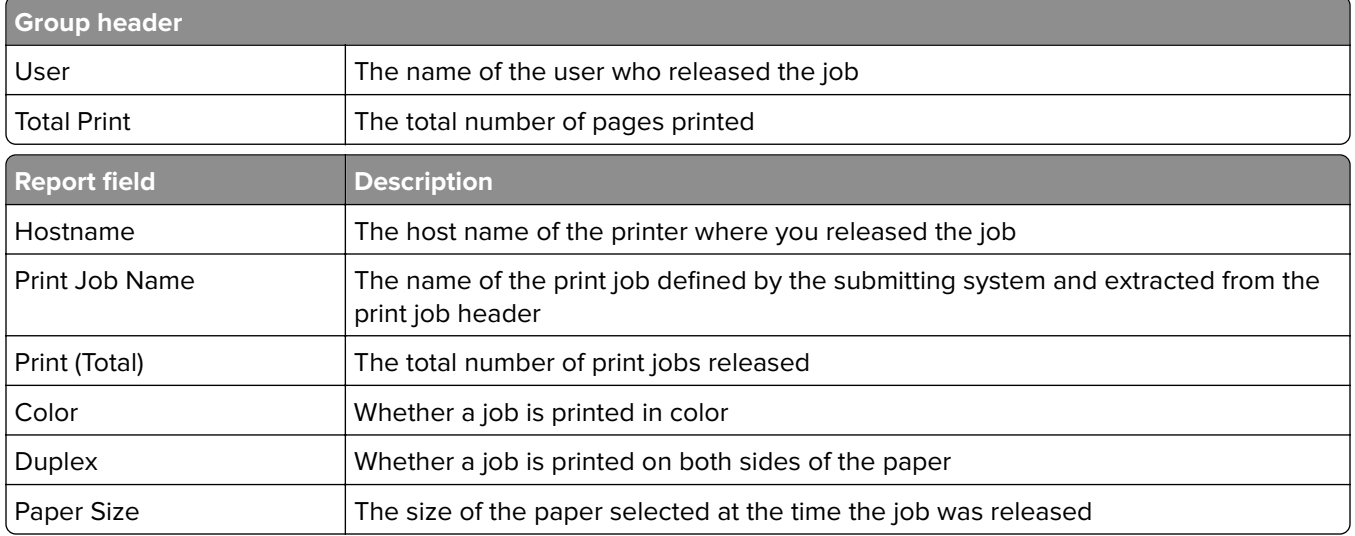

# **Detailed print report by printer IP address, model name, and model type (PR\_detailPrintReportByUser\_ IPMMT.jasper)**

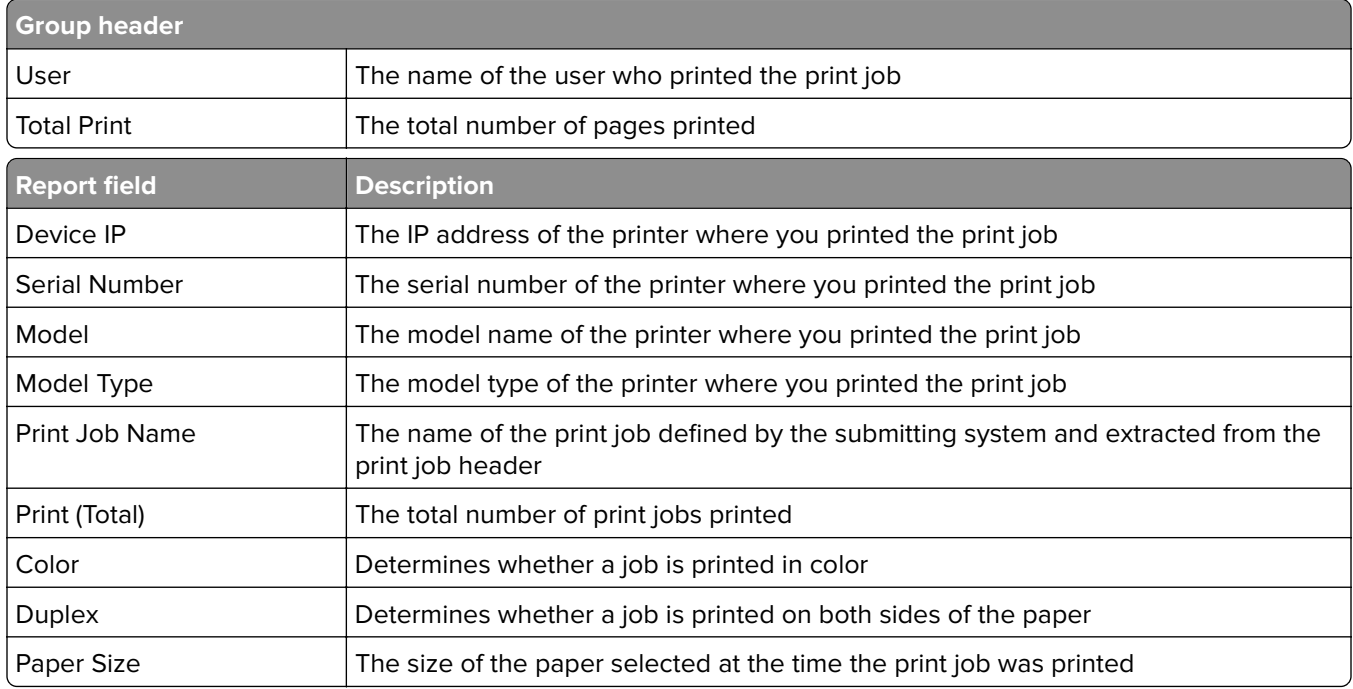

# **Detailed print report by printer IP address and model type (PR\_detailPrintReportByUser\_ IPModelType.jasper)**

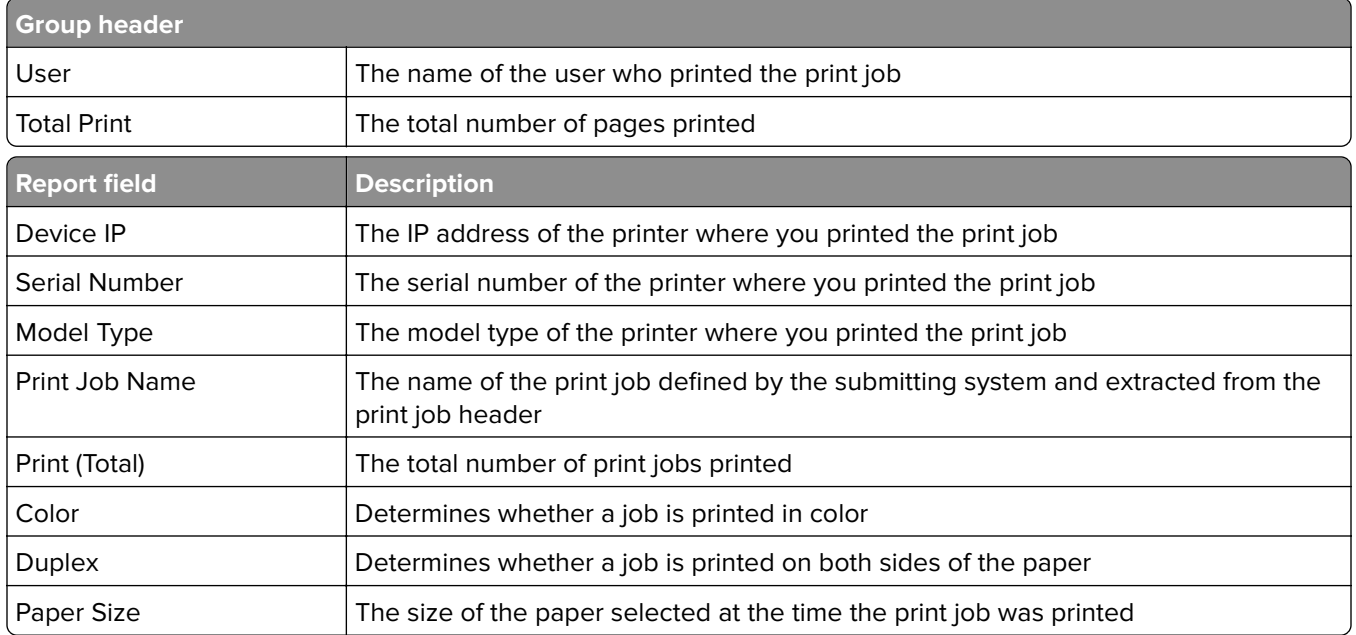

## **Color or mono printing report by user (PR\_ColorMonoByUser.jasper)**

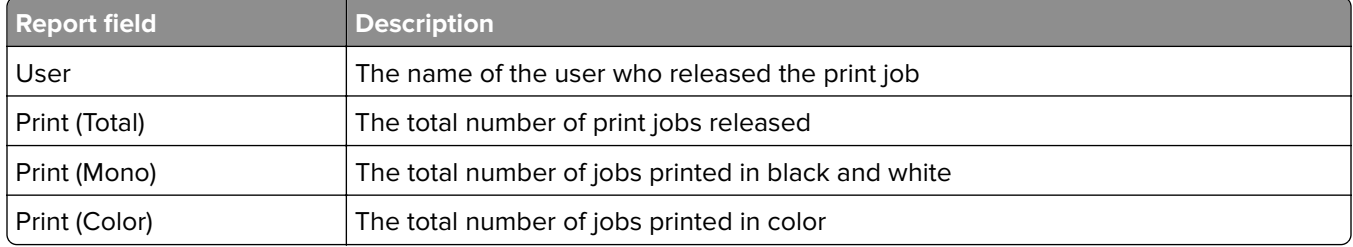

# **Usage report defined in Custom1 field (PR\_[custom1]UsageReport.jasper)**

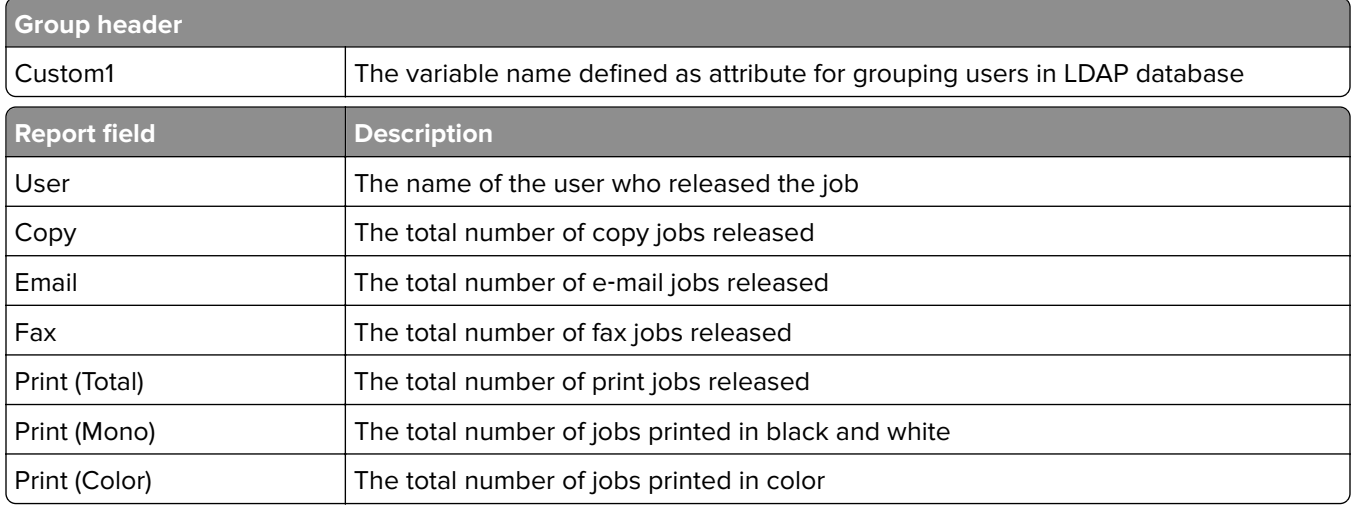

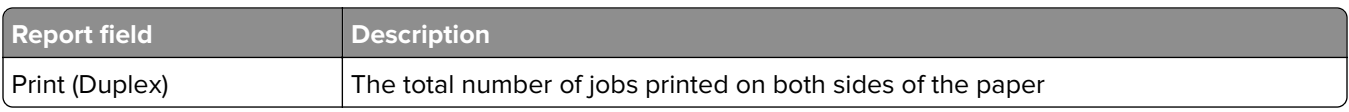

# **Single**‑**sided or two**‑**sided printing report by user (PR\_simplexDuplexByUser.jasper)**

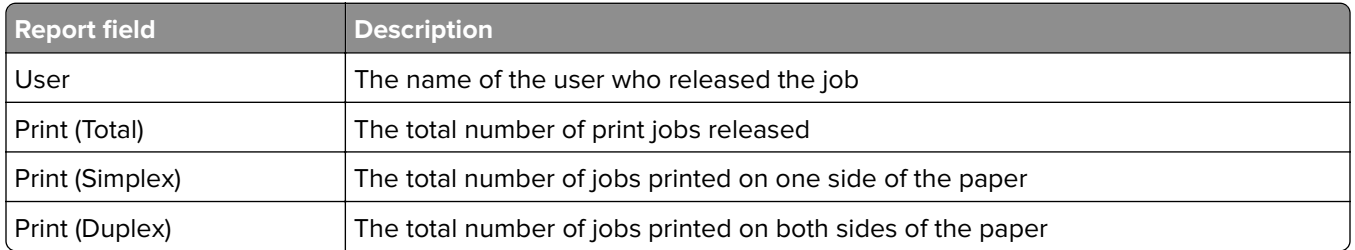

# **Top or bottom 20 users report by print count (PR\_top20PRINTUser.jasper or PR\_bottom20PRINTUser.jasper)**

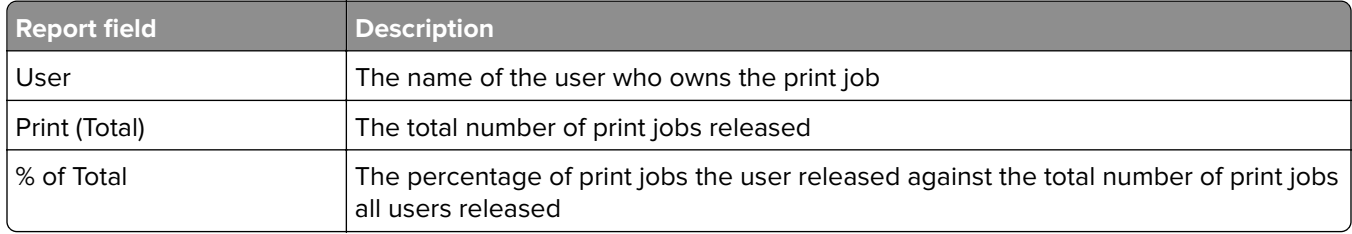

# **Top or bottom 20 users report by copy count (PR\_top20COPYUser.jasper or PR\_ bottom20COPYUser.jasper)**

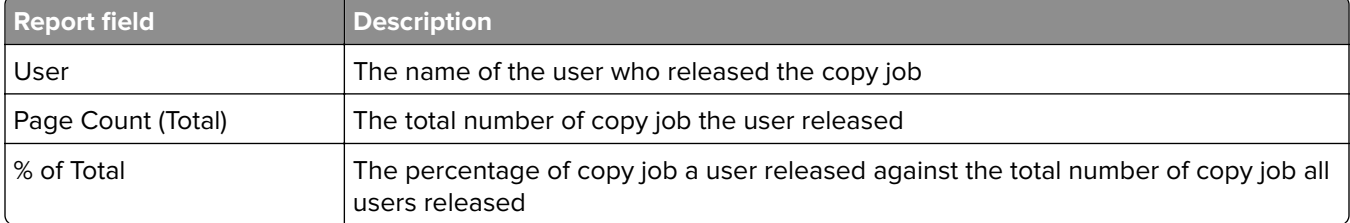

# **Top or bottom 20 users report by e**‑**mail count (PR\_top20EMAILUser.jasper or PR\_bottom20EMAILUser.jasper)**

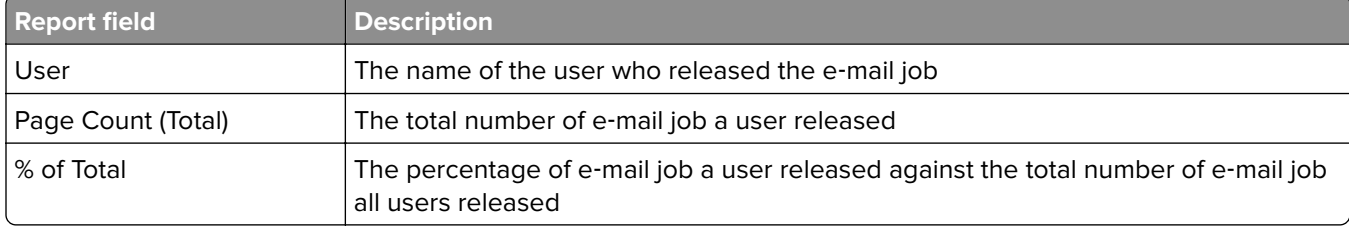

# **Top or bottom 20 users report by scan to network count (PR\_top20SCANUser.jasper or PR\_ bottom20SCANUser.jasper)**

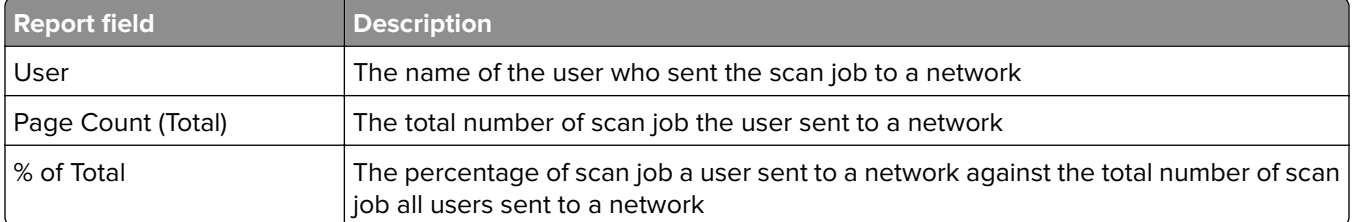

# **Top or bottom 20 users report by fax count (PR\_top20FAXUser.jasper or PR\_ bottom20FAXUser.jasper)**

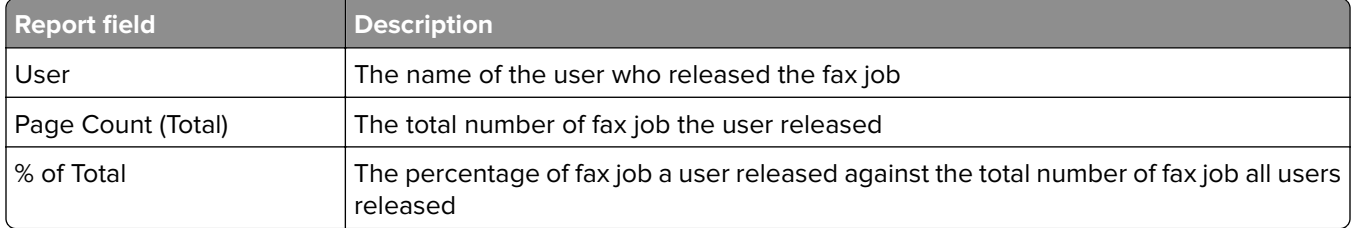

# **Deleted pages report by user (PR\_pageDeletedByUser.jasper)**

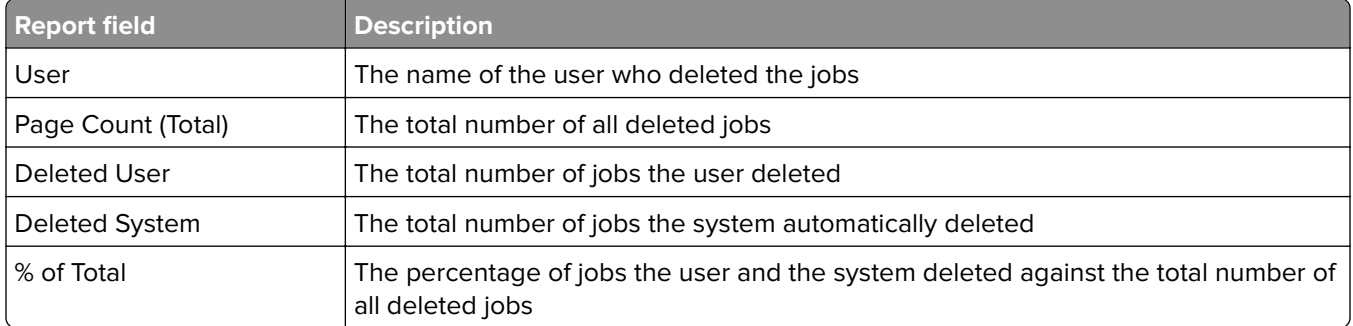
# **Notices**

# **Edition notice**

June 2023

**The following paragraph does not apply to any country where such provisions are inconsistent with local law:** LEXMARK INTERNATIONAL, INC., PROVIDES THIS PUBLICATION "AS IS" WITHOUT WARRANTY OF ANY KIND, EITHER EXPRESS OR IMPLIED, INCLUDING, BUT NOT LIMITED TO, THE IMPLIED WARRANTIES OF MERCHANTABILITY OR FITNESS FOR A PARTICULAR PURPOSE. Some states do not allow disclaimer of express or implied warranties in certain transactions; therefore, this statement may not apply to you.

This publication could include technical inaccuracies or typographical errors. Changes are periodically made to the information herein; these changes will be incorporated in later editions. Improvements or changes in the products or the programs described may be made at any time.

References in this publication to products, programs, or services do not imply that the manufacturer intends to make these available in all countries in which it operates. Any reference to a product, program, or service is not intended to state or imply that only that product, program, or service may be used. Any functionally equivalent product, program, or service that does not infringe any existing intellectual property right may be used instead. Evaluation and verification of operation in conjunction with other products, programs, or services, except those expressly designated by the manufacturer, are the user's responsibility.

For Lexmark technical support, go to **<http://support.lexmark.com>**.

For information on Lexmark's privacy policy governing the use of this product, go to **[www.lexmark.com/privacy](http://www.lexmark.com/privacy)**.

For information on supplies and downloads, go to **[www.lexmark.com](http://www.lexmark.com)**.

**© 2013 Lexmark International, Inc.**

**All rights reserved.**

# **GOVERNMENT END USERS**

The Software Program and any related documentation are "Commercial Items," as that term is defined in 48 C.F.R. 2.101, "Computer Software" and "Commercial Computer Software Documentation," as such terms are used in 48 C.F.R. 12.212 or 48 C.F.R. 227.7202, as applicable. Consistent with 48 C.F.R. 12.212 or 48 C.F.R. 227.7202-1 through 227.7207-4, as applicable, the Commercial Computer Software and Commercial Software Documentation are licensed to the U.S. Government end users (a) only as Commercial Items and (b) with only those rights as are granted to all other end users pursuant to the terms and conditions herein.

# **Trademarks**

Lexmark, the Lexmark logo, and PrintCryption are trademarks or registered trademarks of Lexmark International, Inc. in the United States and/or other countries.

Mac, Mac OS, AirPrint, and Safari are trademarks of Apple Inc., registered in the U.S. and other countries. App Store is a service mark of Apple Inc., registered in the U.S. and other countries.

Microsoft, Active Directory Excel, Internet Explorer, Microsoft Edge, PowerPoint, SQL Server, Vista, Windows, and Windows Server are trademarks of the Microsoft group of companies.

PCL® is a registered trademark of the Hewlett-Packard Company. PCL is Hewlett-Packard Company's designation of a set of printer commands (language) and functions included in its printer products. This printer is intended to be compatible with the PCL language. This means the printer recognizes PCL commands used in various application programs, and that the printer emulates the functions corresponding to the commands.

PostScript is either a registered trademark or trademark of Adobe Systems Incorporated in the United States and/or other countries.

Firebird is a registered trademark of the Firebird Foundation.

Google Chrome, Google Play, and Android are trademarks of Google LLC.

Java is a registered trademark of Oracle and/or its affiliates.

All other trademarks are the property of their respective owners.

# **Index**

### **Symbols**

.NET framework installing document conversion software [66](#page-65-0) \_ipp subdomains adding [124](#page-123-0) \_ipps subdomains adding [127](#page-126-0) \_services records for\_dns‑sd subdomain adding [129](#page-128-0) \_services, b, and lb PTR records for\_dns‑sd subdomain adding [129](#page-128-0) \_sub subdomains adding [125](#page-124-0) \_sub subdomains for \_ipps subdomain adding [127](#page-126-0) \_tcp subdomains adding [124](#page-123-0) \_udp subdomains adding [129](#page-128-0) \_udp‑sd subdomains adding [129](#page-128-0) \_universal PTR records adding [125](#page-124-0) \_universal PTR records for \_sub subdomain adding [127](#page-126-0) "Out of Policy" error message still appears even after multiple tries to update the policy troubleshooting [151](#page-150-0) "Unable to Read Badge Data" error message appears when swiping the badge troubleshooting [151](#page-150-0) "Unsupported Device" error message appears when installing a badge reader to the printer troubleshooting [151](#page-150-0)

# **A**

accessing AirPrint configuration [80](#page-79-0) accessing Print Management Console [92](#page-91-0)

ActiveMQ service cannot start [159](#page-158-0) AD FS Sign‑On configuring [56](#page-55-0) adding \_ipp subdomains [124](#page-123-0) adding \_ipps subdomains [127](#page-126-0) adding \_services, b, and lb PTR records for\_dns‑sd subdomain [129](#page-128-0) adding \_sub subdomains [125](#page-124-0) adding \_sub subdomains for \_ipps subdomain [127](#page-126-0) adding \_tcp subdomains [124](#page-123-0) adding \_udp subdomains [129](#page-128-0) adding udp-sd subdomains [129](#page-128-0) adding \_universal PTR records [125](#page-124-0) adding \_universal PTR records for \_sub subdomain [127](#page-126-0) adding a print server to a software client group [47](#page-46-0) adding badges [101](#page-100-0) adding Canonical Name (CNAME) records [124](#page-123-0) adding delegates [100](#page-99-0) adding DNS roles [122](#page-121-0) adding forward lookup zones [122](#page-121-0) adding function access [102](#page-101-0) adding host A records [123](#page-122-0) adding LDD Client Service [51](#page-50-0) adding Lexmark Print Management to Lexmark Print [68](#page-67-0) adding Lexmark Print to a software client group [66](#page-65-0) adding PIN [100](#page-99-0) adding policies [103](#page-102-0) adding printers [106](#page-105-0)[, 107](#page-106-0) adding printers to a device group [52](#page-51-0) adding PTR, SRV, and TXT records [125](#page-124-0) adding PTR, SRV, and TXT records for\_ipps subdomain [127](#page-126-0) adding quotas [103](#page-102-0) adding reverse lookup

zones [123](#page-122-0)

adding sites [106](#page-105-0) adding temporary badges [101](#page-100-0) adding Unicode to Print Release tables [195](#page-194-0) AirPrint configuration accessing [80](#page-79-0) AirPrint discovery [80](#page-79-0) AirPrint settings managing [92](#page-91-0) allowing group access to printer functions [102](#page-101-0) Alternate Locations using [106](#page-105-0) antivirus policy configuration [114](#page-113-0) recommendation [114](#page-113-0) antivirus policy requirements and recommendations [114](#page-113-0) API permissions configuring [74](#page-73-0) Apple Configurator creating profiles [135](#page-134-0) application error [161](#page-160-0) application node other considerations [21](#page-20-0) application settings configuring [51,](#page-50-0) [61](#page-60-0) arranging cards [97](#page-96-0) authenticating using a hashid LPM REST API [121](#page-120-0) authenticating using a token LPM REST API [121](#page-120-0) authentication support requirements [73](#page-72-0) automatic print release setting [177](#page-176-0) available reports configuring [199](#page-198-0)

#### **B**

b records for\_dns‑sd subdomain adding [129](#page-128-0) backup feature LPM installer [38](#page-37-0) Badge using [101](#page-100-0) badge columns configuring [101](#page-100-0)

BadgeAuth configuring [178](#page-177-0) BadgeAuth configuration data for e‑Task 4 and e‑Task 3 printers [205](#page-204-0) BadgeAuth version 1.22 configuration data for e‑Task 2 printers [188](#page-187-0) BadgeAuth version 2 configuration data for e‑Task 4, e‑Task 3, and e‑Task 2+ printers [184](#page-183-0) badges adding [101](#page-100-0) deleting [101](#page-100-0) editing [101](#page-100-0) bottom 20 users report by copy count understanding standard report [215](#page-214-0) bottom 20 users report by e-mail count understanding standard report [215](#page-214-0) bottom 20 users report by fax count understanding standard report [216](#page-215-0) bottom 20 users report by print count understanding standard reports [215](#page-214-0) bottom 20 users report by scan to network count understanding standard report [216](#page-215-0)

# **C**

cannot add Lexmark Print Management to Lexmark Print troubleshooting [158](#page-157-0) cannot authenticate from Lexmark Print troubleshooting [158](#page-157-0) cannot connect to database [149](#page-148-0) cannot connect to the Lexmark Print Management Client when using Mac workstations [166](#page-165-0) cannot find users [145](#page-144-0) cannot log in to the web portal [145](#page-144-0)

cannot print from mobile devices troubleshooting [159](#page-158-0) cannot remove user information [145](#page-144-0) cannot retrieve jobs [164](#page-163-0) cannot send jobs using e‑mail [153](#page-152-0) cannot start ActiveMQ service troubleshooting [159](#page-158-0) Canonical Name (CNAME) records adding [124](#page-123-0) Card Authentication application configuring [204](#page-203-0) card layout changing [97](#page-96-0) card reader drivers supported [85](#page-84-0) CardAuth configuring [178](#page-177-0) CardAuth configuration data for e‑Task 5 printers [205](#page-204-0) CardAuth version 5 configuration data for e‑Task 5 printers understanding [178](#page-177-0) cards arranging [97](#page-96-0) changing card layout [97](#page-96-0) changing the status of the server [47](#page-46-0) cleanup tasks scheduling [90](#page-89-0) client applications configuring [74](#page-73-0) client configuration other considerations for DNS server configuration [134](#page-133-0) client profiles configuring [139](#page-138-0) clustered print server configuring the print queue [198](#page-197-0) color printing report by user understanding standard report [214](#page-213-0) command line tools for DNS server configuration understanding [136](#page-135-0) configuration data Lexmark Email Watcher [69](#page-68-0) mobile and e‑mail [62](#page-61-0) Configuring secure print [111](#page-110-0)

configuring eSF applications [178](#page-177-0) configuring Apache to use SSL certificate [112](#page-111-0) configuring Apache using the httpd.conf file [114](#page-113-0) configuring API permissions [74](#page-73-0) configuring available reports [199](#page-198-0) configuring badge columns [101](#page-100-0) configuring Card Authentication [204](#page-203-0) configuring client applications [74](#page-73-0) configuring client profiles [139](#page-138-0) configuring DNS servers overview [122](#page-121-0) configuring e‑mail notification [96](#page-95-0) configuring e‑mail reporting refresh frequency [209](#page-208-0) configuring Guest Print [80](#page-79-0) configuring Lexmark Email Watcher [69](#page-68-0) configuring Lexmark Print Management Client [203](#page-202-0) configuring LPD printer share [200](#page-199-0) configuring LPMA settings [141](#page-140-0) configuring mobile devices overview [58](#page-57-0) configuring multiple domain support for LPM user portal [45](#page-44-0) configuring multiple domain support for solutions [44](#page-43-0) configuring password management [96](#page-95-0) configuring PIN settings [100](#page-99-0) configuring Print Management Console [92](#page-91-0) configuring Print Management Console features [139](#page-138-0) configuring Print Release [204](#page-203-0) configuring Print Release with rf IDEAS overview [137](#page-136-0) configuring printer nicknames [79](#page-78-0) configuring printer security [51](#page-50-0) configuring quota settings [103](#page-102-0) configuring rf IDEAS badge readers [138](#page-137-0) configuring rf IDEAS Ethernet 241 using Lexmark Print Release Adapter Management tool [138](#page-137-0)

configuring rf IDEAS Ethernet 241 using rf IDEAS discovery tool [137](#page-136-0) configuring Samba share [201](#page-200-0) configuring secure print [111](#page-110-0) configuring the "LPM Cloud for Google Chrome" extension [46](#page-45-0) configuring the application settings [51](#page-50-0) configuring the Lexmark Print application settings [61](#page-60-0) configuring the print driver [50](#page-49-0) configuring the print options [50](#page-49-0) configuring the print queue [48](#page-47-0) configuring the print queue on a clustered print server [198](#page-197-0) configuring the scheduler [209](#page-208-0) configuring UCF settings [89](#page-88-0) configuring user authentication [139](#page-138-0) configuring user portal [92](#page-91-0) contacting Lexmark Help Desk [209](#page-208-0) copying dashboards [97](#page-96-0) copying policies [103](#page-102-0) creating dashboards [97](#page-96-0) creating forward lookup zone files [132](#page-131-0) creating key files [131](#page-130-0) creating named.conf files [131](#page-130-0) creating Print Release tables for Microsoft SQL Server [194](#page-193-0) creating profiles using Apple Configurator [135](#page-134-0) creating reverse lookup zone files [133](#page-132-0) customizing the home screen device group [53](#page-52-0) serverless environment [208](#page-207-0)

# **D**

dashboards copying [97](#page-96-0) creating [97](#page-96-0) deleting [97](#page-96-0) editing [97](#page-96-0) using [97](#page-96-0) database [40](#page-39-0) determining [21](#page-20-0) database.properties file updating for Microsoft SQL Server default instances [195](#page-194-0) datasources for multiple databases updating [196](#page-195-0) **Delegates** using [100](#page-99-0) delegates adding [100](#page-99-0) deleting [100](#page-99-0) editing [100](#page-99-0) delegating domains [131](#page-130-0) delegating print jobs [99](#page-98-0) delegation understanding [17](#page-16-0) deleted pages report by user understanding standard report [216](#page-215-0) deleting badges [101](#page-100-0) deleting dashboards [97](#page-96-0) deleting delegates [100](#page-99-0) deleting function access [102](#page-101-0) deleting PIN [100](#page-99-0) deleting print jobs [99](#page-98-0) deleting printers [106,](#page-105-0) [107](#page-106-0) deleting quotas [103](#page-102-0) deleting sites [106](#page-105-0) dependencies document conversion software [61](#page-60-0) deploying applications overview [85](#page-84-0) deployment options LPM function comparison [167](#page-166-0) detail print report by device understanding standard report [212](#page-211-0) detailed print report by host name understanding standard report [213](#page-212-0) detailed print report by IP address understanding standard report [213](#page-212-0), [214](#page-213-0) detailed print report by model name understanding standard report [213](#page-212-0) detailed print report by model type understanding standard report [213](#page-212-0), [214](#page-213-0)

detailed print report by user understanding standard report [212](#page-211-0) determining database and file sizing [21](#page-20-0) device discovery improving speed [90](#page-89-0) device groups adding printers [52](#page-51-0) customizing the home screen [53](#page-52-0) Device Usage version 1.10 configuration data for e‑Task 5, e‑Task 4, e‑Task 3, and e‑Task 2+ printers [190](#page-189-0) Device Usage version 1.6 configuration data for e‑Task 2 printers [193](#page-192-0) digital certificates understanding [112](#page-111-0) Disclaimer settings enabling [92](#page-91-0) DNS forwarders setting up [130](#page-129-0) DNS roles adding [122](#page-121-0) DNS server configuration command line tools [136](#page-135-0) other considerations [134](#page-133-0) document conversion failed troubleshooting [156](#page-155-0) document conversion software installing [67](#page-66-0) document conversion software dependencies [61](#page-60-0) domains delegating [131](#page-130-0)

# **E**

editing badges [101](#page-100-0) editing dashboards [97](#page-96-0) editing delegates [100](#page-99-0) editing function access [102](#page-101-0) editing PIN [100](#page-99-0) editing policies [103](#page-102-0) editing printers [106,](#page-105-0) [107](#page-106-0) editing quotas [103](#page-102-0) editing sites [106](#page-105-0) Embedded Web Server for Fax Analog setting [177](#page-176-0) error appears in log file [160](#page-159-0)

error has occurred after IP address change in LDD [146](#page-145-0) error message on print job conversion [161](#page-160-0) error message starting with SLF4J appears [160](#page-159-0) error occurred while acquiring the authentication code [160](#page-159-0) error occurs when deploying eSF applications troubleshooting [153](#page-152-0) error occurs when saving long DBCS characters troubleshooting [153](#page-152-0) error occurs when submitting e‑mail using mobile devices troubleshooting [158](#page-157-0) error occurs when updating policies troubleshooting [153](#page-152-0) error that occurred when swiping the badge troubleshooting [151](#page-150-0) eSF applications supported [85](#page-84-0) eSF configurations managing [87](#page-86-0) estimated network bandwidth determining [21](#page-20-0) exporting reports using Print Management Console [109](#page-108-0) e‑mail configuration data understanding [62](#page-61-0) e‑mail notification configuring [96](#page-95-0) e-mail print options [78](#page-77-0) e‑mail protocols supported [60](#page-59-0) e-mail reporting refresh frequency configuring [209](#page-208-0) e‑mail reports managing [92](#page-91-0) e‑Task 2 printers BadgeAuth version 1.22 configuration data [188](#page-187-0) Device Usage version 1.6 configuration data [193](#page-192-0) e‑Task 4 and e‑Task 3 printers BadgeAuth configuration data for [205](#page-204-0)

LexDas configuration data for [207](#page-206-0) e‑Task 4, e‑Task 3, and e‑Task 2+ printers BadgeAuth version 2 configuration data [184](#page-183-0) e‑Task 5 printers CardAuth configuration data for [205](#page-204-0) PrintRelease configuration data for [207](#page-206-0) understanding CardAuth version 5 configuration data [178](#page-177-0) e‑Task 5, e‑Task 4, e‑Task 3, and e‑Task 2+ printers Device Usage version 1.10 configuration data for [190](#page-189-0)

#### **F**

file formats supported [60](#page-59-0) file sizing determining [21](#page-20-0) files and services index [168](#page-167-0) firmware failure [9yy.xx] [145](#page-144-0) forward lookup zone files creating [132](#page-131-0) forward lookup zones adding [122](#page-121-0) Free and Open Source Software understanding [110](#page-109-0) Function Access using [102](#page-101-0) function access adding [102](#page-101-0) deleting [102](#page-101-0) editing [102](#page-101-0)

# **G**

generating reports [107](#page-106-0) generating reports using Print Management Console [108](#page-107-0) group access allowing printer function access [102](#page-101-0) group policies [103](#page-102-0) Guest Print configuring [80](#page-79-0)

# **H**

home screen customizing for device groups [53](#page-52-0) customizing for serverless environment [208](#page-207-0) host A records adding [123](#page-122-0) httpd.conf file configuring Apache [114](#page-113-0)

# **I**

improving device discovery and policy update speed [90](#page-89-0) index files and services [168](#page-167-0) solutions setting [169](#page-168-0) installing .NET framework document conversion software [66](#page-65-0) installing Lexmark Serverless Print Release [202](#page-201-0) installing LPM [28](#page-27-0) installing LPM silently [32](#page-31-0) installing LPM using backup file [30](#page-29-0) installing Microsoft Office document conversion software [67](#page-66-0) installing OpenOffice or **LibreOffice** document conversion software [67](#page-66-0) installing reports [199](#page-198-0) installing rf IDEAS Ethernet 241 adapter [137](#page-136-0) installing the "LPM Cloud for Google Chrome" extension [46](#page-45-0) installing the LDD Port monitor software [48](#page-47-0) instance name [40](#page-39-0) interval values [141](#page-140-0) ISC BIND starting [134](#page-133-0)

# **J**

job storage other considerations [21](#page-20-0) job storage sizing determining [21](#page-20-0)

job submission failed troubleshooting [154](#page-153-0) jobs appear to be printing but there are no printed output [162](#page-161-0) jobs do not appear in document accounting troubleshooting [164](#page-163-0) jobs do not finish printing [166](#page-165-0)

#### **K**

key files creating [131](#page-130-0)

# **L**

languages supported [26](#page-25-0) lb records for\_dns‑sd subdomain adding [129](#page-128-0) LDAP and LDAPS supported port numbers [118](#page-117-0) LDAP authentication setting [92](#page-91-0) LDAP backup process [40](#page-39-0) LDAP connection test failed [146](#page-145-0) LDAP information understanding [43](#page-42-0) LDAP settings managing [92](#page-91-0) LDD Client Service adding [51](#page-50-0) LDD Port monitor software installing [48](#page-47-0) LDSS server is busy troubleshooting [150](#page-149-0) LexDas configuration data for e‑Task 4 and e‑Task 3 printers [207](#page-206-0) Lexmark Email Watcher configuring [69](#page-68-0) modern authentication [73](#page-72-0) Lexmark Email Watcher configuration data understanding [69](#page-68-0) Lexmark Management Console accessing [47](#page-46-0) Lexmark Management Console authentication setting [92](#page-91-0) Lexmark Print adding Lexmark Print Management to [68](#page-67-0)

adding to a software client group [66](#page-65-0) Lexmark Print application settings configuring [61](#page-60-0) Lexmark Print Management adding to Lexmark Print [68](#page-67-0) disaster recovery [18](#page-17-0) installing [27](#page-26-0) reliability [18](#page-17-0) scalability [18](#page-17-0) Lexmark Print Management Client cannot connect when using Mac workstations [166](#page-165-0) configuring [203](#page-202-0) Lexmark Print Management Serverless jobs do not appear in the Print Release queue [163](#page-162-0) Lexmark Serverless Print Release installing [202](#page-201-0) **LibreOffice** installing document conversion software [67](#page-66-0) license error [166](#page-165-0) limiting the maximum file size job submission [66](#page-65-0) load balancer other considerations [21](#page-20-0) loading the print jobs takes a long time [165](#page-164-0) lookup zones forward [122](#page-121-0) reverse [123](#page-122-0) LPD printer share configuring [200](#page-199-0) LPM Cloud for Google Chrome configuring the extension [46](#page-45-0) installing the extension [46](#page-45-0) LPM function comparison by deployment options [167](#page-166-0) LPM installation [28](#page-27-0) using backup file [30](#page-29-0) LPM installer backup feature understanding [38](#page-37-0) LPM REST API hashid‑based authentication [121](#page-120-0) token‑based authentication [121](#page-120-0)

LPM server configuring modern authentication for [75](#page-74-0) LPM silent installation [32](#page-31-0) LPM system overview [7](#page-6-0) LPM user portal configuring multiple domain support [45](#page-44-0) LPM web portal securing access [111](#page-110-0)

#### **M**

managing AirPrint settings [92](#page-91-0) managing eSF configurations [87](#page-86-0) managing e‑mail reports [92](#page-91-0) managing LDAP settings [92](#page-91-0) managing print jobs [99](#page-98-0) managing the printers [107](#page-106-0) managing the sites [106](#page-105-0) managing UCF settings [88](#page-87-0) maximum file size [66](#page-65-0) Microsoft Office installing document conversion software [67](#page-66-0) Microsoft SQL Server for database support [199](#page-198-0) Microsoft SQL Server for Print Release Badge table using [198](#page-197-0) Microsoft SQL Server for Print Release database overview [194](#page-193-0) Microsoft SQL Server named instances using [197](#page-196-0) missing bean on the home screen [145](#page-144-0) mobile configuration data understanding [62](#page-61-0) mobile device usage supported printers [60](#page-59-0) mobile devices overview on configuring [58](#page-57-0) mobile feature understanding [17](#page-16-0) Mobile Single Sign‑On configuring [58](#page-57-0) modern authentication Lexmark Email Watcher [73](#page-72-0) modern authentication for LPM server configuring [75](#page-74-0)

mono printing report by user understanding standard report [214](#page-213-0) more features showing [92](#page-91-0) multicast AirPrint discovery [80](#page-79-0) multiple domain support BadgeAuth, CardAuth [91](#page-90-0) configuring for LPM user portal [45](#page-44-0) configuring for solutions [44](#page-43-0) setting up [91](#page-90-0) multiple geographic locations performance [21](#page-20-0)

# **N**

named instances of Microsoft SQL Server using [197](#page-196-0) named.conf files creating [131](#page-130-0) referencing zone files [133](#page-132-0)

# **O**

**OpenOffice** installing document conversion software [67](#page-66-0) other considerations for DNS server configuration [134](#page-133-0) overview [7](#page-6-0) overview on using Microsoft SQL Server Print Release database [194](#page-193-0)

# **P**

page count is inaccurate troubleshooting [152](#page-151-0) password setting [96](#page-95-0) updating [40](#page-39-0) password management configuring [96](#page-95-0) password setting [92](#page-91-0) performance across geographic locations [21](#page-20-0) PIN adding [100](#page-99-0) deleting [100](#page-99-0) editing [100](#page-99-0) using [100](#page-99-0)

PIN settings configuring [100](#page-99-0) PKSE [56](#page-55-0) policies adding [103](#page-102-0) copying [103](#page-102-0) editing [103](#page-102-0) policy updates improving speed [90](#page-89-0) port numbers and protocols supported [118](#page-117-0) print driver configuring [50](#page-49-0) print jobs delegating [99](#page-98-0) deleting [99](#page-98-0) managing [99](#page-98-0) printing [99](#page-98-0) releasing rfIDEAS [141](#page-140-0) releasing using Print Release [140](#page-139-0) sending from your computer [140](#page-139-0) print jobs submitted by the users do not appear in the print queue troubleshooting [152](#page-151-0) Print Management Console accessing [92](#page-91-0) configuring [92](#page-91-0) securing access [111](#page-110-0) understanding [23](#page-22-0) Print Management Console features configuring [139](#page-138-0) print options configuring [50](#page-49-0) Print Queue using [99](#page-98-0) print queue configuring [48](#page-47-0) configuring on a clustered print server [198](#page-197-0) Print Release application configuring [204](#page-203-0) understanding [16](#page-15-0) Print Release prompts user to log in troubleshooting [162](#page-161-0) Print Release tables for Microsoft SQL Server adding Unicode [195](#page-194-0) creating [194](#page-193-0)

print server adding to a software client group [47](#page-46-0) other considerations [21](#page-20-0) Printer Nicknames using [107](#page-106-0) printer nicknames configuring [79](#page-78-0) printer security configuring [51](#page-50-0) printers adding [106](#page-105-0)[, 107](#page-106-0) adding to a device group [52](#page-51-0) deleting [106,](#page-105-0) [107](#page-106-0) editing [106,](#page-105-0) [107](#page-106-0) managing [107](#page-106-0) printers supported [24](#page-23-0) printing print jobs [99](#page-98-0) printing takes a long time [166](#page-165-0) PrintRelease configuration data for e‑Task 5 printers [207](#page-206-0) PrintTrack Devices using [106](#page-105-0) profile server is not responding troubleshooting [150](#page-149-0) profiles using Apple Configurator creating [135](#page-134-0) PTR records adding [125](#page-124-0) PTR records for\_ipps subdomain adding [127](#page-126-0)

# **Q**

quota settings configuring [103](#page-102-0) Quotas using [103](#page-102-0) quotas adding [103](#page-102-0) deleting [103](#page-102-0) editing [103](#page-102-0) understanding [22](#page-21-0)

# **R**

records Canonical Name (CNAME) [124](#page-123-0) host A [123](#page-122-0) referencing zone files in named.conf file [133](#page-132-0) releasing print jobs using Print Release [140](#page-139-0), [141](#page-140-0)

removing user information [92](#page-91-0) reports [98](#page-97-0) exporting using Print Management Console [109](#page-108-0) generating [107](#page-106-0) generating using Print Management Console [108](#page-107-0) installing [199](#page-198-0) scheduling [108](#page-107-0) understanding [22](#page-21-0) reports showing duplicate entries troubleshooting [154](#page-153-0) Reprint Queue using [99](#page-98-0) resource records \_services, b, and lb [129](#page-128-0) \_universal [125](#page-124-0) \_universal for \_sub subdomain [127](#page-126-0) PTR, SRV, and TXT [125](#page-124-0) PTR, SRV, and TXT for\_ipps subdomain [127](#page-126-0) reverse lookup zone files creating [133](#page-132-0) reverse lookup zones adding [123](#page-122-0) rf IDEAS badge readers configuring [138](#page-137-0) rf IDEAS Ethernet 241 adapter configuring using Lexmark Print Release Adapter Management tool [138](#page-137-0) configuring using rf IDEAS discovery tool [137](#page-136-0) installing [137](#page-136-0)

# **S**

Samba share configuring [201](#page-200-0) sample e-mail print options [78](#page-77-0) scheduler configuring [209](#page-208-0) scheduling cleanup tasks [90](#page-89-0) scheduling reports [108](#page-107-0) securing access to Print Management Console [111](#page-110-0) security type [40](#page-39-0) sender did not receive confirmation mail [160](#page-159-0) sending files to the print queue server [140](#page-139-0)

sending print jobs from your computer [140](#page-139-0) server for AirPrint configuring [80](#page-79-0) server status changing [47](#page-46-0) serverless configuration settings [202](#page-201-0) serverless environment customizing the home screen [208](#page-207-0) setting a password [96](#page-95-0) setting LDAP authentication [92](#page-91-0) setting Lexmark Management Console authentication [92](#page-91-0) setting password [92](#page-91-0) setting up DNS forwarders [130](#page-129-0) showing more features [92](#page-91-0) silent installation LPM [32](#page-31-0) single‑sided (simplex) printing report by user understanding standard report [215](#page-214-0) sites adding [106](#page-105-0) deleting [106](#page-105-0) editing [106](#page-105-0) managing [106](#page-105-0) software client groups adding a print server [47](#page-46-0) adding Lexmark Print [66](#page-65-0) solution architecture understanding [12](#page-11-0) solutions configuring multiple domain support [44](#page-43-0) solutions setting index [169](#page-168-0) SRV records adding [125](#page-124-0) SRV records for\_ipps subdomain adding [127](#page-126-0) SSL certificate configuring Apache [112](#page-111-0) starting ISC BIND [134](#page-133-0) subdomains  $\_$ ipp [124](#page-123-0)  $\_$ ipps [127](#page-126-0) \_sub [125](#page-124-0) \_sub for \_ipps subdomain [127](#page-126-0) \_tcp [124](#page-123-0) \_udp [129](#page-128-0)

\_udp‑sd [129](#page-128-0) submitting e-mail using mobile devices error [158](#page-157-0) supported components [85](#page-84-0) supported e‑mail protocols [60](#page-59-0) supported file formats [60](#page-59-0) supported languages [26](#page-25-0) supported port numbers and protocols [118](#page-117-0) supported printers [24](#page-23-0) supported printers for mobile device usage [60](#page-59-0) supported web browsers [25](#page-24-0) system requirements [8](#page-7-0)

# **T**

temporary badges adding [101](#page-100-0) testing the solution [83](#page-82-0) top 20 users report by copy count understanding standard report [215](#page-214-0) top 20 users report by e-mail count understanding standard report [215](#page-214-0) top 20 users report by fax count understanding standard report [216](#page-215-0) top 20 users report by print count understanding standard reports [215](#page-214-0) top 20 users report by scan to network count understanding standard report [216](#page-215-0) touch‑screen job release [177](#page-176-0) tracking understanding [22](#page-21-0) troubleshooting application error [161](#page-160-0) cannot add Lexmark Print Management to Lexmark Print [158](#page-157-0) cannot authenticate from Lexmark Print [158](#page-157-0) cannot connect to database [149](#page-148-0)

cannot connect to the Lexmark Print Management Client when using Mac workstations [166](#page-165-0) cannot find users [145](#page-144-0) cannot log in to the web portal [145](#page-144-0) cannot print from mobile devices [159](#page-158-0) cannot remove user information [145](#page-144-0) cannot retrieve jobs [164](#page-163-0) cannot send jobs using e‑mail [153](#page-152-0) cannot start ActiveMQ service [159](#page-158-0) document conversion failed [156](#page-155-0) error appears in log file [160](#page-159-0) error has occurred after IP address change in LDD [146](#page-145-0) error message on print job conversion [161](#page-160-0) error message starting with SLF4J appears [160](#page-159-0) error occurred while acquiring the authentication code [160](#page-159-0) error occurs when deploying eSF applications [153](#page-152-0) error occurs when saving long DBCS characters [153](#page-152-0) error occurs when submitting e‑mail using mobile devices [158](#page-157-0) error occurs when updating policies [153](#page-152-0) error that occurred when swiping the badge [151](#page-150-0) firmware failure [9yy.xx] [145](#page-144-0) job submission failed [154](#page-153-0) jobs appear to be printing but there are no printed output [162](#page-161-0) jobs do not appear in document accounting [164](#page-163-0) jobs do not finish printing [166](#page-165-0) LDAP connection test failed [146](#page-145-0) LDSS server is busy [150](#page-149-0) Lexmark Print Management Serverless jobs do not appear in the Print Release queue [163](#page-162-0) license error [166](#page-165-0)

loading the print jobs takes a long time [165](#page-164-0) missing bean on the home screen [145](#page-144-0) page count is inaccurate [152](#page-151-0) print jobs submitted by the users do not appear in the print queue [152](#page-151-0) Print Release prompts user to log in [162](#page-161-0) printing takes a long time [166](#page-165-0) profile server is not responding [150](#page-149-0) reports showing duplicate entries [154](#page-153-0) sender did not receive confirmation mail [160](#page-159-0) unable to add new devices using LMC [151](#page-150-0) "Out of Policy" error message still appears even after multiple tries to update the policy [151](#page-150-0) "Unable to Read Badge Data" error message appears when swiping the badge [151](#page-150-0) "Unsupported Device" error message appears when installing a badge reader to the printer [151](#page-150-0) two‑sided (duplex) printing report by user understanding standard report [215](#page-214-0) TXT records adding [125](#page-124-0) TXT records for\_ipps subdomain adding [127](#page-126-0)

# **U**

UCF files [88](#page-87-0) UCF settings configuring [89](#page-88-0) managing [88](#page-87-0) unable to add new devices using LMC troubleshooting [151](#page-150-0) understanding authentication support requirements [73](#page-72-0)

understanding standard report bottom 20 users report by copy count [215](#page-214-0) bottom 20 users report by e‑mail count [215](#page-214-0) bottom 20 users report by fax count [216](#page-215-0) bottom 20 users report by scan to network count [216](#page-215-0) color printing report by user [214](#page-213-0) deleted pages report by user [216](#page-215-0) detail print report by device [212](#page-211-0) detailed print report by host name [213](#page-212-0) detailed print report by IP address [213](#page-212-0), [214](#page-213-0) detailed print report by model name [213](#page-212-0) detailed print report by model type [213,](#page-212-0) [214](#page-213-0) detailed print report by user [212](#page-211-0) mono printing report by user [214](#page-213-0) single‑sided (simplex) printing report by user [215](#page-214-0) top 20 users report by copy count [215](#page-214-0) top 20 users report by e-mail count [215](#page-214-0) top 20 users report by fax count [216](#page-215-0) top 20 users report by scan to network count [216](#page-215-0) two‑sided (duplex) printing report by user [215](#page-214-0) usage by device [210](#page-209-0) usage by device host name [210](#page-209-0) usage by device IP address [211](#page-210-0) usage by device model name [211](#page-210-0) usage by device model type [211](#page-210-0) usage report defined in Custom1 field [214](#page-213-0) understanding standard reports bottom 20 users report by print count [215](#page-214-0) top 20 users report by print count [215](#page-214-0)

unicast AirPrint discovery [80](#page-79-0) updating datasources for multiple databases [196](#page-195-0) updating the database.properties file for Microsoft SQL Server default instances [195](#page-194-0) usage by device understanding standard report [210](#page-209-0) usage by device host name understanding standard report [210](#page-209-0) usage by device IP address understanding standard report [211](#page-210-0) usage by device model name understanding standard report [211](#page-210-0) usage by device model type understanding standard report [211](#page-210-0) usage report defined in Custom1 field understanding standard report [214](#page-213-0) user authentication configuring [139](#page-138-0) understanding [17](#page-16-0) user information removing [92](#page-91-0) user portal configuring [92](#page-91-0) using Alternate Locations [106](#page-105-0) using Badge [101](#page-100-0) using Delegates [100](#page-99-0) using Function Access [102](#page-101-0) using Microsoft SQL Server for Print Release Badge table [198](#page-197-0) using PIN [100](#page-99-0) using Print Queue [99](#page-98-0) using Printer Nicknames [107](#page-106-0) using PrintTrack Devices [106](#page-105-0) using Quotas [103](#page-102-0) using Reprint Queue [99](#page-98-0)

# **V**

vulnerability scanners understanding [110](#page-109-0)

#### **W**

web browsers supported [25](#page-24-0)

# **Z**

zone files forward lookup [132](#page-131-0) reverse lookup [133](#page-132-0) zone files in named.conf file referencing [133](#page-132-0) zone transfers other considerations for DNS server configuration [134](#page-133-0)